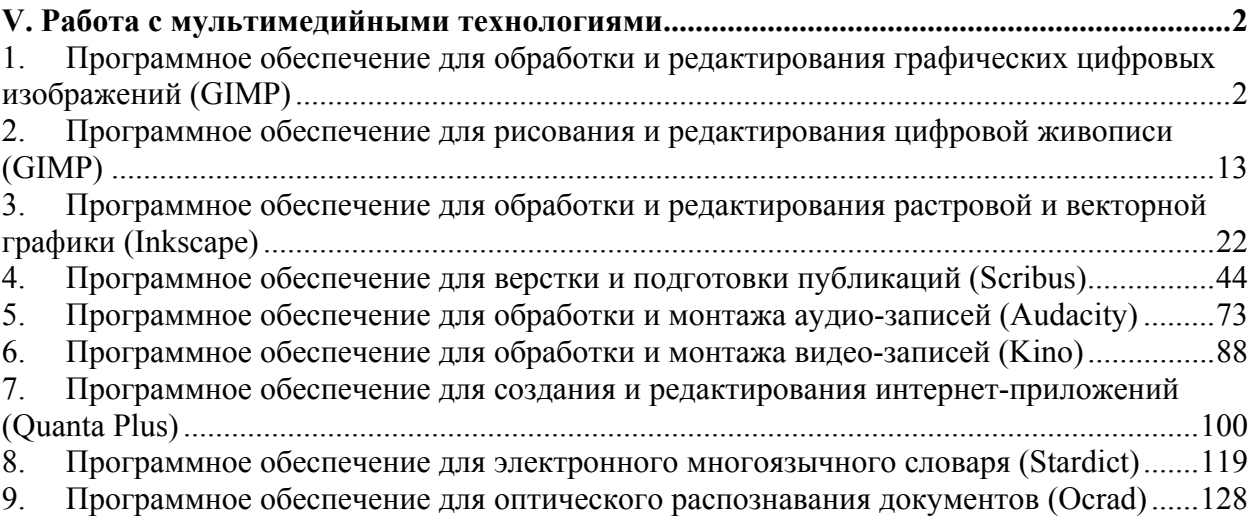

# *V. Работа с мультимедийными технологиями*

# **1. Программное обеспечение для обработки и редактирования графических цифровых изображений (GIMP)**

# **Урок 1. Основы работы**

*Задание 1.* 

Щелкните в место на экране, где находится панель инструментов.

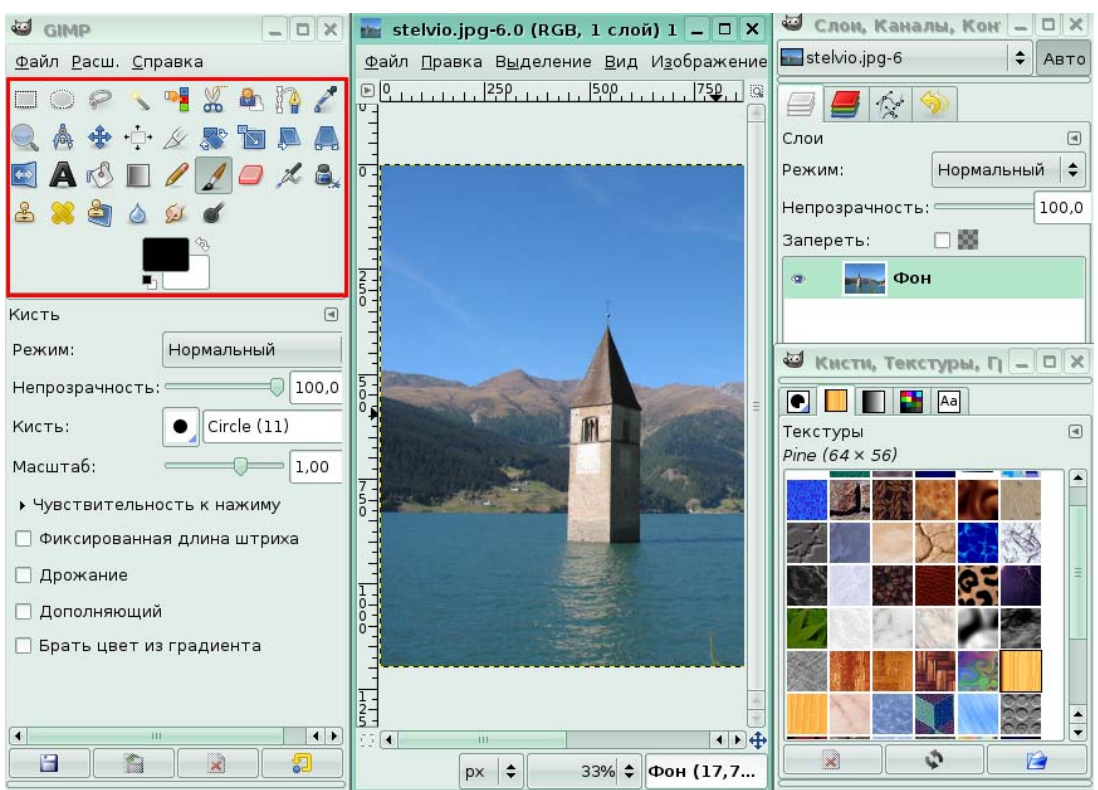

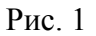

### *Задание 2.*

Выведите на экран диалоговое окно **Слои**. Для этого в меню **Файл**, в группе **Диалоги** щелкните по команде **Слои**.

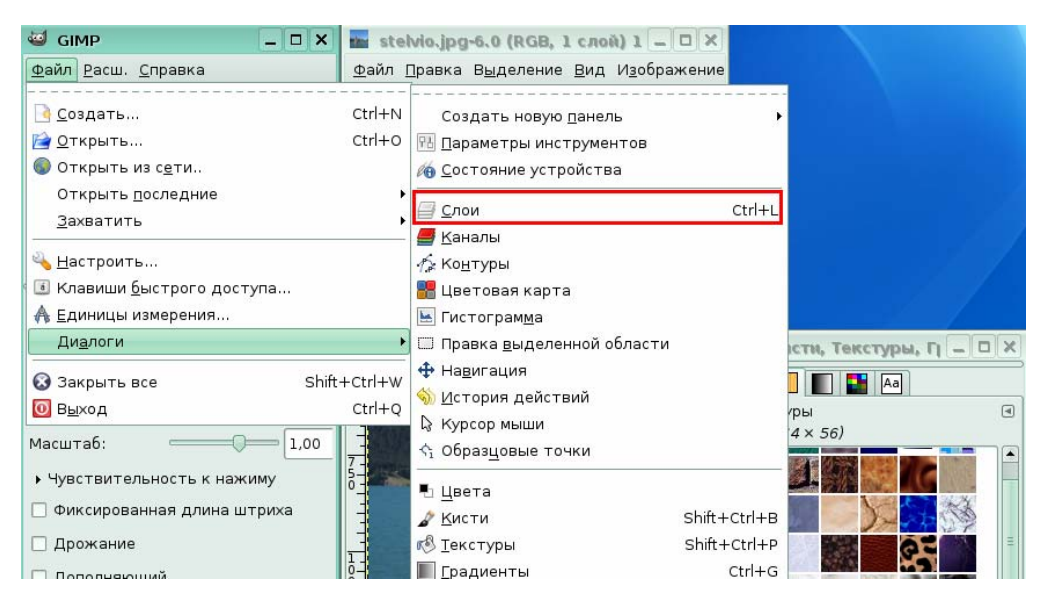

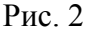

В результате появится диалоговое окно Слои.

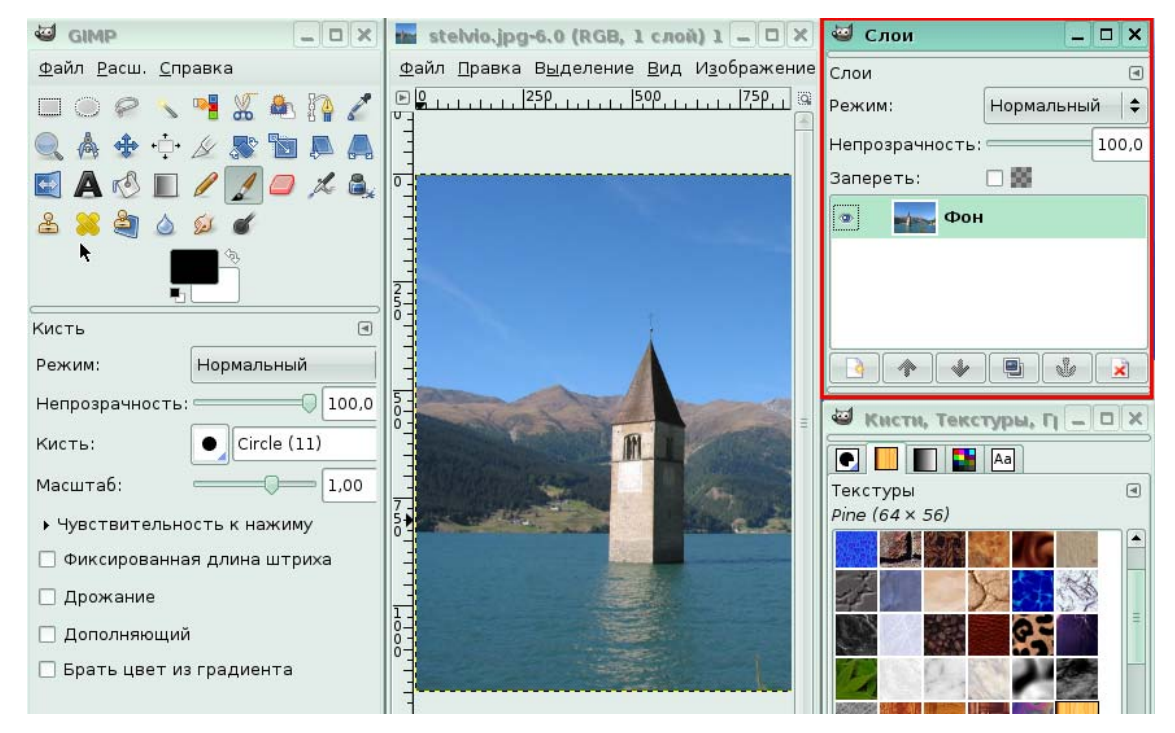

Рис. 3

# **Урок 2. Создание, открытие и сохранение файлов**

*Задание 1.* 

В программе GIMP создайте новый документ с размером 800 на 600 точек. Для этого в меню **Файл** щелкните по команде **Создать.** 

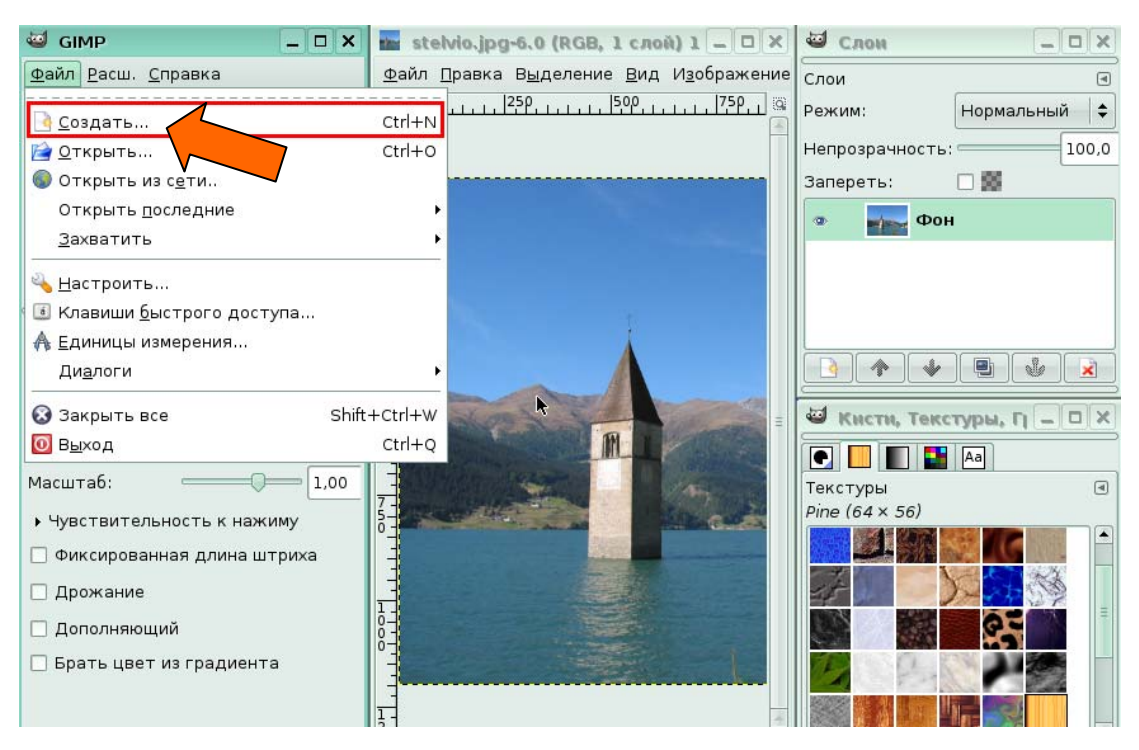

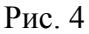

В диалоговом окне **Создать новое изображение** для вас уже были установлены размеры 800 пт. по ширине и 600 пт. По высоте. Щелкните по кнопке **ОК**, чтобы завершить создание нового изображения.

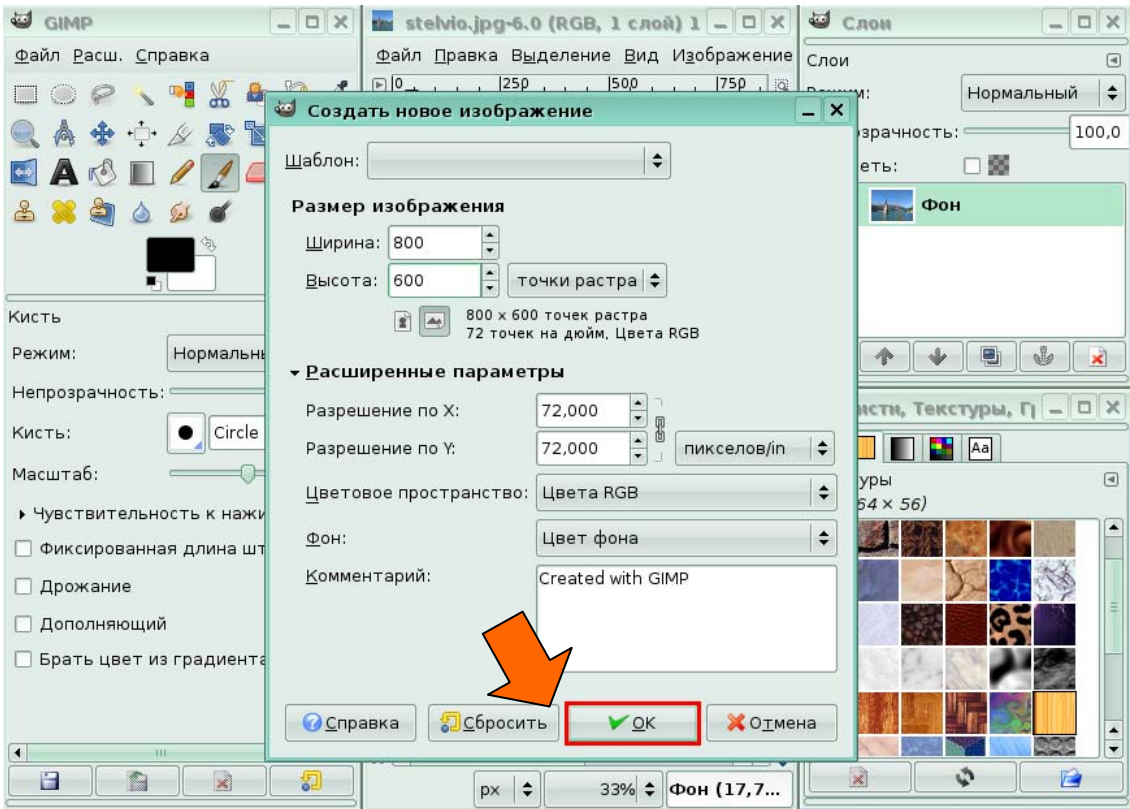

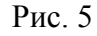

В результате вы увидите новое окно с заданными размерами.

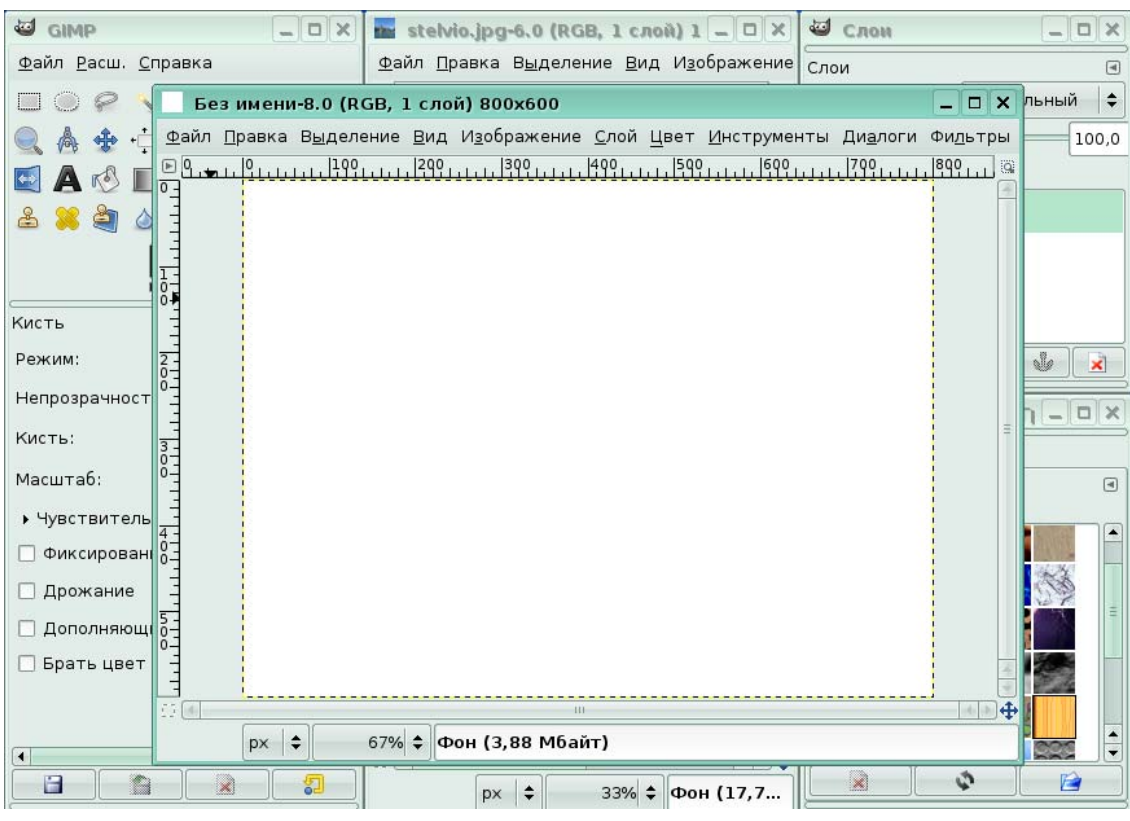

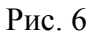

*Задание 2.* 

Сохраните открытое в программе GIMP изображение под именем Пейзаж в папке Documents. Для этого в меню изображения **Файл** щелкните по команде **Сохранить как**.

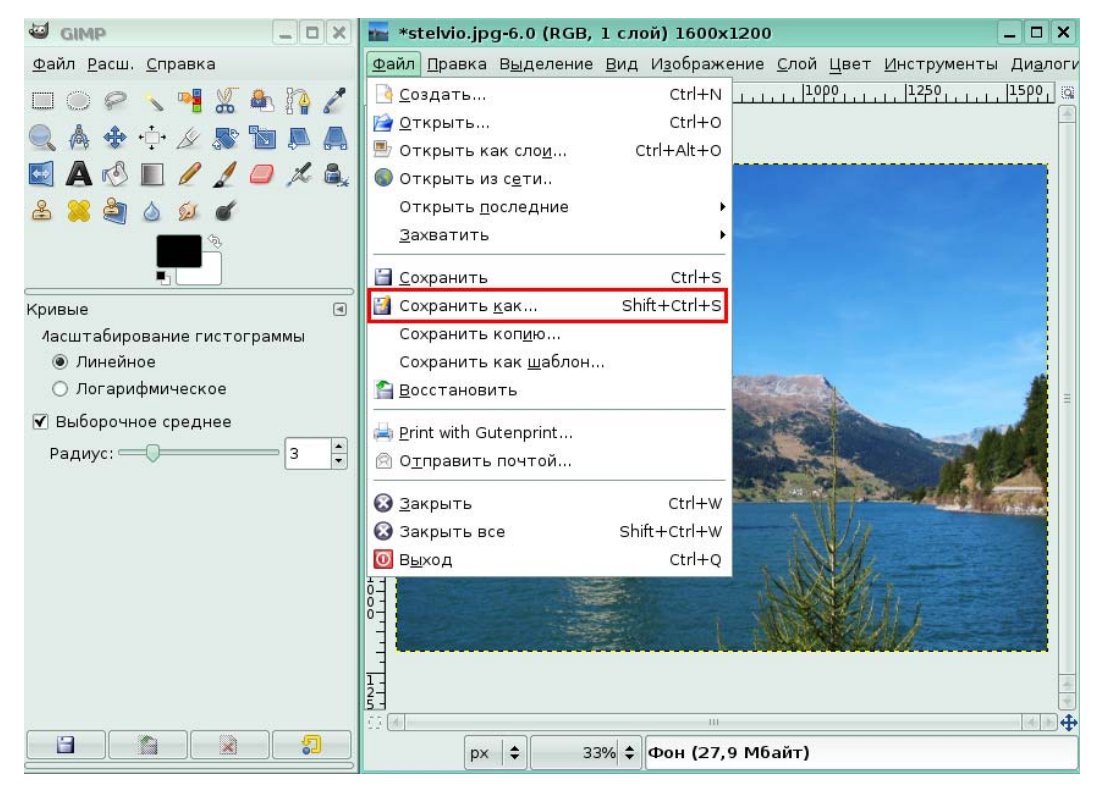

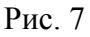

В диалоговом окне **Сохранить изображение** для вас в поле **Имя** было введено имя файла: Пейзаж.jpg и указано место: папка Documents. Щелкните по кнопке **Сохранить**, чтобы завершить операцию сохранения.

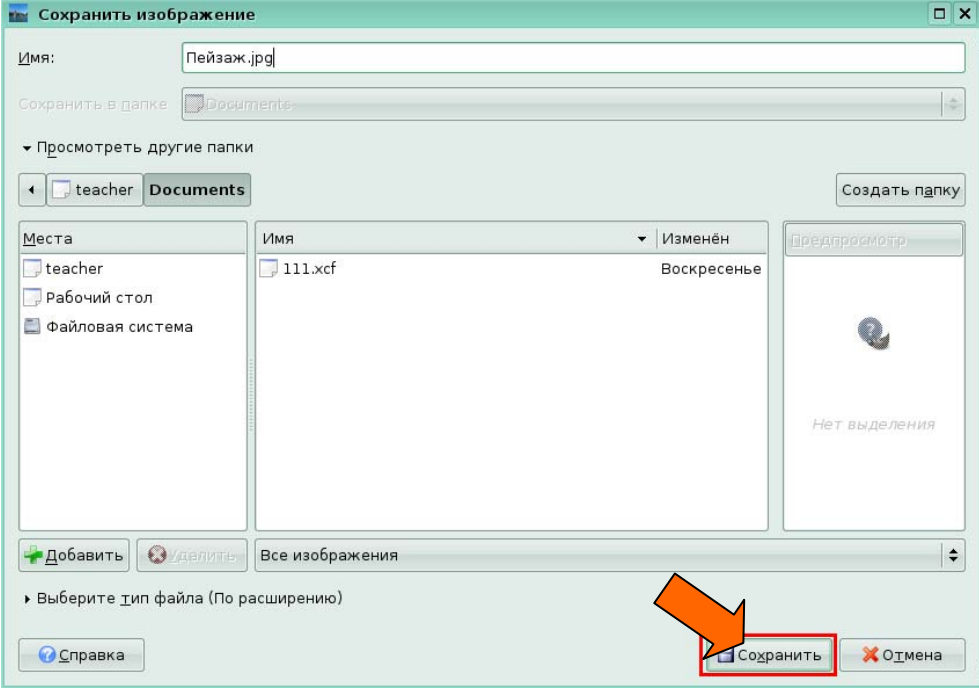

Рис. 8

*Задание 3.* 

В меню **Файл** щелкните по команде, которая позволяет открыть ранее сохраненное изображение. Это команда **Открыть**.

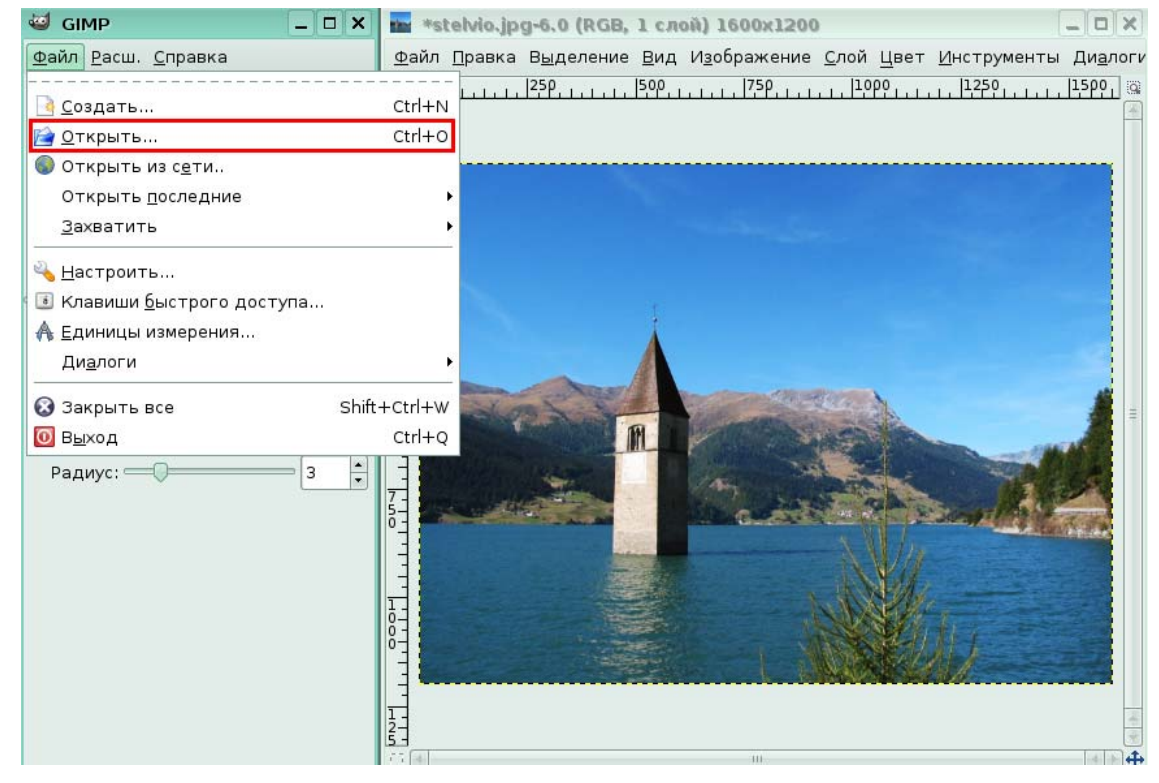

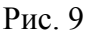

# **Урок 3. Рисование простых объектов**

## **Кисти**

*Задание 1.* 

На экране отображен чистый документ. Вы хотите выполнить рисунок кистью *Cofetti*. Для начала выберите инструмент **Кисть** на панели инструментов.

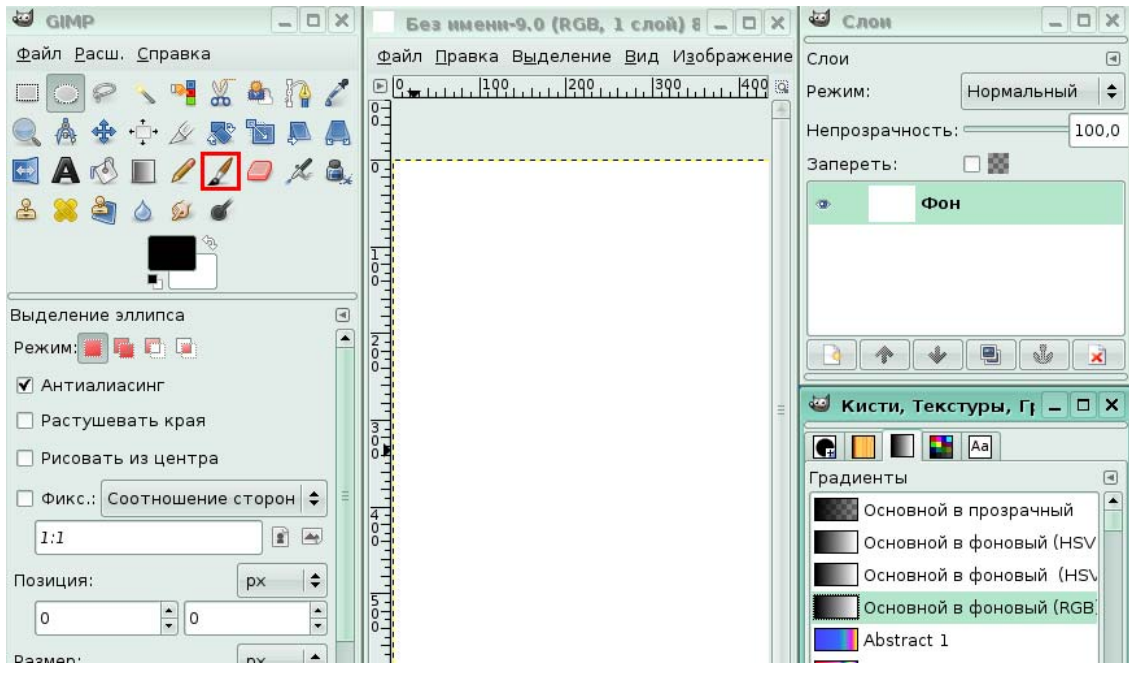

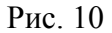

В диалоговом окне **Кисти, Текстуры, Градиент** щелкните по вкладке **Кисти**, чтобы отобразить различные формы кистей.

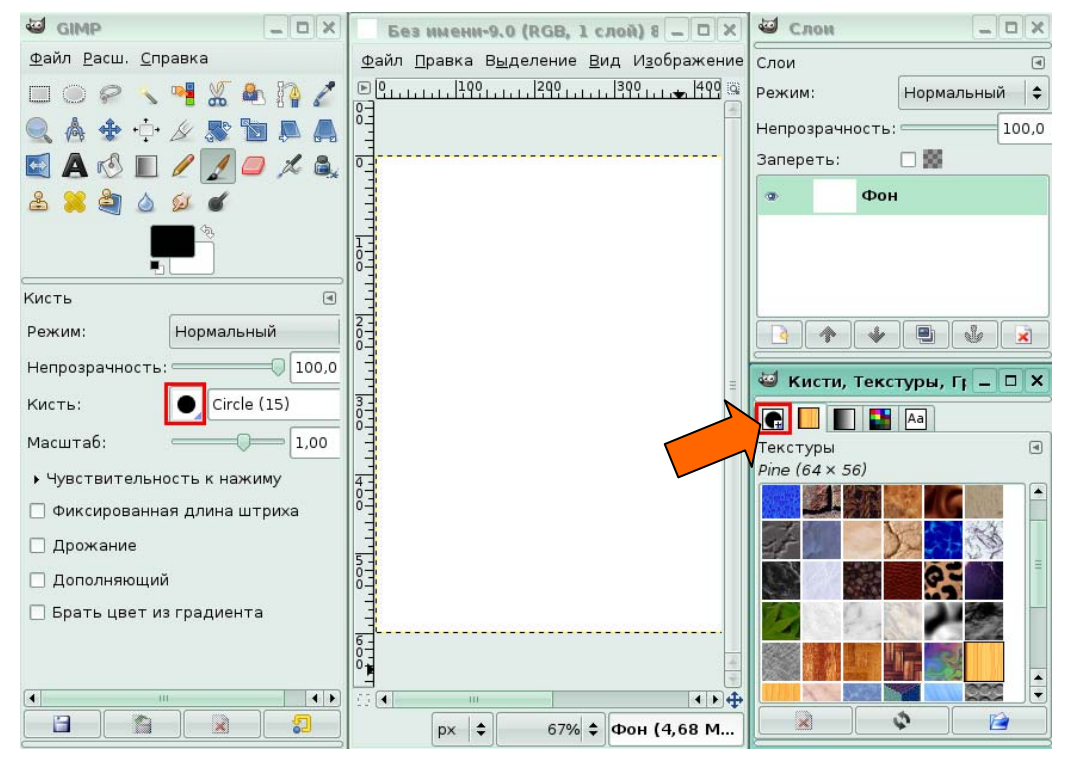

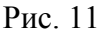

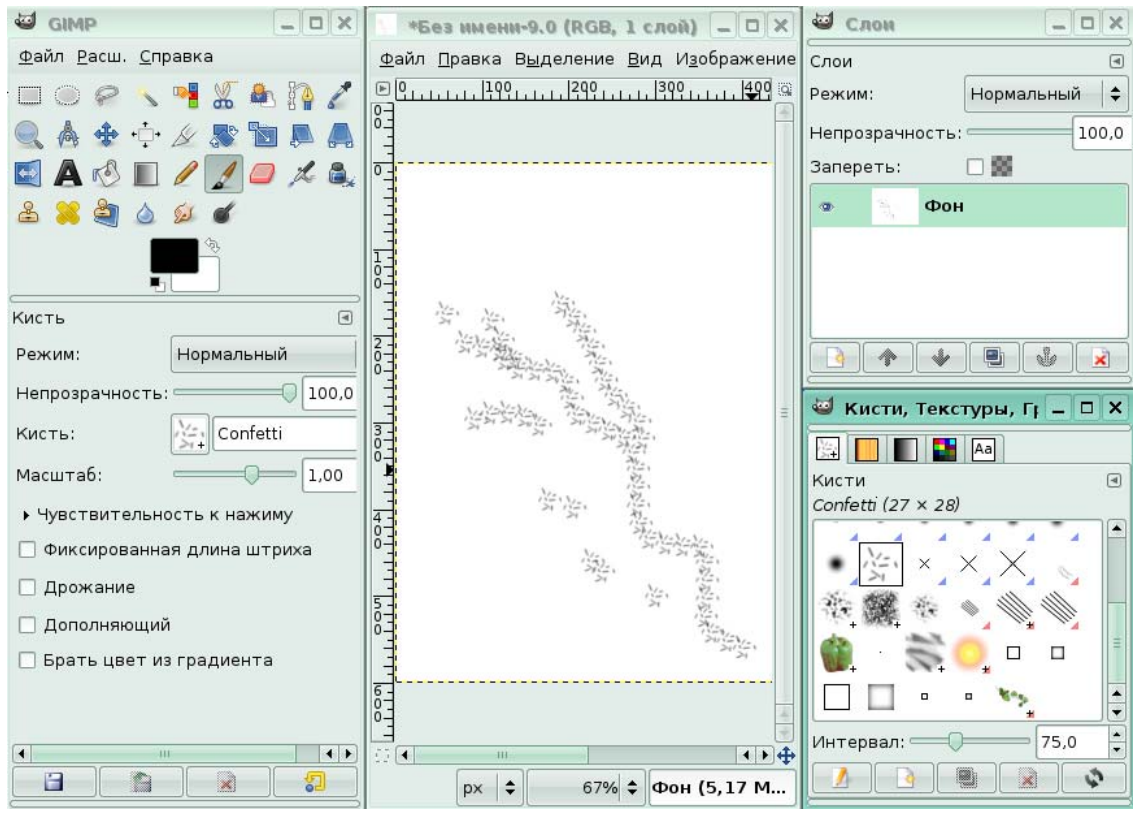

Для вас была выбрана и применена кисть Confetti.

#### Рис. 12

*Задание 2.* 

Нужно удалить часть изображения. Выберите инструмент **Ластик**, щелкнув по нему на панели инструментов.

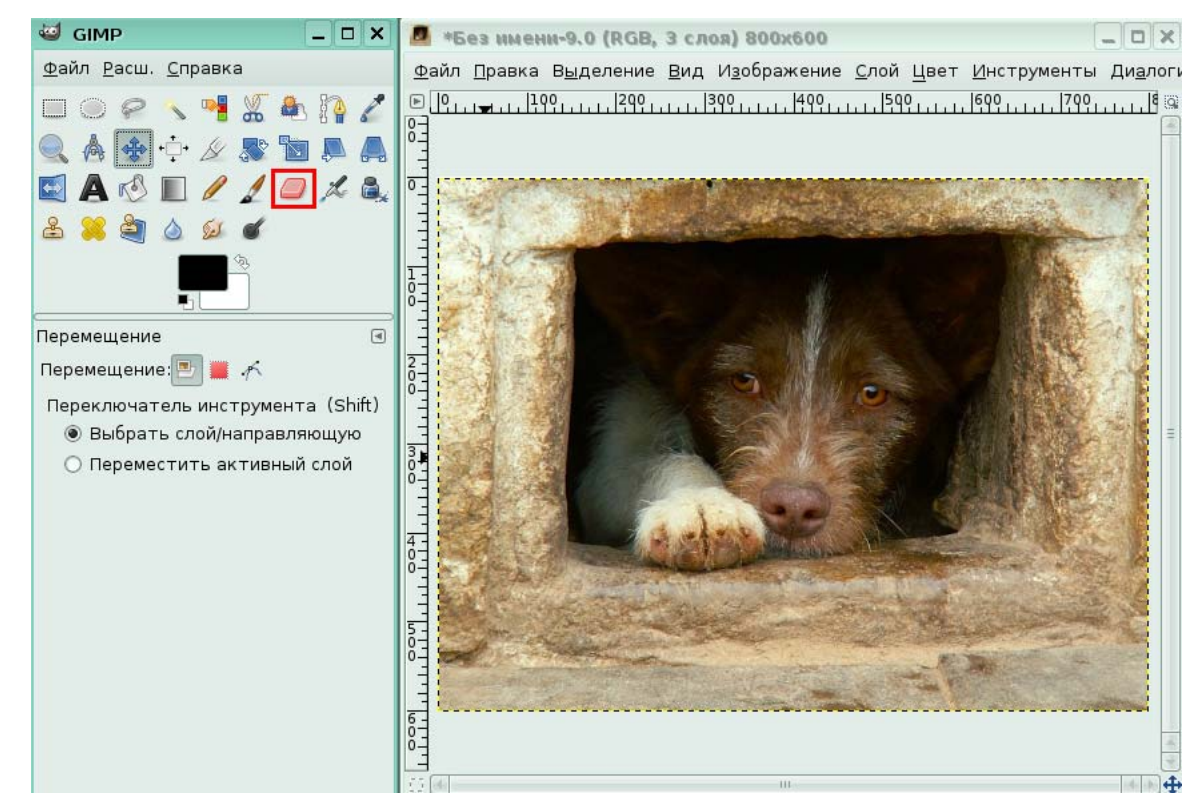

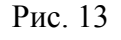

Обработав ластиком с кистью Confetti нижнюю часть рисунка, мы получили стертую дорожку.

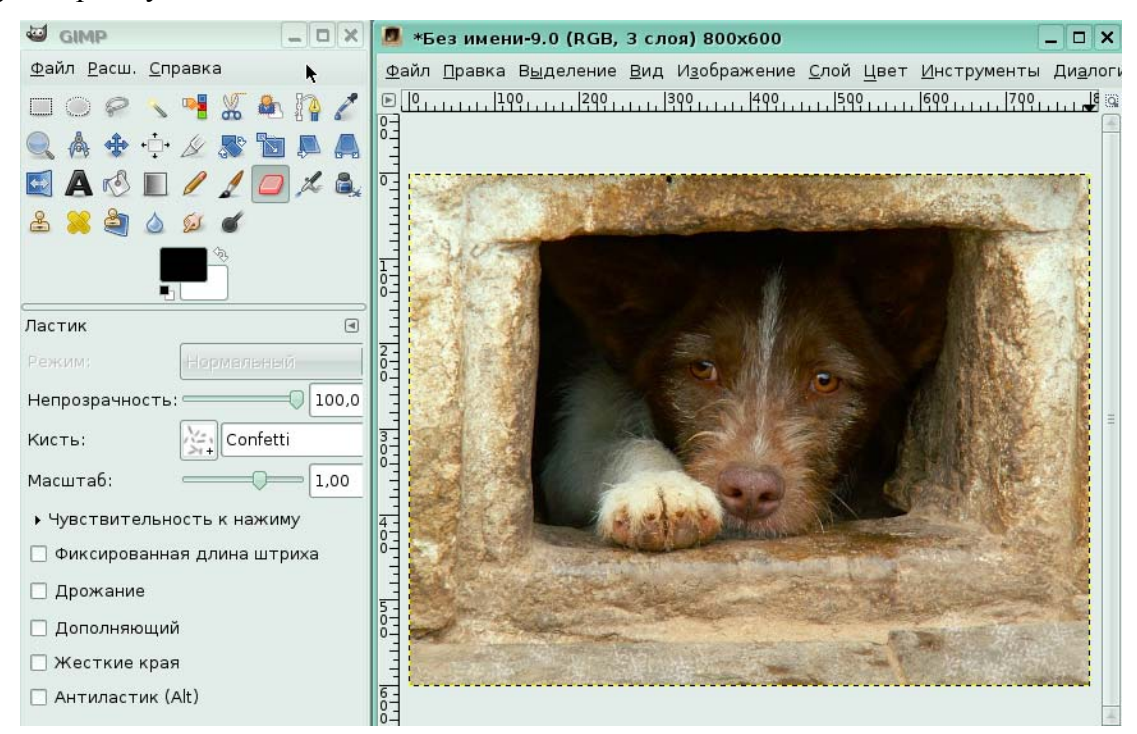

Рис. 14

#### **Градиенты**

#### *Задание 3.*

На экране текстовый фрагмент преобразован в выделение. Необходимо залить выделенные области градиентом. Выберите **Градиент**, щелкнув по этому инструменту в панели инструментов.

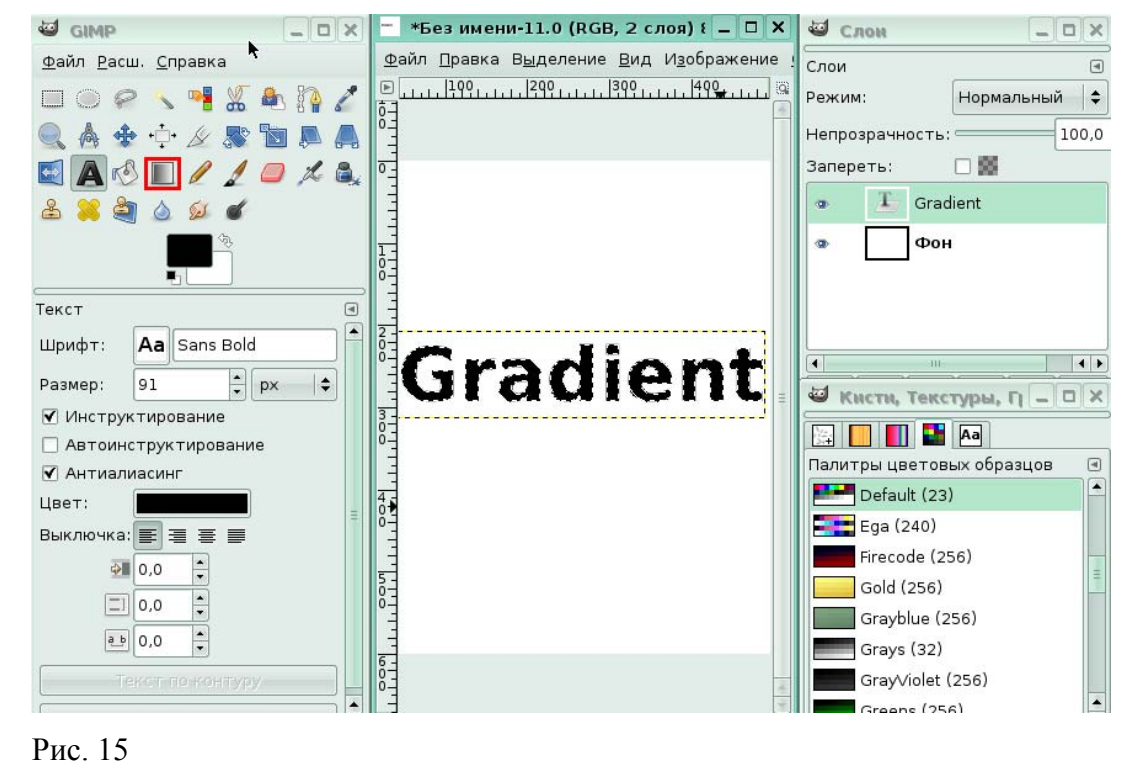

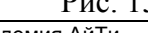

Для вас в палитре, во вкладке **Градиент** был выбран градиент с именем *Abstract 2* и применен к выделенной области.

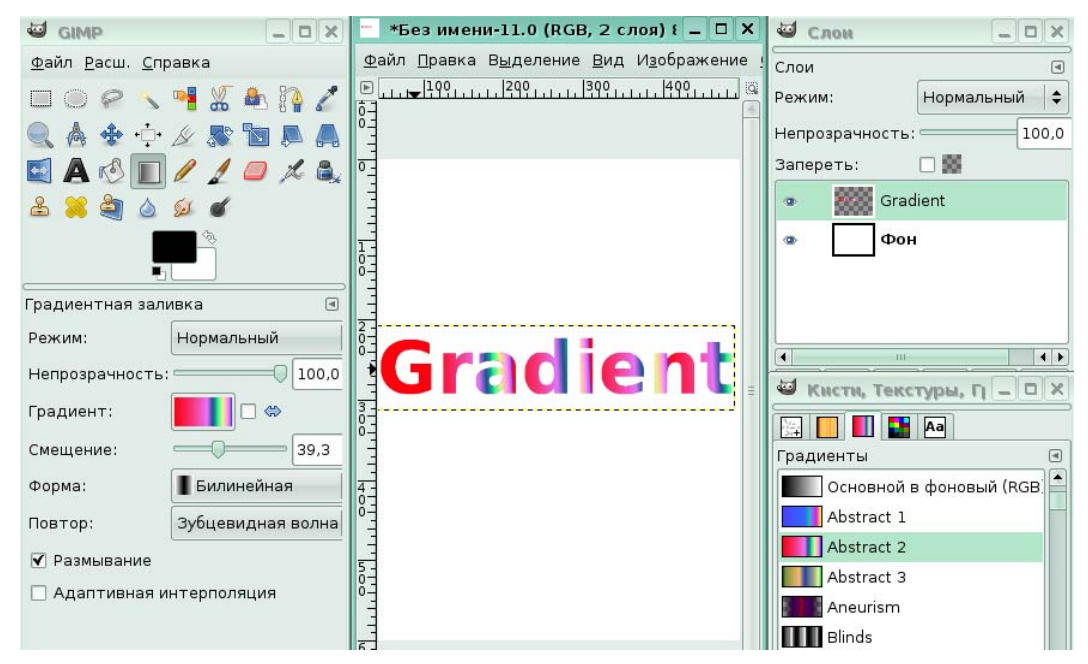

Рис. 16

### **Текстуры**

*Задание 4.* 

На экране открыто изображение: капель на специальном материале. Нужно применить к области между капель текстурную заливку с именем *Electric Blue.* Для вас был выбран инструмент заливки. Выберите в списке диалогового окна **Текстуры** текстуру с именем *Electric Blue*, щелкнув по ней левой кнопкой мыши.

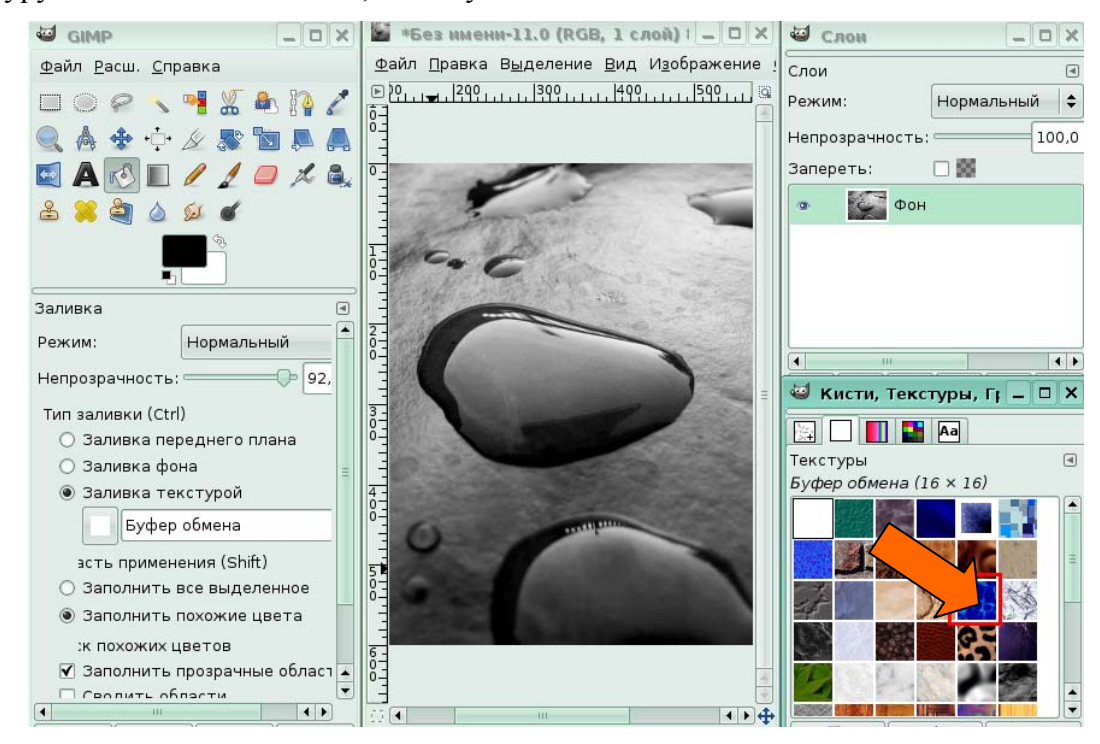

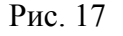

Для вас была применена заливка, которую активировали щелчками на поверхности между каплями в изображении.

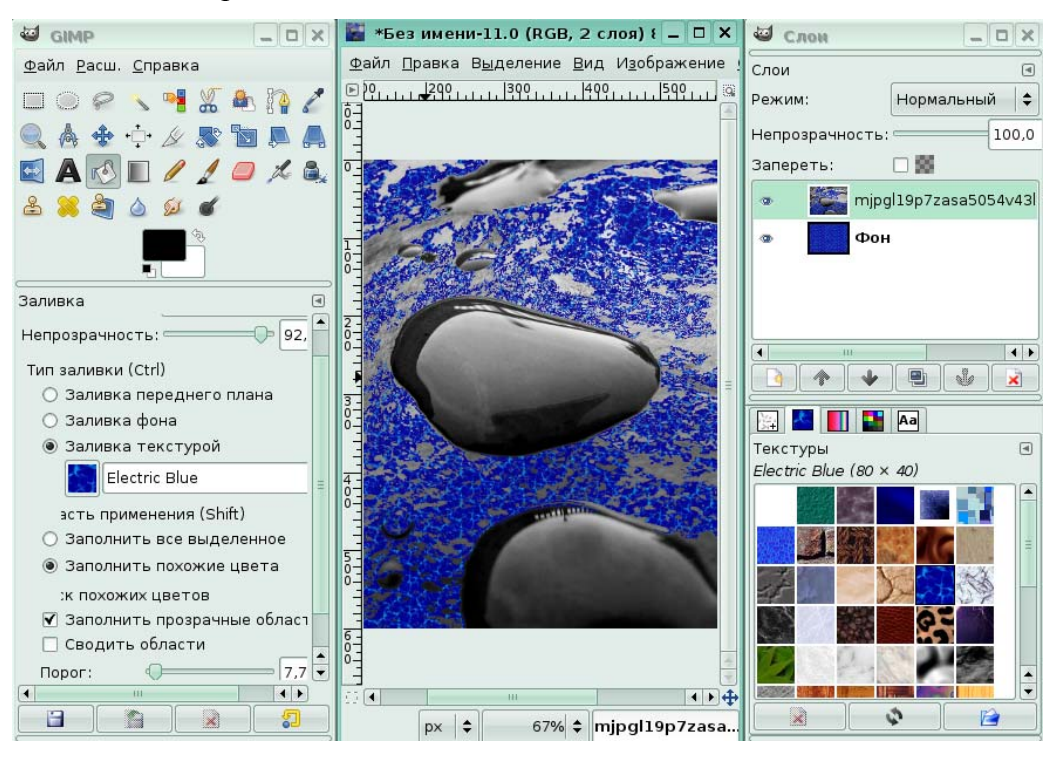

Рис. 18

# **Урок 4. Работа с выделением**

# **Создание выделения**

### *Задание 1.*

На изображении вы видите ягоды в снегу. Для выделения одной из ягод выберите овальное выделение, щелкнув по инструменту **Выделение эллипса** на панели инструментов.

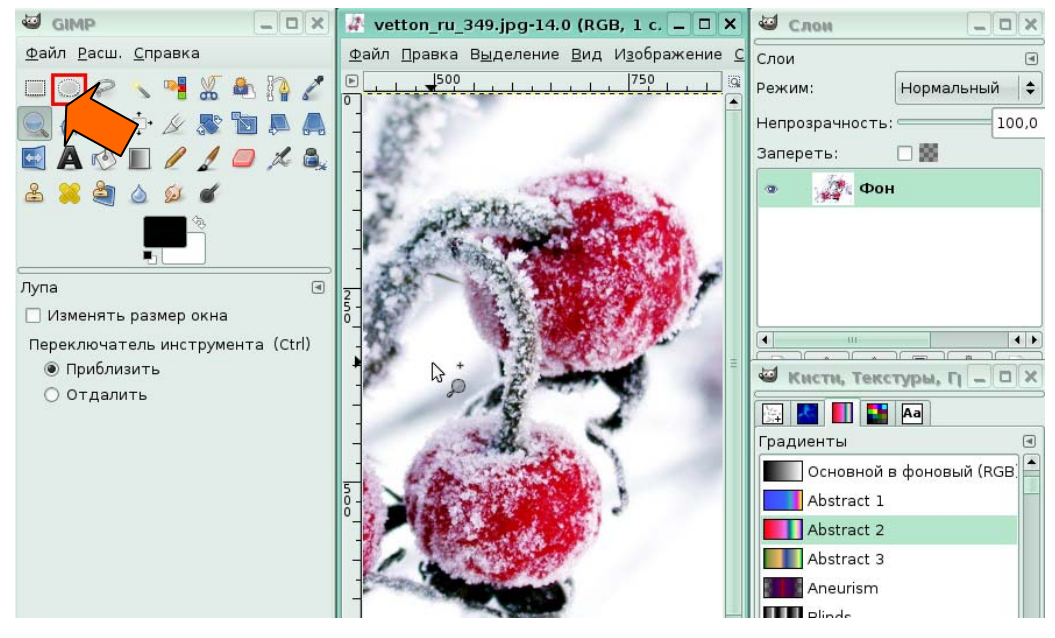

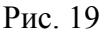

Академия АйТи Применение ПСПО. Практика. Часть 5 Страница 11 из 144 Для вас была выделена ягода с использованием инструмента **Выделение эллипса.** 

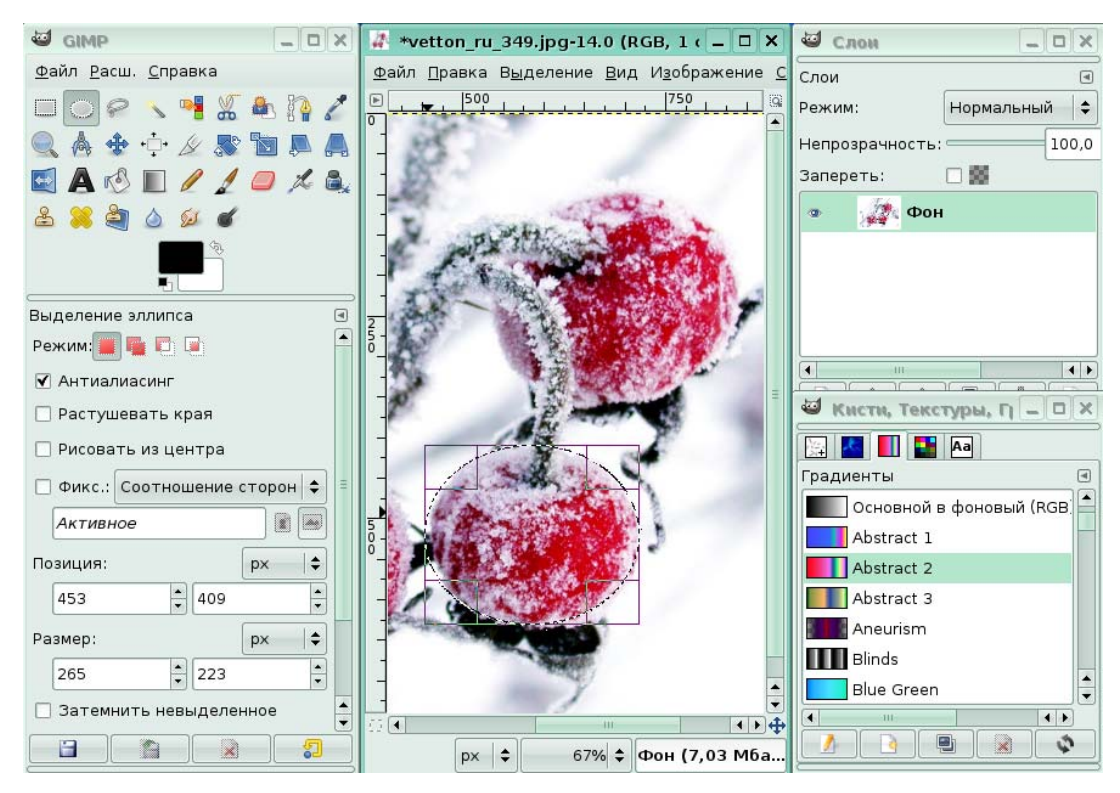

Рис. 20

# **Урок 5. Контуры**

На экране открыто изображение железной дороги. Щелкните по инструменту, который позволит создать контур рельсов и шпал.

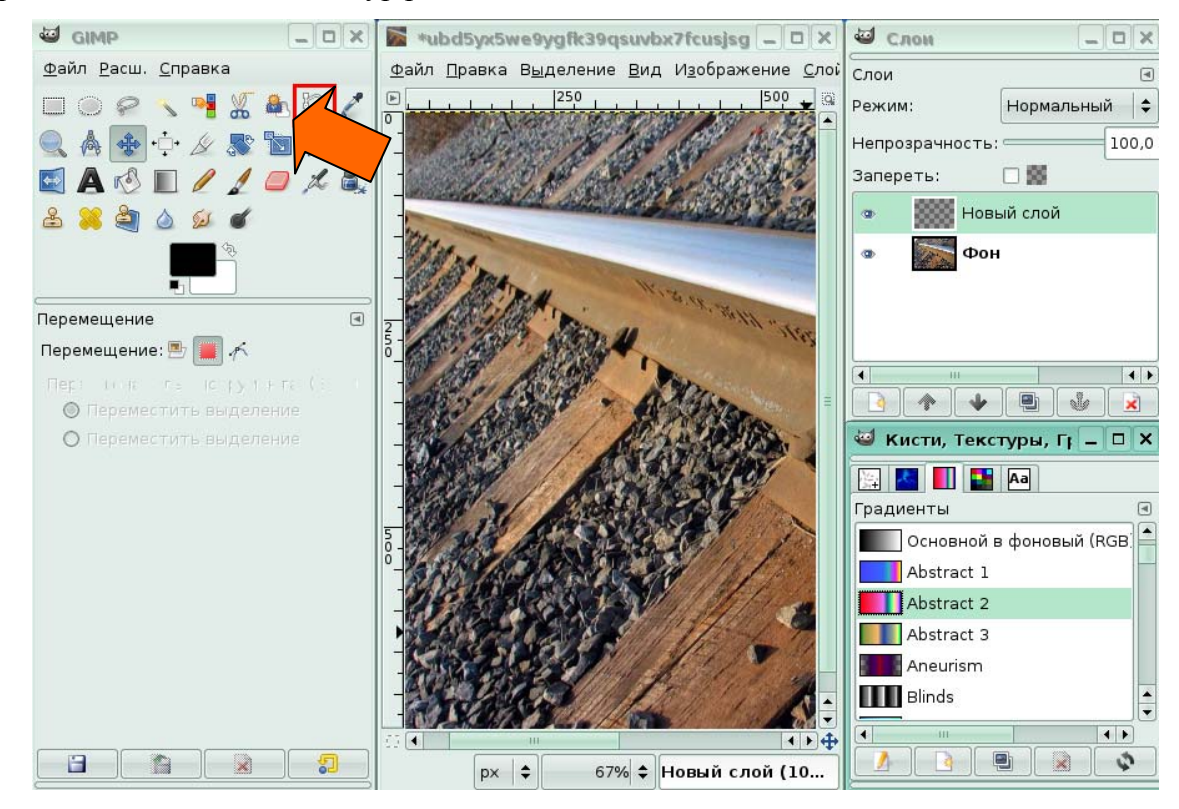

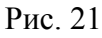

С применением контура были обведены рельсы и к контуру применена обводка

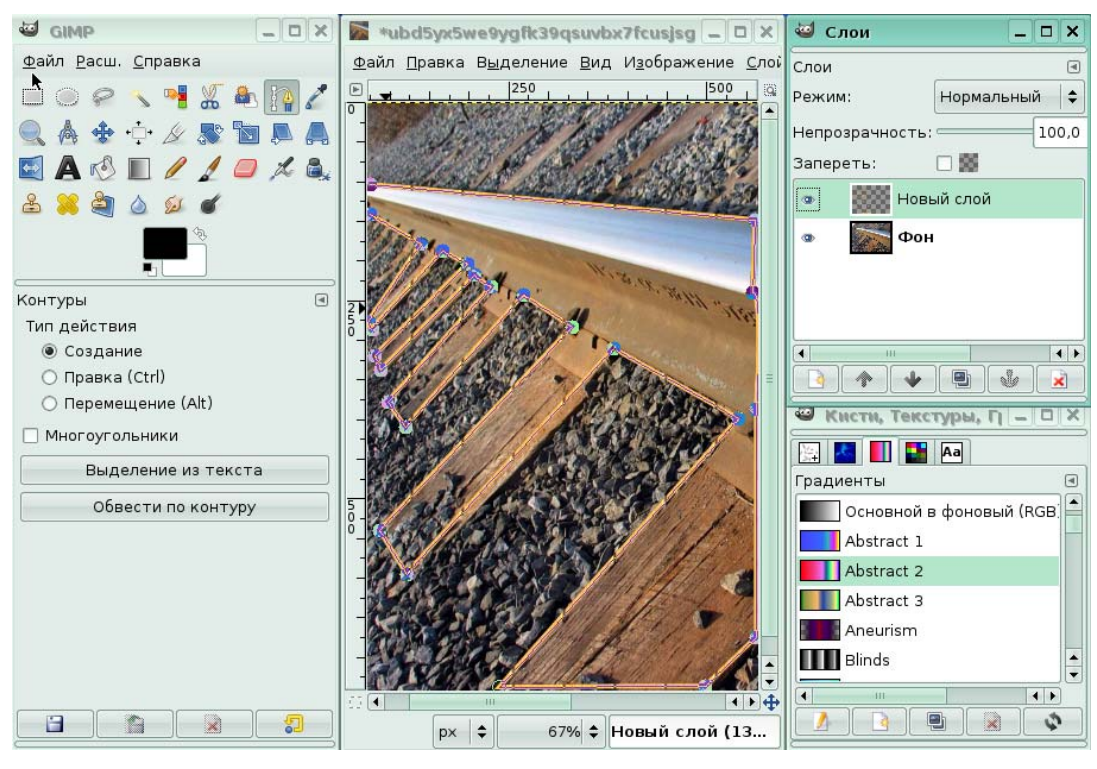

Рис. 22

# **2. Программное обеспечение для рисования и редактирования цифровой живописи (GIMP)**

# **Урок 1. Работа со слоями**

# *Задание 1.*

Создайте новый прозрачный слой, нажав на кнопку **Создать слой** в диалоговом

окне **Слои**.

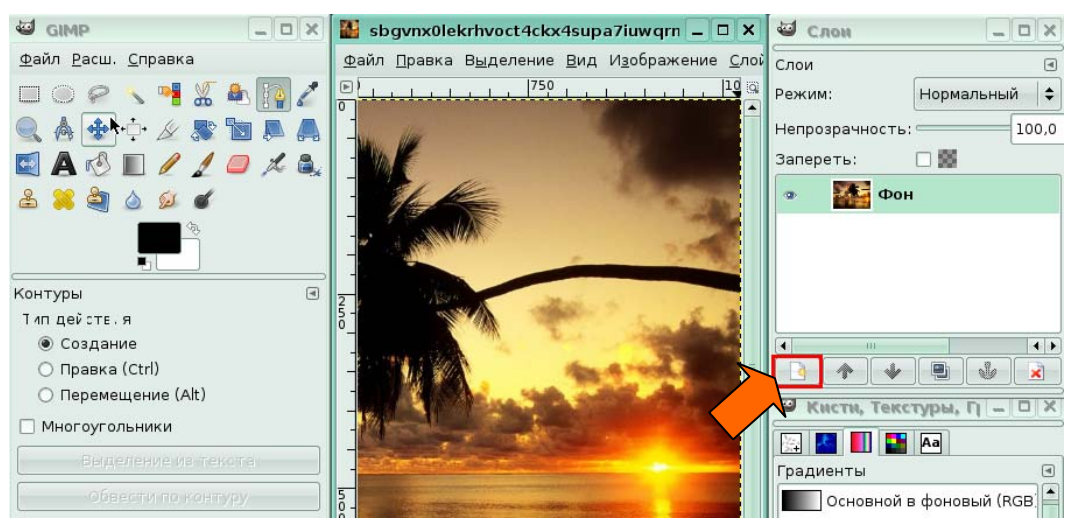

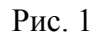

#### *Задание 2.*

Изображение состоит из двух слоев. Но виден только один слой. Сделайте видимым и второй, текстовый слой, щелкнув с левой стороны от имени слоя, в том месте, где должен появиться значок «глаза» в диалоговом окне **Слои**.

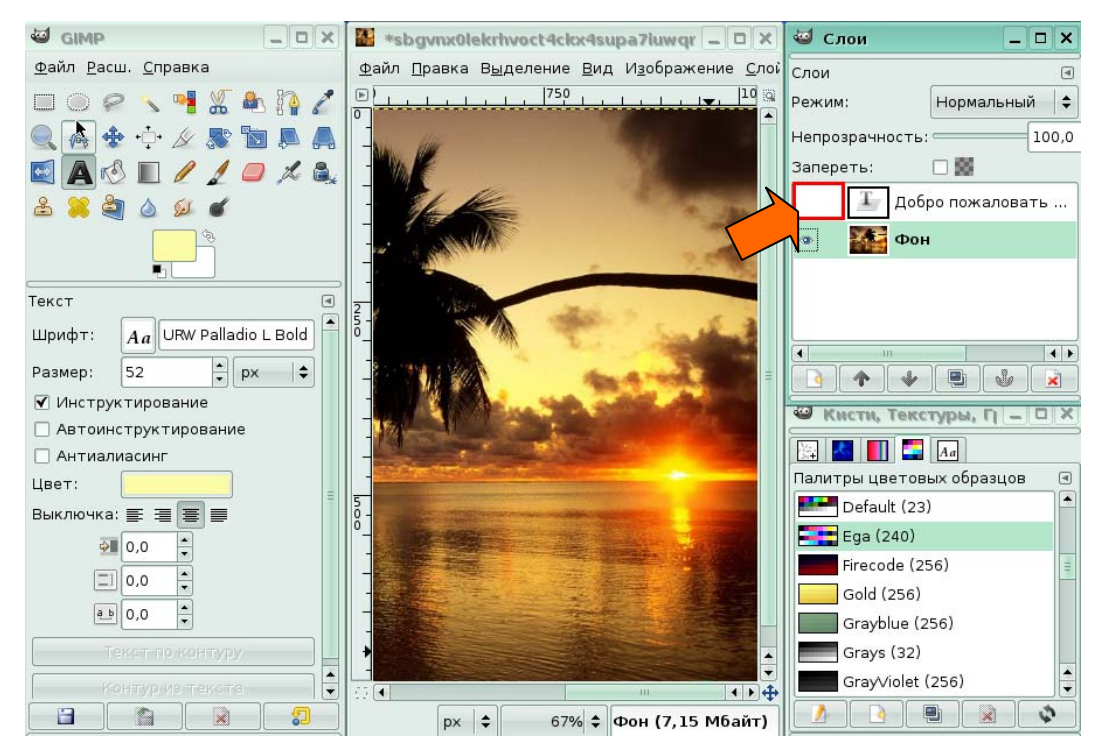

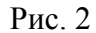

Теперь стал видимым второй, текстовый слой. Объедините оба слоя в один, щелкнув в меню **Слои** по команде **Объединить с предыдущим**.

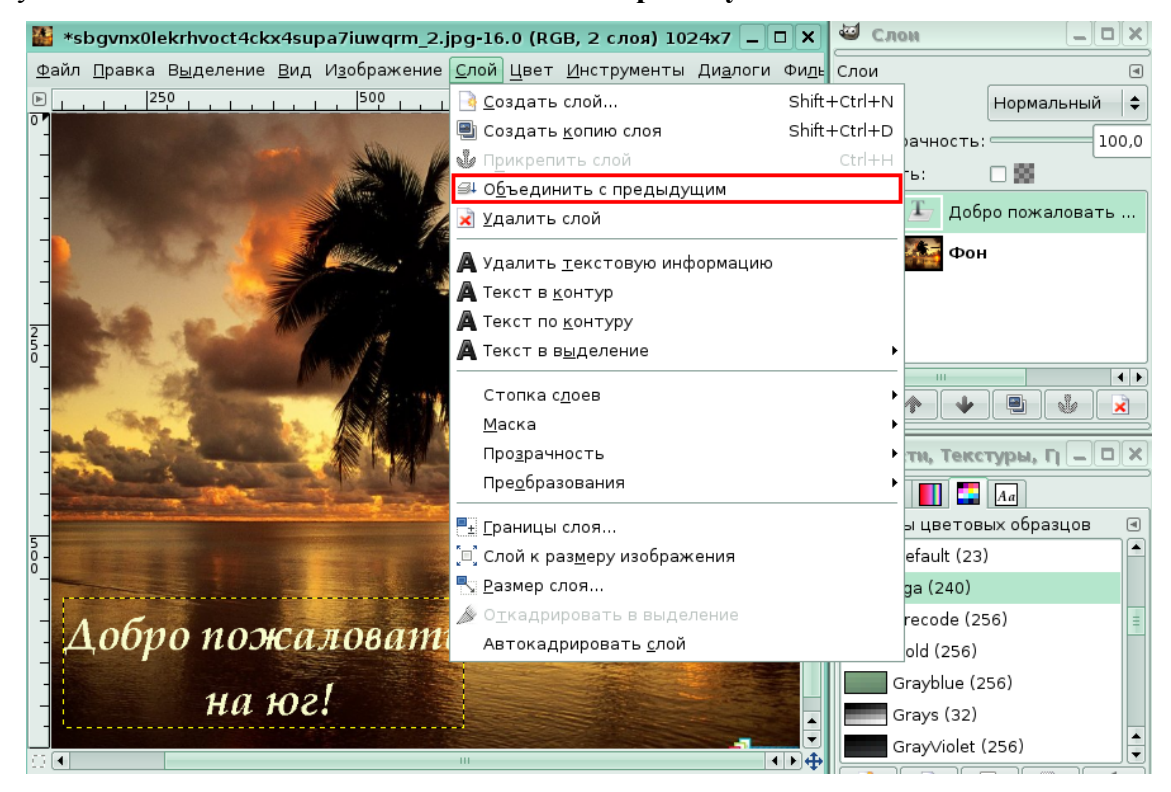

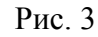

# **Урок 2. Текст и шрифты**

## *Задание 1.*

Открыт файл с изображением. Необходимо в левой нижней части рисунка вставить текст «*Виктория. Турагентство*». Чтобы вставить текстовый блок, на панели инструментов щелкните по кнопке **Текст**.

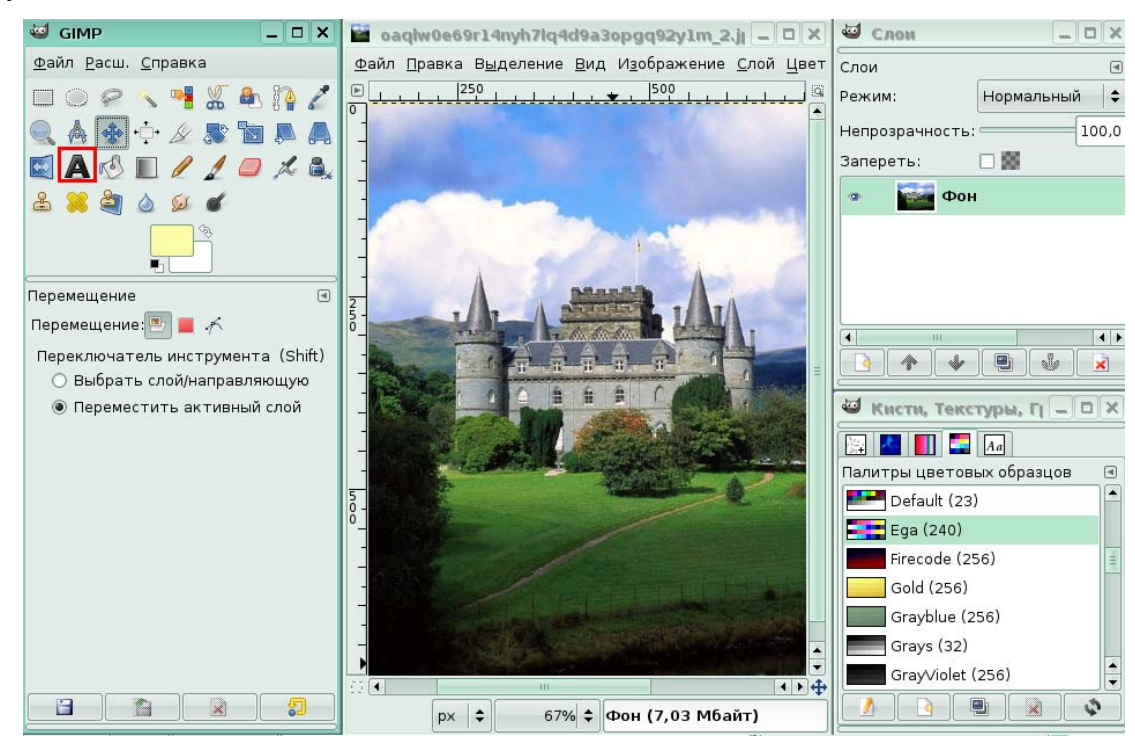

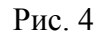

Используя два текстовых блока, для вас был набран текст и отформатирован с использованием панели параметров инструментов.

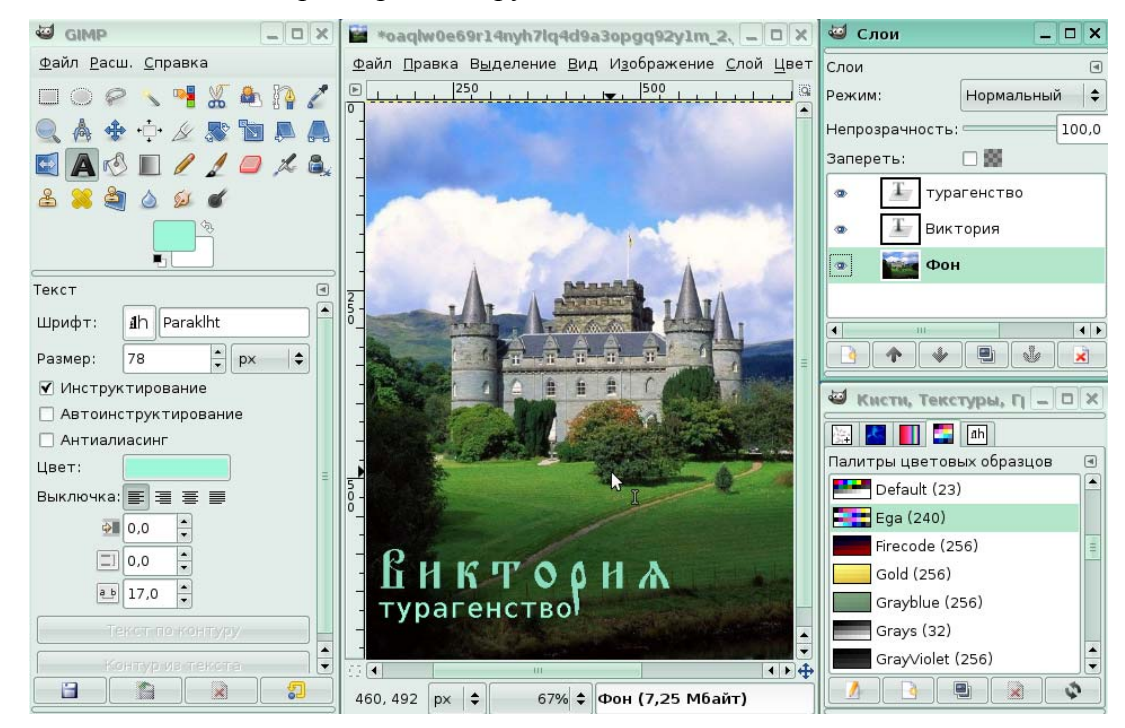

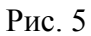

#### *Задание 2.*

На экране открыто изображение, содержащее фрагмент текста и контур. Необходимо разместить текст по данному контуру. Для вас был выбран инструмент **Текст** и выделен текстовый блок. Чтобы расположить текст по контуру, на панели параметров инструмента **Текст** нажмите кнопку **Текст по контуру**.

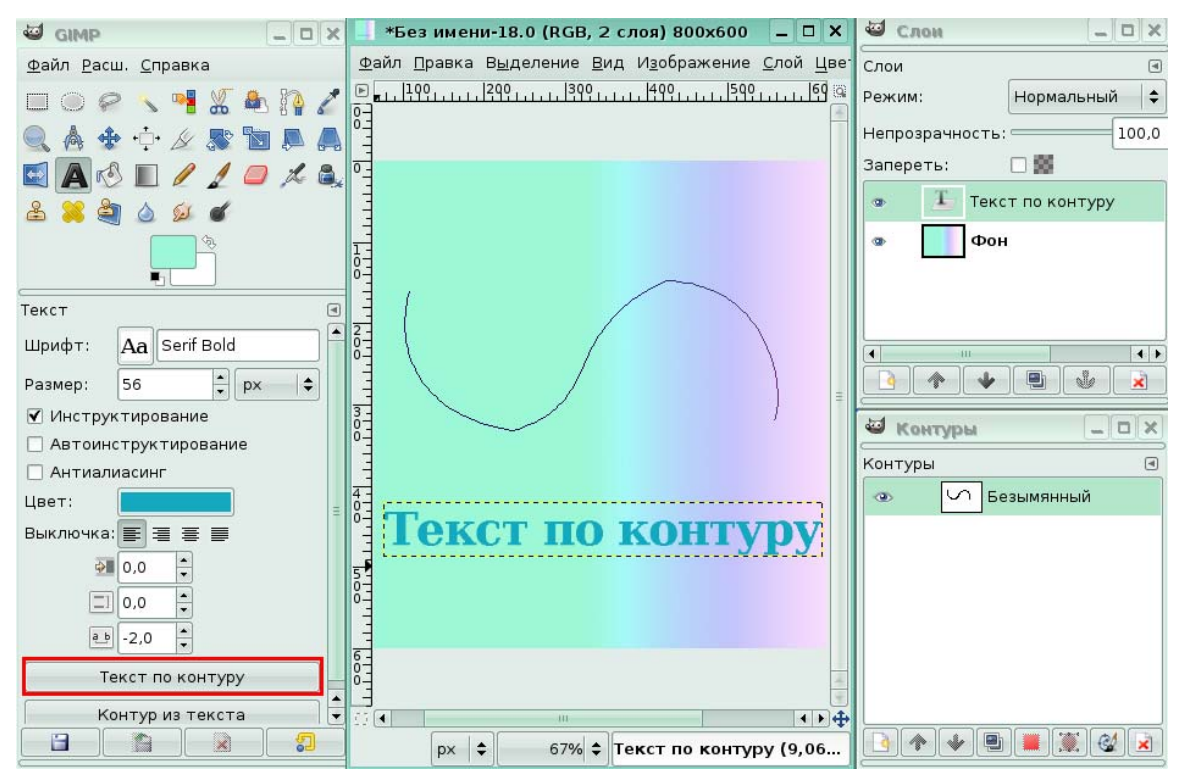

#### Рис. 6

В результате расположения текста по контуру, преобразования этого расположения

в выделение и заливки выделения текстурой, появился следующий фрагмент.

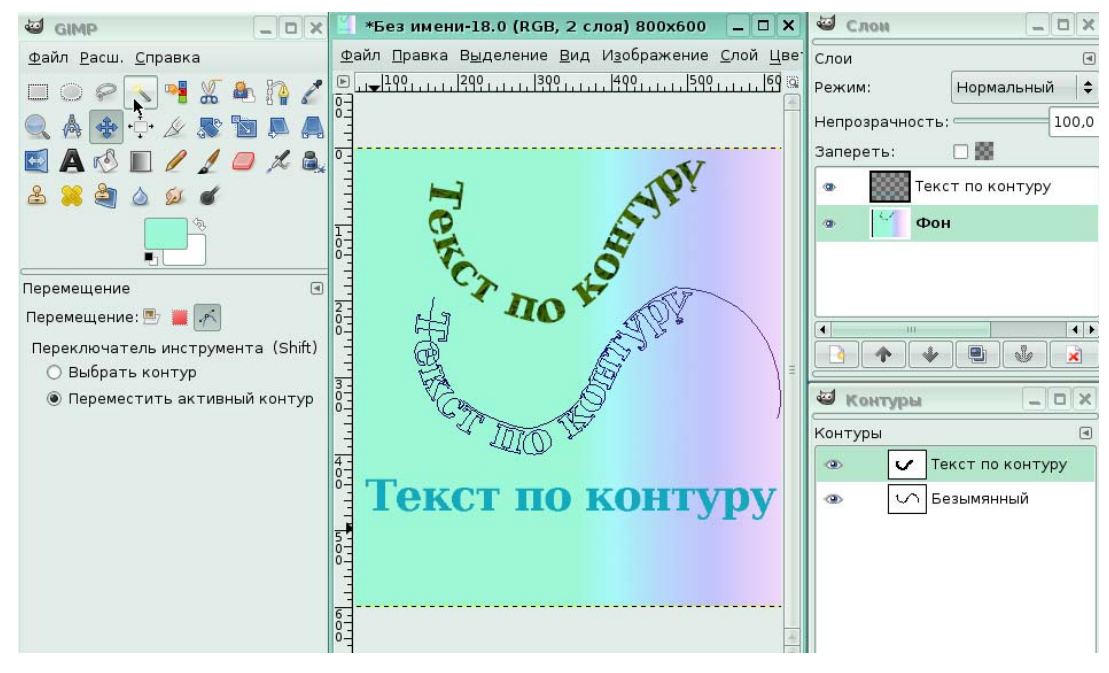

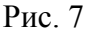

# **Урок 3. Работа с цифровыми фотографиями**

#### **Улучшение оттенков и контраста**

# *Задание 1.*

На экране открыта фотография, которая требует настройки контраста. Чтобы улучшить фотографию, вам понадобится диалоговое окно **Кривые**. Щелкните по пункту меню **Инструменты**.

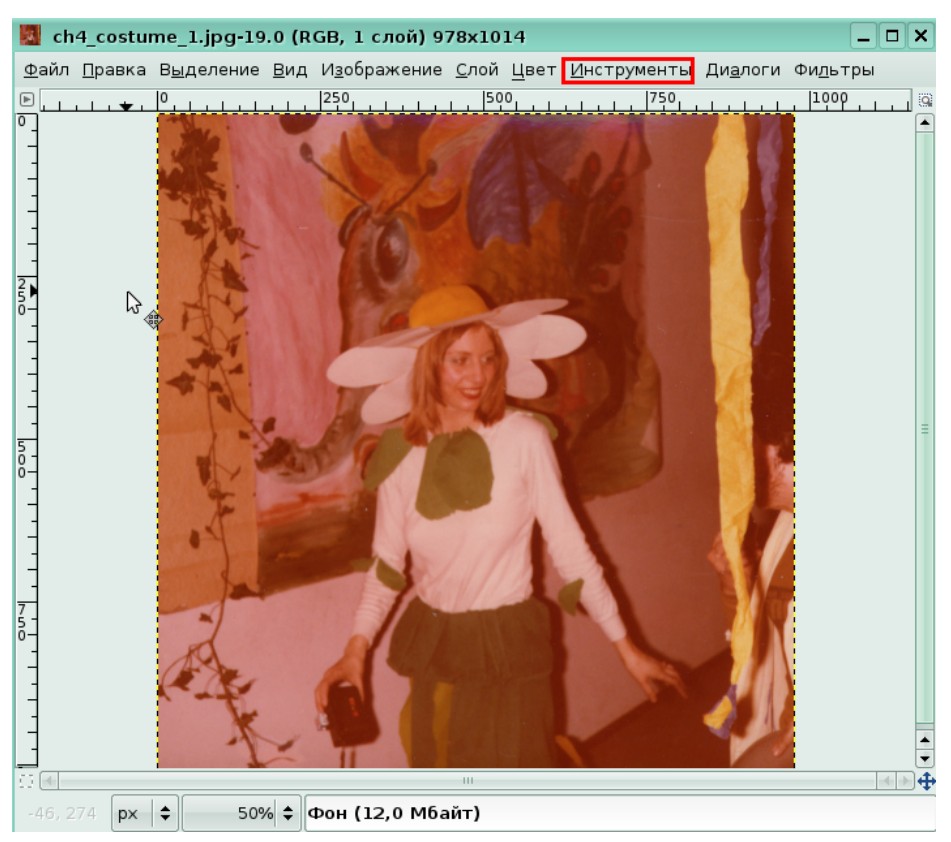

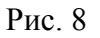

В группе **Инструменты цвета** щелкните по команде **Кривые**.

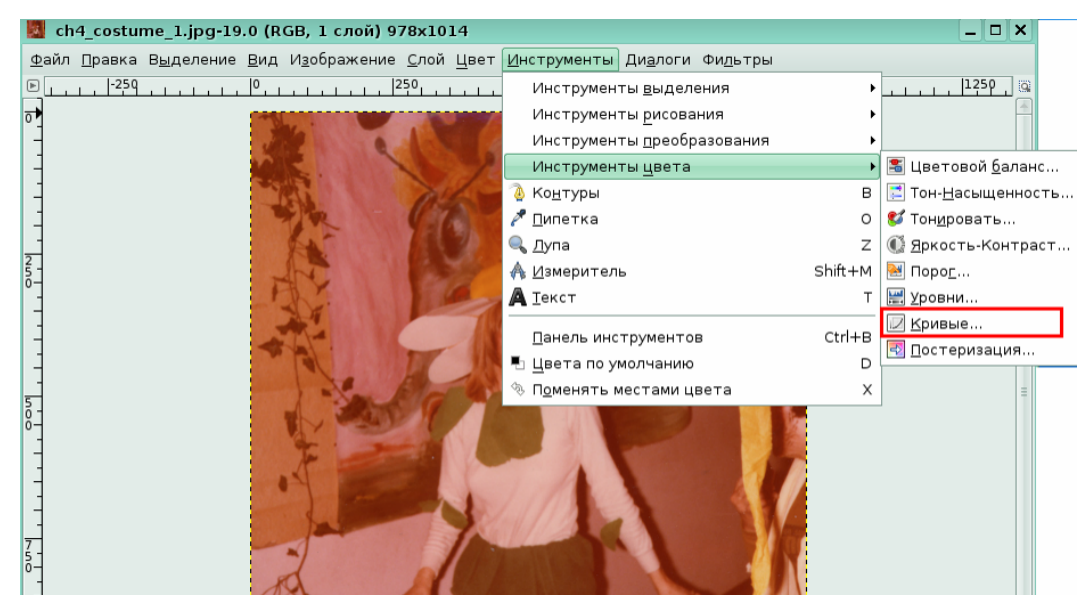

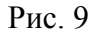

В результате манипуляций в диалоговом окне **Кривые**, уменьшения яркости и коррекции цветовых каналов, особенно красного, получился следующий результат.

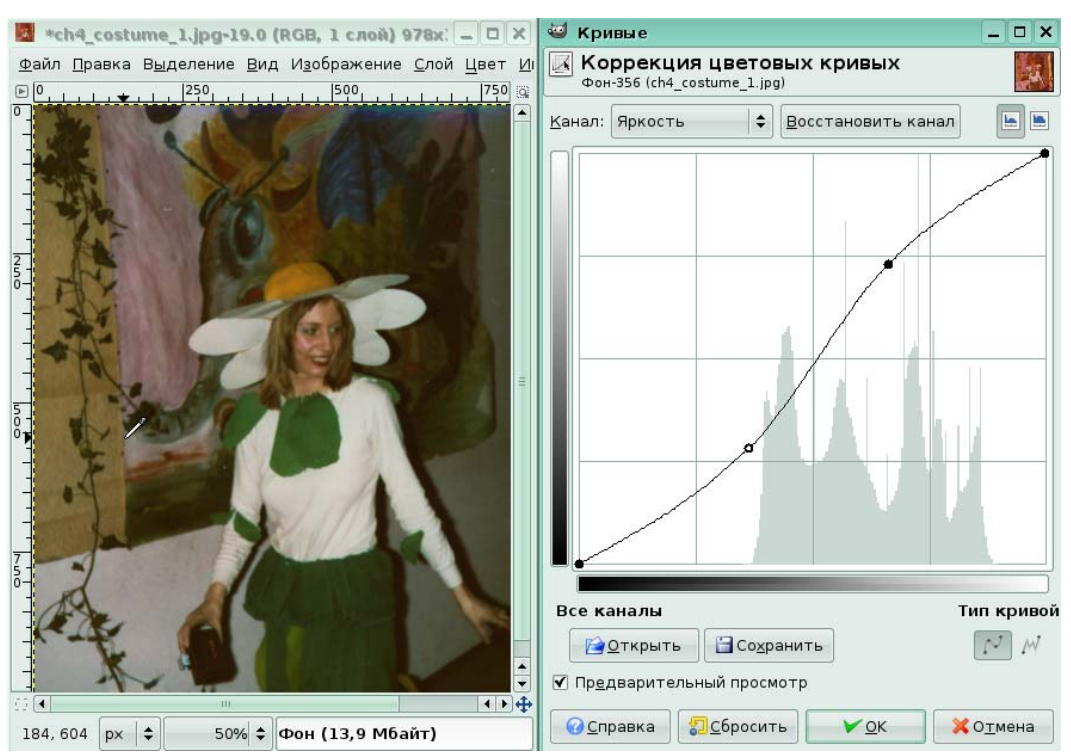

Рис. 10

## **Цветовой баланс**

#### *Задание 2.*

На экране фотография, цветовой баланс которой нарушен. Чтобы это утверждение было не голословным, мы использовали инструмент **Пипетка**, который дает информацию о конкретном месте в изображения. Этим местом для нас стал участок белой рубашки мужчины в центре (по нашему мнению, именно эта часть фотографии должна быть белой а не голубоватой, какой она выглядит сейчас на фотографии). Щелчок по этому участку с предварительно включенным флажком **Информационное окно**, вывел вам результаты этого исследования. Сразу видно преобладание синего цвета и нехватка красного. Из-за этого участки кожи людей на фото имеют такой холодный оттенок.

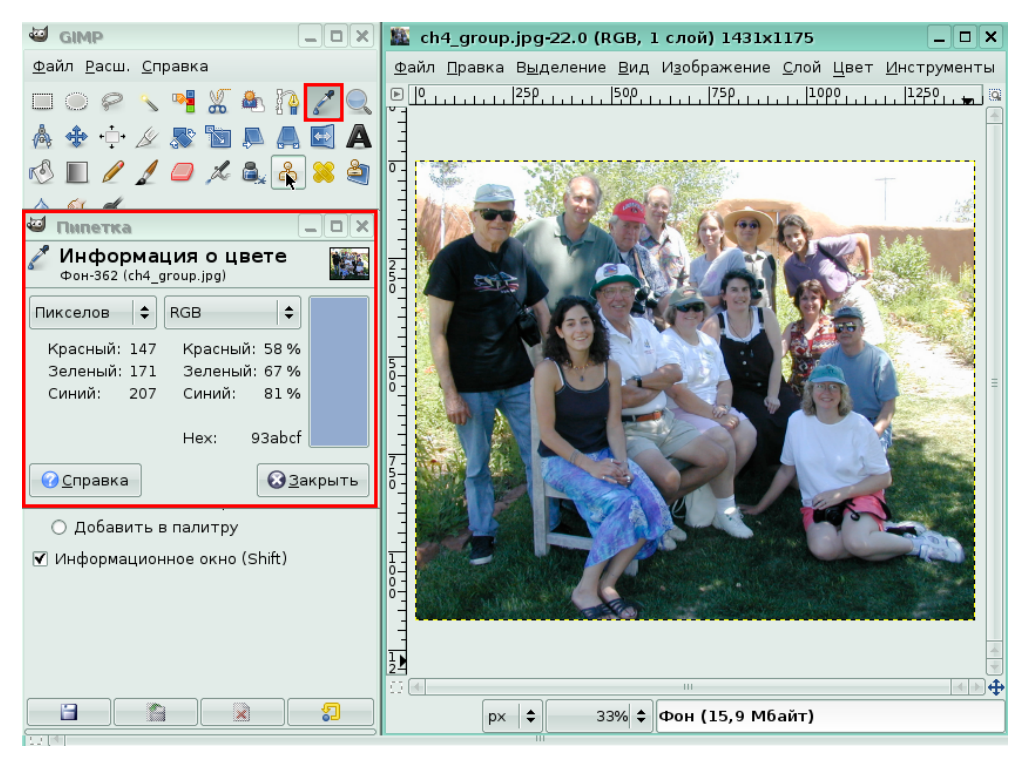

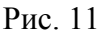

Чтобы выполнить цветовую коррекцию данной фотографии, откройте окно Цветовой баланс. Для этого в меню **Инструменты**, в группе **Инструменты цвета** щелкните по команде **Цветовой баланс.** 

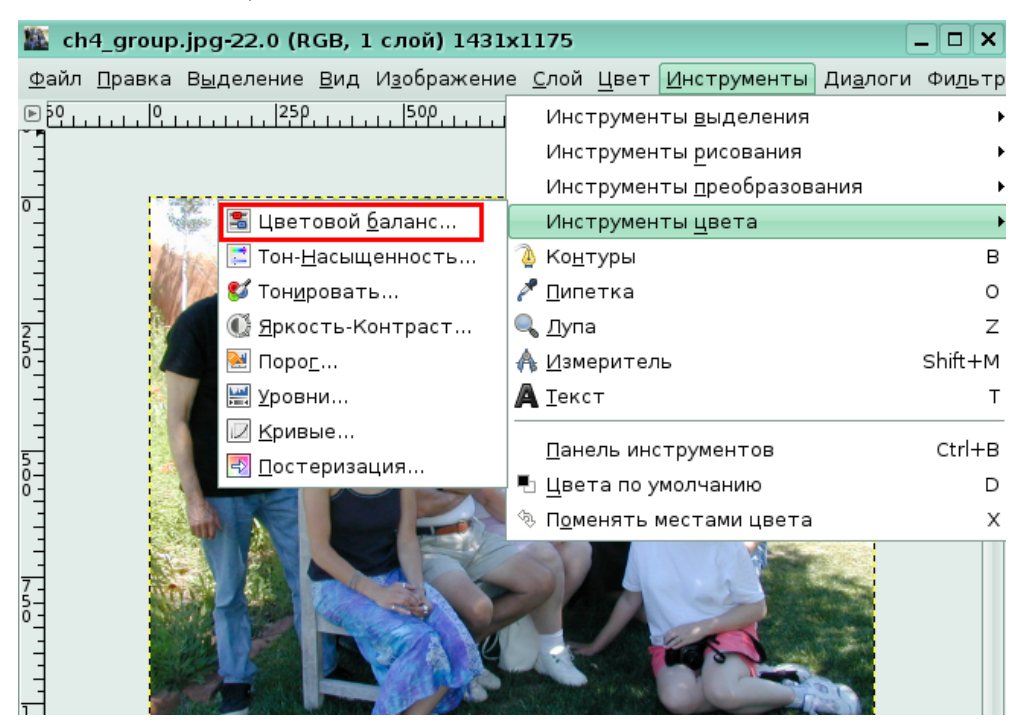

# Рис. 12

В результате работы с бегунками окна **Цветовой баланс**, фотография приобрела следующий вид.

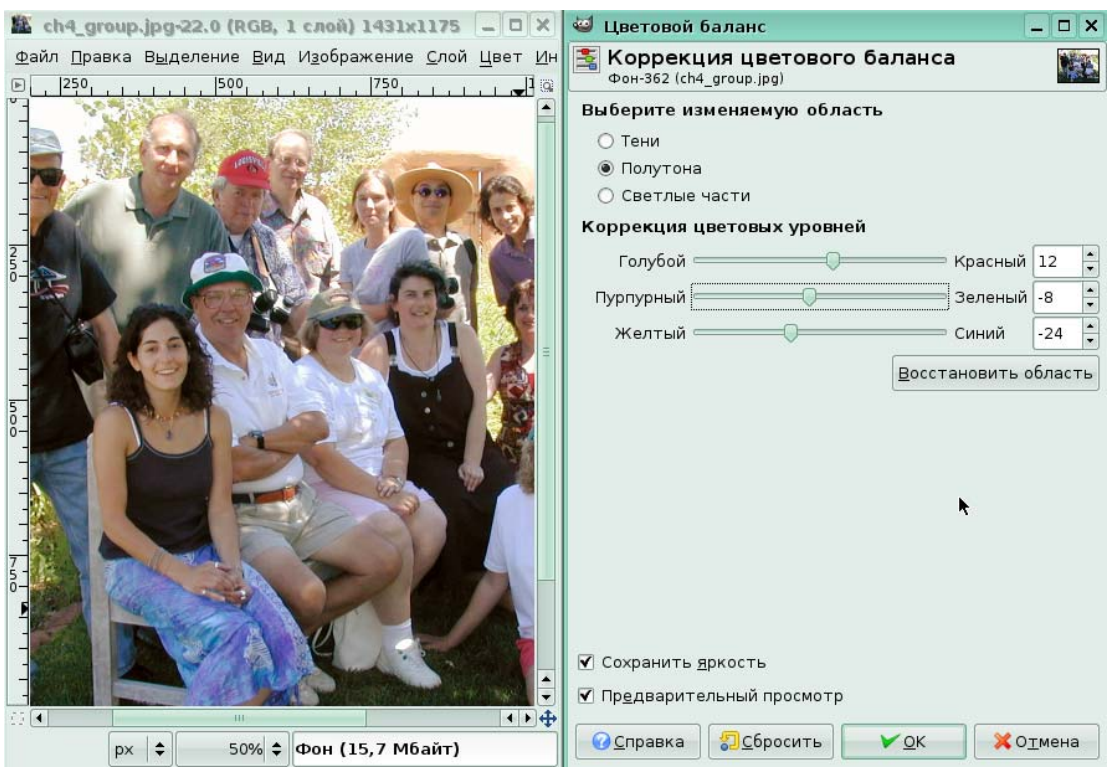

Рис. 13

# **Ретуширование фотографий**

*Задание 3.* 

На экране сильно поврежденная фотография. Каким инструментом вам нужно воспользоваться, чтобы восстановить части фотографии, используя неповрежденные образцы.

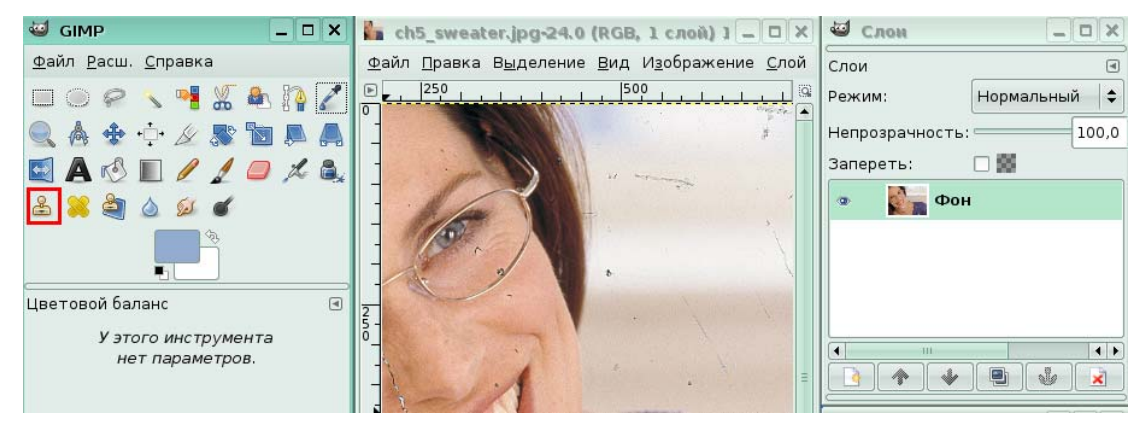

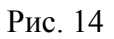

## **Фильтры**

### *Задание 4.*

На экране отображается фото побережья. Примените к нему фильтр с именем **Слайд…** для оформления границ фотографии. Для этого в меню **Фильтры**, в группе **Декор** щелкните по команде **Слайд…**

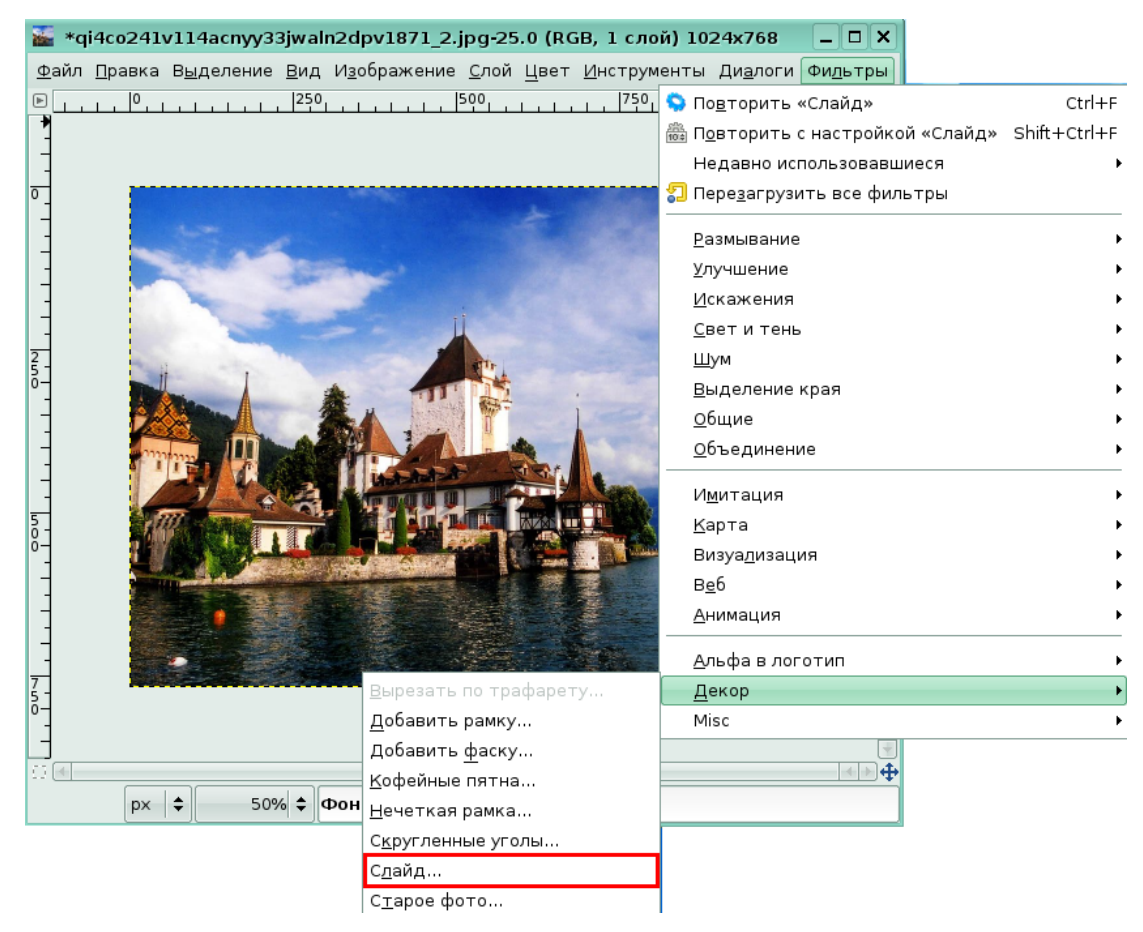

# Рис. 15

Установив для вас в окне фильтра текст слайда «Happy!» и номер слайда 32, мы получили следующую обработку.

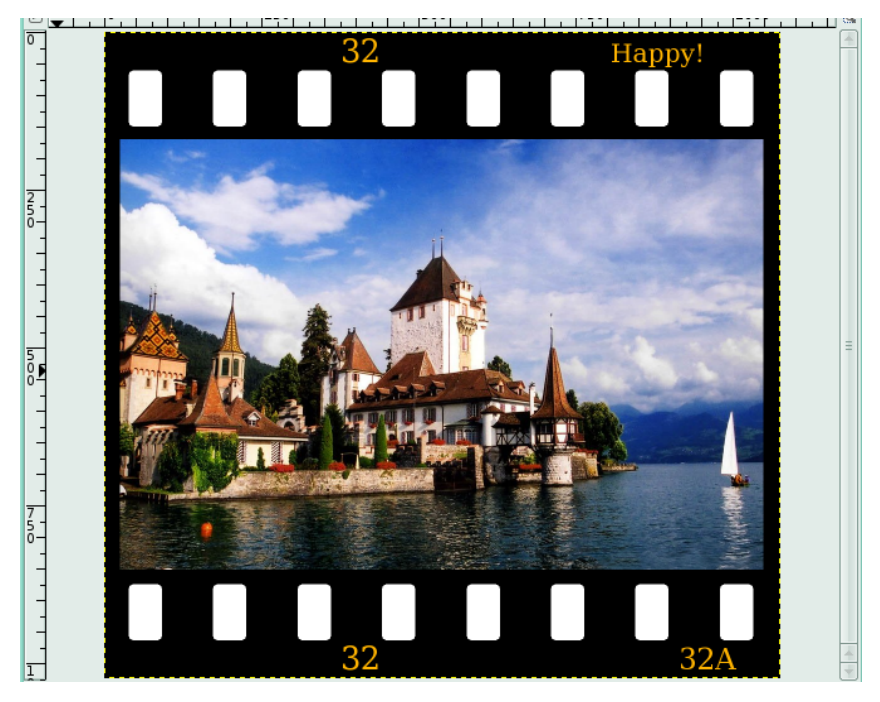

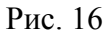

# **3. Программное обеспечение для обработки и редактирования растровой и векторной графики (Inkscape)**

# **Урок 1. Основы работы**

## *Задание 1.*

Вы познакомились со структурой окна программы Inkscape. Щелкните на нужном ярлыке, который указывает на панель, содержащую параметры выбранного инструмента Звезда.

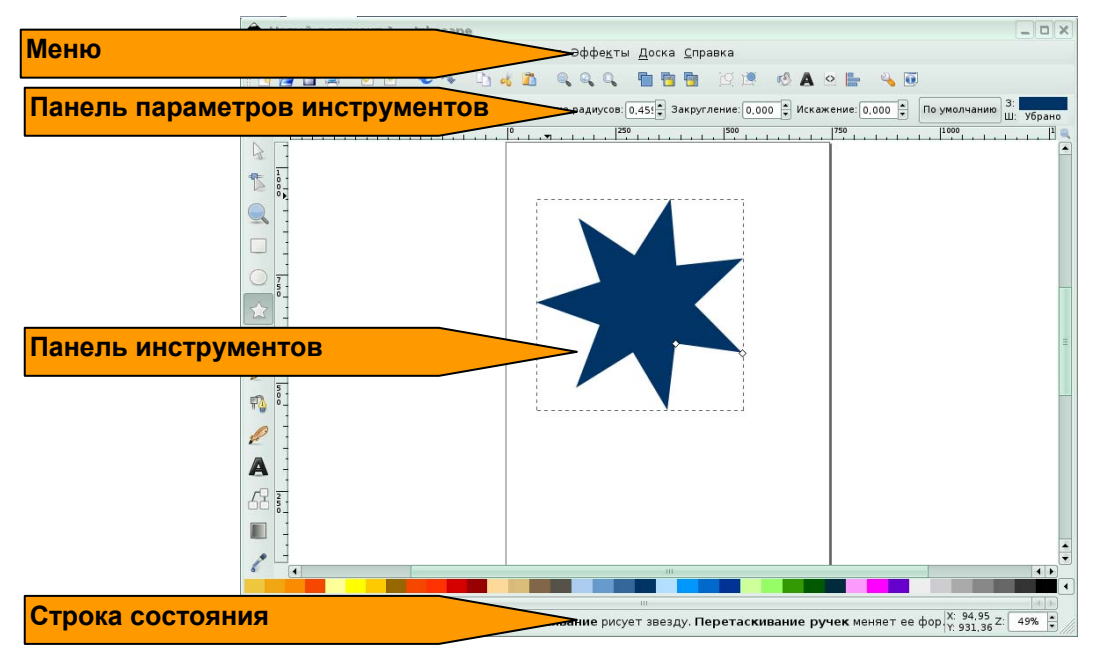

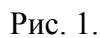

*Задание 2.* 

Вам необходимо установить масштаб документа 100%. Щелкните в то место на строке состояния, где возможно изменение масштаба.

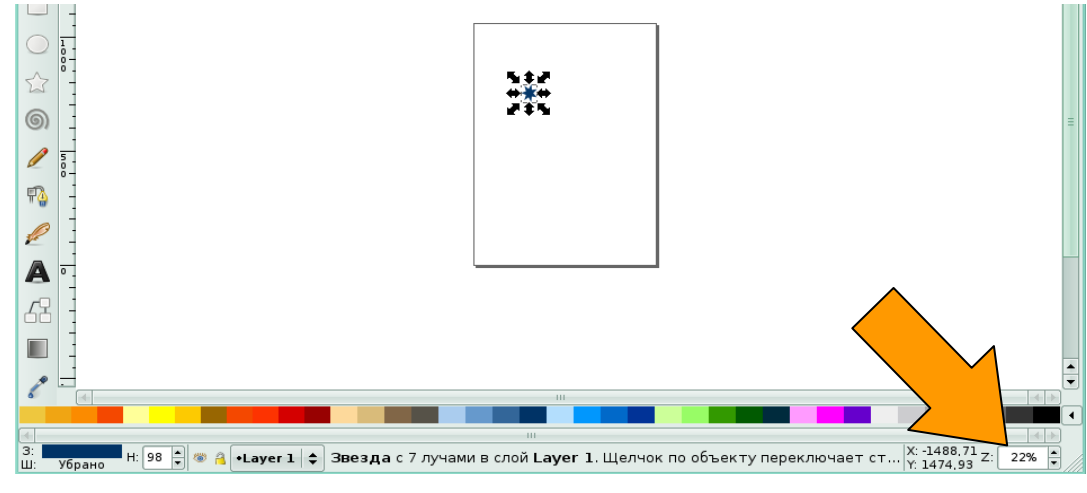

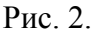

Для вас был указан масштаб 100% и нажата клавиша Enter.

Экран после увеличения масштаба:

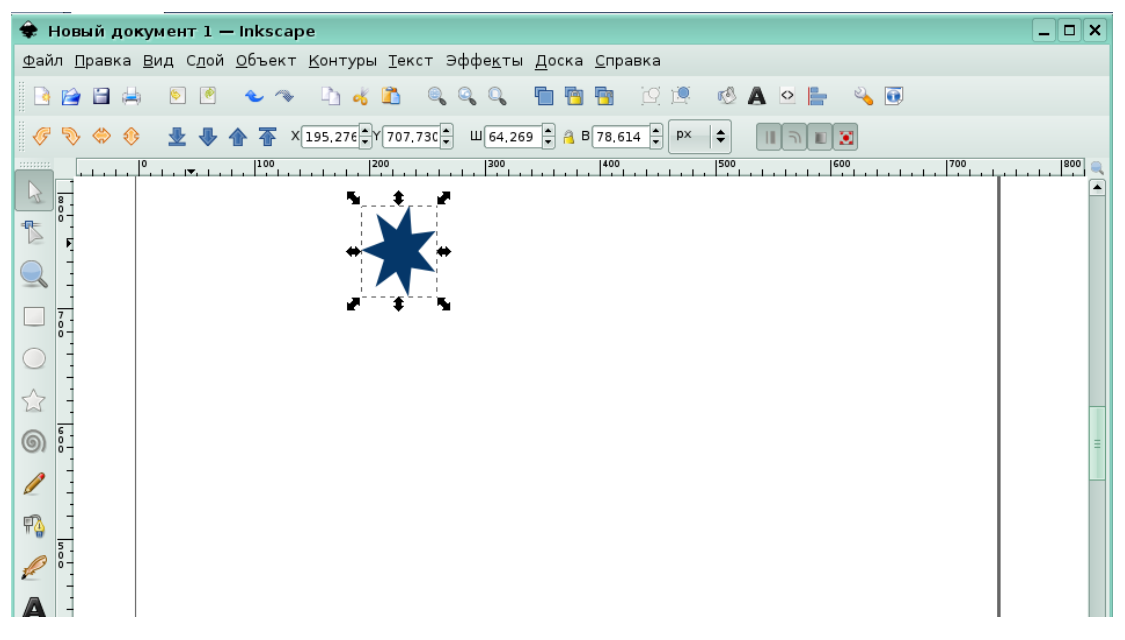

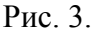

#### *Задание 3.*

В программе Inkscape создайте новый документ по умолчанию.

Вы можете создать новый документ, выбрав в меню **Файл** команду **Новый**

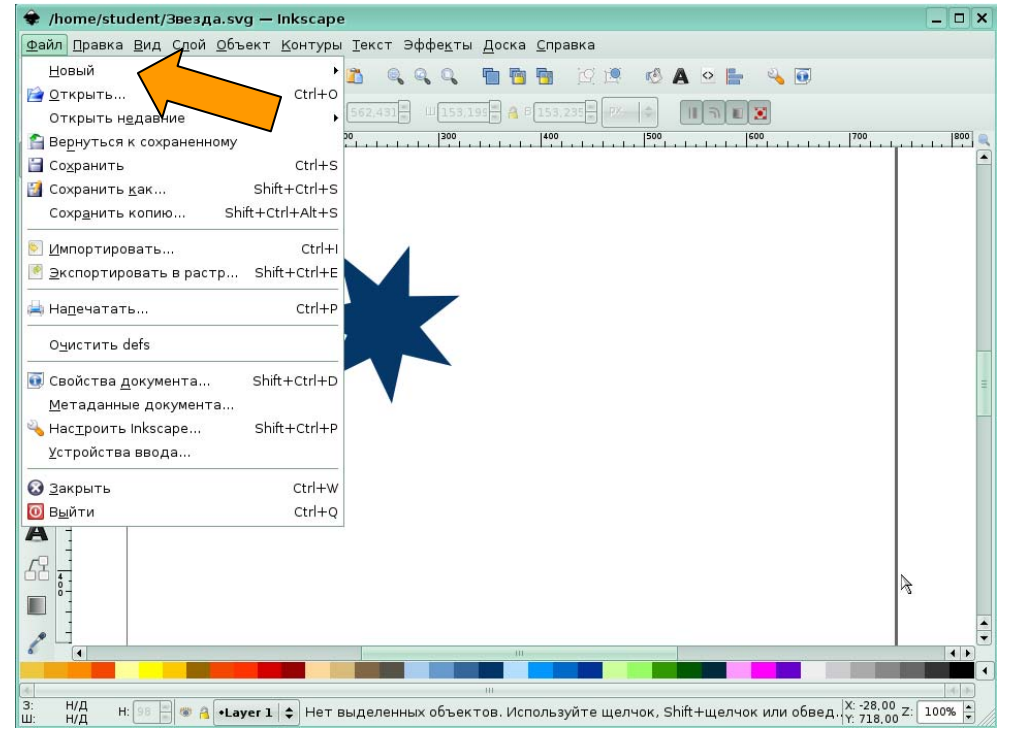

#### Рис. 4

В группе **Новый** представлены разные форматы документа. Укажите значение **По**

#### **умолчанию**

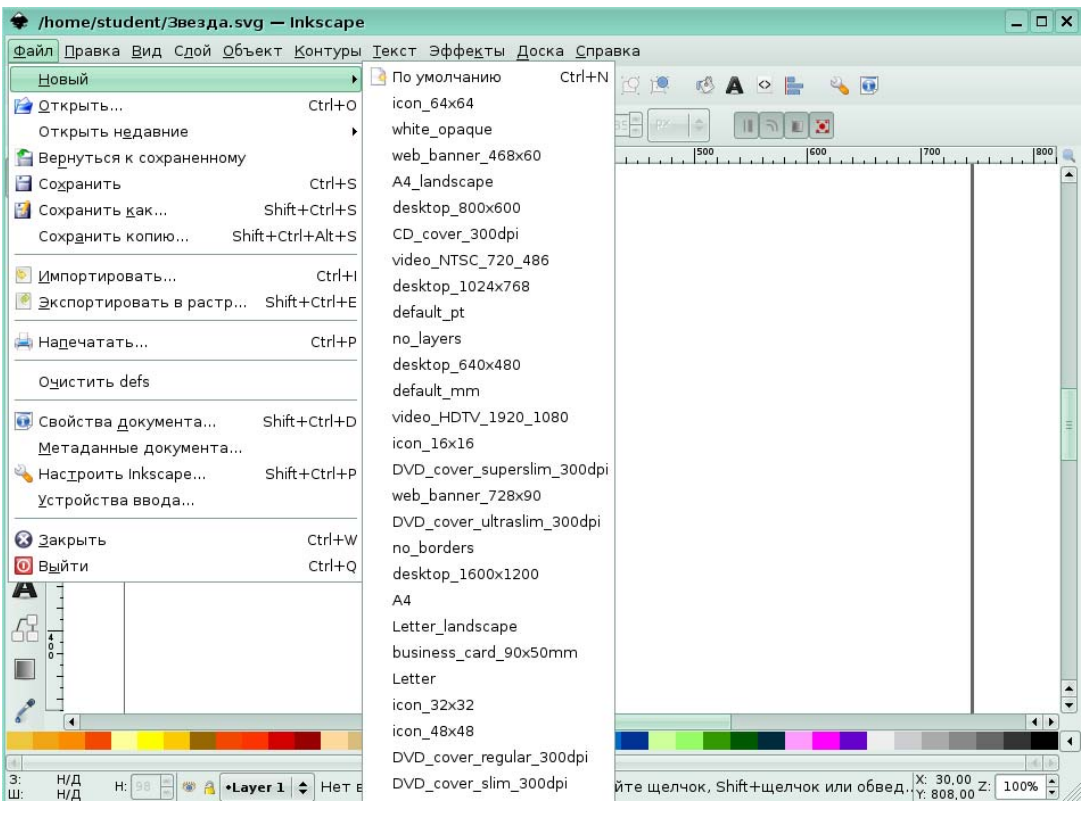

Рис. 5

*Задание 4.* 

Выберите в меню команду, которая позволит вам сохранить текущий документ под именем *Звезда*. Для этого в меню **Файл** выберите команду **Сохранить**.

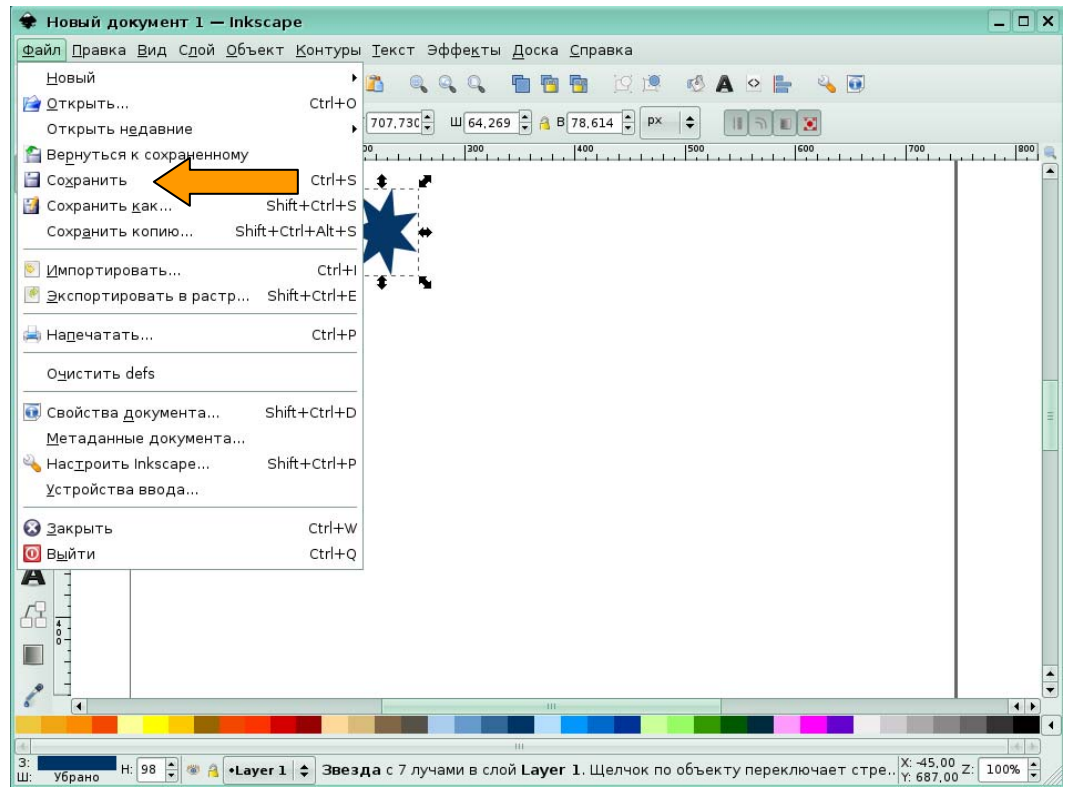

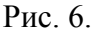

Диалоговое окно сохранения документа содержит имя по умолчанию – *Рисунок-1.svg*. Вы можете ввести другое имя. В поле имя было введено новое имя *Звезда*. Папка student остается по умолчанию. В нее будет сохранен данный документ. Нажмите кнопку **Сохранить** для подтверждения сохранения.

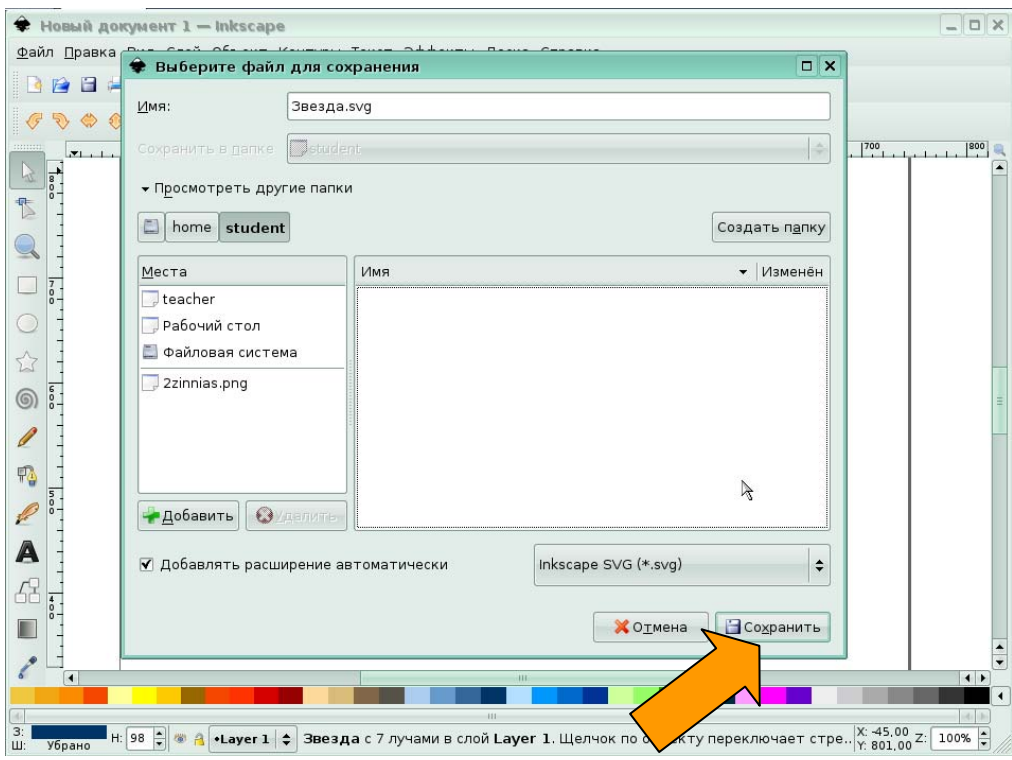

Рис. 7

В строке заголовка появилось новое имя.

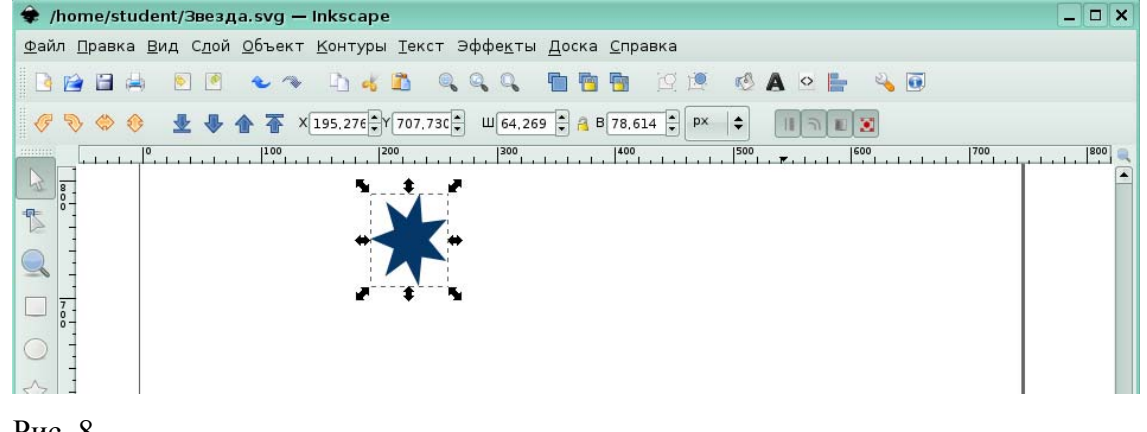

Рис. 8.

*Задание 5.* 

Откройте документ с именем Снежинка.svg, расположенный в папке teacher. Чтобы выполнить это задание в меню **Файл** выберите команду **Открыть**.

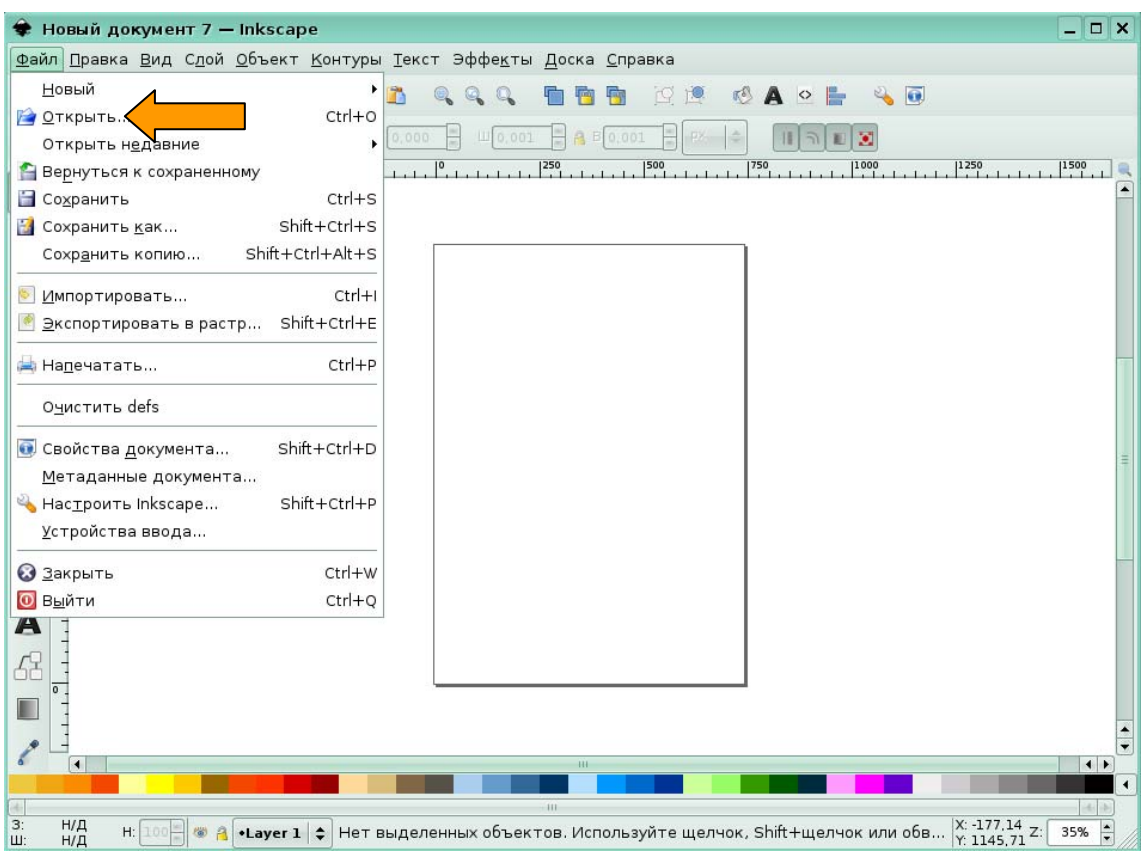

## Рис. 9

В диалоговом окне **Выберите файл** для вас уже открыта папка teacher и выделен файл Снежинка.svg. Нажмите кнопку **Открыть**.

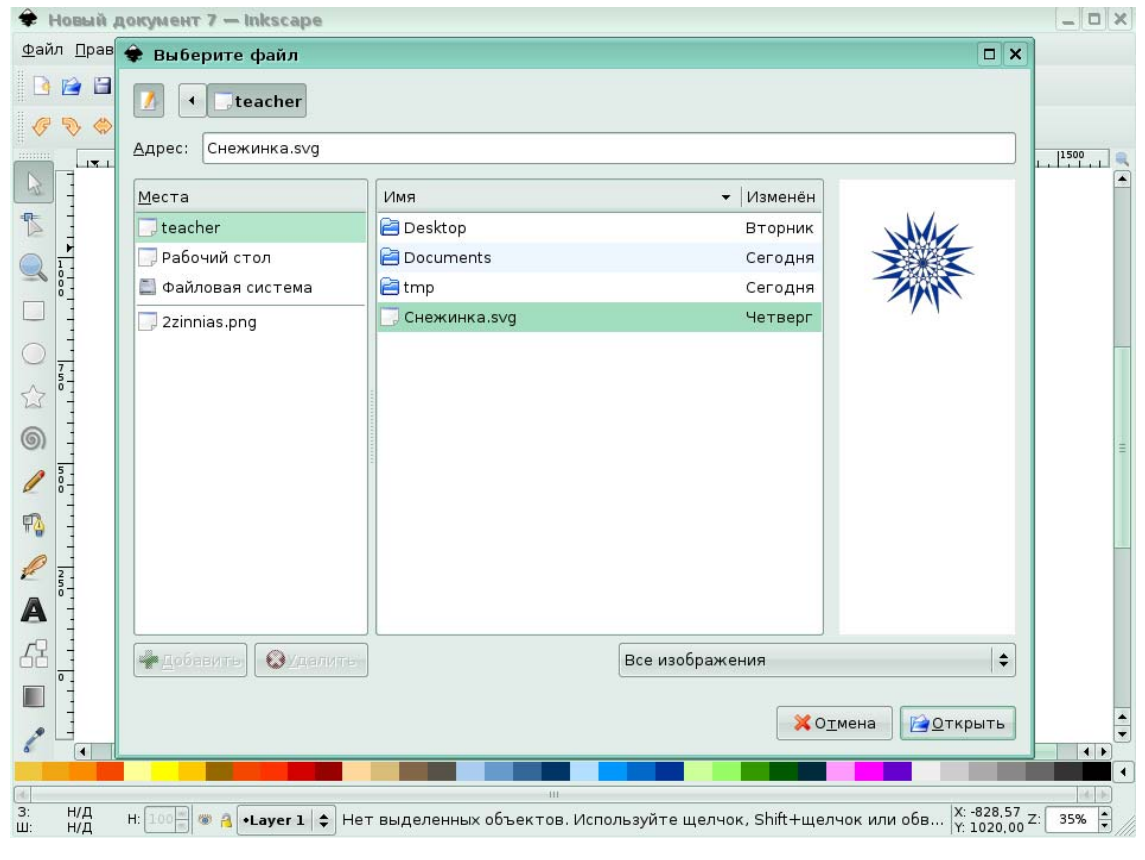

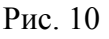

# **Урок 2. Фигуры**

# **Создание фигур**

*Задание 1.* 

На листе нарисована фигура. Определите каким инструментом создания фигур она нарисована. Щелкните мышью по этому инструменту на панели инструментов.

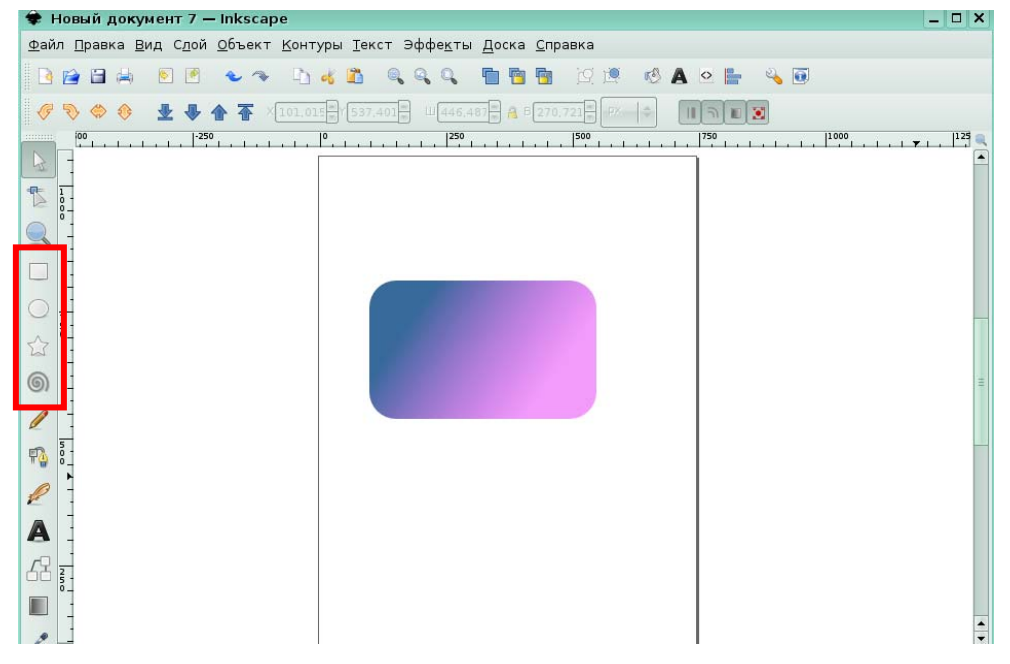

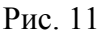

*Задание 2.* 

Преобразуйте окружность в сектор, используя панель параметров инструментов.

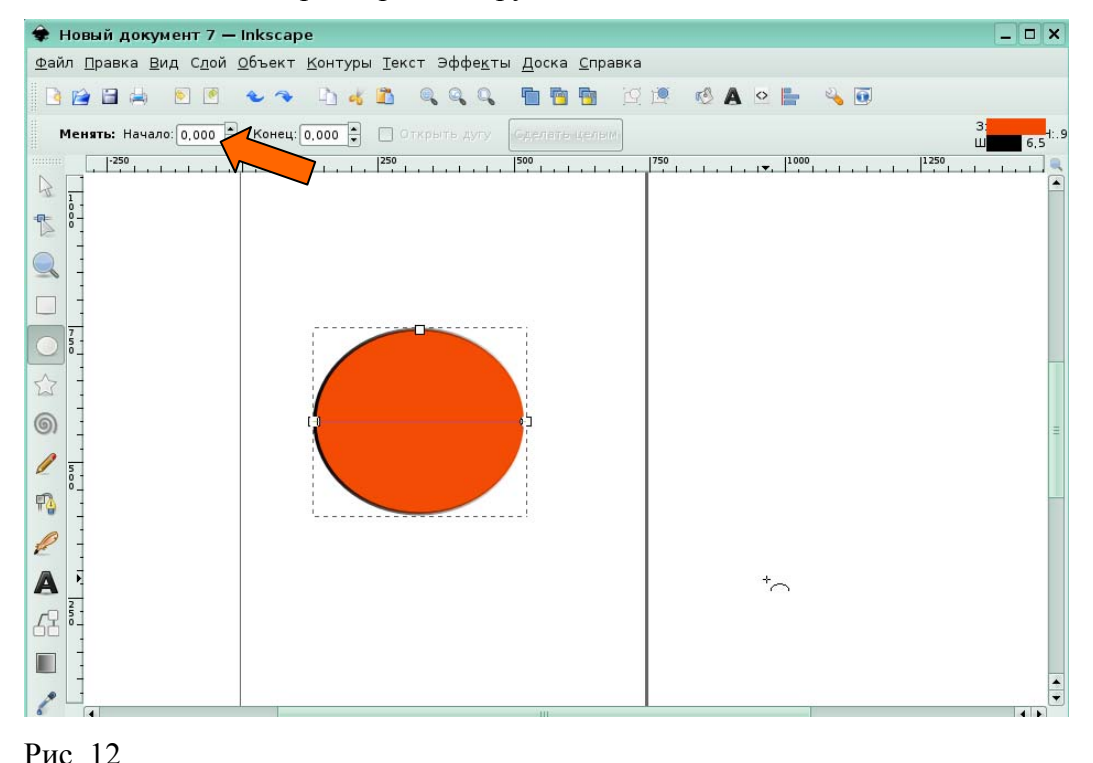

a. На панели параметров инструментов щелкните по полю Начало

b. Вы можете выбрать значение от 0 до 360, для изменения формы сектора. В данный момент в поле Начало указано значение 240. Вы видите только часть окружности

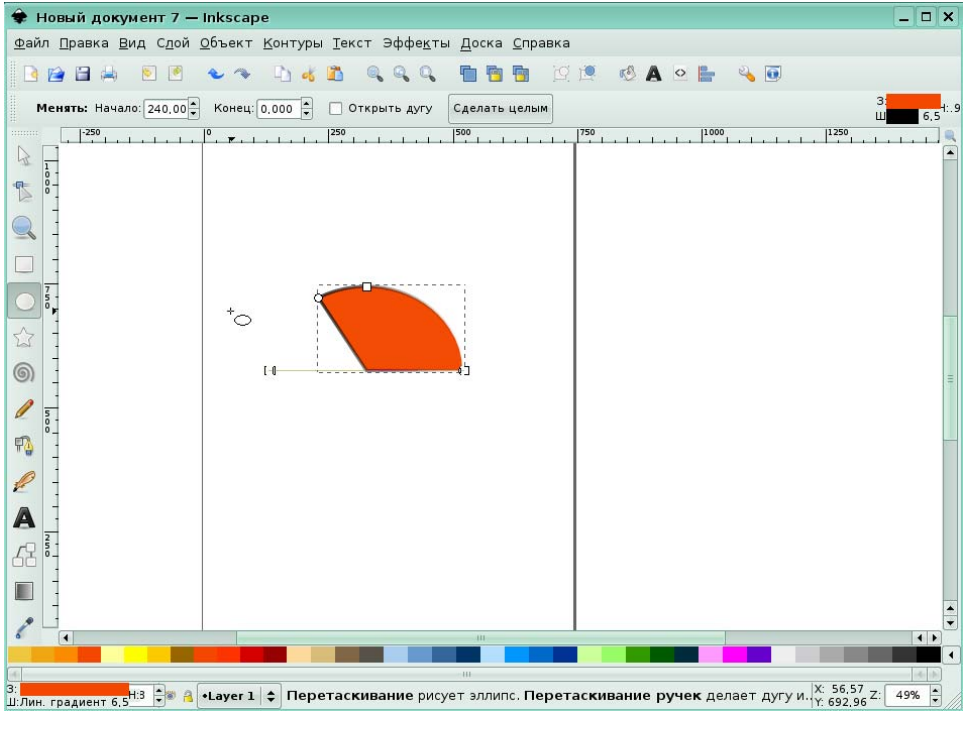

Рис. 13

#### **Управление фигурами**

*Задание 3.* 

На экране отображается фигура звезды. Чтобы пропорционально изменить ее размер, вы можете использовать стрелки по углам фигуры или поля на панели параметров инструментов. Щелкните или по одной из стрелок, или по одному из полей изменения высоты и ширины фигуры.

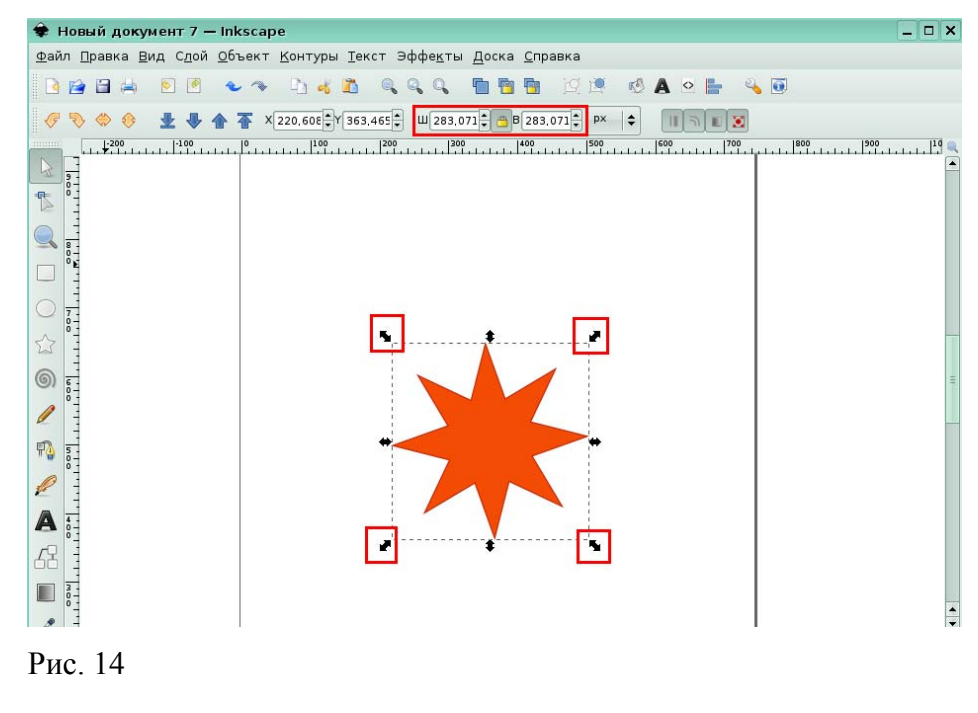

#### *Задание 4.*

На экране расположена фигура Спираль. Выполните манипуляции для поворота спирали на определенное количество градусов.

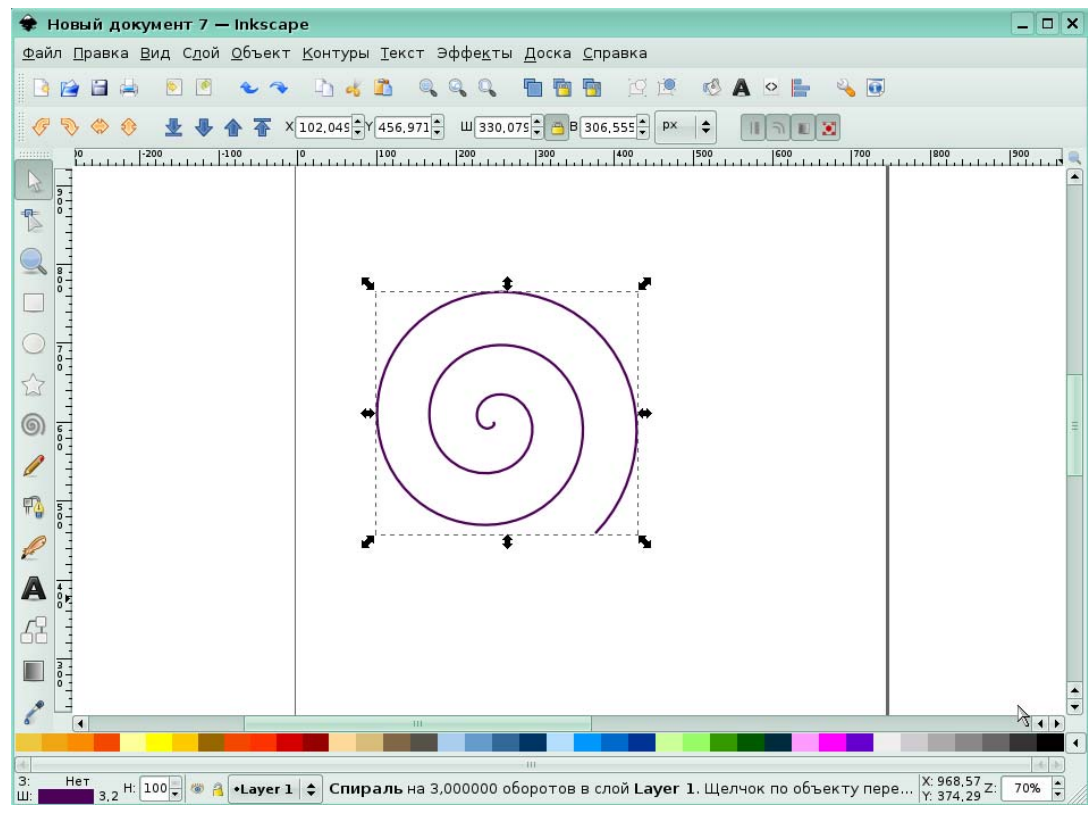

#### Рис. 15

Щелкните еще раз по спирали, чтобы появились маркеры поворота. Теперь, используя угловые наклонные стрелки, можно вращать фигуру.

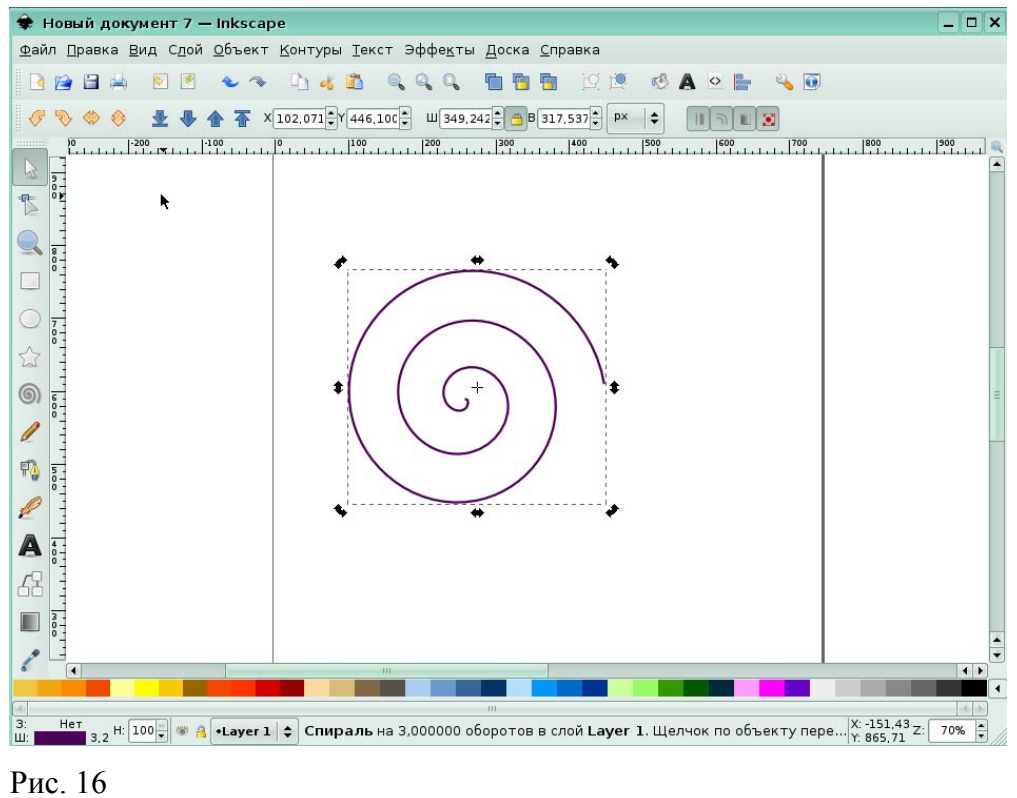

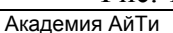

# **Урок 3. Кривые**

## **Создание контуров**

#### *Задание 1.*

На экране нарисован букет цветов. Определите, каким из инструментов рисования контуров он был создан: Карандашом (рисовать произвольные контуры), кривой Безье или каллиграфическим пером. Щелкните по нужному инструменту на панели инструментов.

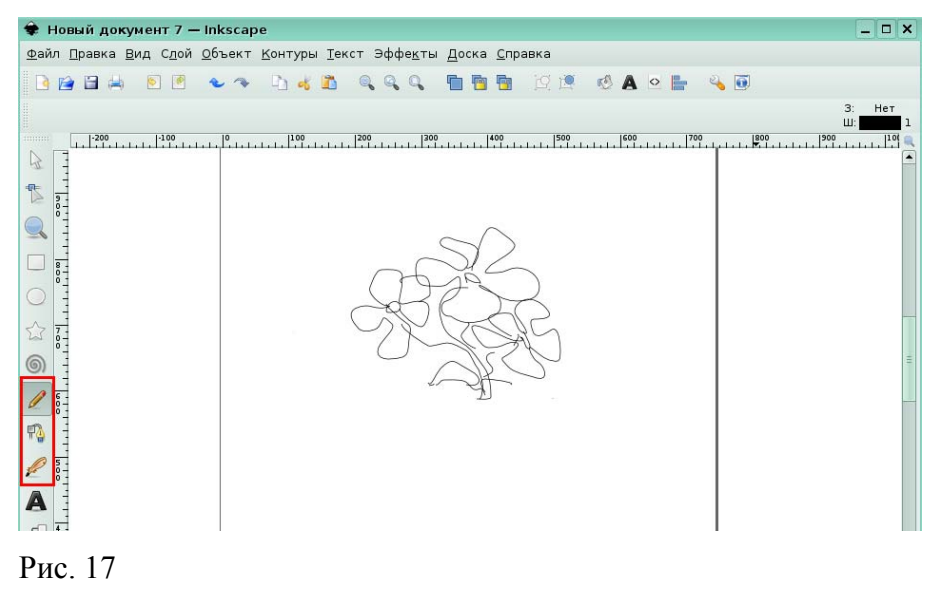

*Задание 2.* 

На экране нарисована кривая Безье. Вам необходимо дорисовать еще один сегмент кривой. Щелкните по инструменту Кривая Безье на панели инструментов.

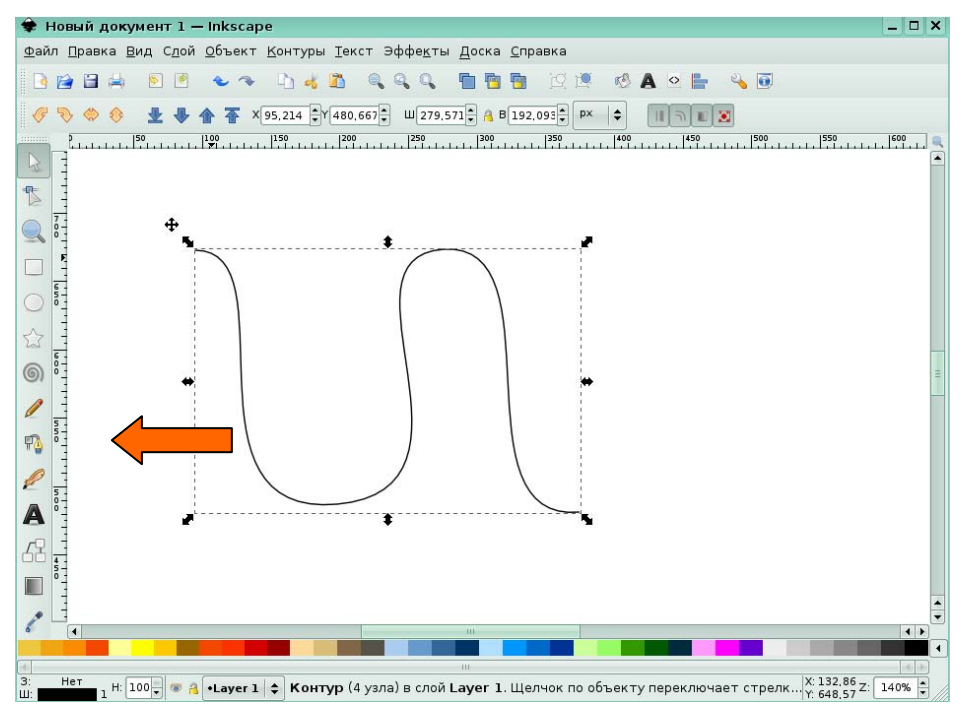

Рис. 18

Вы увидите два узла контура: начальный и конечный. Щелкните по первому узлу, затем щелкните по последнему узлу кривой.

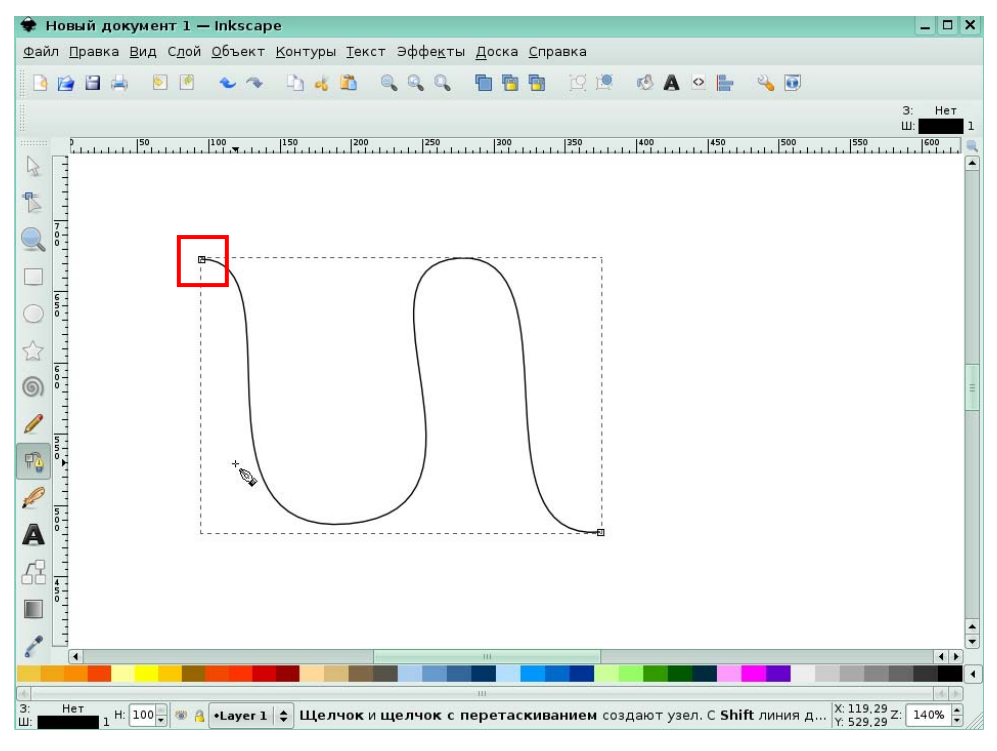

Рис. 19.

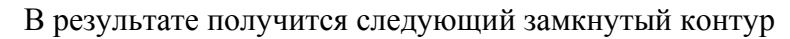

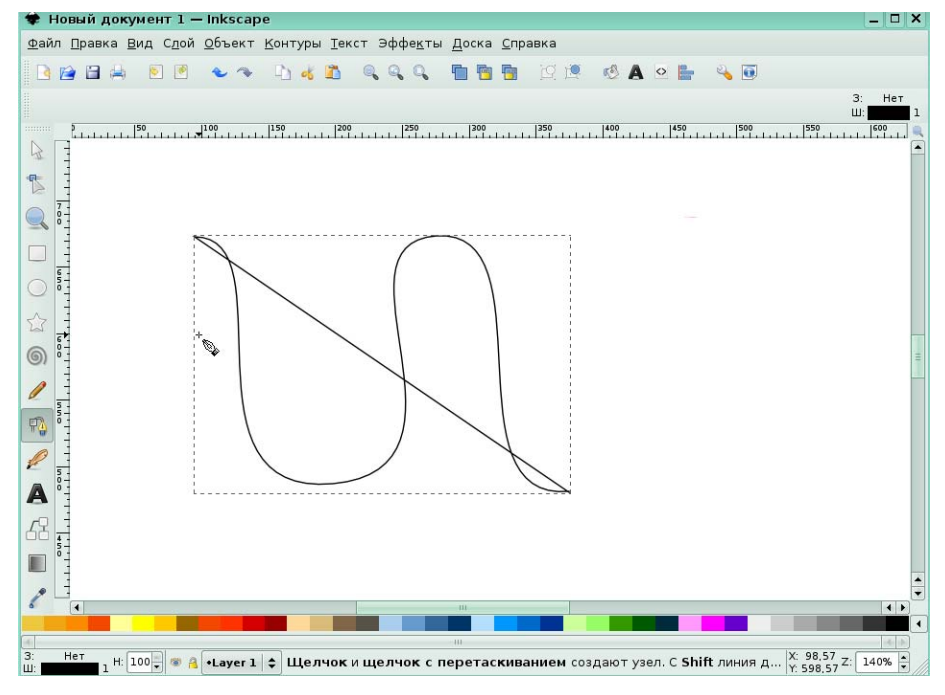

Рис. 20

# **Редактирование контуров**

# *Задание 3.*

На панели инструментов выберите инструмент, который позволит вам отредактировать выделенный контур.

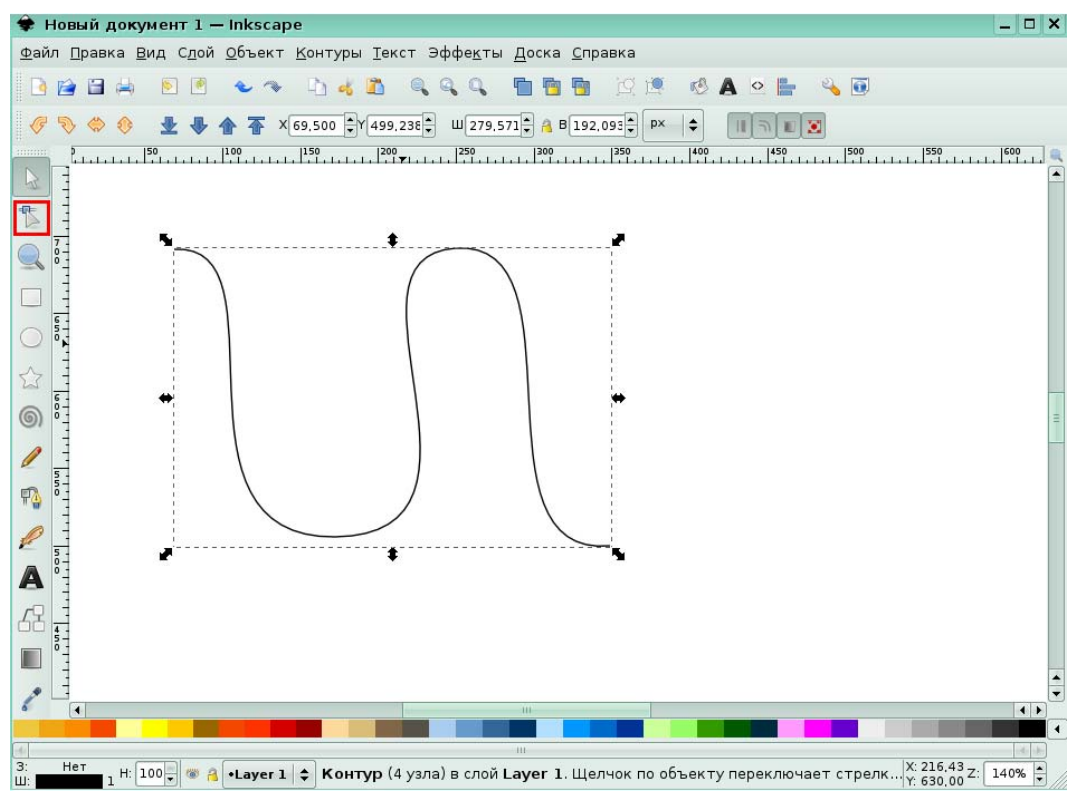

### Рис. 21

*Задание 4.* 

На панели параметров инструментов выберите инструмент, который преобразует выделенный узел из острого в симметричный.

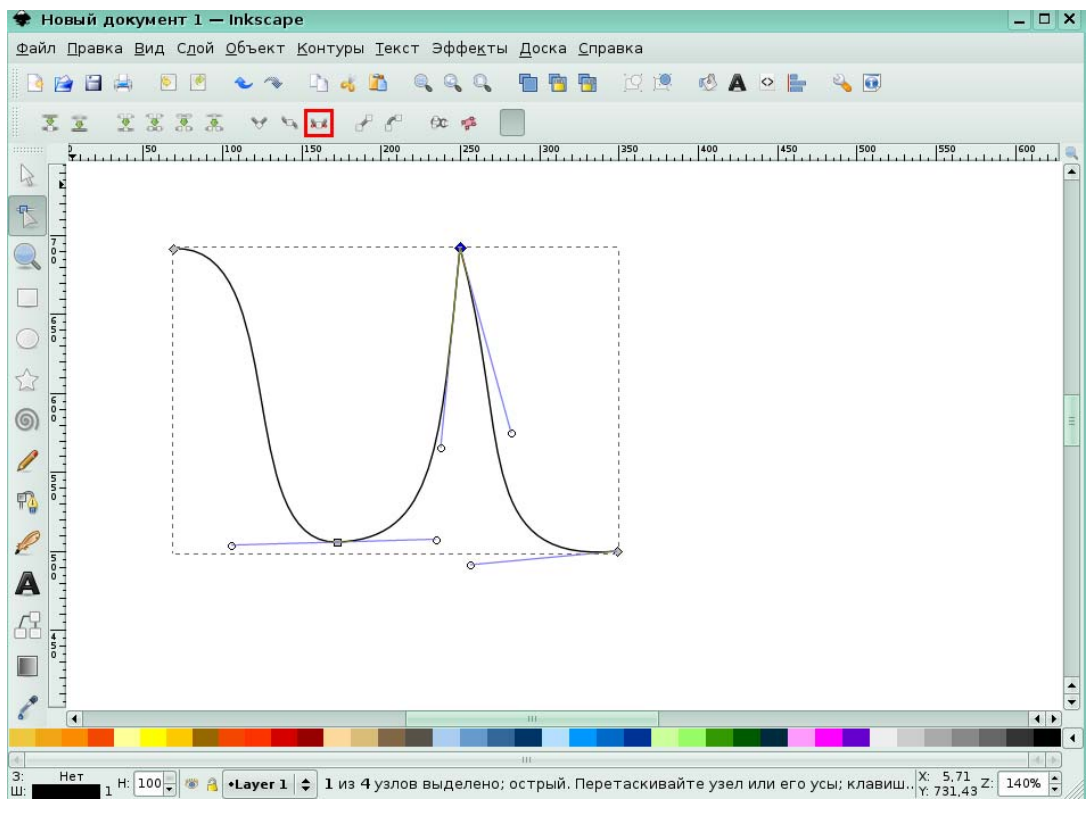

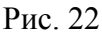

# **Урок 4. Заливка и обводка объектов**

*Задание 1.* 

Залейте выделенную фигуру звезды желтым цветом, выбрав его палитре цветов.

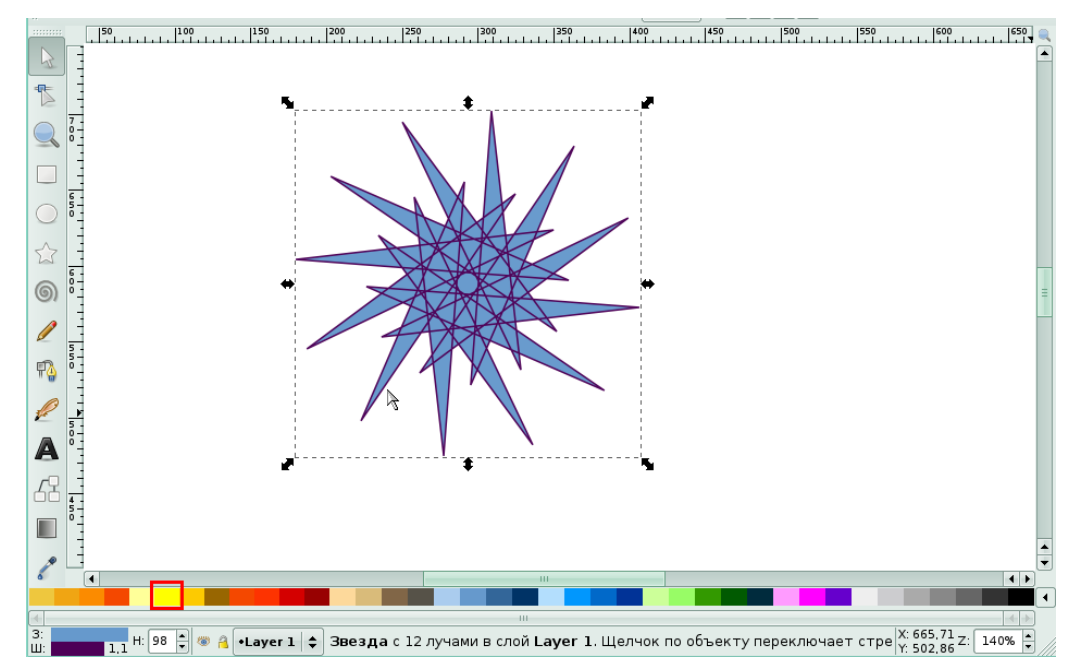

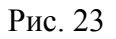

В результате звезда изменит свой цвет

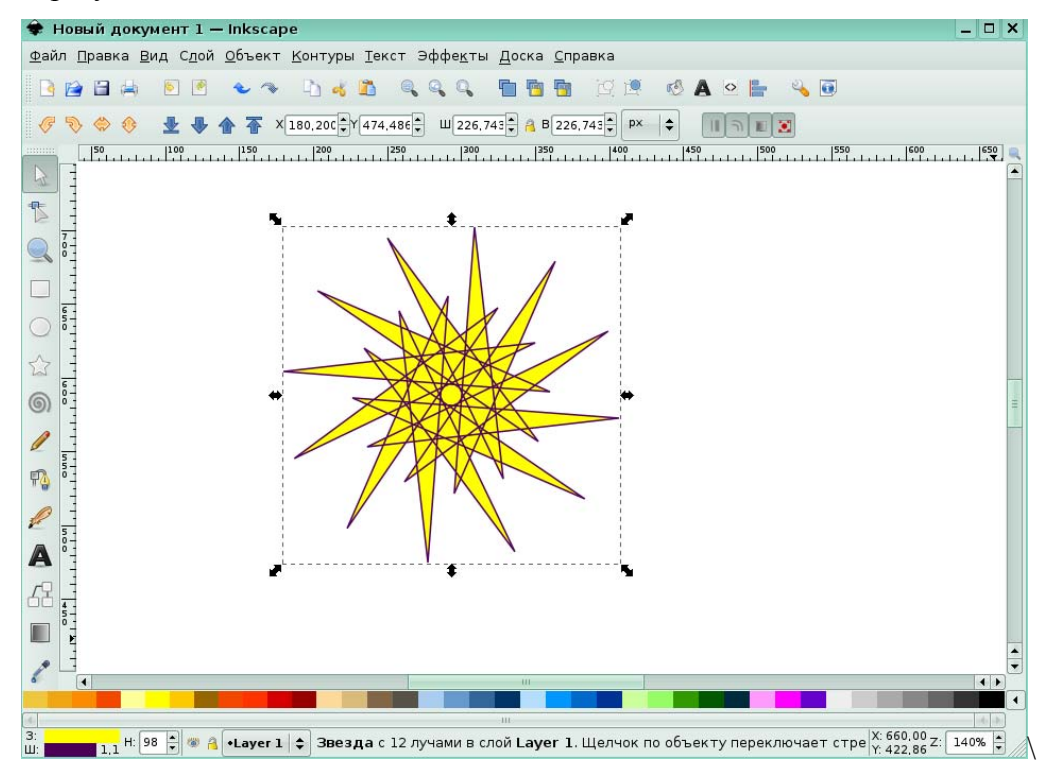

Рис. 24

#### *Задание 2.*

Примените к фигуре на экране радиальную градиентную заливку. Для начала вызовите диалоговое окно **Заливка и штрих.** Щелкните в меню **Объект** по команде **Заливка и штрих.** 

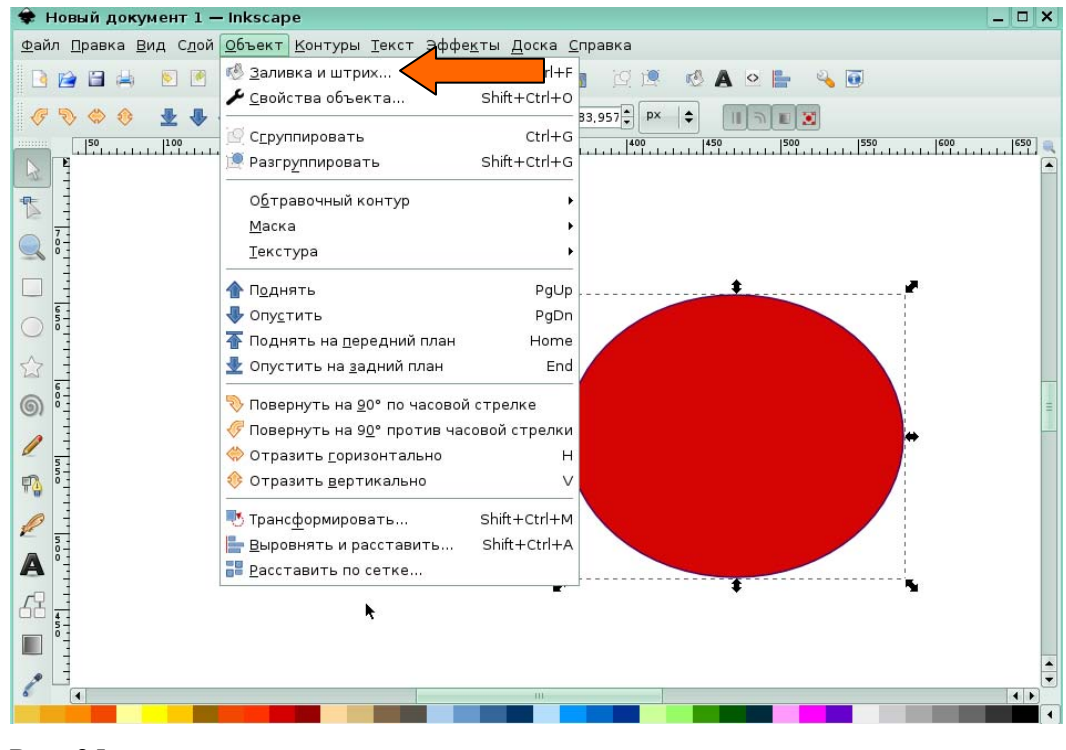

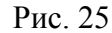

В появившемся диалоговом окне Заливка и штрих щелкните по кнопки радиальной

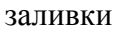

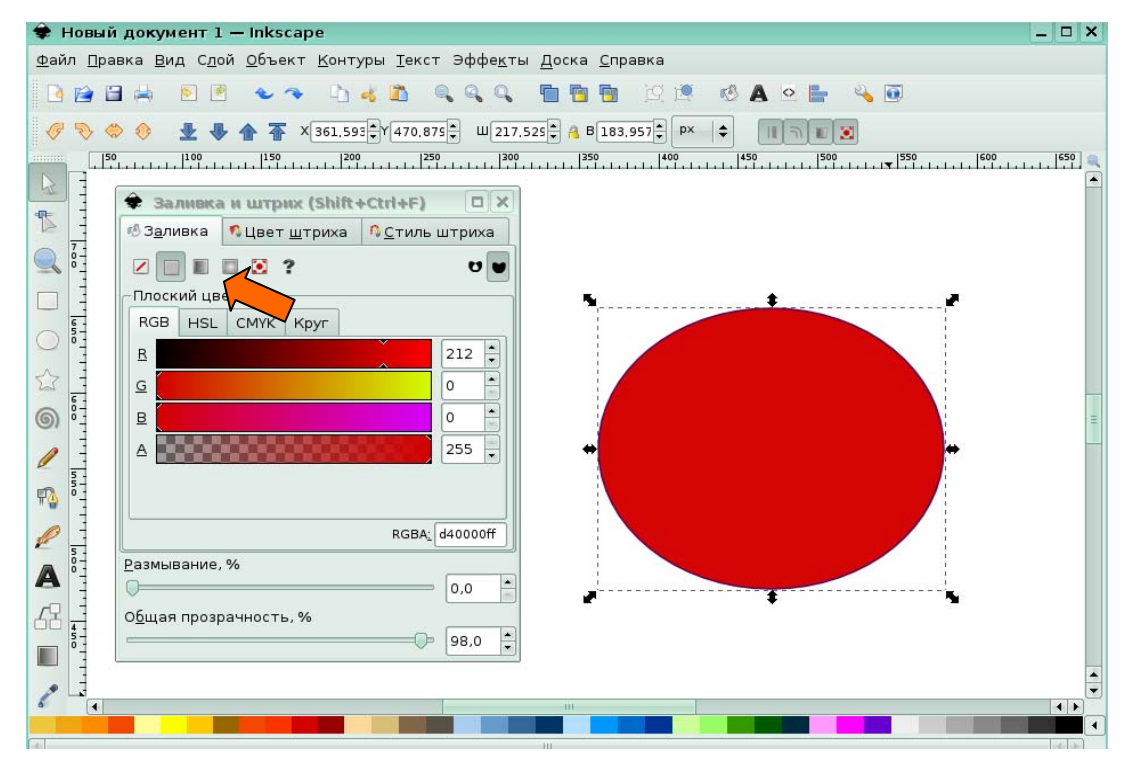

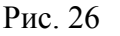

В результате к окружности будет применена созданная предварительно радиальная

заливка в градиентном переходе от белого к серому

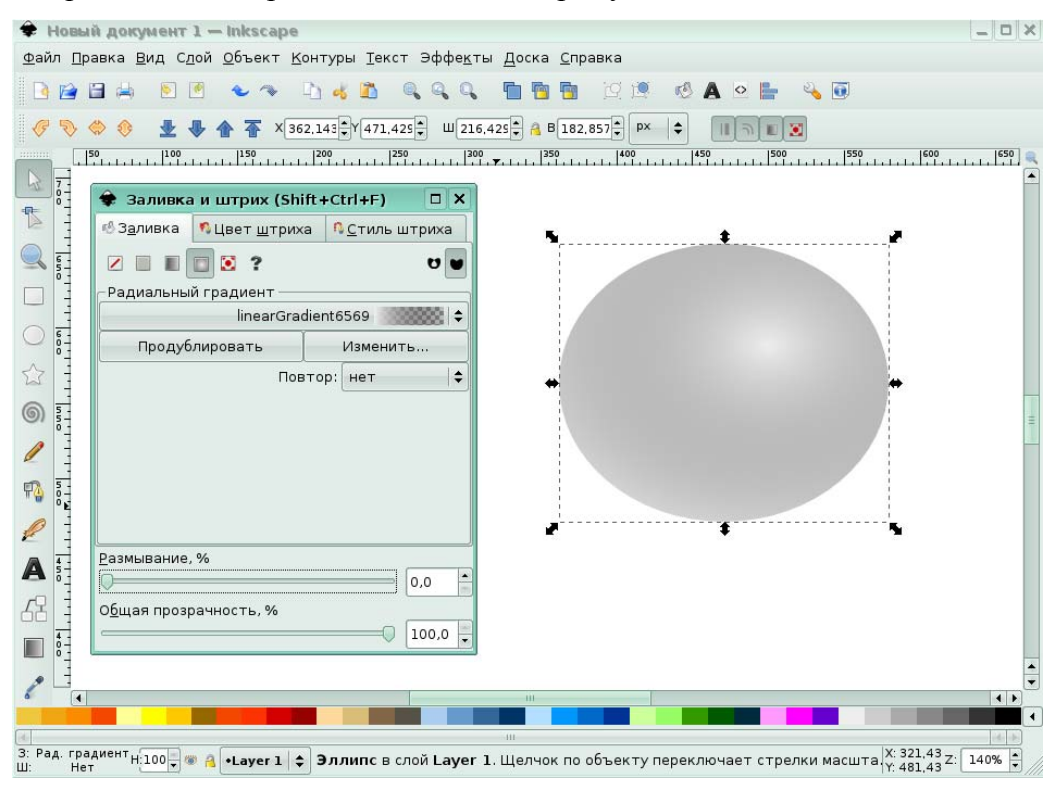

Рис. 27

*Задание 4.* 

К выделенной фигуре скругленного прямоугольника примените сплошную обводку, в диалоговом окне **Заливка и штрих** нажав на кнопку **Плоский цвет**

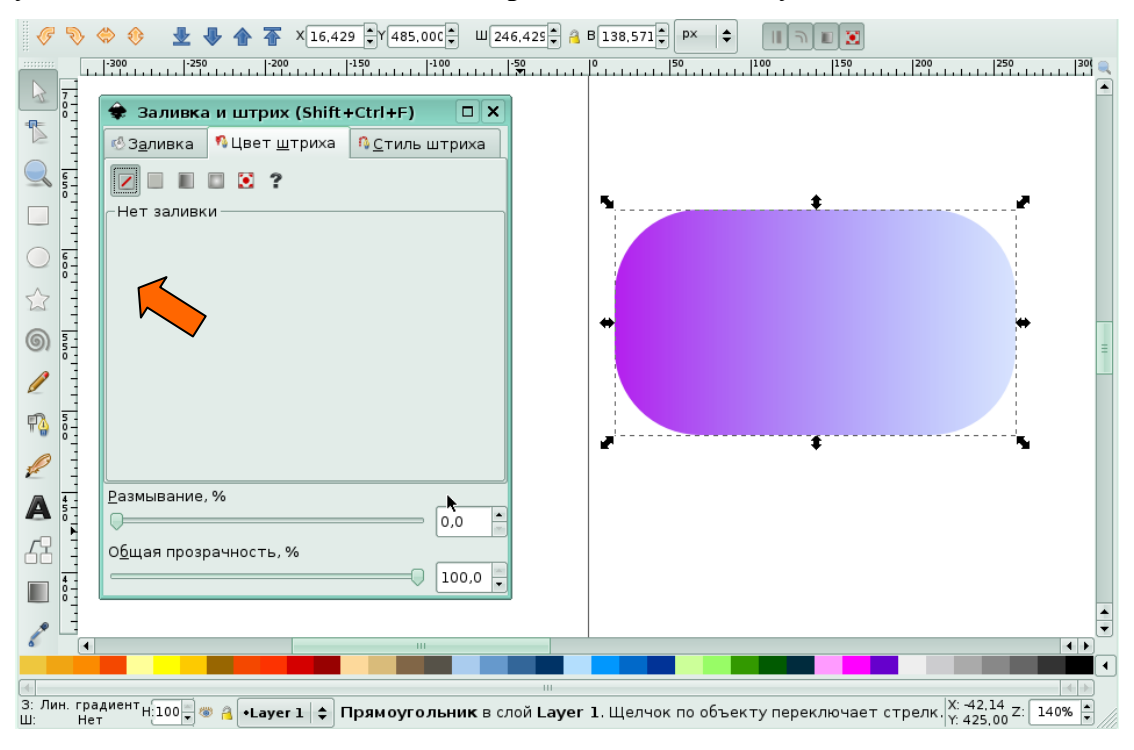

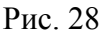

В результате к прямоугольнику применится предустановленная обводка синего цвета размером 1 пт.

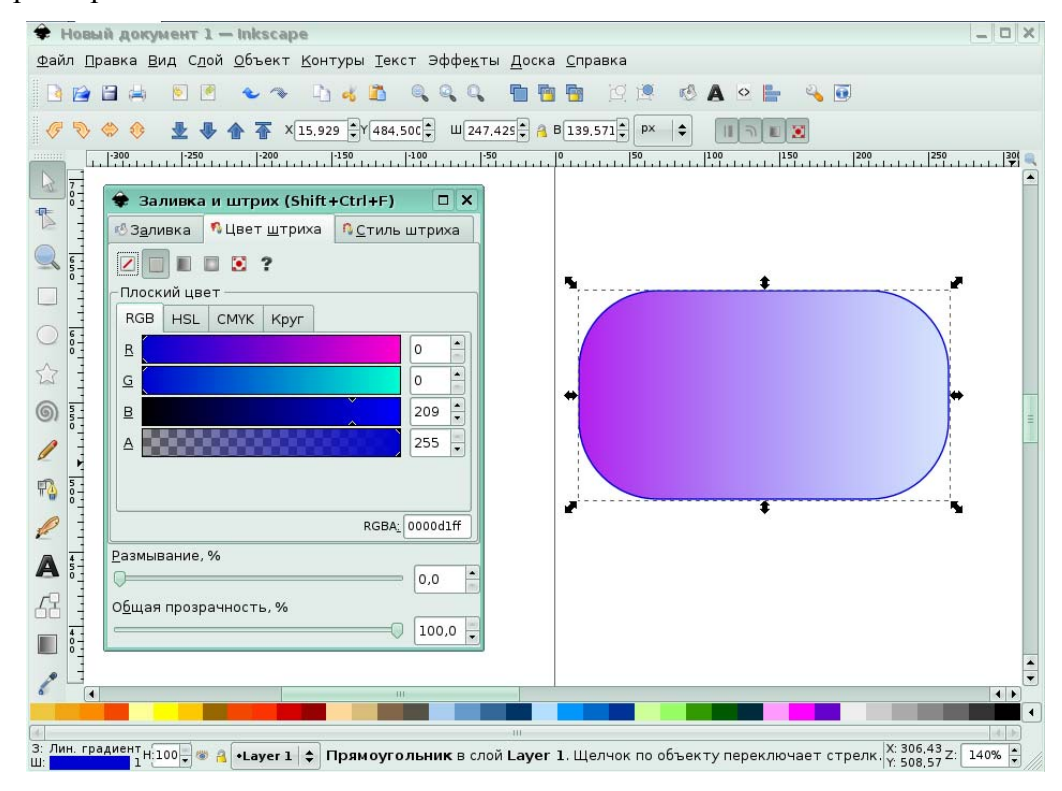

Рис. 29

# **Урок 5. Векторизация**

*Задание 1.* 

Векторизируйте выделенное изображение бабочки. Выбрите в меню **Контуры** команду **Векторизировать растр** для вывода на экран диалогового окна настроек векторизации.

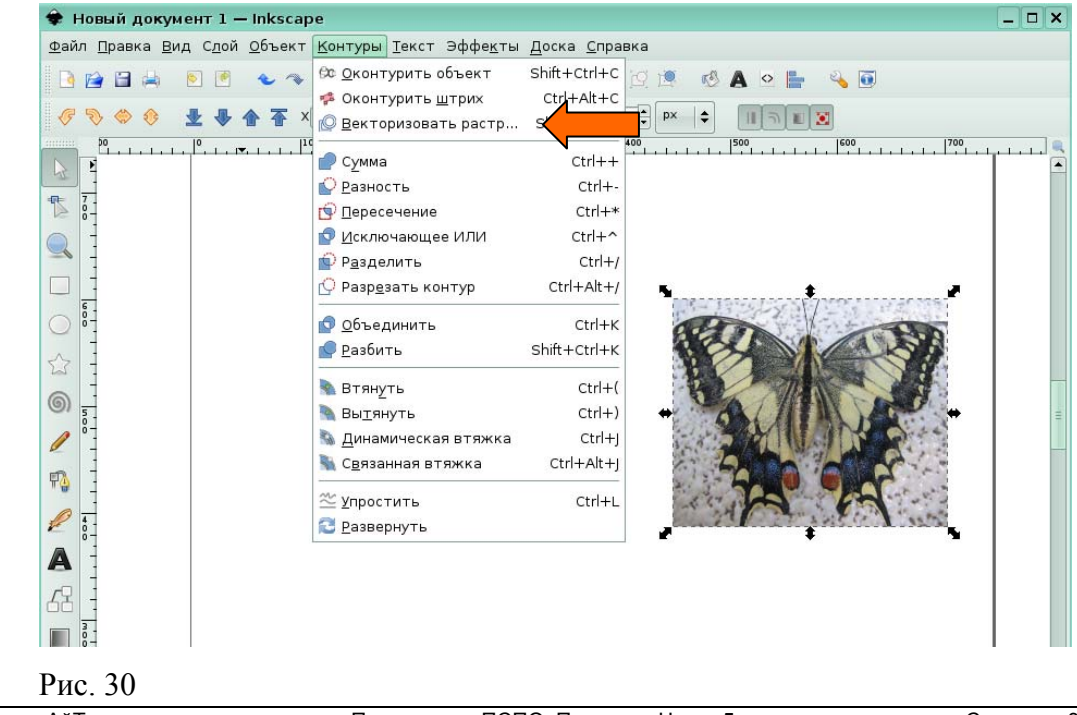
В диалоговом окне **Векторизировать растр** для вас был выбран фильтр Сокращение яркости со значением порога 0,450. Нажмите кнопку ОК для запуска векторизации.

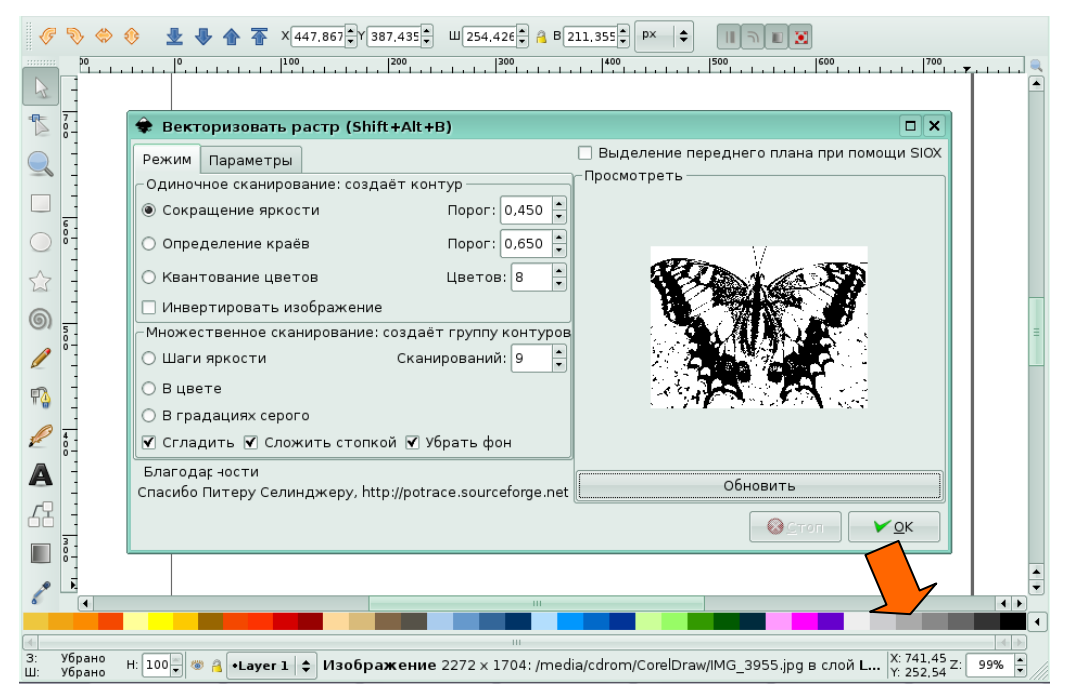

# Рис. 31

В результате появился сложный контур бабочки.

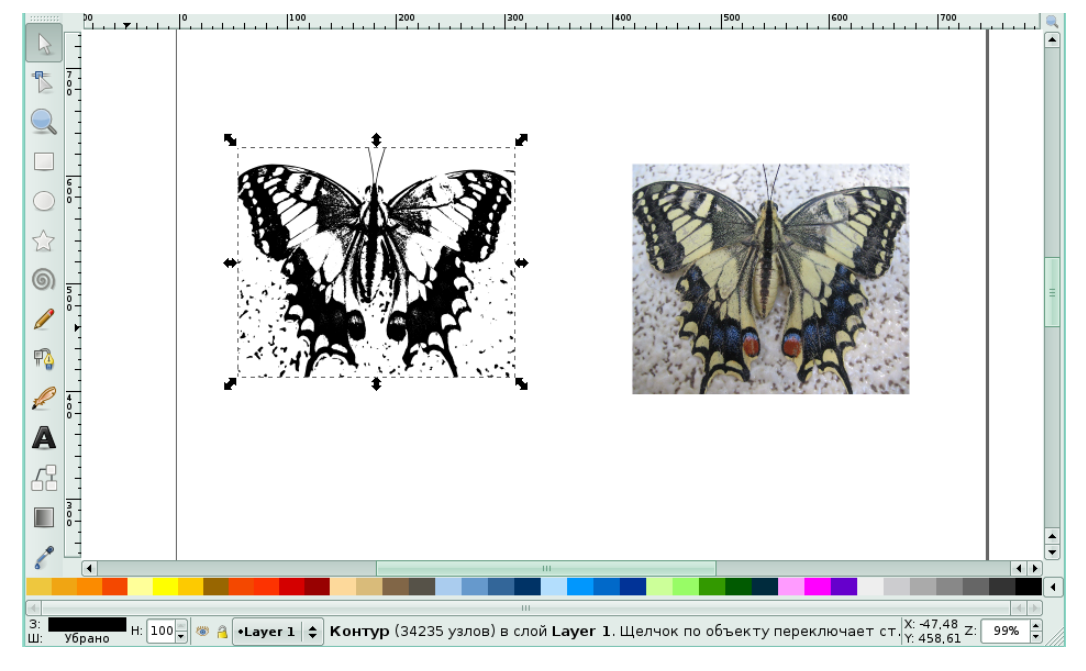

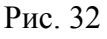

# **Урок 6. Работа с текстом**

#### *Задание 1.*

На панели инструментов щелкните кнопку, которая вставляет текстовые объекты

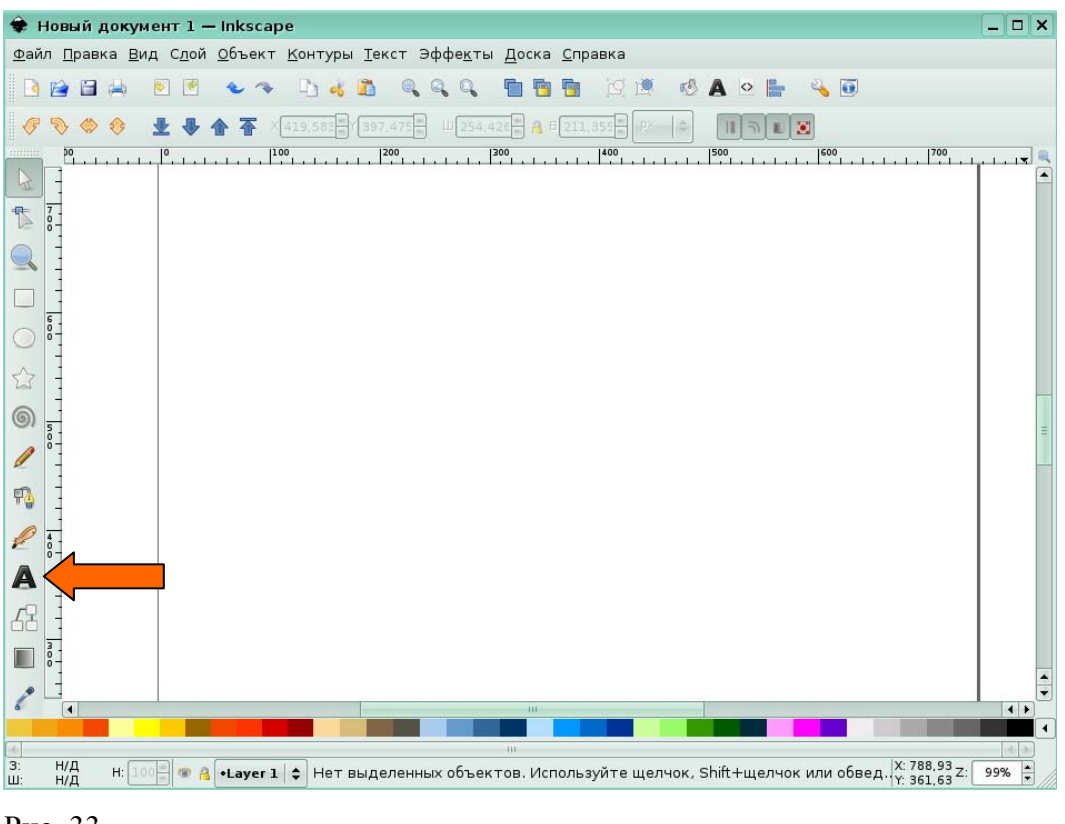

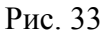

На экране расположен фрагмент текста. Измените текущую гарнитуру шрифта этого текстового объекта на гарнитуру *Indycton Ucs*,. Для этого в меню **Текст** щелкните по команде Текст и шрифт.

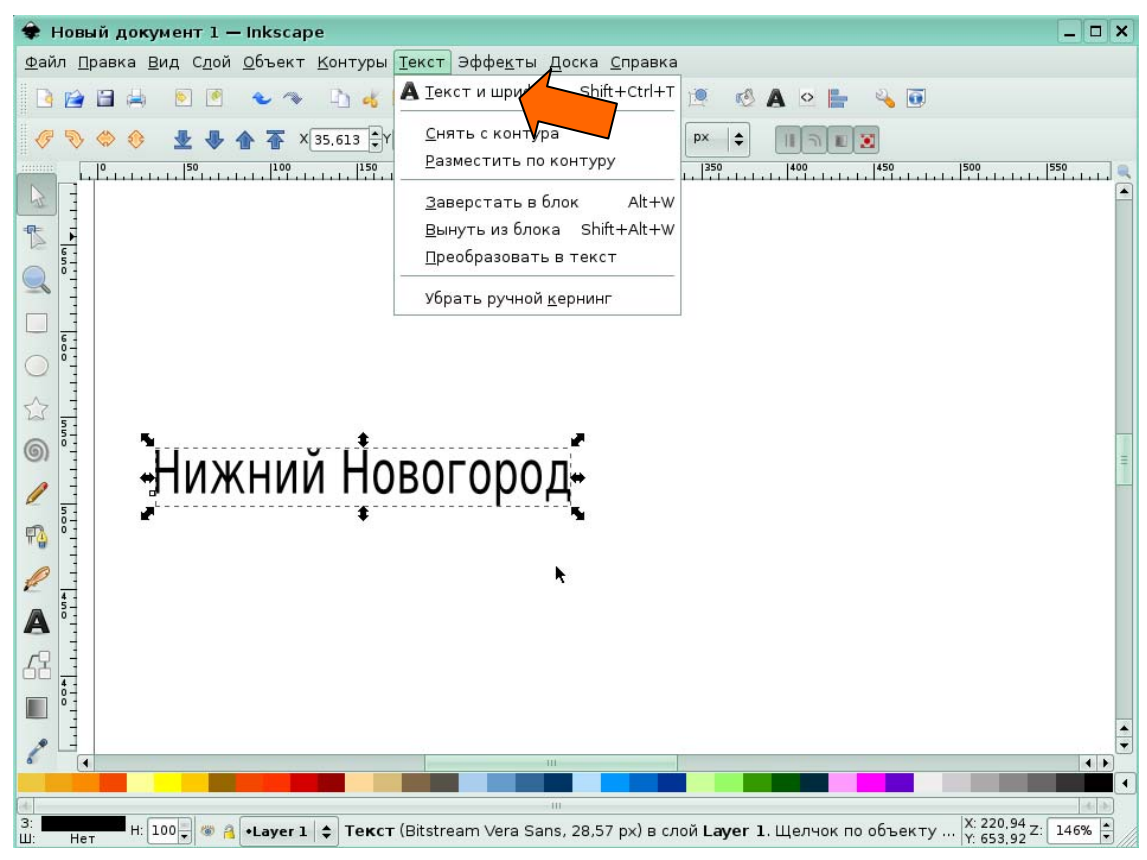

Рис. 34

Появится диалоговое окно Текст и шрифт. Для вас в списке был найден шрифт *Indycton Ucs*. Щелкните на кнопке **Применить**, чтобы применить выбранную гарнитуру к выделенному текстовому блоку.

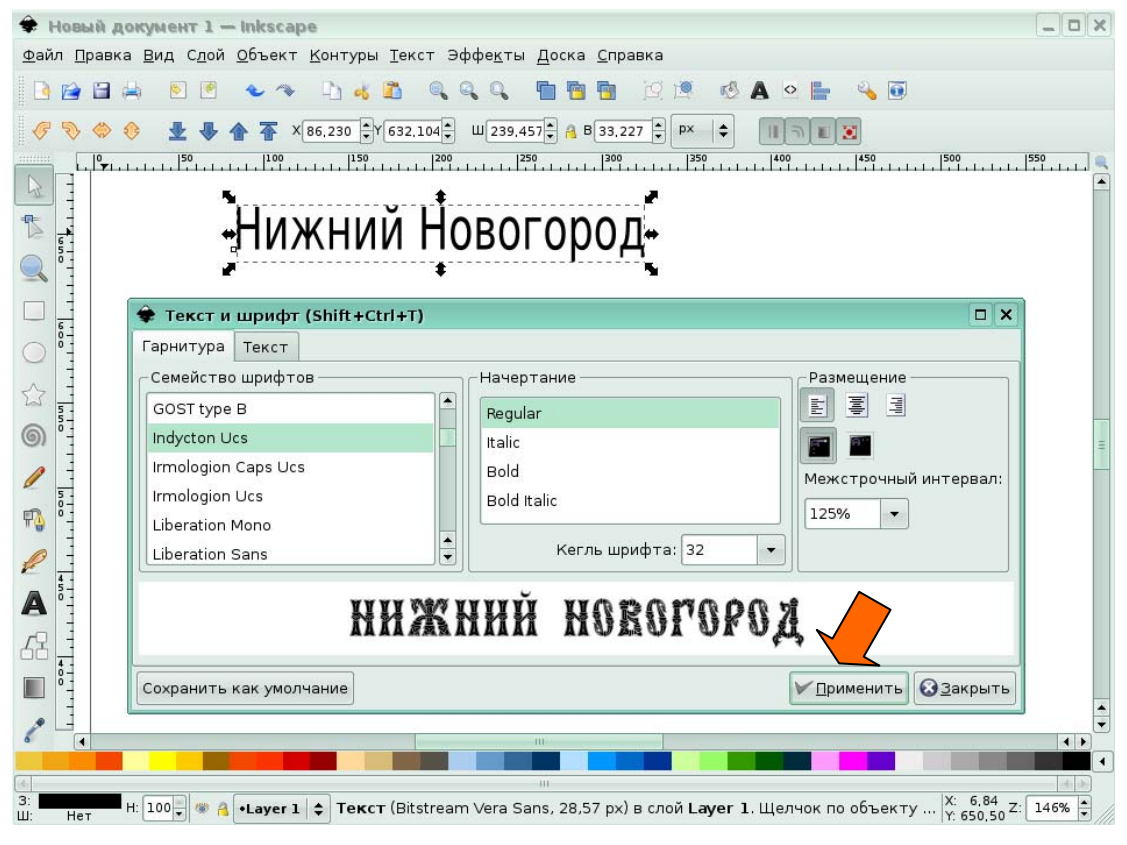

#### Рис. 35

В результате, после нажатия кнопки Закрыть и сворачивания диалогового окна Текст и шрифт, текстовый объект «Нижний Новгород» будет иметь вид:

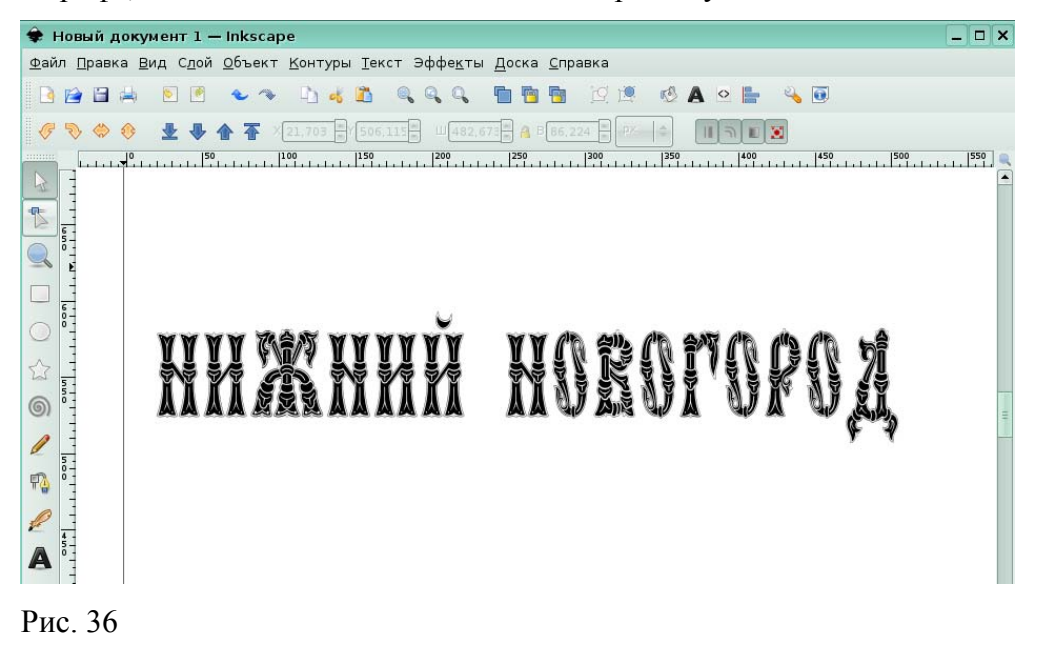

#### *Задание 3.*

На экране расположено два объекта: текстовый блок и контур. Расположите данный текст по кривой. Для вас был выделены текстовый блок и контур. В меню **Текст** щелкните по команде

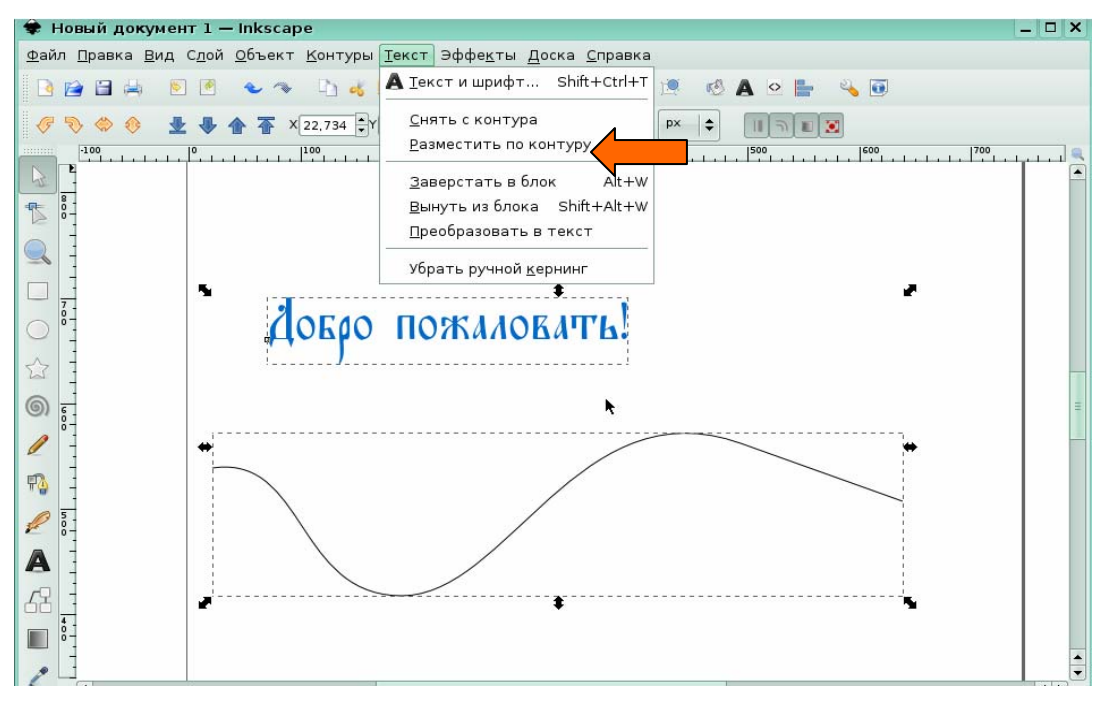

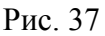

После выбора команды на экране появляется текстовый блок, размещенный по выделенному контуру.

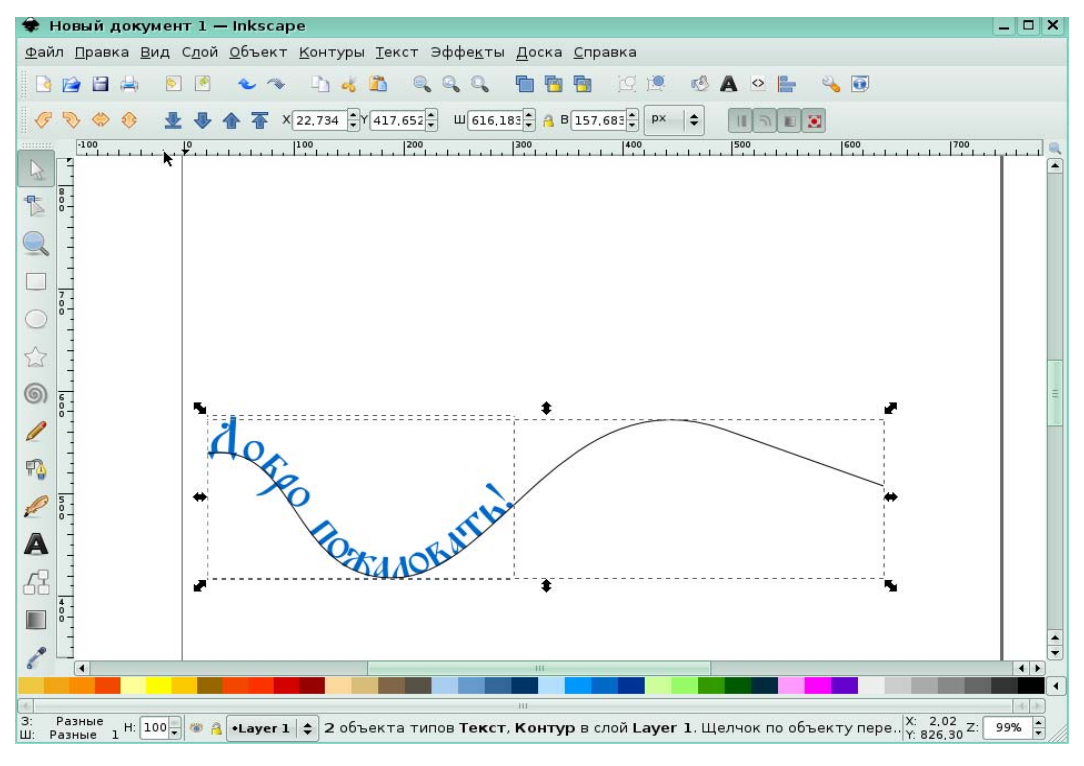

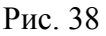

# **Урок 7. Работа с группой**

## *Задание 1.*

На экране выделены три фигуры. Чтобы сгруппировать их, в меню Объект щелкните по команде Сгруппировать.

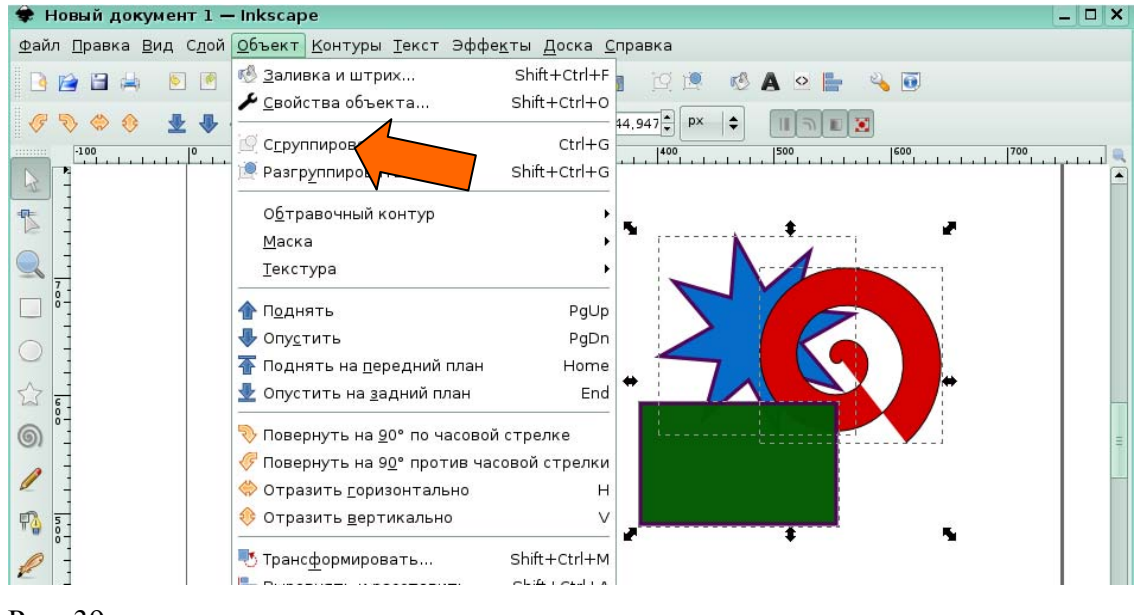

Рис. 39

*Задание 2.* 

На экране находится три фигуры. Поменяйте их расположение таким образом, чтобы выделенная звезда была на переднем плане. Для этого в меню **Объект** щелкните по команде **Поднять на передний план**.

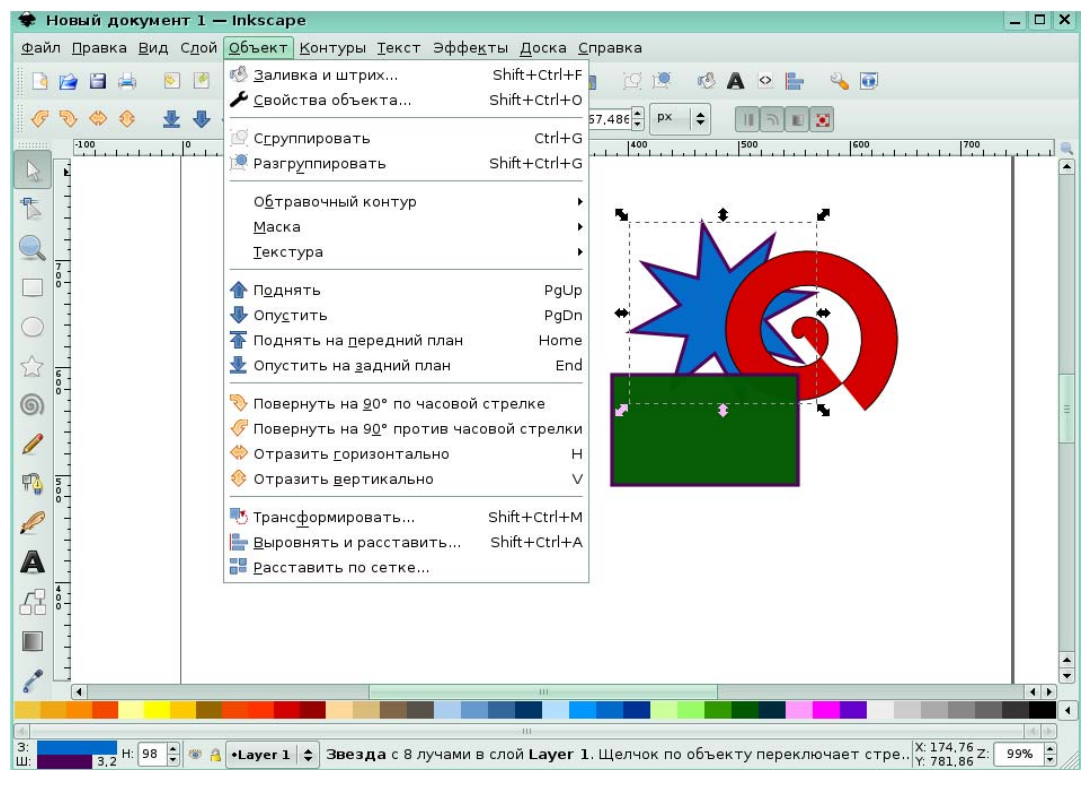

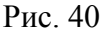

В результате фигура звезды будет располагаться на переднем плане.

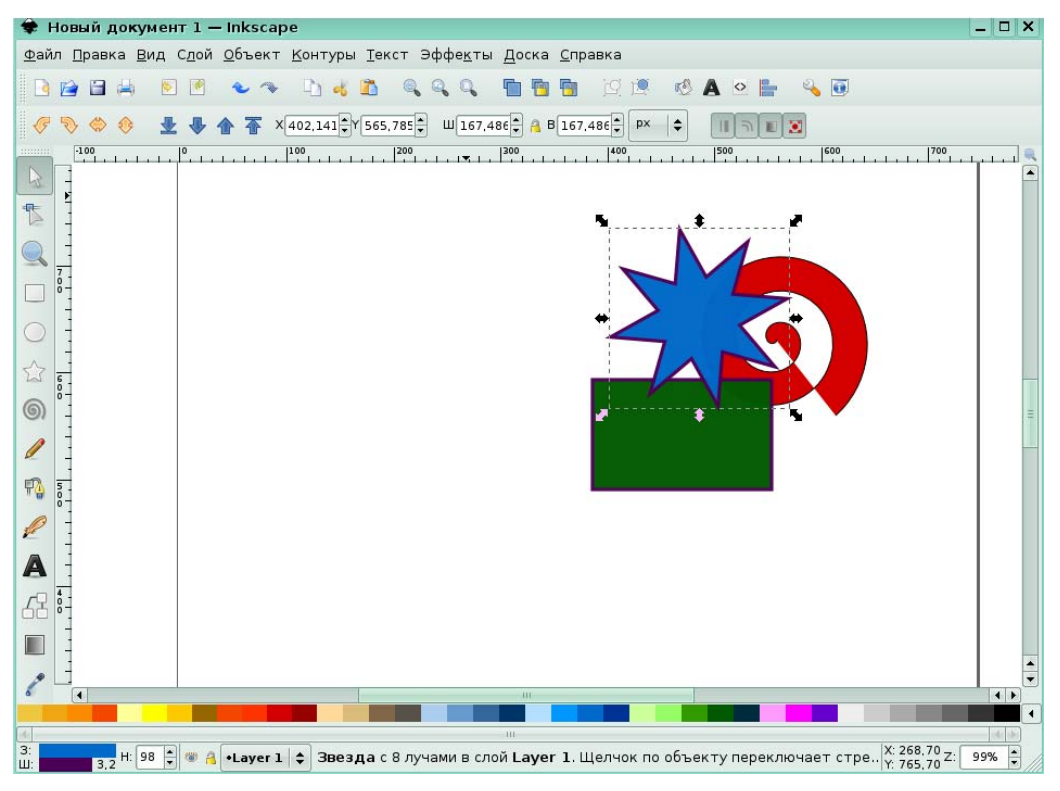

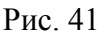

*Задание 3.* 

На экране расположены две спирали. Продублируйте выделенную спираль. Для этого в меню **Правка** щелкните по команде **Продублировать**.

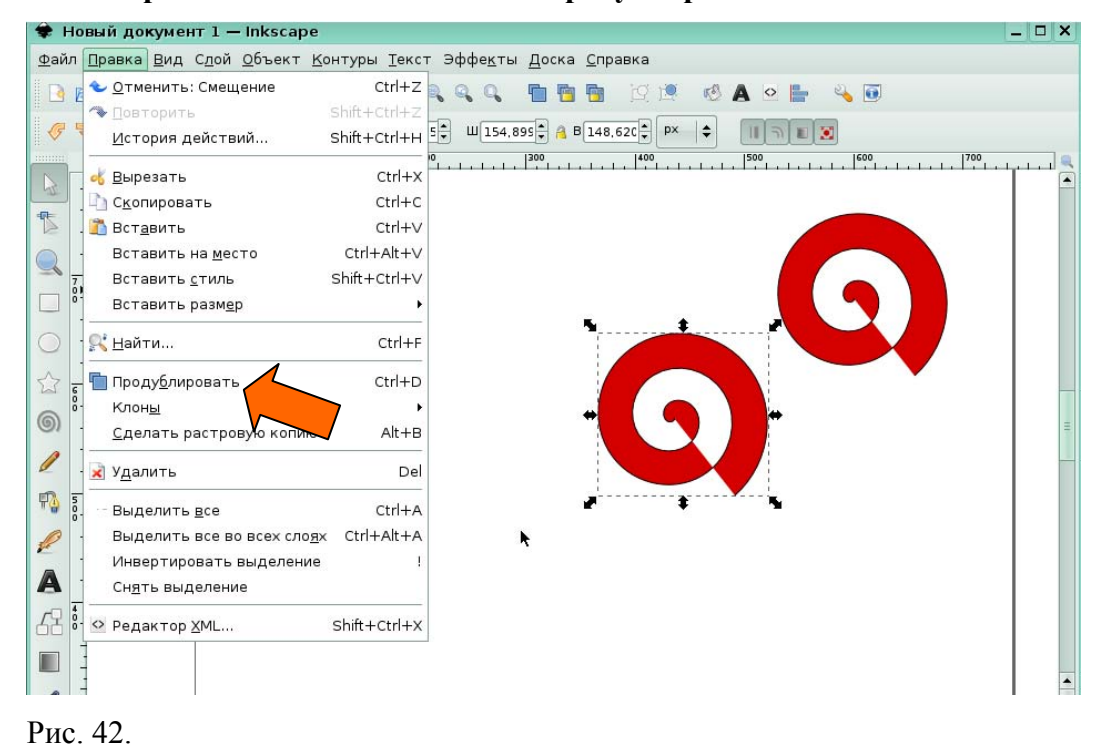

#### *Задание 4.*

Продублированная, новая спираль была передвинута. Выровняйте все объекты по горизонтали. Для этого все спирали были выделены. В меню **Объект** щелкните на команде **Выровнять и расставить**.

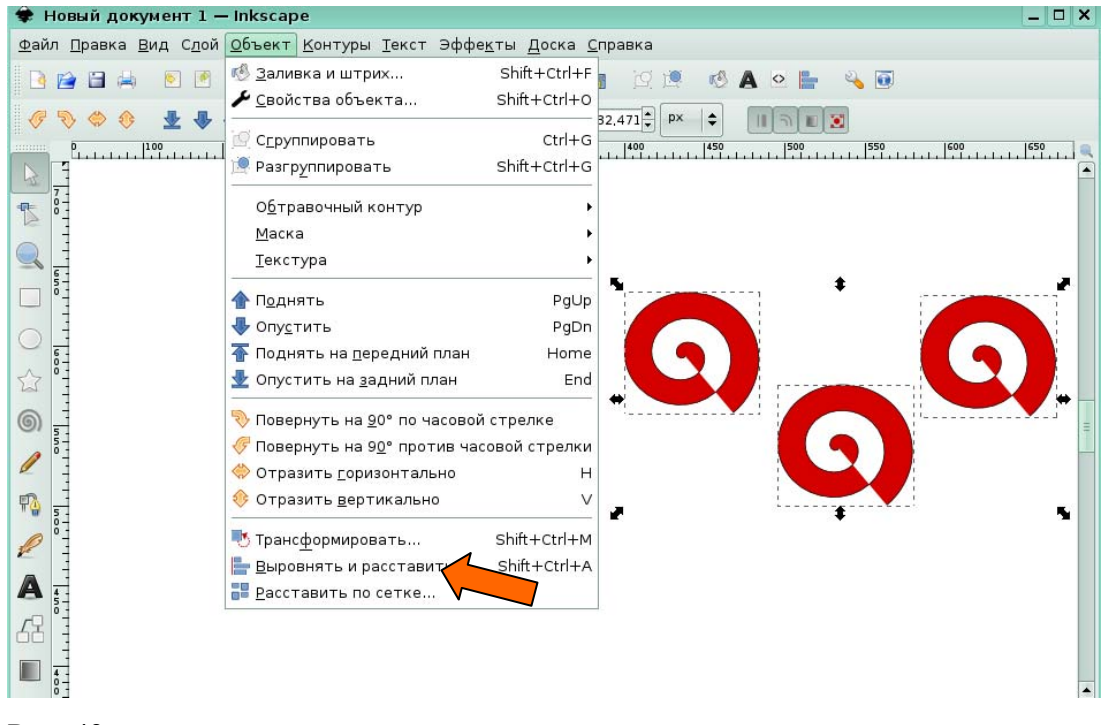

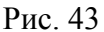

В появившемся диалоговом окне **Выровнять и расставить** щелкните по кнопке

**Центрировать по горизонтальной оси**.

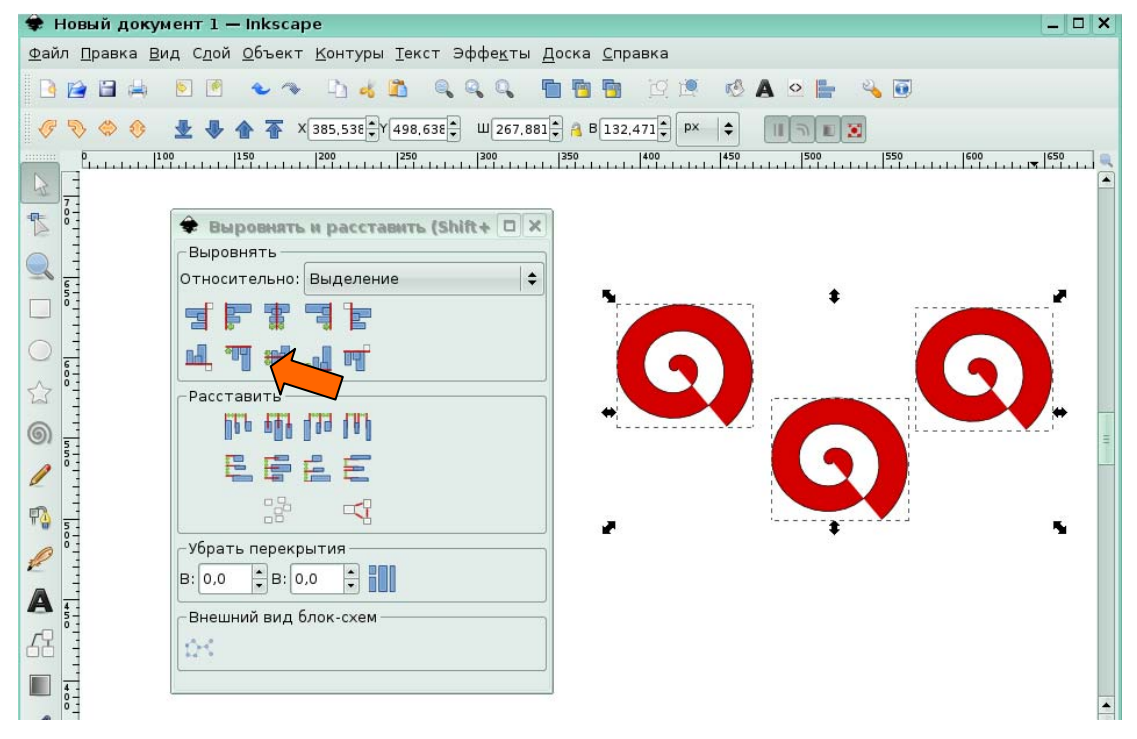

#### Рис. 44

После нажатия на кнопку все спирали выстроятся в один ряд по горизонтали.

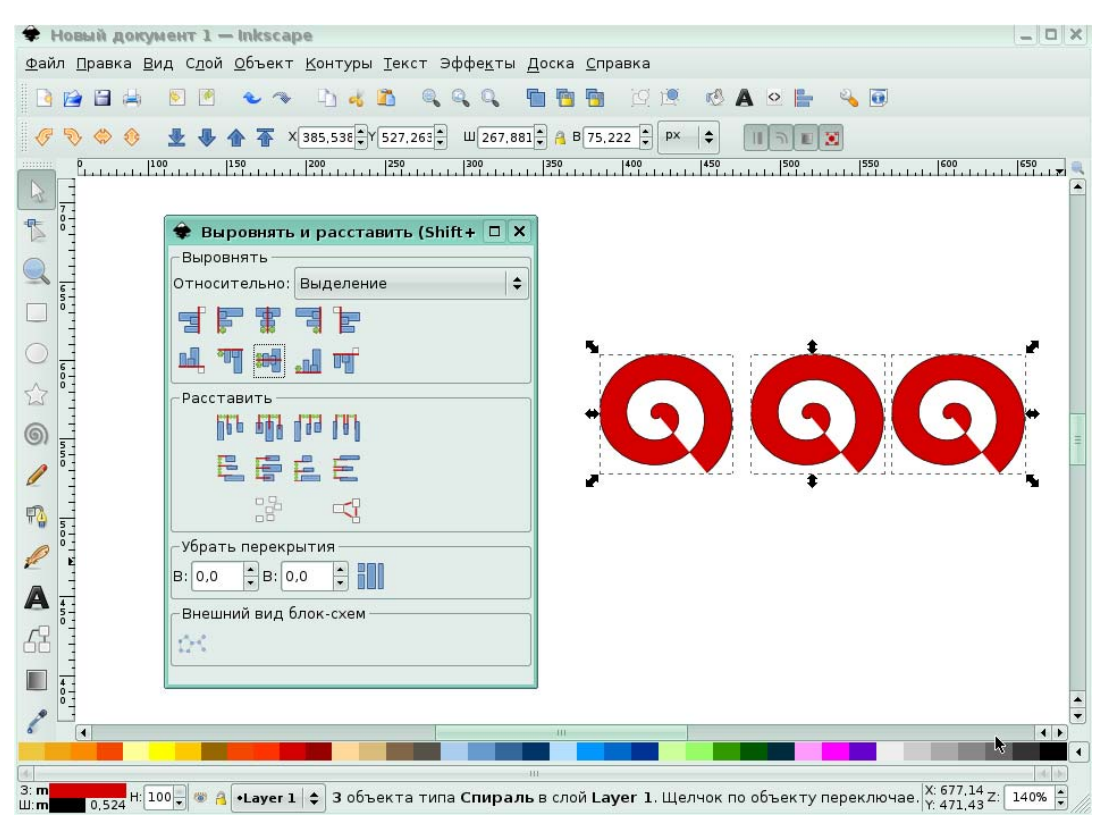

Рис. 45

# **4. Программное обеспечение для верстки и подготовки публикаций (Scribus)**

# **Глава 1. Основы работы**

# **Урок 1. Подготовка к работе**

# **Начало работы**

*Задание 1.* 

На экране запущена программа Scribus. Создайте новую публикацию, в меню **Файл** щелкнув по команде **Новый**.

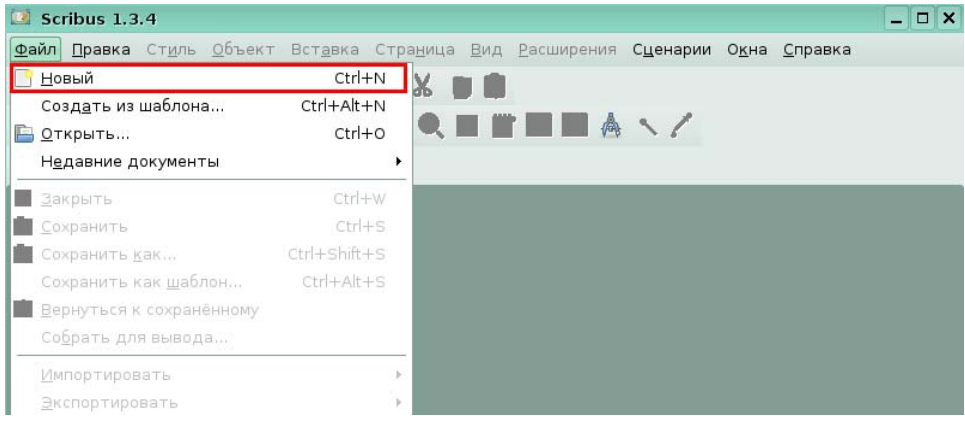

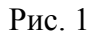

Откроется диалоговое окно **Новый документ**. Оставив все параметры по умолчанию, щелкните по кнопке **ОК**.

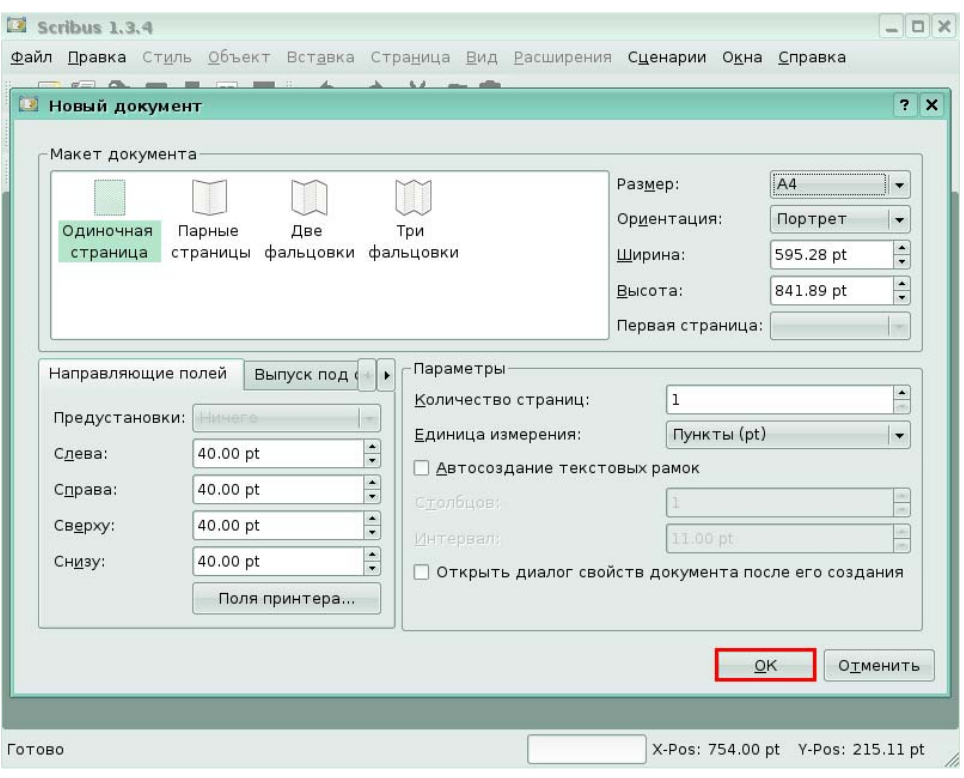

# Рис. 2

В результате на экране вы увидите новую публикацию в виде одной пустой страницы.

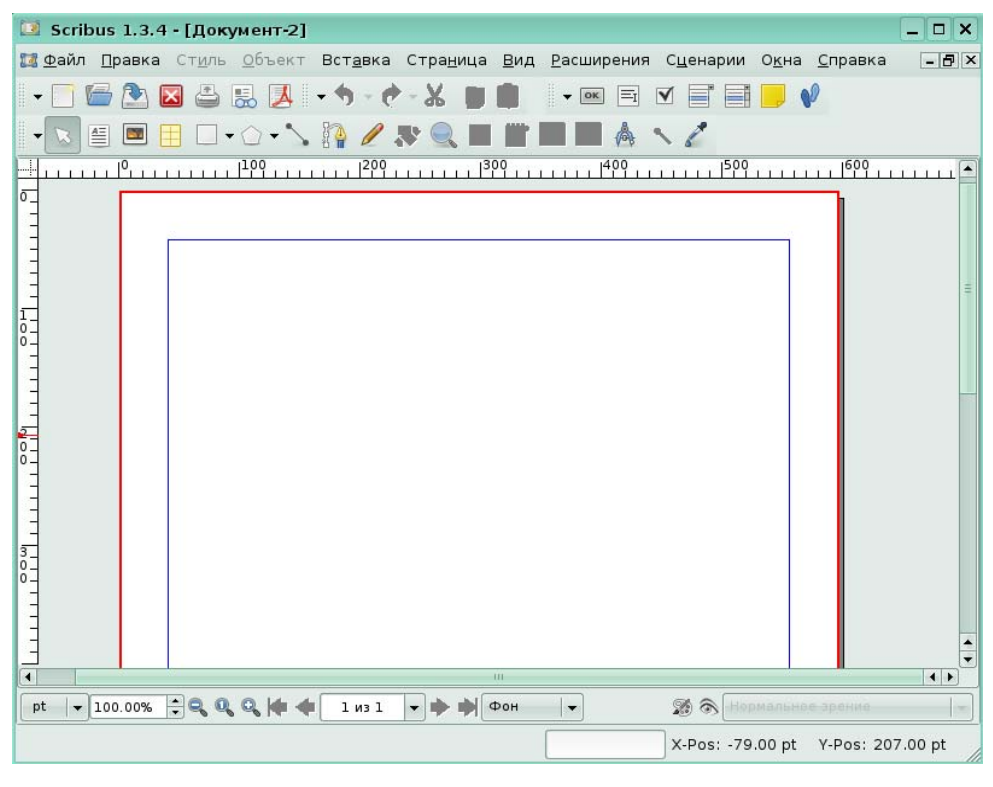

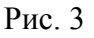

### *Задание 2.*

В только что созданном документе добавьте новую страницу, щелкнув в меню **Страница** по команде **Вставить**.

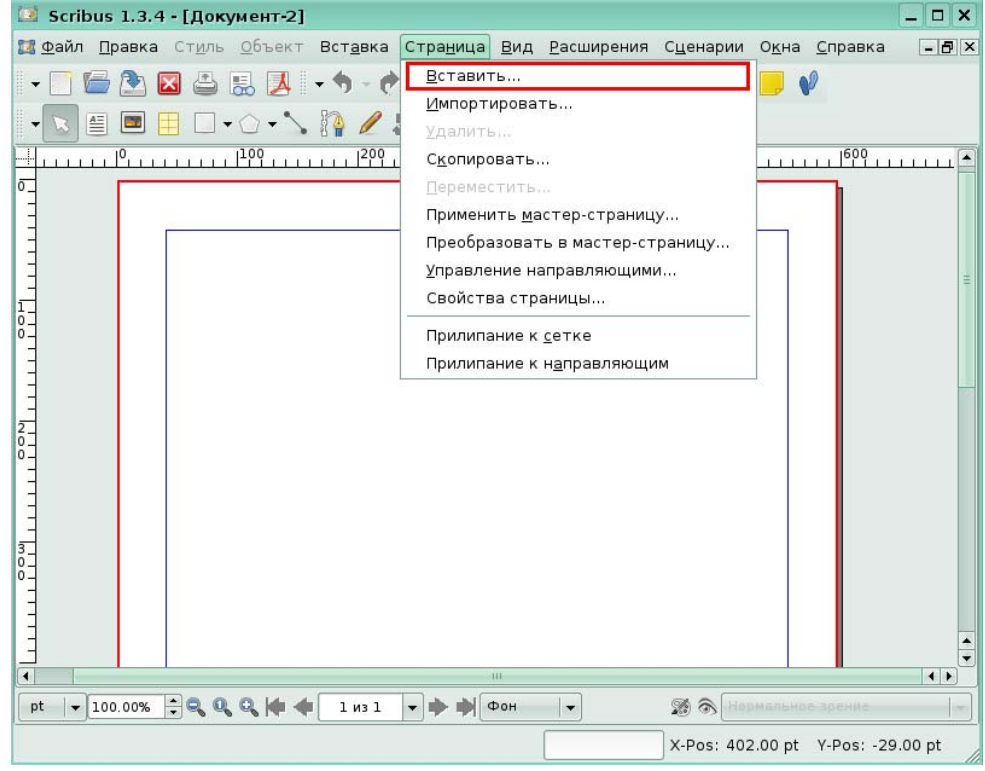

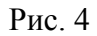

В диалоговом окне **Вставка страницы** нажмите кнопку **ОК** для подтверждения вставки.

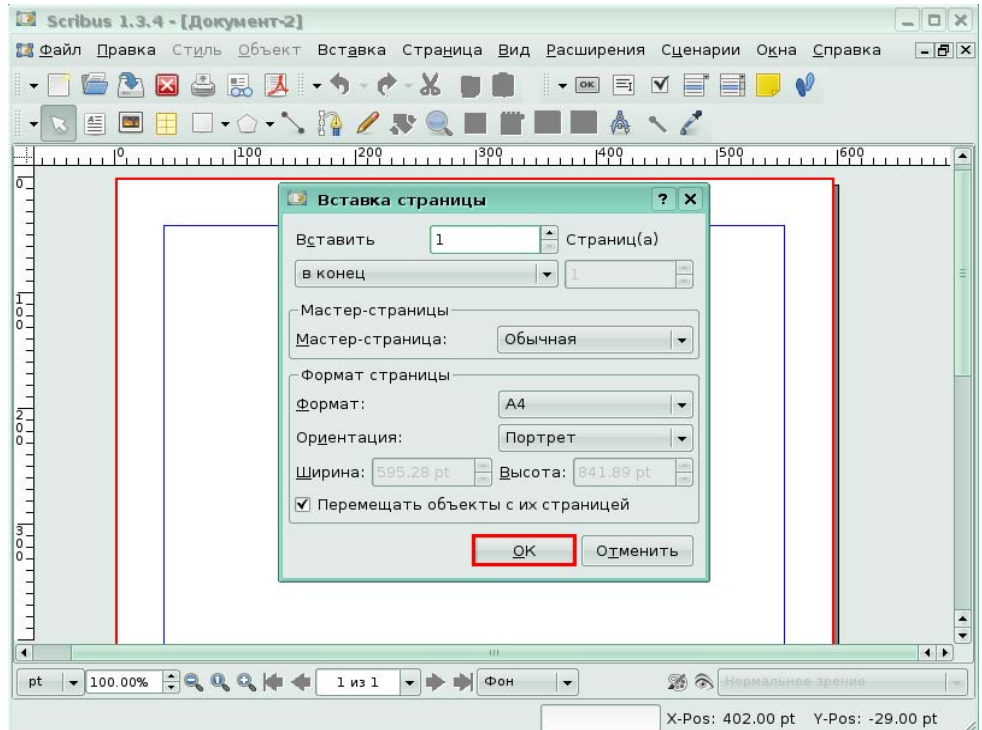

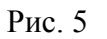

#### *Задание 3.*

Первая страница в документе была размечена направляющими. Чтобы отобразить направляющие на экране, в меню **Вид** выберите команду **Показывать направляющие**.

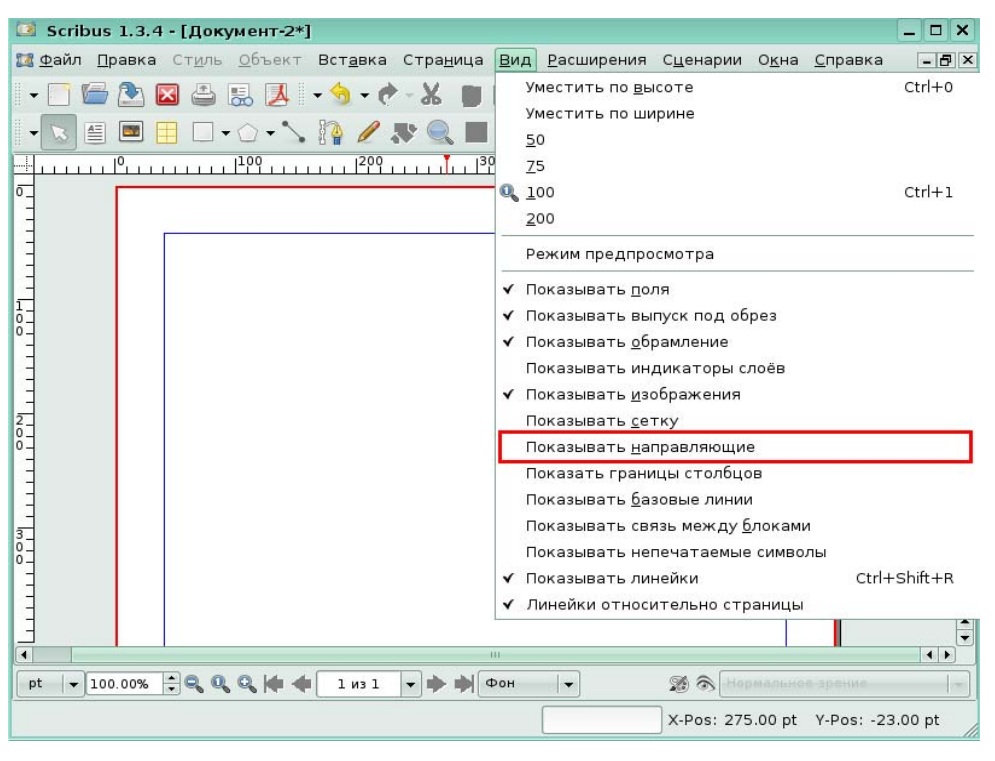

#### Рис. 6

В результате выбора команды на экране появились созданные ранее направляющие.

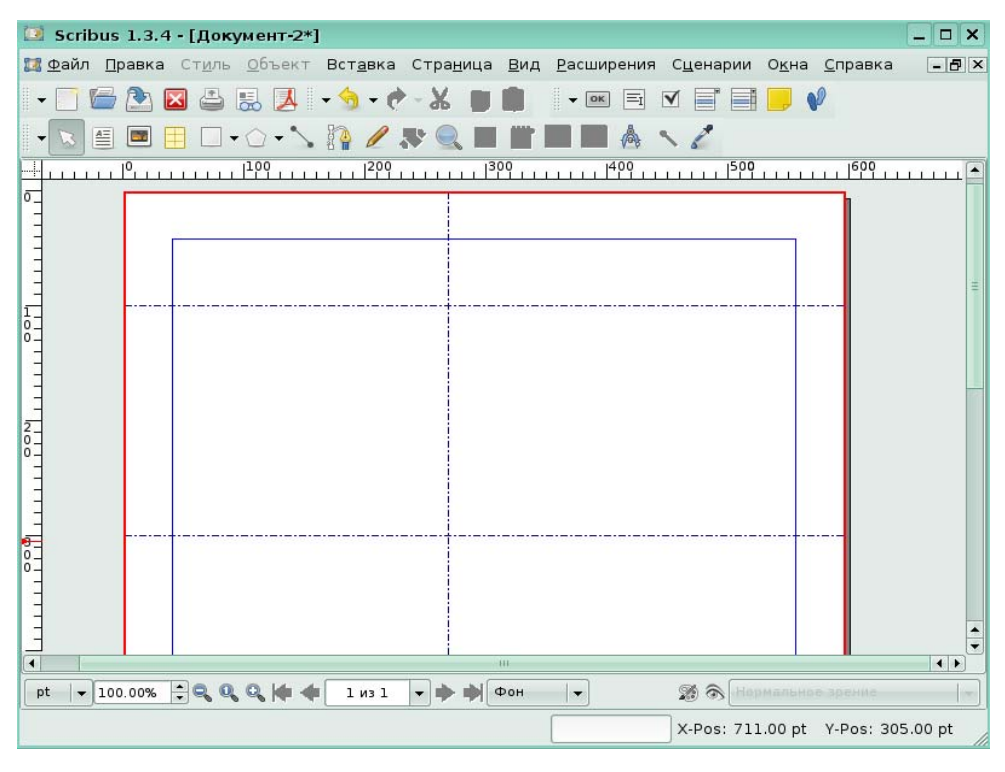

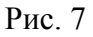

# **Урок 2. Блоки изображения**

### **Вставка блока изображения**

*Задание 1.* 

На экран, в верхний левый угол необходимо добавить блок изображения. Щелкните на панели инструментов по кнопке **Добавить изображение**.

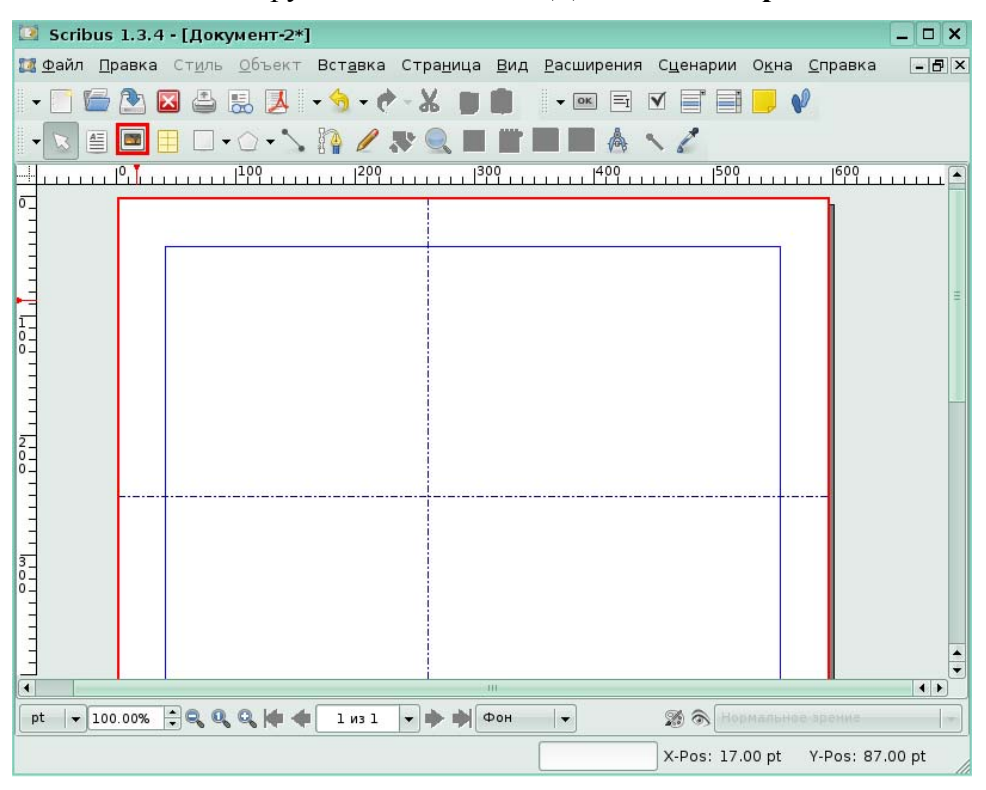

# Рис. 8

После нажатия на кнопку **Добавить изображение**, для вас был нарисован блок в левой верхней части страницы.

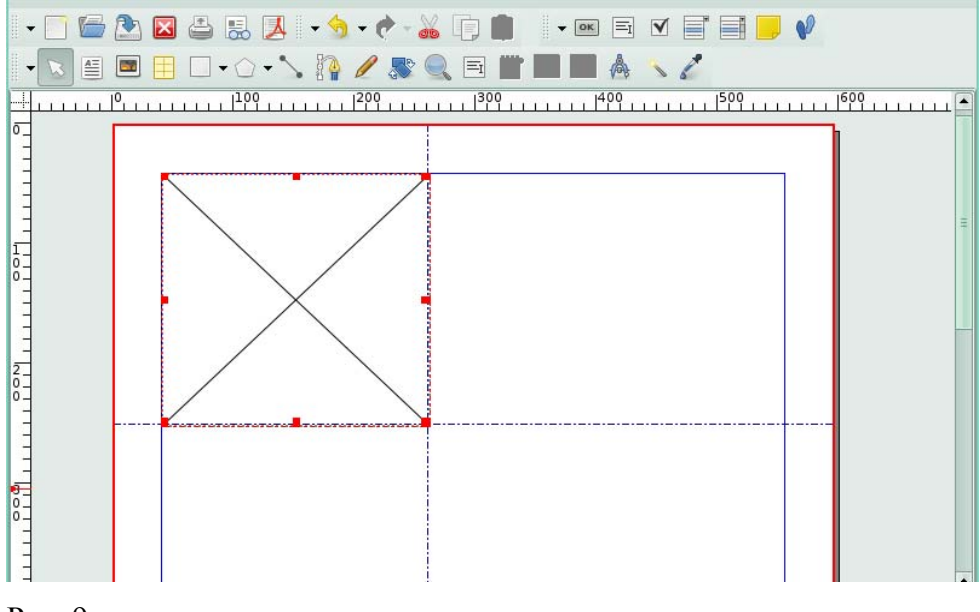

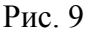

#### **Получение изображения**

#### *Задание 2.*

Вставьте в блок на экране изображение из папки Documents. Для этого в меню **Расширения** щелкните по команде **Управление изображениями.** 

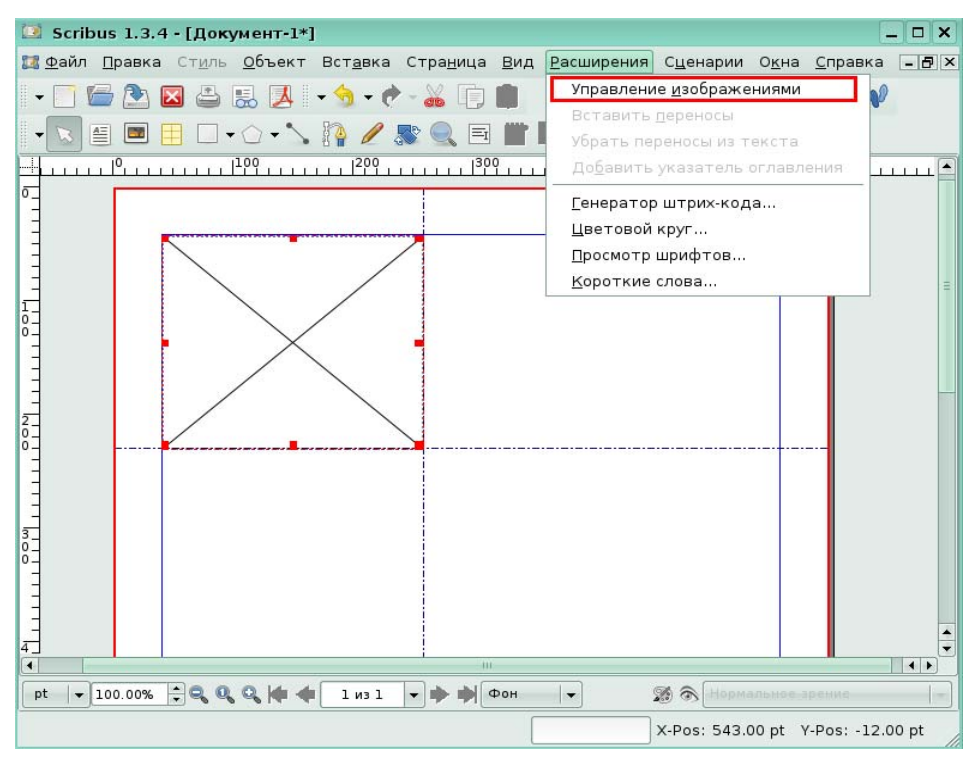

### Рис. 10

Для вас в окне управления изображениями с помощью кнопки **Найти** было найдено и открыто изображение. Нажмите на кнопку **Закрыть**, чтобы поместить данное изображение в графический блок.

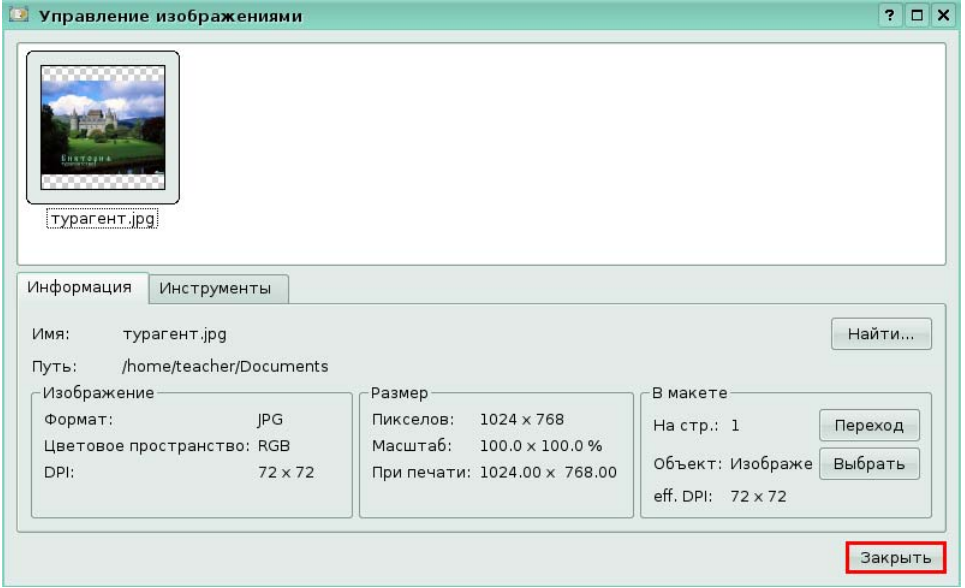

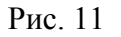

В результате в графическом блоке появился рисунок. Но вы видите только отдельную его часть. Чтобы выполнить масштабирование рисунка, задать имя графическому блоку и другие свойства, в меню **Окна** щелкните по команде **Свойства**.

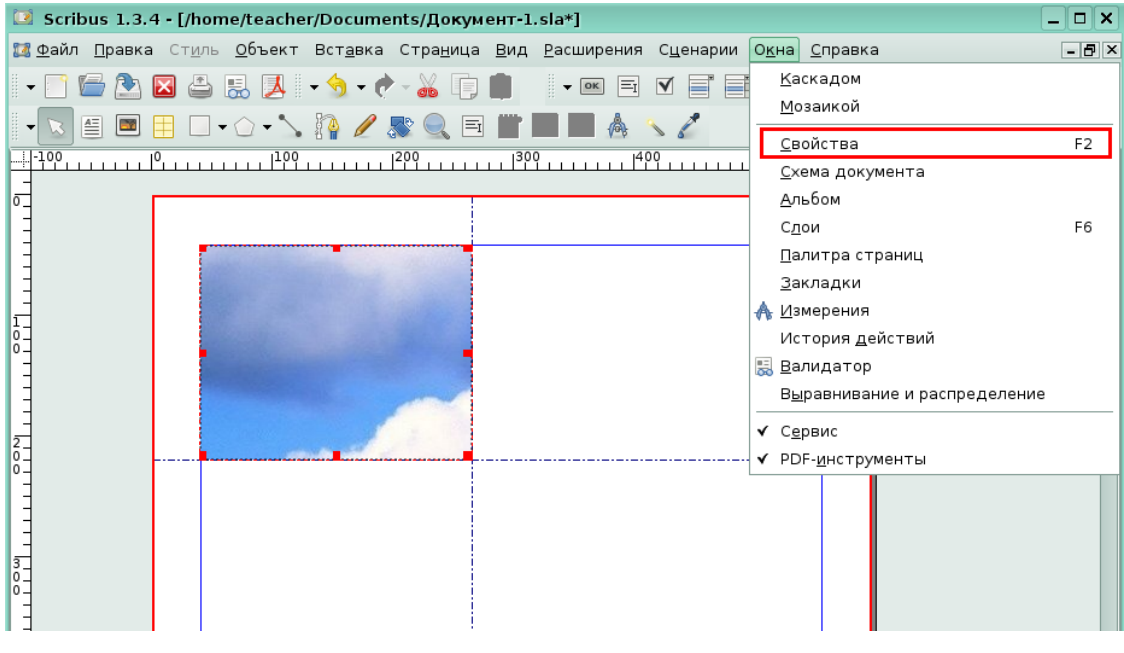

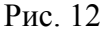

В окне **Свойства** для вас была открыта область **Изображение**. Чтобы масштабировать изображение по размеру вашего выделенного блока, щелкните на флажке **Масштабировать до размера блока**.

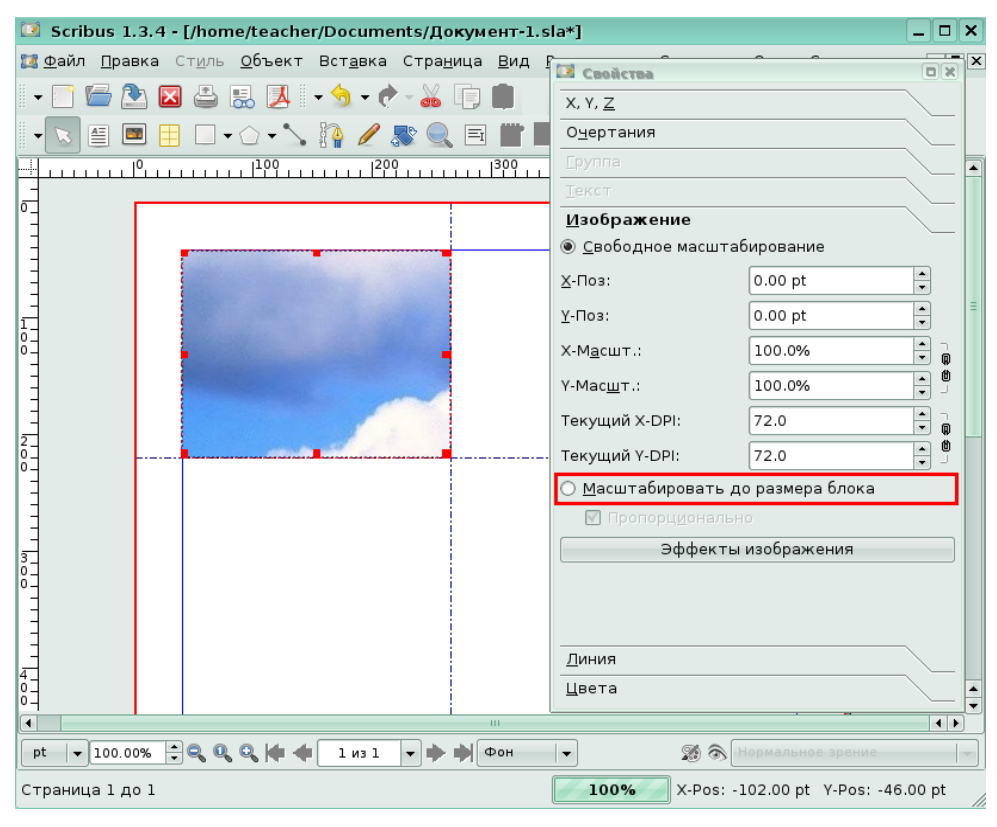

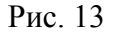

В результате вы увидите целиком весь рисунок внутри блока.

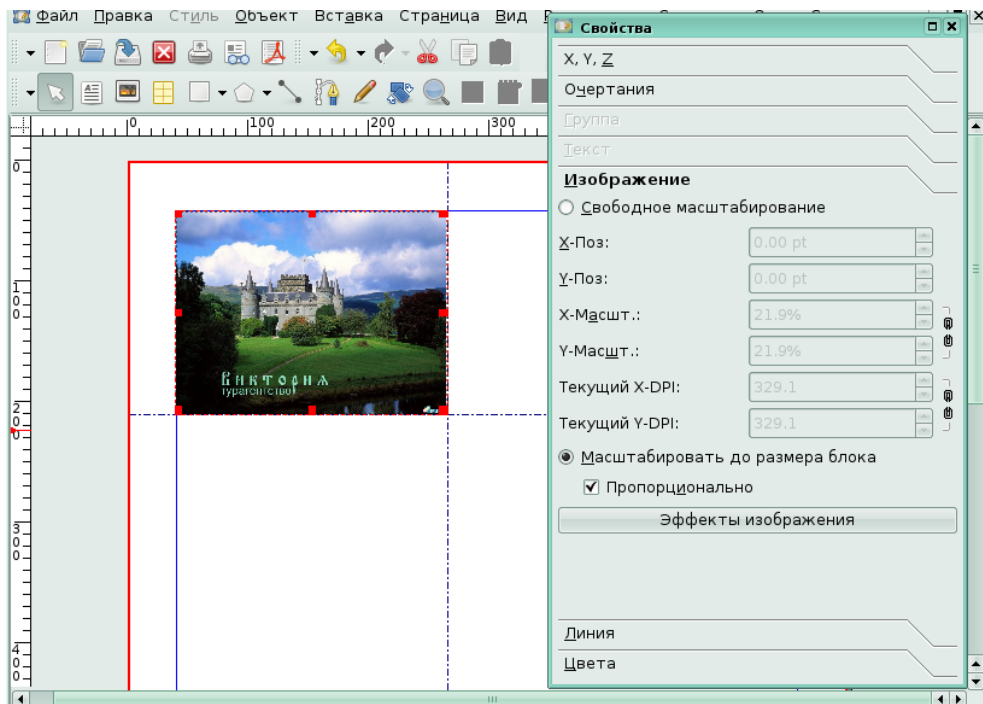

Рис. 14

# **Урок 3. Работа со слоями страницы**

### **Понятие слоя**

*Задание 1.* 

Текущий документ состоит из двух слоев: фонового и слоя с именем «Текст». Просмотрите имеющиеся слои и создайте новый слой с именем «Заголовок». Для этого в меню **Окна** щелкните по команде **Слои**.

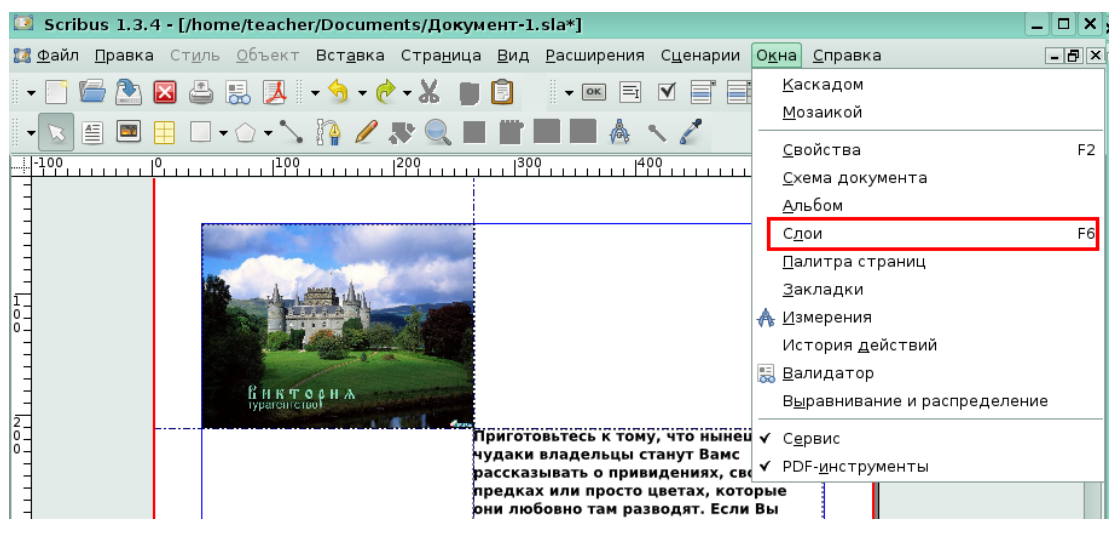

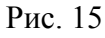

В диалоговом окне **Слои** щелкните по кнопке «+», чтобы добавить еще один слой.

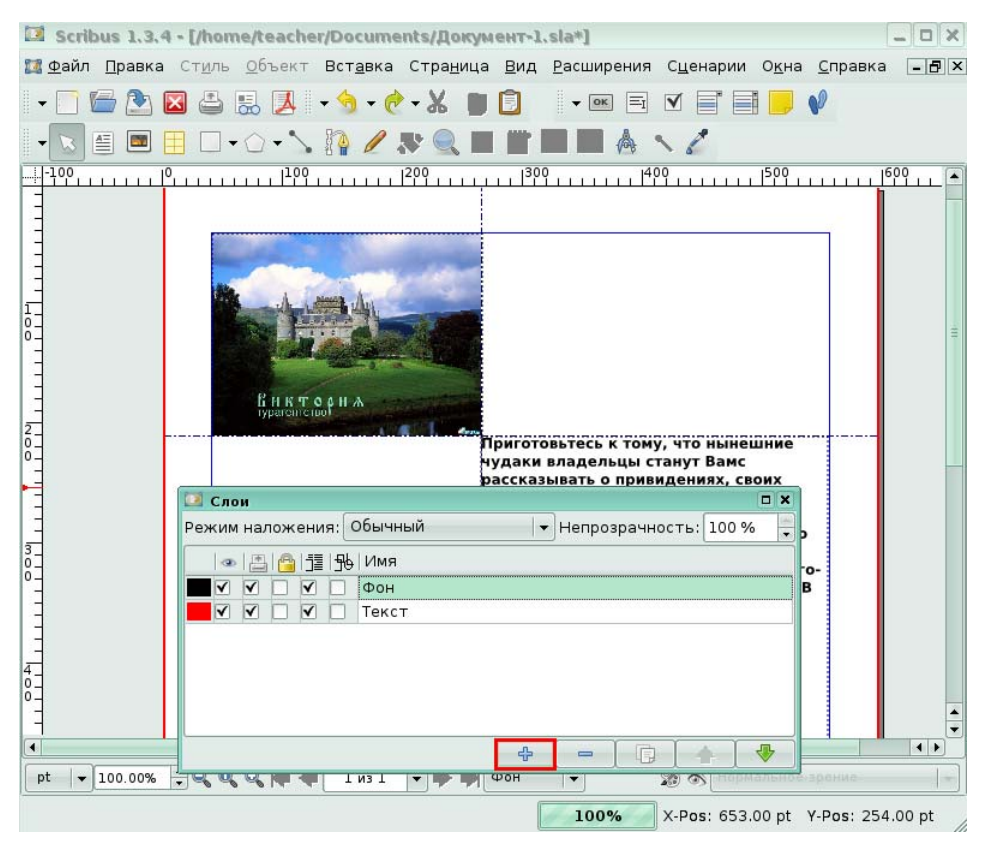

Для вас мы ввели имя слоя: «Заголовок» дважды щелкнув в столбце **Имя**, и нарисовали на этом слое прямоугольник. Сделайте невидимым слой «Заголовок», щелкнув по галочке в столбце со значком глаза.

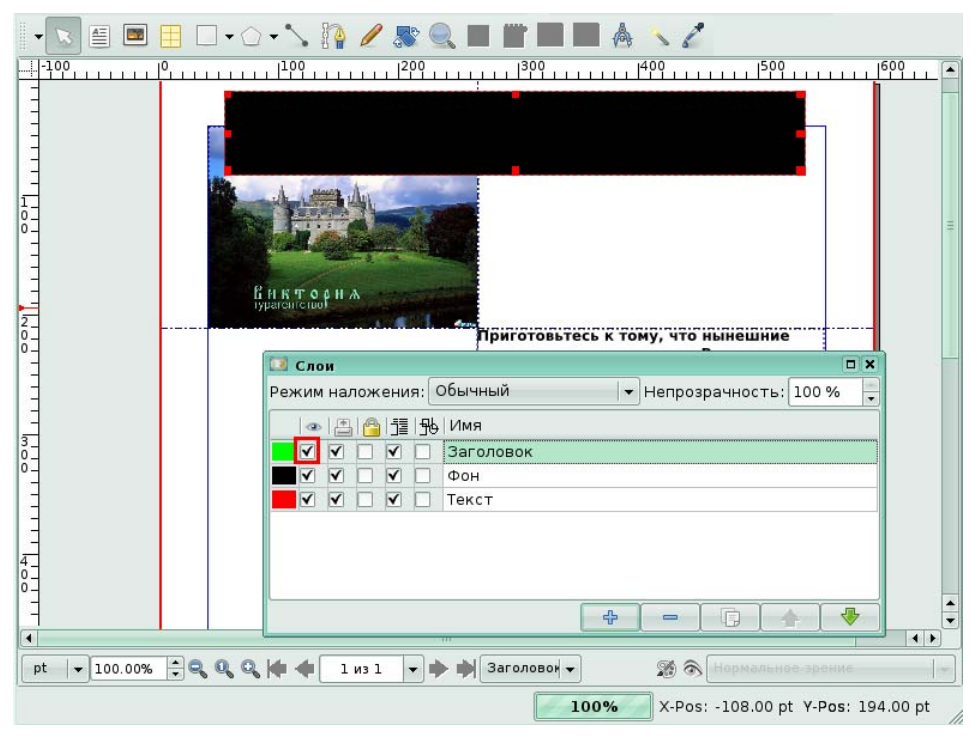

# Рис. 17

В результате слой станет невидимым кроме пунктирных обозначений объектов на

| ■ Scribus 1.3.4 - [/home/teacher/Documents/Документ-1.sla*]                                                                                   | $\Box \times$           |
|----------------------------------------------------------------------------------------------------|-------------------------|
| <u>14 Ф</u> айл <u>П</u> равка Ст <u>иль О</u> бъект Вст <u>а</u> вка Стра <u>н</u> ица <u>В</u> ид Расширения Сценарии О <u>к</u> на Справка | $  \mathbb{F}$ $\times$ |
| 台易入 分之器的图<br>용<br>$\bullet$ ok<br>$\equiv$<br>V                                                                                               |                         |
| $\cdot 9$<br>Æ<br>两<br>$\mathbf{v} \cap \mathbf{v}$                                                                                           |                         |
| $1600$ ,                                                                                                    | $\blacktriangle$        |
| $\frac{1}{0}$<br>.<br>П. Н. К. Т. О. А. Н. А.<br>Гурагон створ<br>$rac{2}{1-1}$<br>Триготовьтесь к тому, что нынешние                         |                         |
| <b>Е</b> Слои<br>$\square$ x<br>Обычный<br>• Непрозрачность: 100 %<br>Режим наложения:<br>$\cdot$                                             |                         |
| 量  %   Имя<br>昌<br>r <sup>on</sup><br>$\circ$<br>$\blacktriangledown$<br>Заголовок                                                            |                         |
| $rac{a}{\sqrt{2}}$<br>√<br>$\overline{\mathsf{v}}$<br>$\overline{\mathsf{v}}$<br>Фон<br>✓                                                     |                         |
| $\overline{\mathsf{v}}$<br>$\overline{\mathsf{v}}$<br>$\overline{\mathsf{v}}$<br>Текст                                                        |                         |
| $rac{4}{0}$<br>$\overline{0}$                                                                                                    |                         |
| 毋<br>4<br>IF.<br>$\equiv$<br>$\blacktriangleleft$                                                                                             | $\left  \cdot \right $  |

Рис. 18

#### **Работа с уровнями**

*Задание 2.* 

На странице расположено несколько объектов. Настройте их расположение так, чтобы выделенный блок, содержащий рисунок с замком, был на заднем плане. Для этого вам понадобится окно **Свойства**, которое отображено на экране. В области **X,Y,Z**, в группе **Уровень** щелкните по кнопке **На самый низкий уровень**.

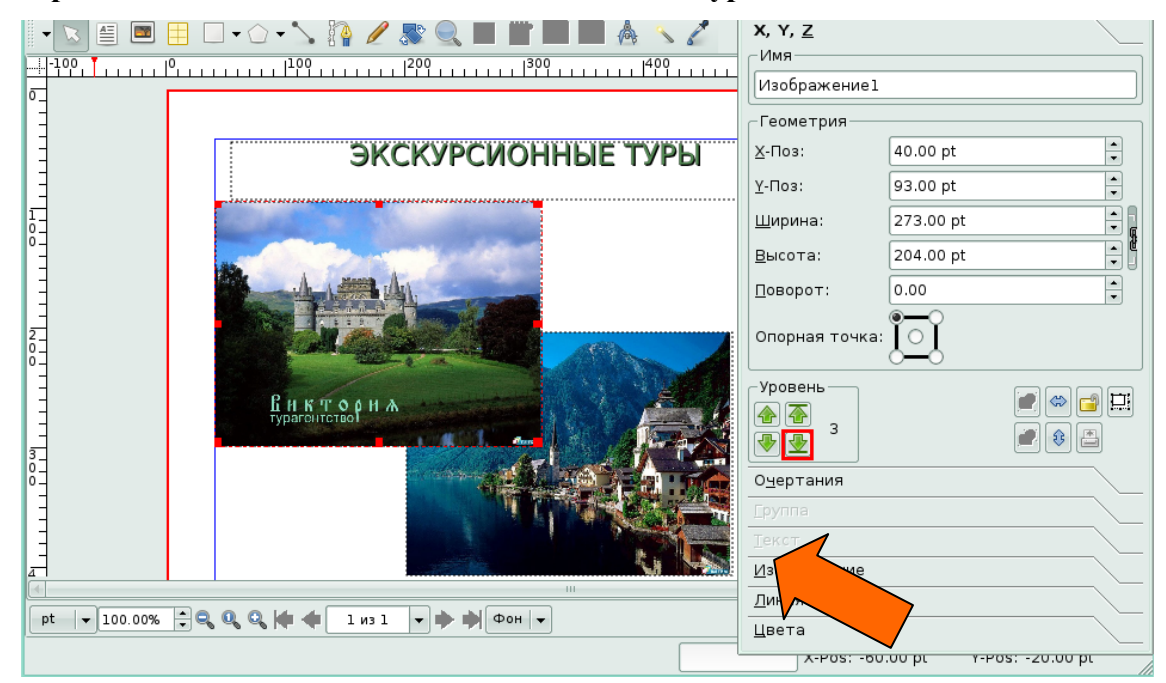

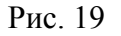

В результате нажатия кнопки, изображение с замком оказалось под изображением бухты.

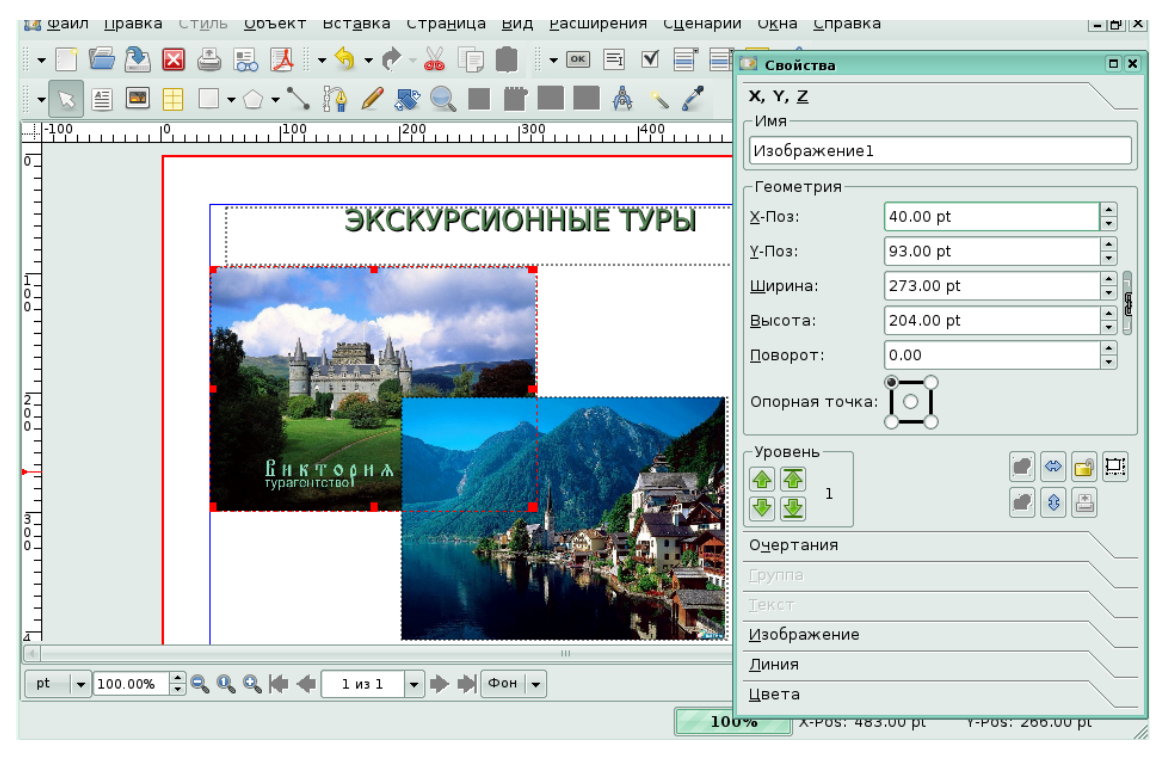

Рис. 20

# **Урок 4. Текстовые блоки**

# **Создание текстовых блоков**

# *Задание 1.*

Добавьте на страницу текстовый блок, щелкнув на панели инструментов кнопку Добавить текстовый блок.

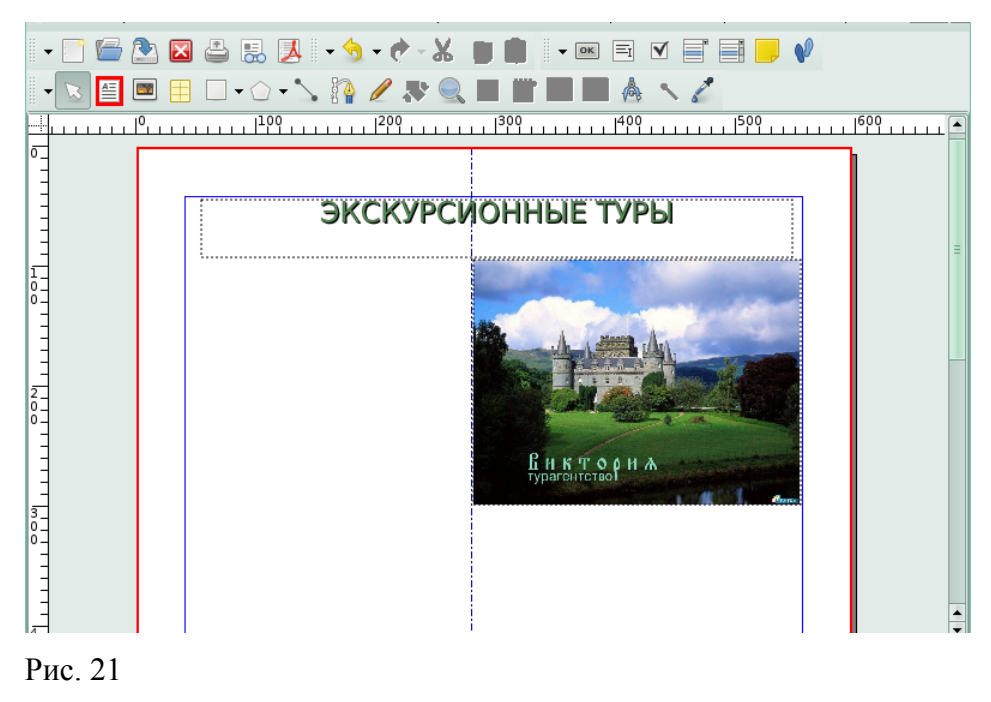

Мы нарисовали для вас выбранным инструментом текстовый блок, протянув указатель по диагонали с прижатой левой кнопкой мыши.

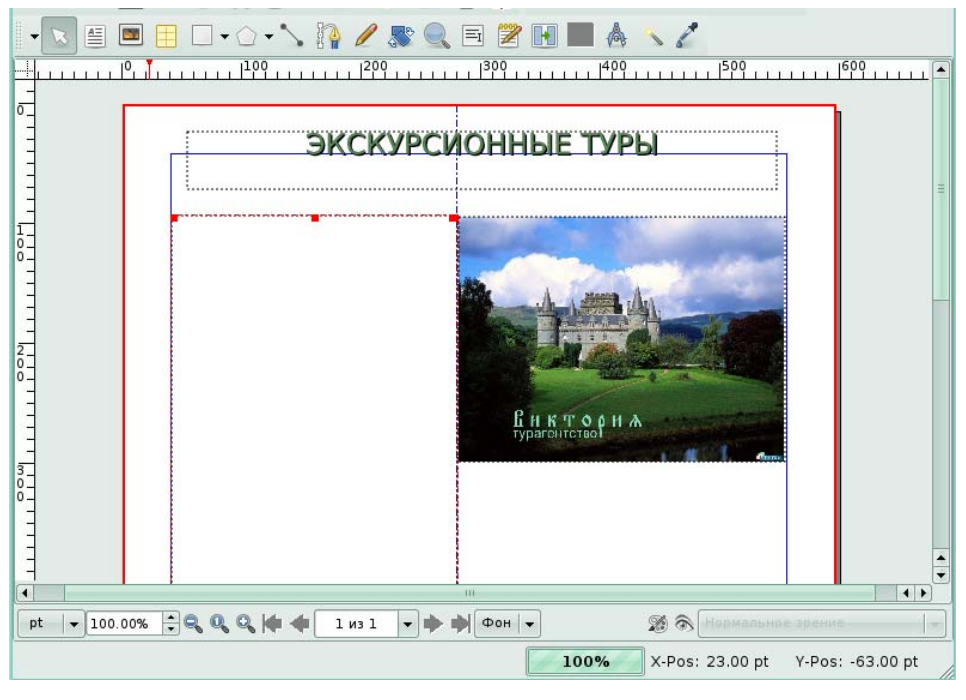

Рис. 22.

#### **Добавление и изменение текста в блоке**

*Задание 2.* 

На странице расположен текстовый блок. Заполните его текстом статьи. Для этого

щелкните в меню **Правка** команду **Изменить текст.**

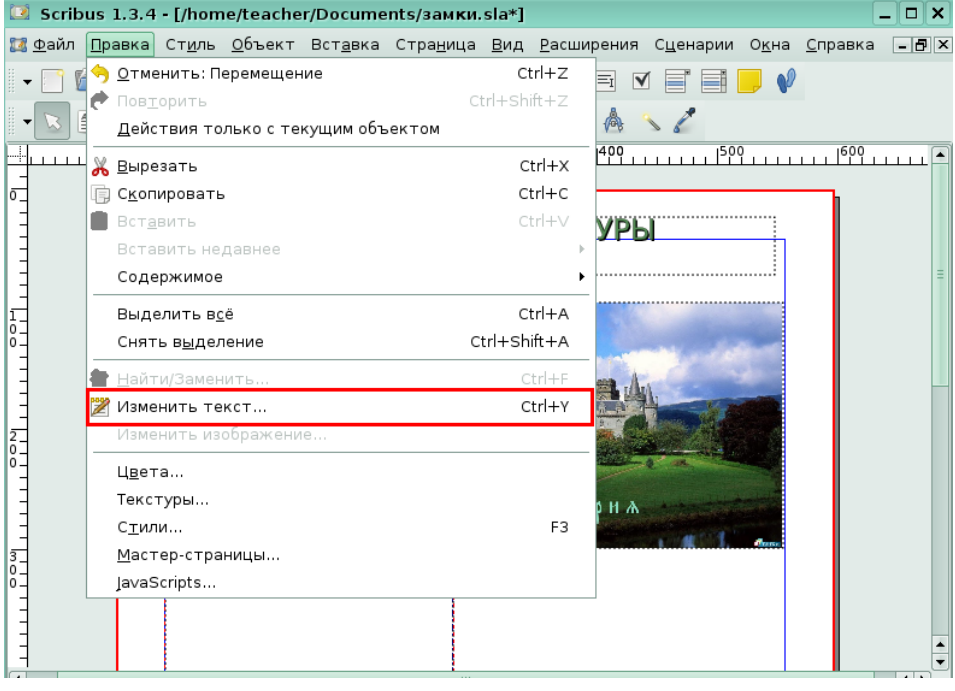

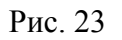

В диалоговом окне **Story Editor** мы добавили текст и оформили его шрифтом *Century Schoolbook*. Нажмите кнопку **Обновить текст и выйти** для сохранения изменений и закрытия окна текстового редактора.

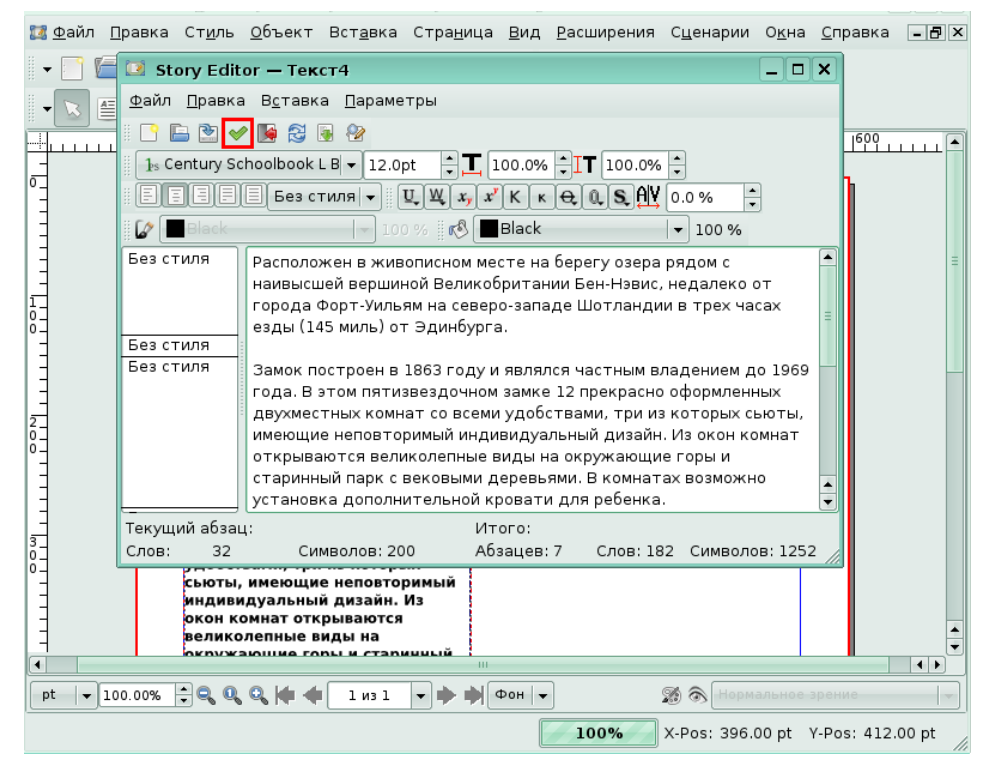

#### Рис. 24

В результате в текстовом блоке появился добавленный и оформленный текст.

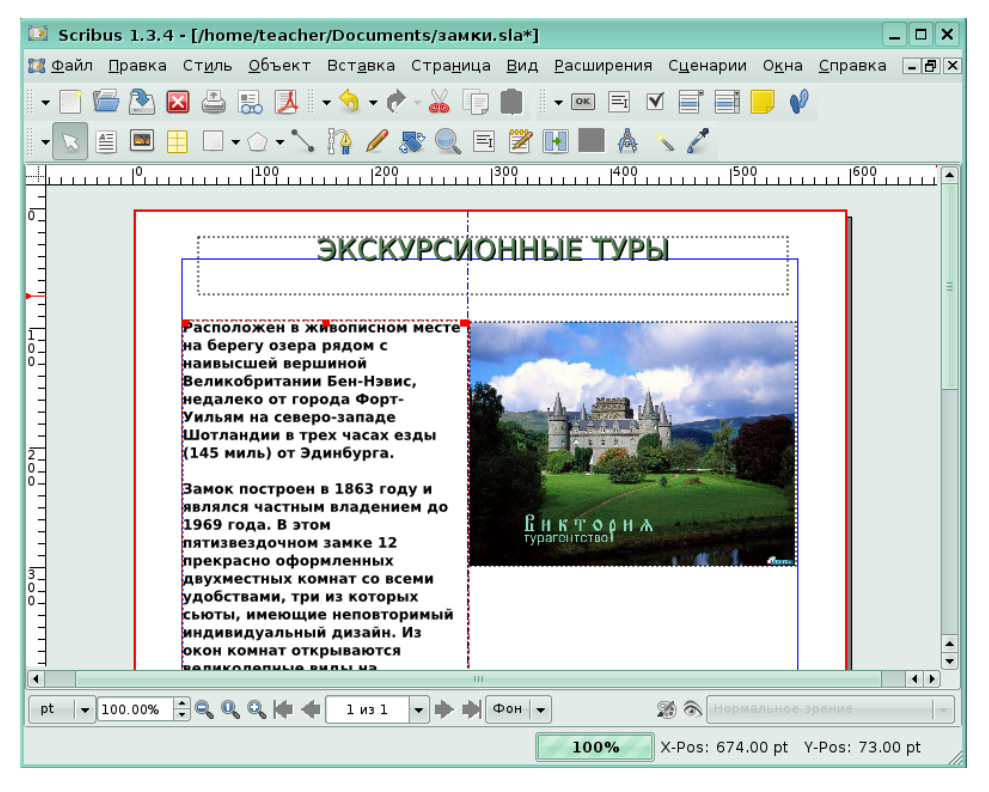

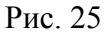

#### **Настройка текстового блока**

#### *Задание 3.*

На странице выделен текстовый блок, который оформлен с помощью окна **Свойства**. Измените ширину текстового блока. Для этого в окне **Свойства** щелкните по области **X,Y,Z**.

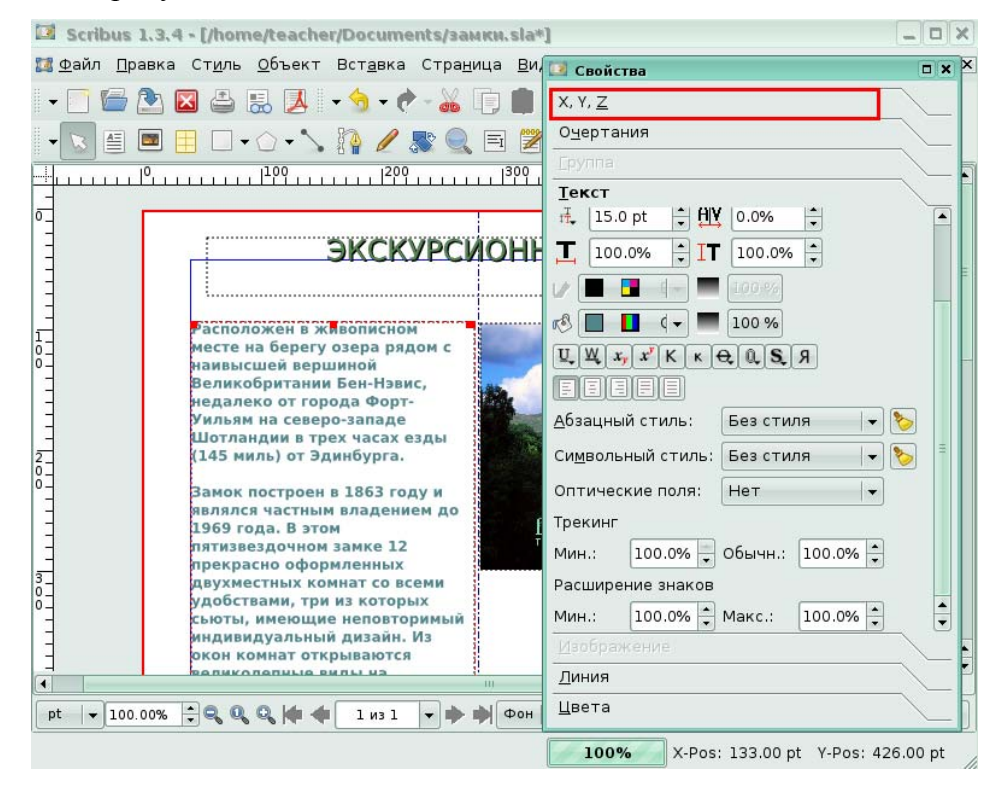

#### Рис. 26

Мы установили для вас ширину текстового блока в 300пт.

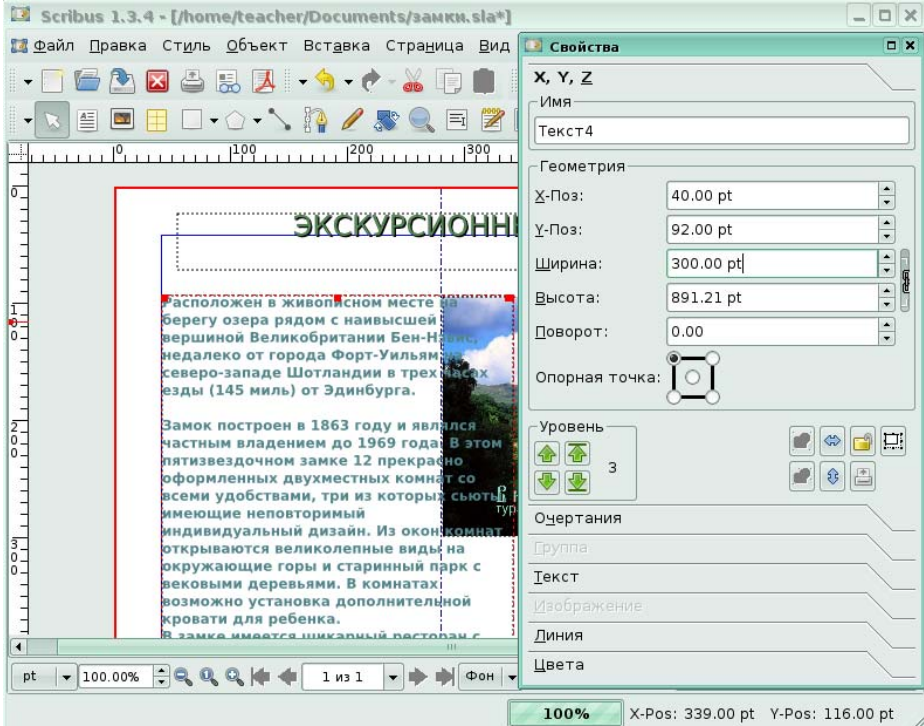

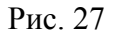

#### **Обтекание блока текстом**

#### *Задание 4.*

Текстовый блок настолько широк, что часть текста скрывается под рисунком. Измените обтекание выделенного графического блока текстом. Для этого в окне **Свойства**, в области **Очертания** щелкните по команде **По очертаниям блока**.

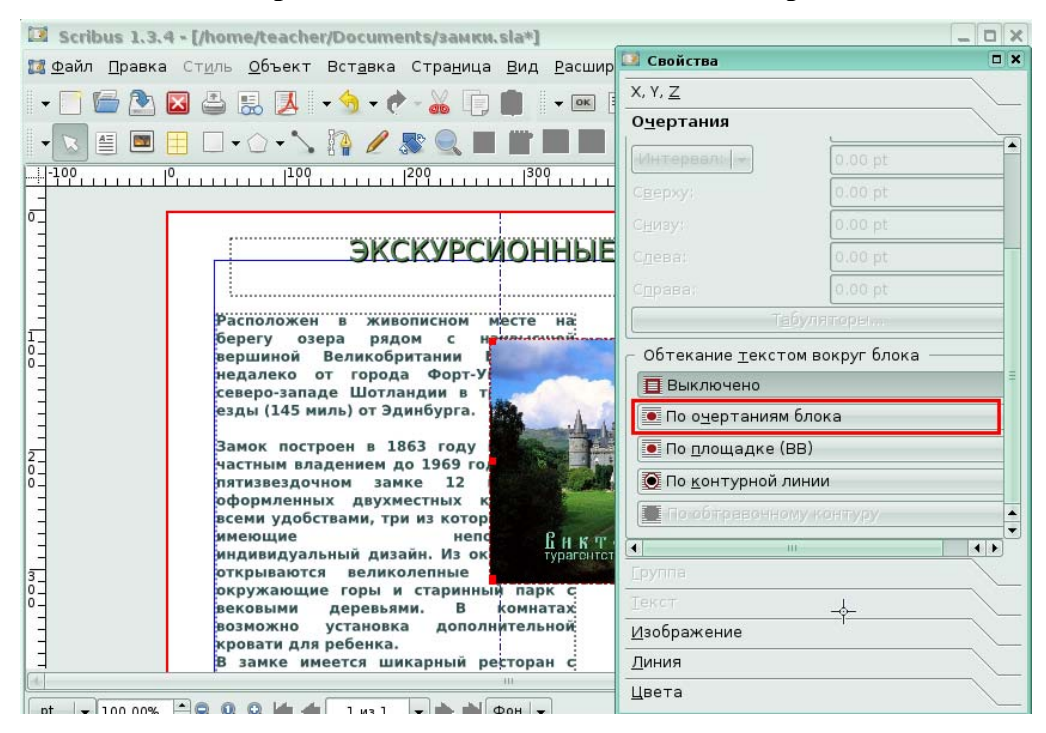

Рис. 28

В результате текст станет видимым и будет обтекать графический объект.

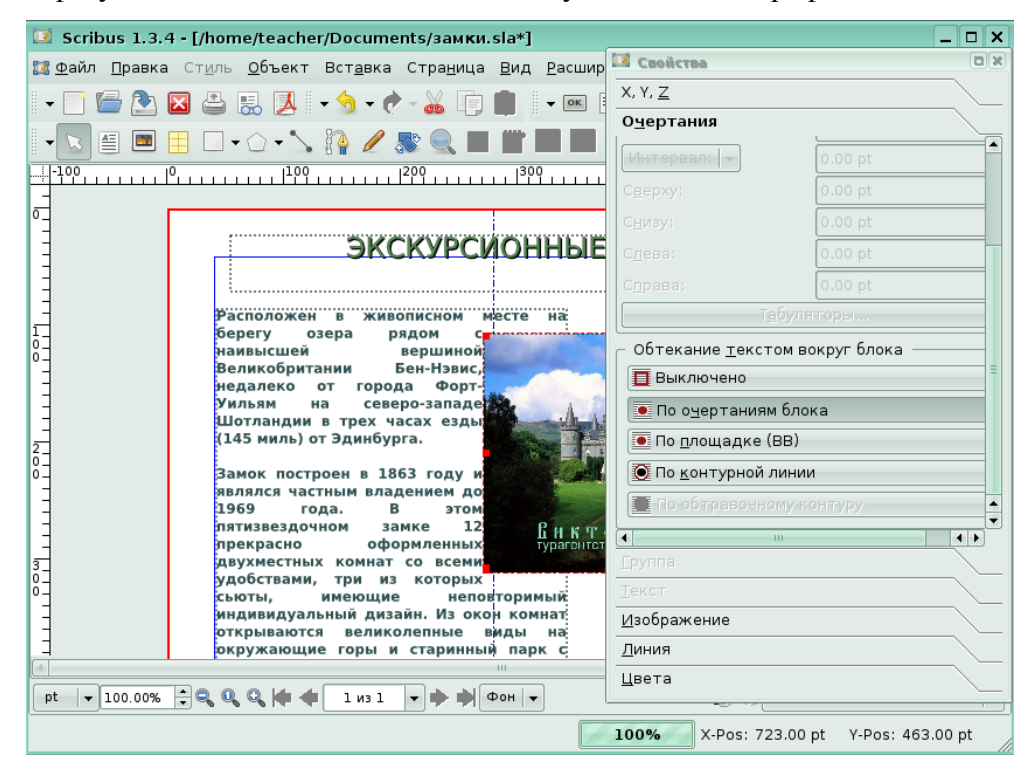

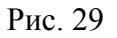

#### **Управление текстовыми блоками.**

*Задание 5.* 

Продублируйте выделенный текстовый блок, в меню

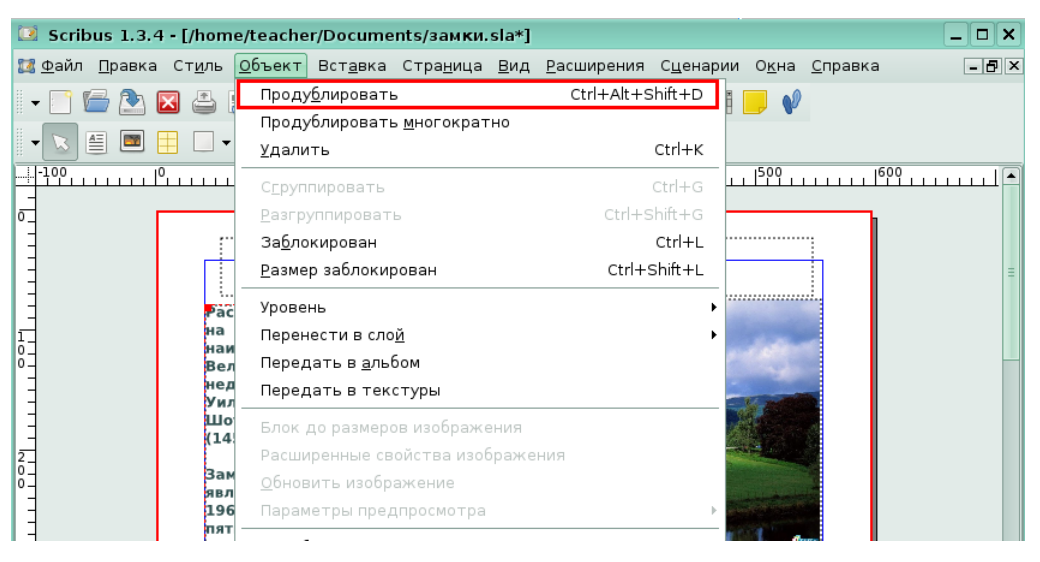

Рис. 30

# *Глава 2. Макетирование нескольких страниц*

# **Урок 1. Использование мастер-страниц**

#### **Создание мастер-страницы**

*Задание 1.* 

На экране открыт документ. Создайте для него мастер-страницу, в меню **Правка**

выбрав команду **Мастер-старницы…**

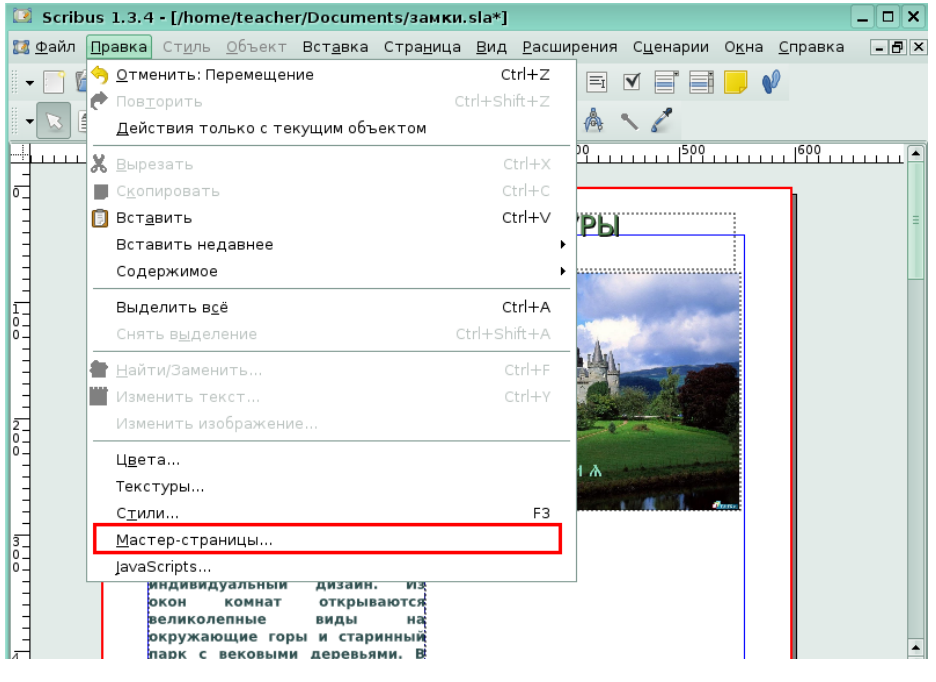

#### Рис. 31

В диалоговом окне **Правка мастер страниц** щелкните по кнопке **Добавить новую**

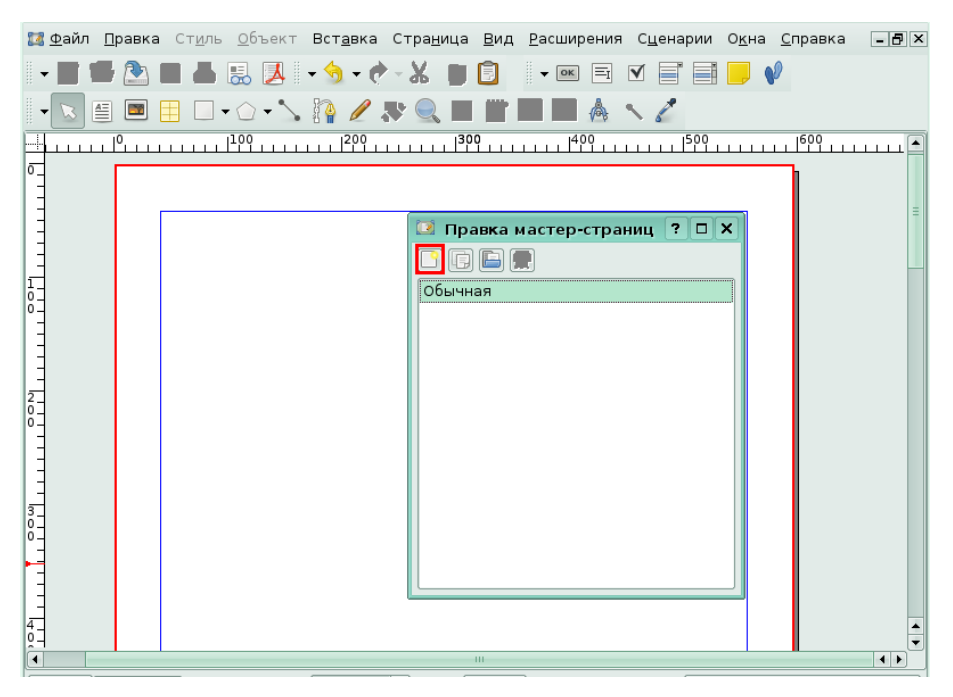

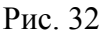

В окне **Новая мастер-страница** для вас мы ввели имя мастер-страницы «*Left*». Нажмите **ОК** для подтверждения.

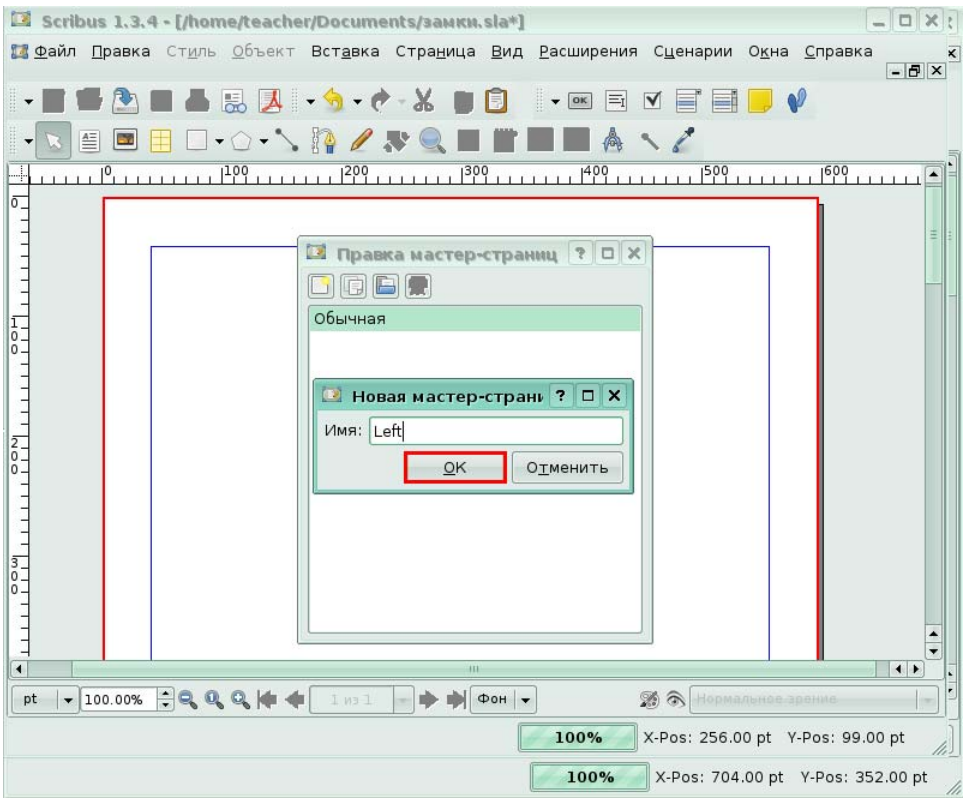

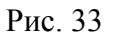

В списке созданных мастер-страниц появится новая мастер-страница с именем «*Left*».

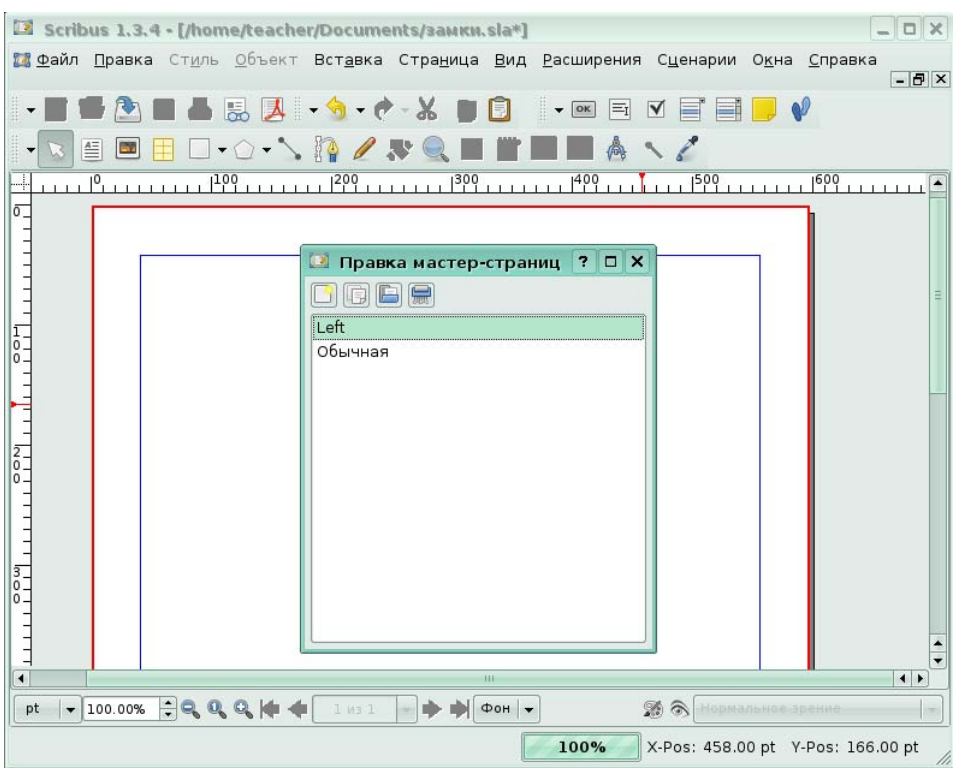

Рис. 34

# **Применение мастер-страниц**

*Задание 2.* 

Документ открыт на второй странице. Примените к этой странице мастер-страницу

с именем «*Left*», в меню **Страницы** щелкнув на команде **Применить мастер-страницу...**

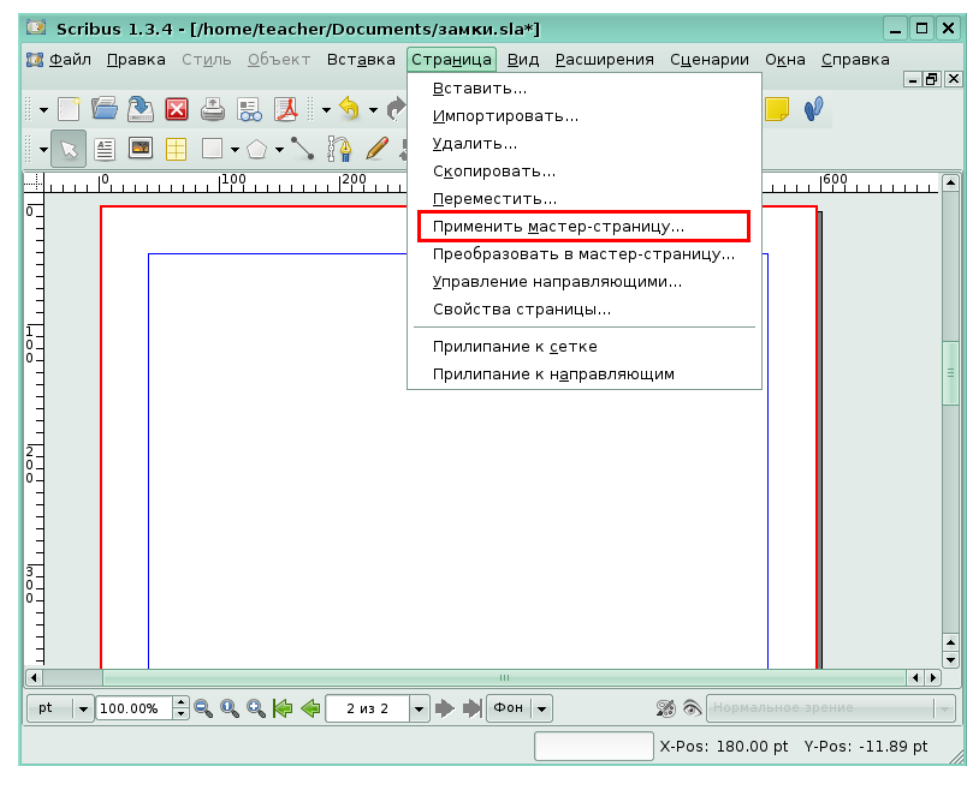

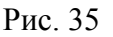

В появившемся окне **Применение мастер-страницы** для вас была выбрана из списка мастер-страница «*Left*». Щелкните по кнопке **ОК**, чтобы подтвердить применение.

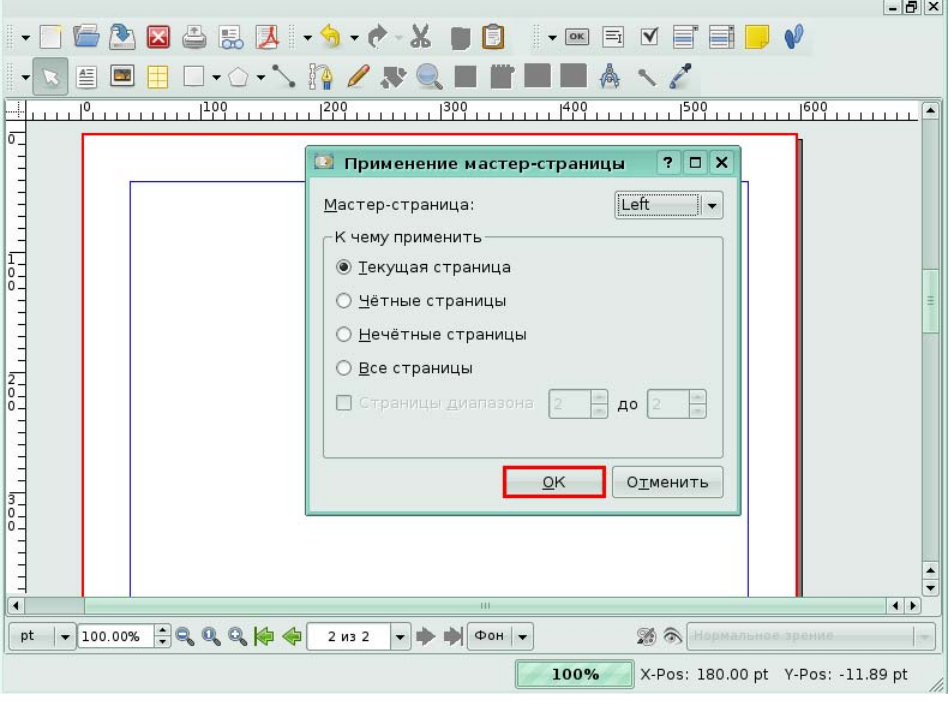

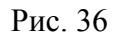

В результате ко второй странице будет применен шаблон макет-страницы с именем «*Left*».

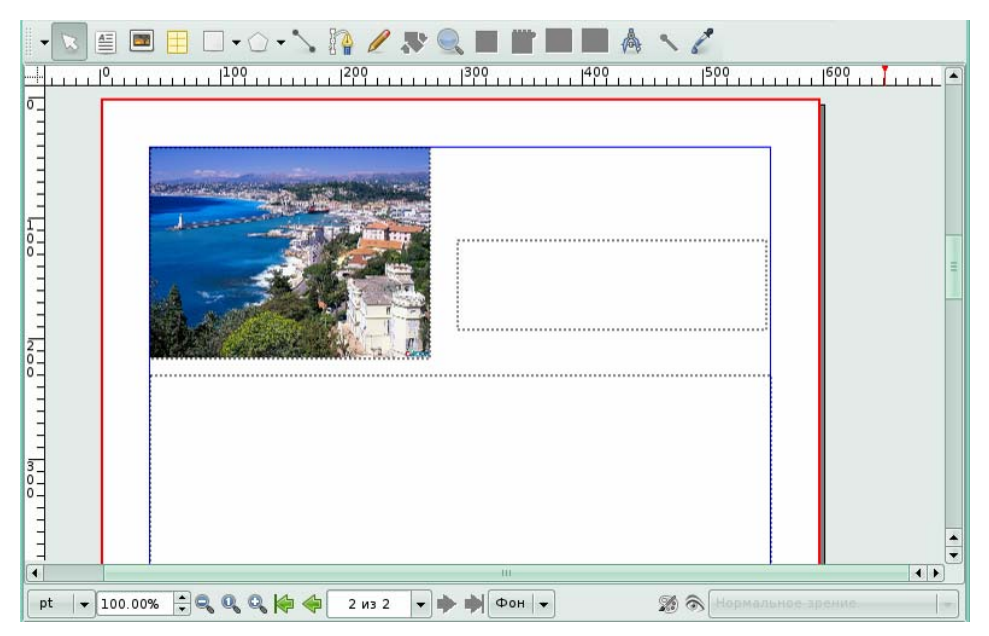

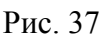

#### **Макет с двумя столбцами на страницу**

#### *Задание 3.*

На экране открыта вторая страница документа, на которой расположен текстовый блок с введенным в него текстом. Разбейте текстовый блок на две колонки. Для этого в открытом окне **Свойства** щелкните по области **Очертания**.

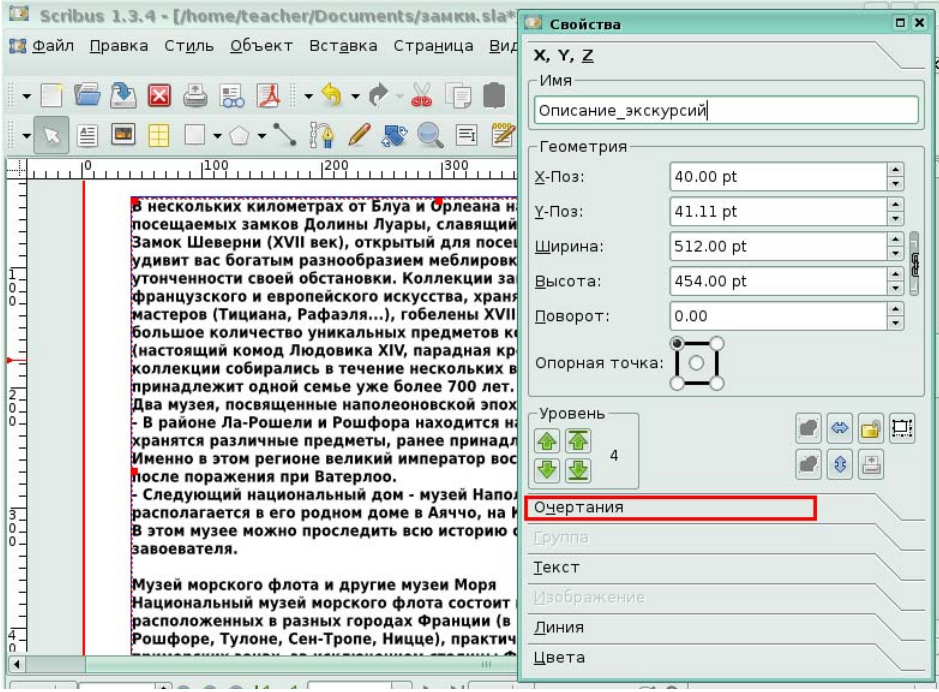

#### Рис. 38

В области **Очертания** мы установили для вас количество столбцов – 2 и интервал между столбцами – 5 пт.

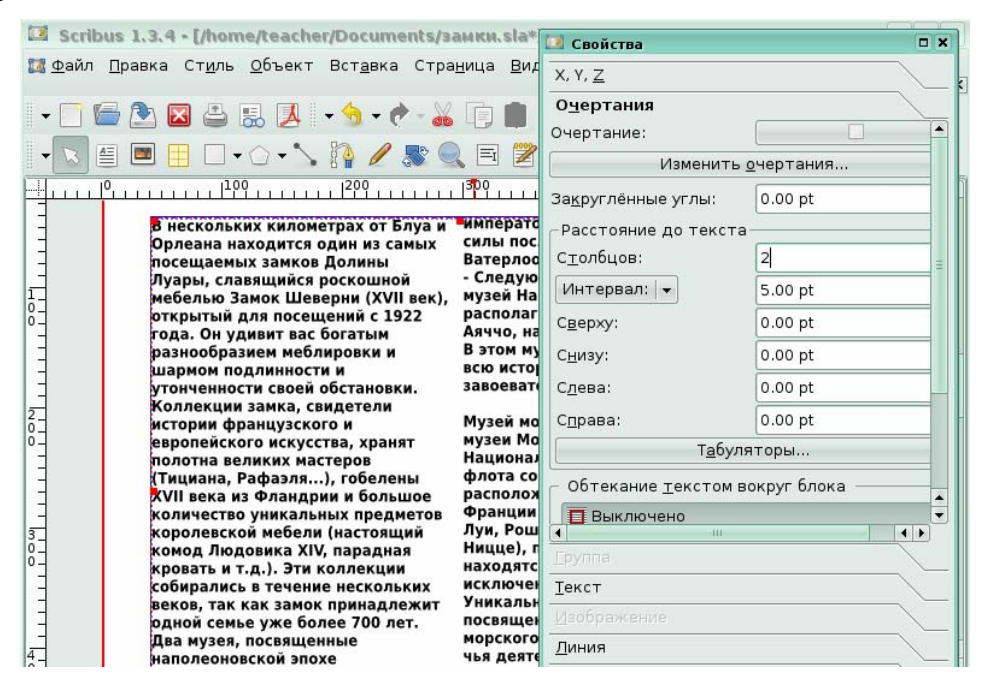

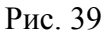

# **Урок 2. Копирование объектов в мастер-страницу.**

*Задание 1.* 

На экране открыто окно правки мастер-страниц. Была создана новая мастерстраница с именем «*Right*». Скопируйте из мастер-страницы «*Left*» выделенный графический блок и поместите его на страницу «*Left*». Для этого в меню **Правка** щелкните по команде **Копировать**.

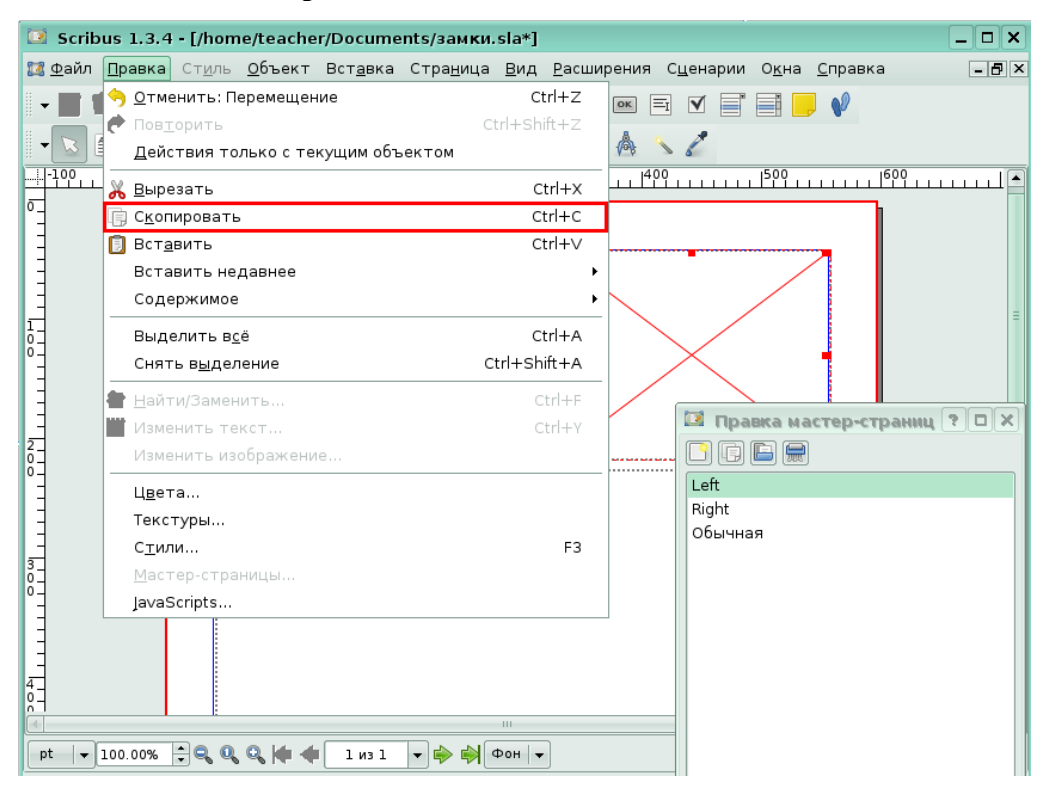

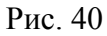

Щелкните по мастер-странице «*Right*» для перехода на нее.

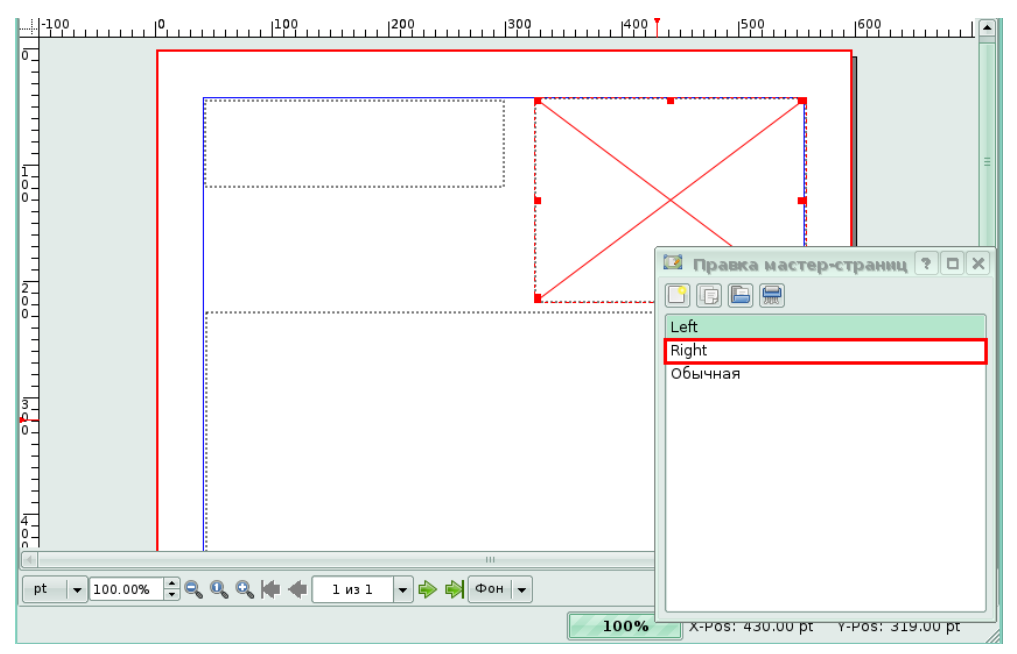

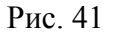

Чтобы вставить графический объект на мастер-страницу «*Right*», в меню **Правка** щелкните по команде **Вставить**.

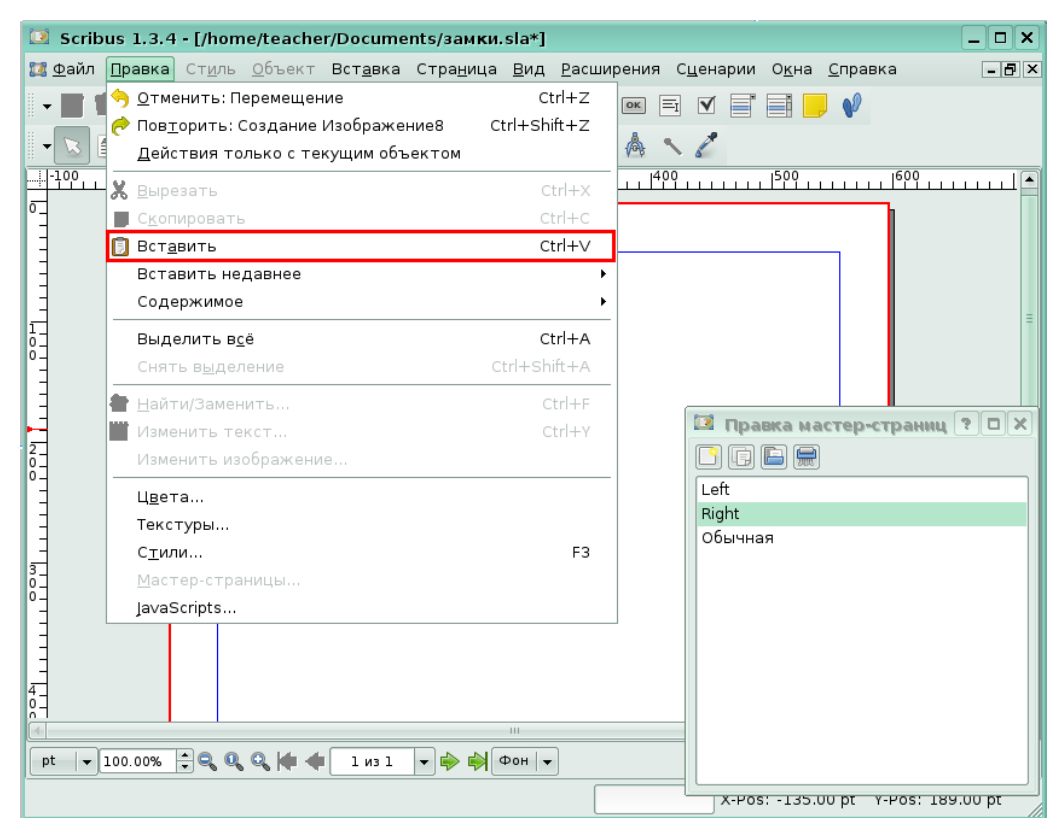

#### Рис. 42

В мастер-странице «*Right*» появился графический блок.

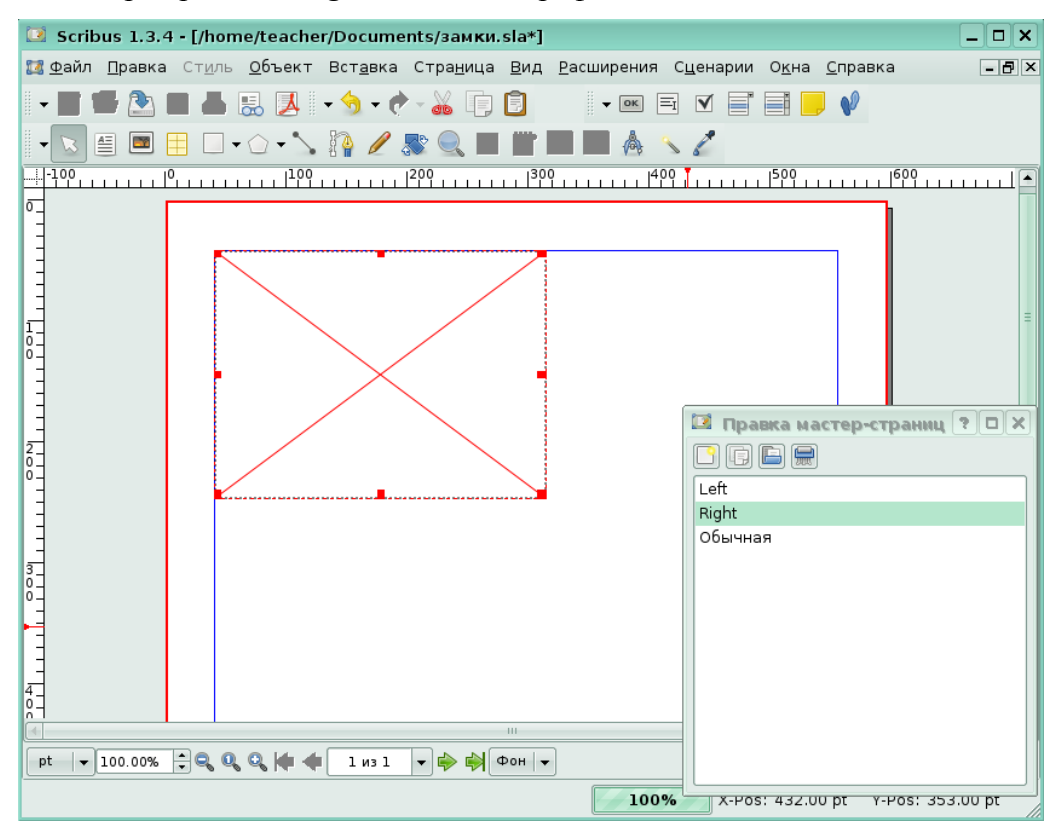

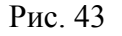

# **Урок 3. Абзацные стили**

*Задание 1.* 

Создайте новый стиль с именем «*Статья*», для которого задайте следующие параметры: размер шрифта – 13пт, вид шрифта - *Liberation*, выравнивание – по ширине, междустрочный интервал - .

Для создания стиля откройте диалоговое окно **Стили**, щелкнув в меню **Правка** по команде **Стили**.

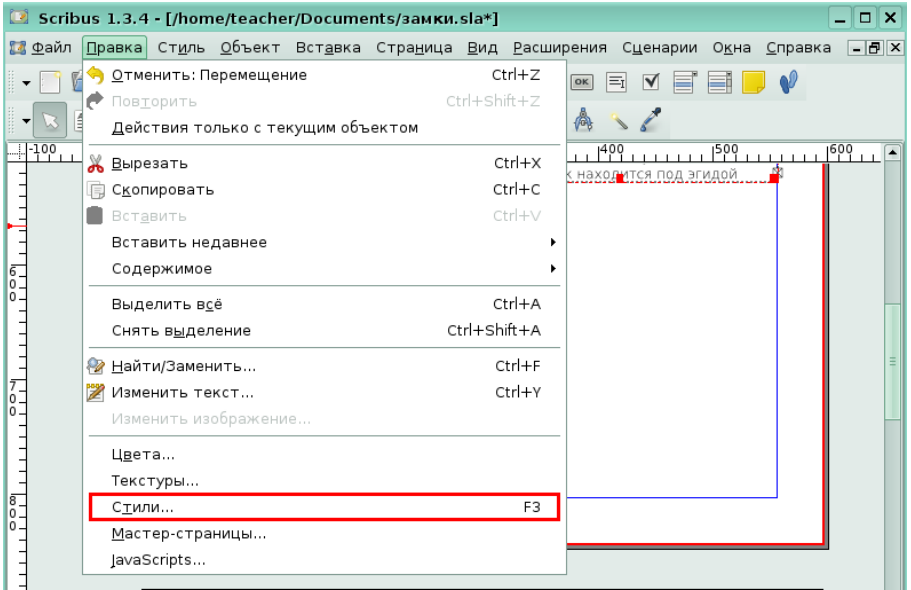

#### Рис. 44

В окне **Стили** щелкните по кнопке **Создать**.

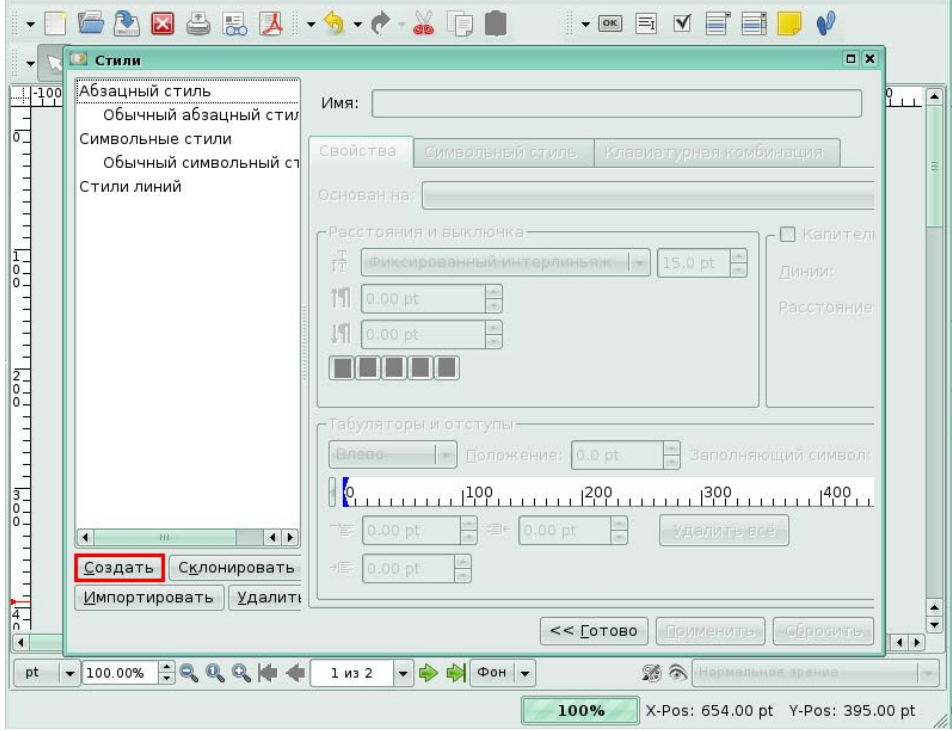

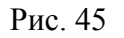

Для вас мы указали тип – стиль абзаца, ввели его имя – «*Статья*» и указали на вкладке **Свойства** – параметры абзаца: выравнивание и интерлиньяж. Чтобы задать параметры шрифта, щелкните по вкладке **Символьный стиль**.

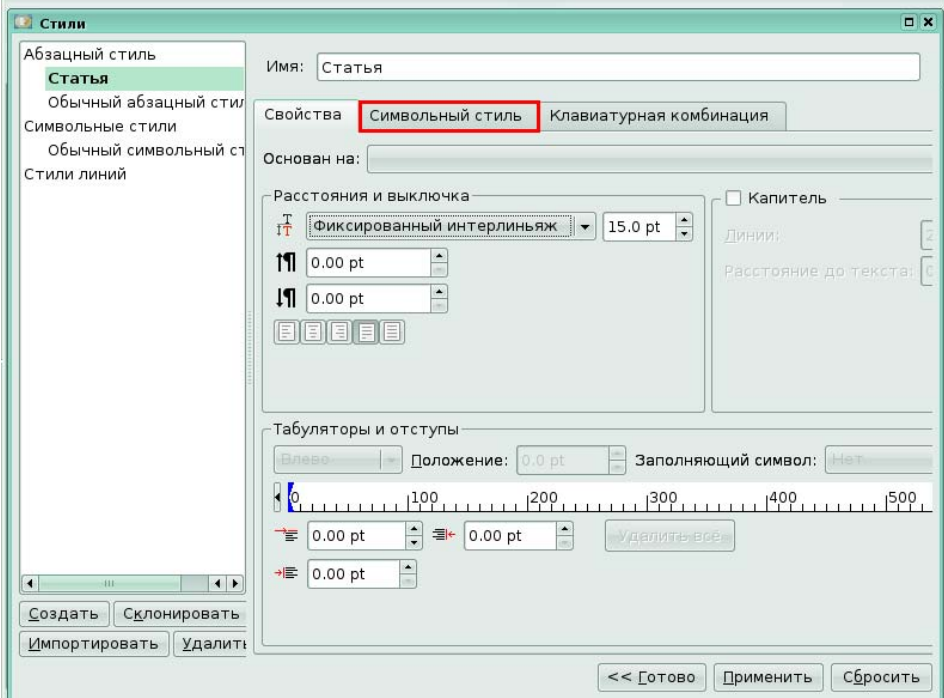

#### Рис. 46

На вкладке **Символьный стиль** для вас были заданы параметры шрифта: размер, вид шрифта. Чтобы применить все заданные параметры, щелкните по кнопке **Готово**.

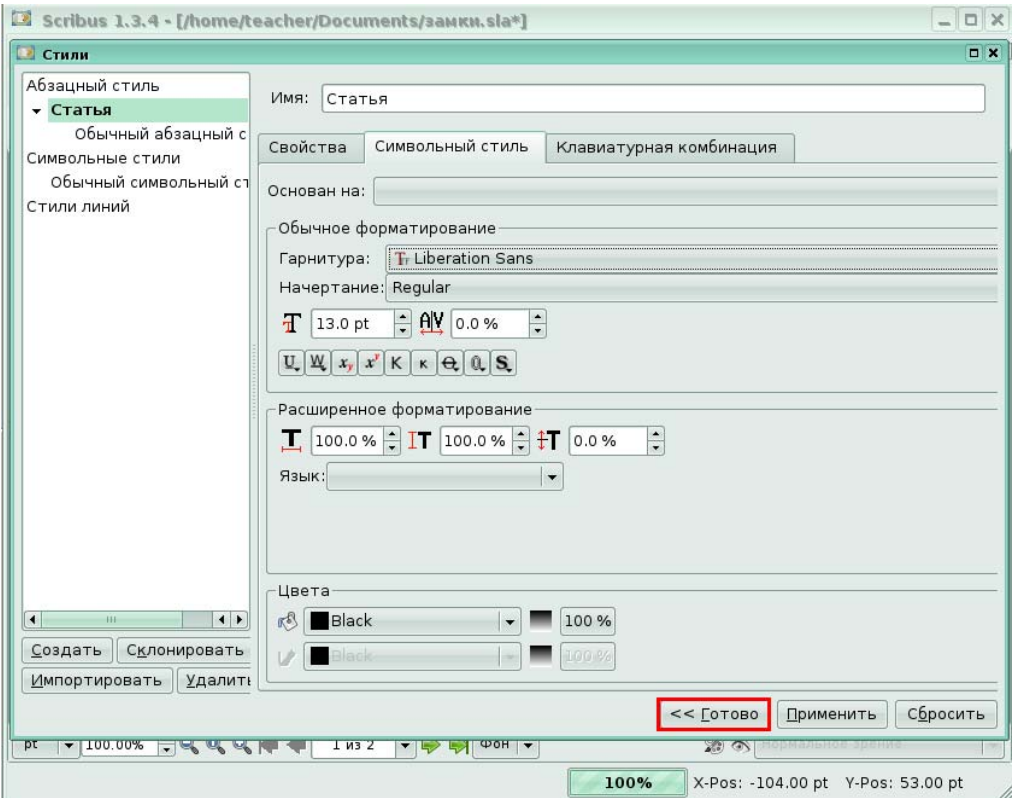

После создания стиля он становится доступным в списке стилей. В открытом окне **Свойства** мы нашли и выбрали стиль «*Статья*» для выделенного фрагмента.

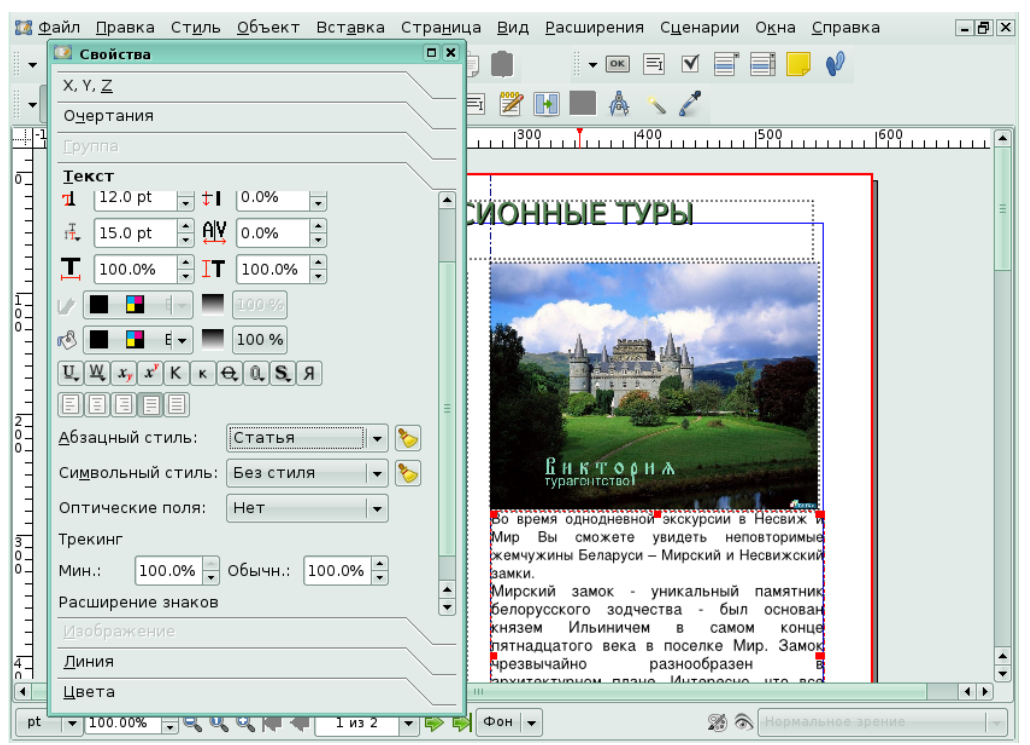

Рис. 48

# **Урок 4. Текстовые эффекты**

#### **Перетекание текста**

*Задание 1.* 

В программе открыт документ, состоящий из двух страниц. На первой странице находится текстовый блок, текст в котором не умещается. Нужно организовать перетекание текста из текстового блока на первой странице в текстовый блок на второй странице. Для вас был выделен текстовый блок на первой странице. Чтобы связать блоки, щелкните по кнопке **Связать текстовые блоки** на панели инструментов.

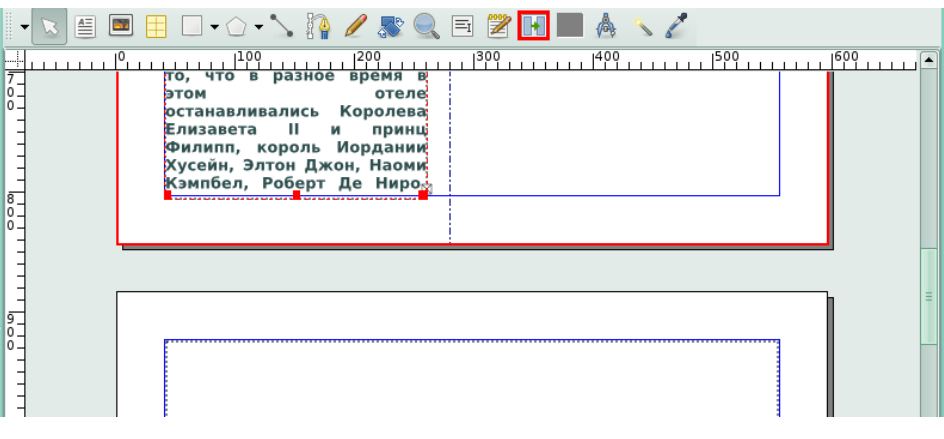

### Рис. 49

Щелкните в любое место текстового блока второй страницы для установки связи

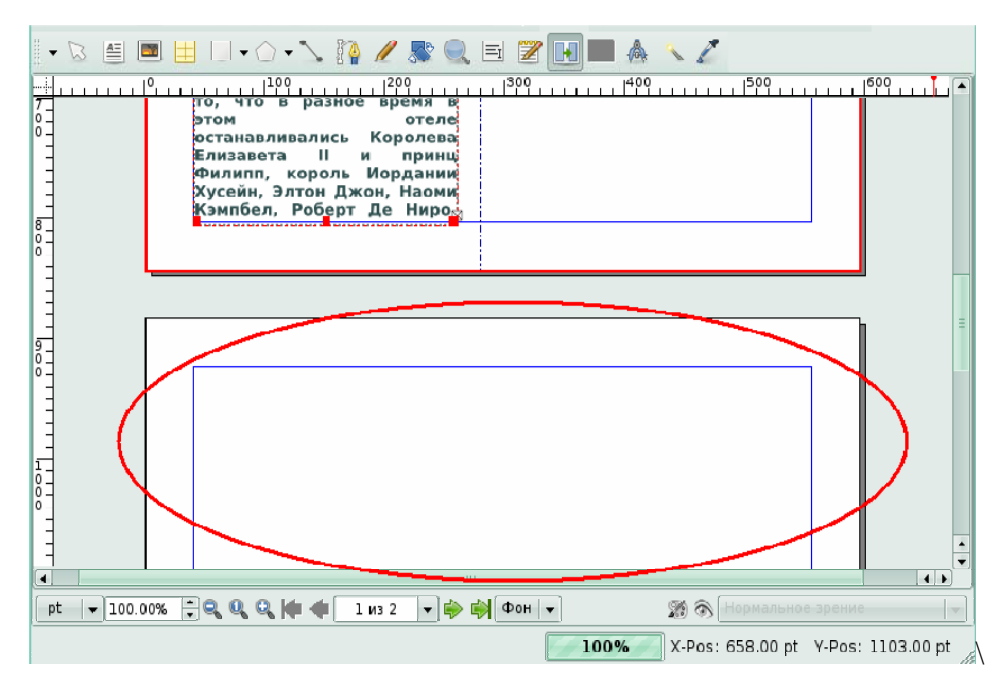

В результате текст, который не поместился в первом блоке страницы 1, будет перетекать в блок страницы 2.

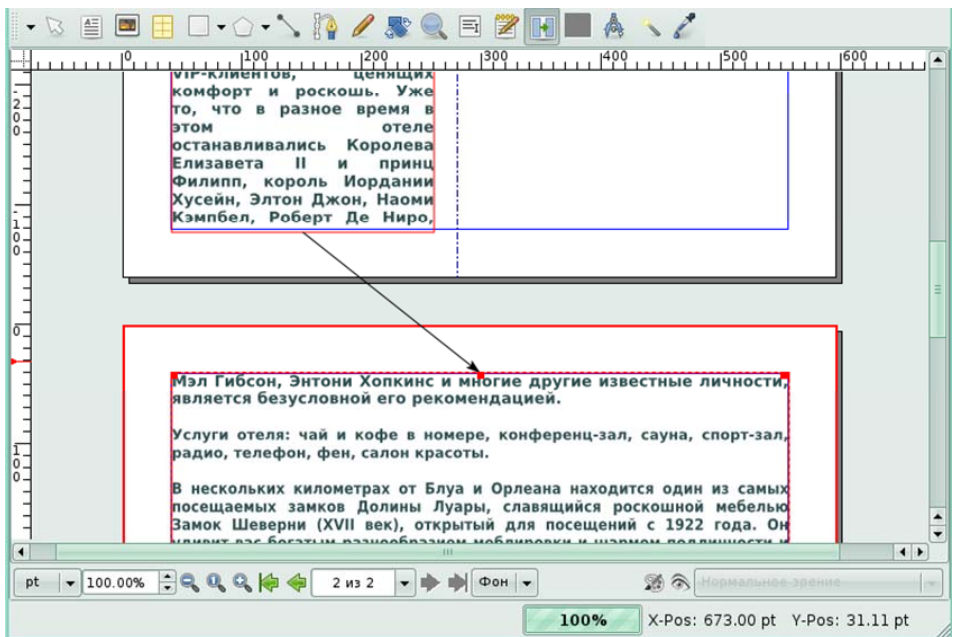

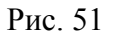

## **Буквица**

*Задание 2.* 

Для ранее созданного стиля «*Статья*» задайте буквицу и примените стиль к выделенному блоку. В открытом окне **Стиль** для вас уже выделен стиль «*Статья*». Нажмите кнопку изменить, чтобы открыть окно свойств стиля.

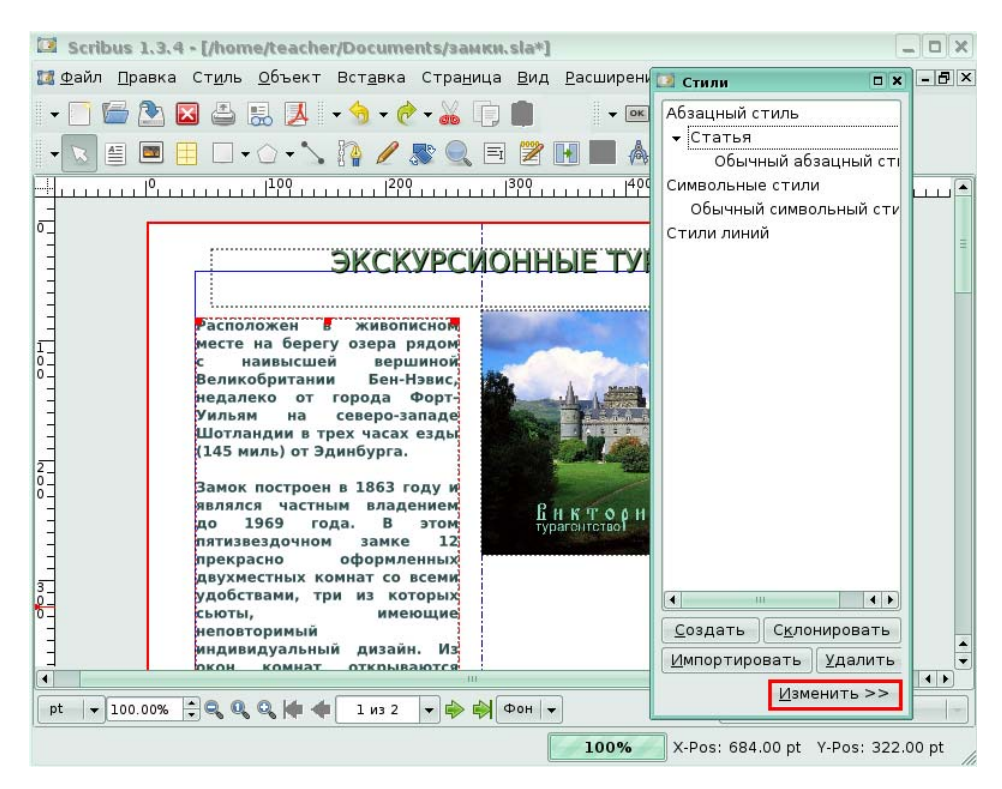

В окне **Стили** для вас был выделении стиль «*Статья*». Чтобы установить буквицу, щелкните по флажку **Капитель**.

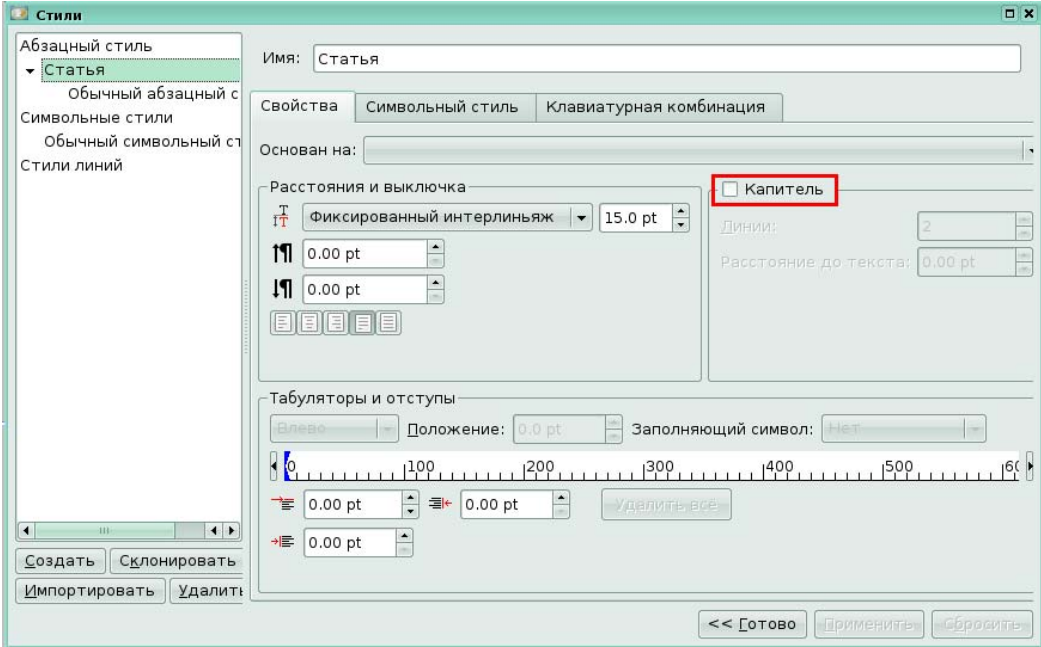

#### Рис. 53

Теперь нажмите кнопку **Готово**, чтобы применить изменения в стиле «*Статья*».

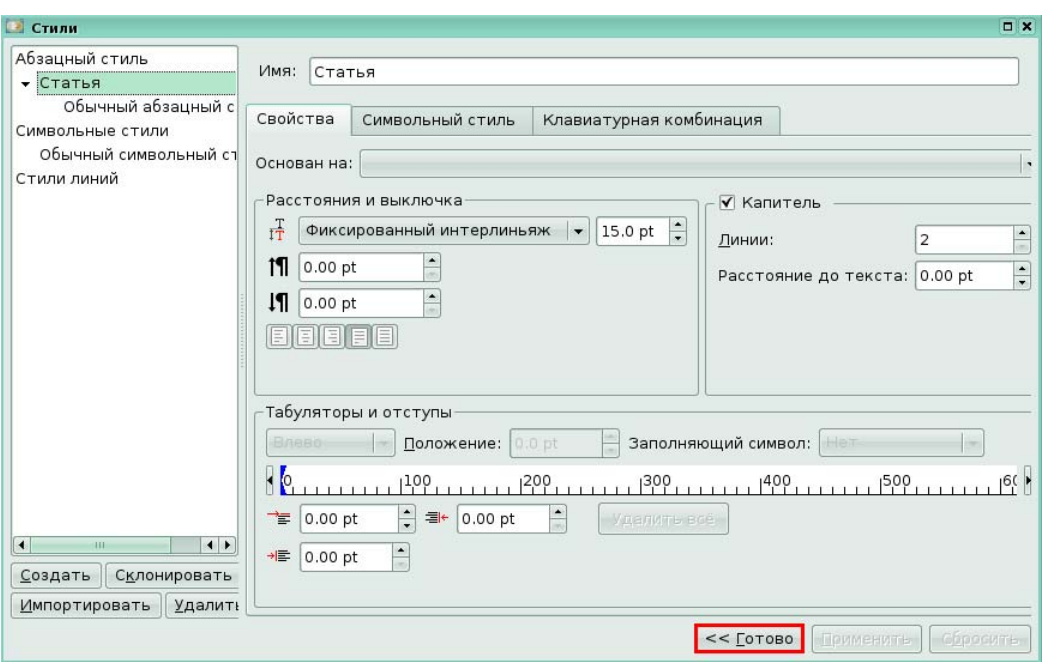

В результате применения измененного стиля «*Статья*» текст будет выглядеть следующим образом.

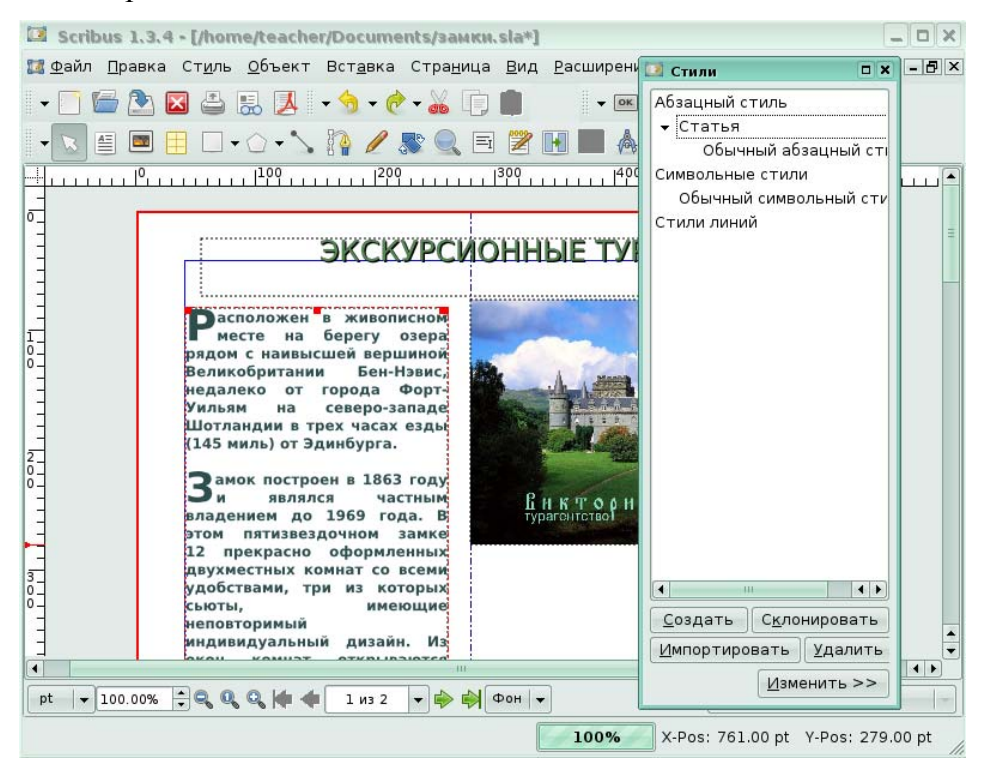

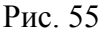

### **Урок 5. Фигуры для текста.**

#### *Задание 1.*

Создайте фигуру в форме кольца и разместите в ней текст. Для начала на панели инструментов щелкните по инструменту **Добавить многоугольник**, чтобы нарисовать звезду.

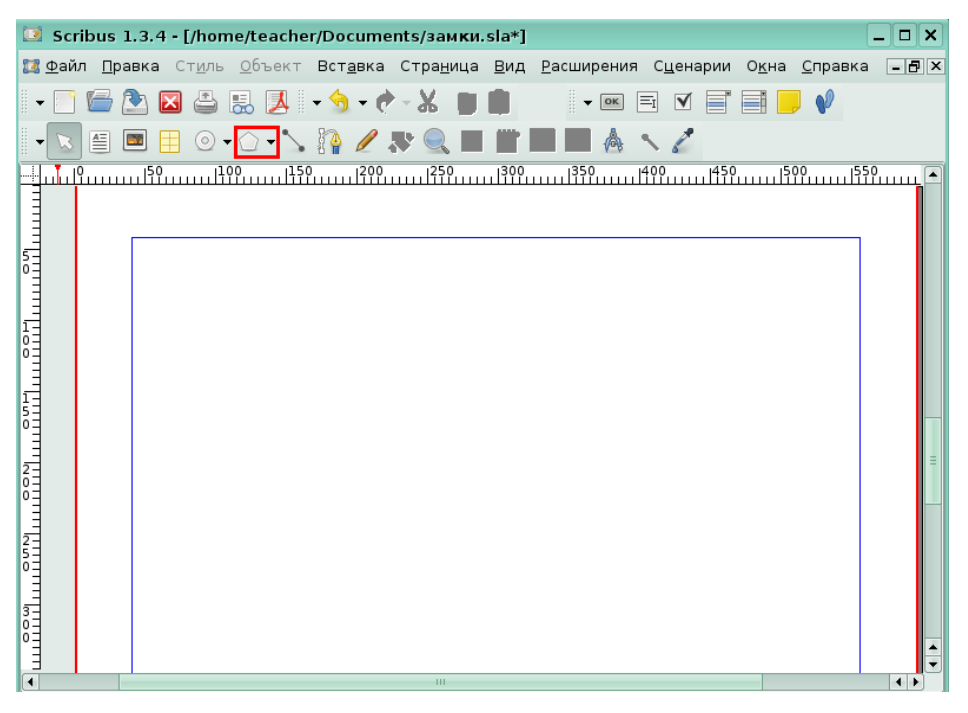

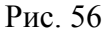

Для вас с использованием инструмента **Добавить многоугольник** была нарисована фигура многоугольника. С помощью окна **Свойства** были изменены его заливка и обводка. Теперь, чтобы данной фигуре можно было набирать текст, в меню **Объект**, в группе **Преобразовать в** щелкните по команде **Текстовый блок**.

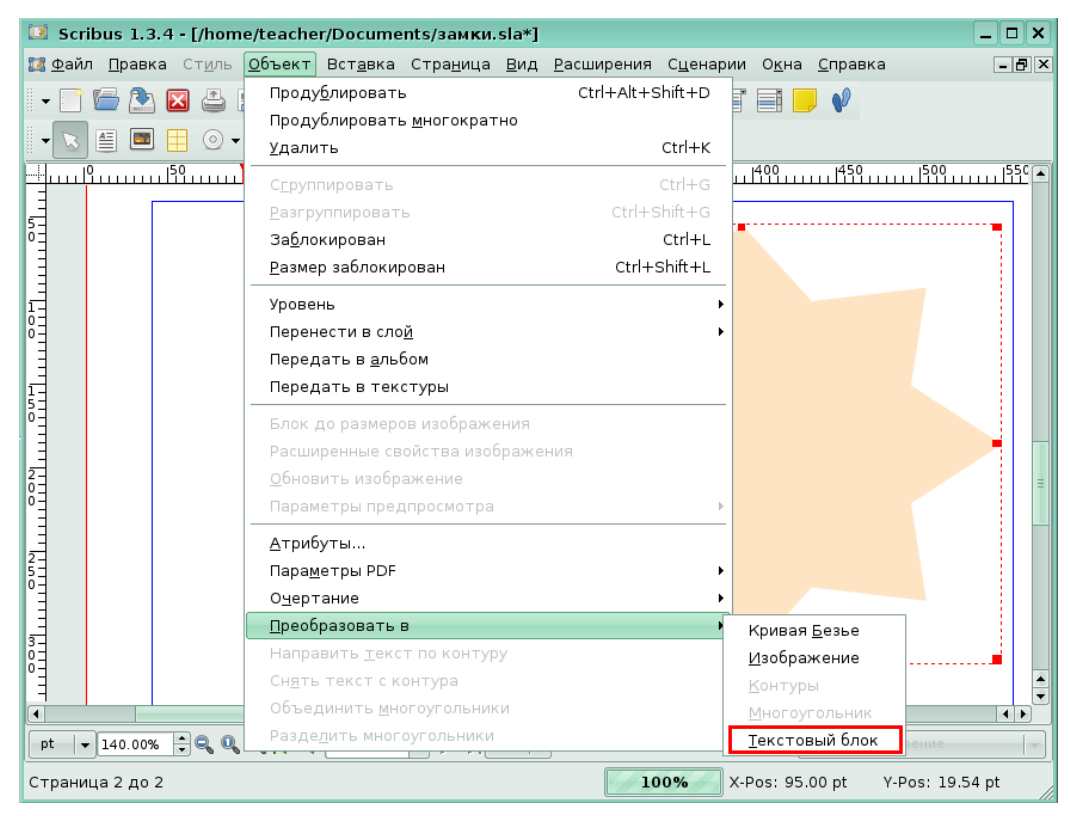

#### Рис. 57

Для вас с помощью окна Story Editor был вставлен блок текста и выровнен по центру.
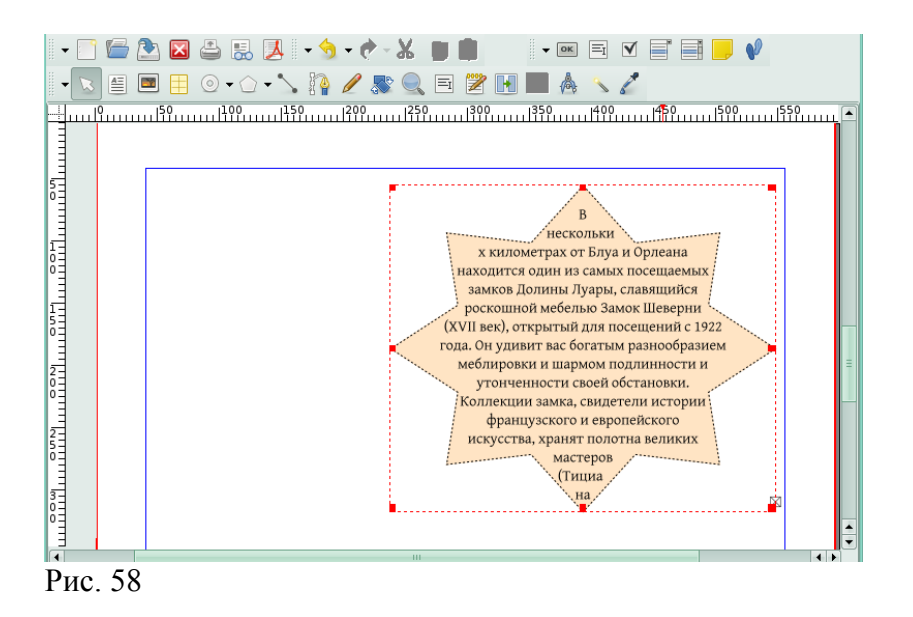

# **5. Программное обеспечение для обработки и монтажа аудио-записей (Audacity)**

# **Урок 1. Основные принципы Audacity**

## **Проекты Audacity**

*Задание 1.* 

Выполните предварительные настройки программы, щелкнув в меню **Правка** по

команде **Параметры Audacity**

|               | Audacity                                           |                  |         |                     |                             |             |                                |                  | $\square$ $\times$ |
|---------------|----------------------------------------------------|------------------|---------|---------------------|-----------------------------|-------------|--------------------------------|------------------|--------------------|
| Файл          | Правка Вид Дорожки Создание Эффекты Анализ Справка |                  |         |                     |                             |             |                                |                  |                    |
|               | Невозможно отменить                                | $Ctrl + Z$       | 0       | л                   | Л<br>$\Box$                 |             |                                |                  |                    |
| ı             | Невозможно повторить                               | Shift+Ctrl+Z     | $\ast$  | $\Box$<br>40)       | $\mathcal{P}$<br>$\circ$    | $\circ$     |                                |                  |                    |
| 响             | Вырезать                                           | $Ctr$ HX         | $\div$  | **<br>隐<br><b>E</b> | $ \mathbb{M}   \mathbb{M} $ | $\sim$<br>n | $\mathcal{P}$<br>$\mathcal{P}$ | 22               |                    |
|               | Разделить вырезанием                               | Ctrl+Alt+X       |         |                     |                             |             |                                |                  |                    |
|               | Скопировать                                        | $ctr + c$        |         |                     |                             |             | 6,0                            |                  |                    |
|               | Вставить                                           | Ctrl+V           | 3,0     | 4,0                 | 5,0                         |             |                                | 7,0              |                    |
|               | Обрезать по краям                                  | $Ctr$ HT         |         |                     |                             |             |                                |                  |                    |
|               | Удалить                                            | $Ctrl + K$       |         |                     |                             |             |                                |                  |                    |
|               | Разделить удалением                                | $CtrI + Alt + K$ |         |                     |                             |             |                                |                  |                    |
|               | Заполнить тишиной                                  | $Ctrl+L$         |         |                     |                             |             |                                |                  |                    |
|               | Разделить                                          | $Ctr1 + 1$       |         |                     |                             |             |                                |                  |                    |
|               | Разделить в новую дорожку                          | $CtrI + Alt + I$ |         |                     |                             |             |                                |                  |                    |
|               | Объединить                                         | $Ctr + $         |         |                     |                             |             |                                |                  |                    |
|               | Разъединить                                        | Ctrl+Alt+I       |         |                     |                             |             |                                |                  |                    |
|               | Продублировать                                     | $Ctr$ HD         |         |                     |                             |             |                                |                  |                    |
|               | Помеченные области                                 |                  |         |                     |                             |             |                                |                  |                    |
|               | Выделить                                           |                  |         |                     |                             |             |                                |                  |                    |
|               | Найти ближайшие нулевые точки                      |                  |         |                     |                             |             |                                |                  |                    |
|               | Переместить курсор                                 |                  |         |                     |                             |             |                                |                  |                    |
| Часто         | Запомнить выделение                                |                  | еления: |                     | ● Конец © Длительность      |             |                                | Текущая позиция: |                    |
| проек<br>4410 | Восстановить выделение                             |                  | 00 s    | 00 h 00 m 00 s-     |                             |             |                                | 00 h 00 m 00 s-  |                    |
|               | Обдасть воспроизведения                            | ٠                |         |                     |                             |             |                                |                  |                    |
|               | Параметры Audacity                                 | $Ctrl + P$       |         |                     |                             |             |                                |                  |                    |

#### **Дорожки**

*Задание 2.* 

На экране расположены изображения дорожек. Соотнесите названия дорожек и их изображения.

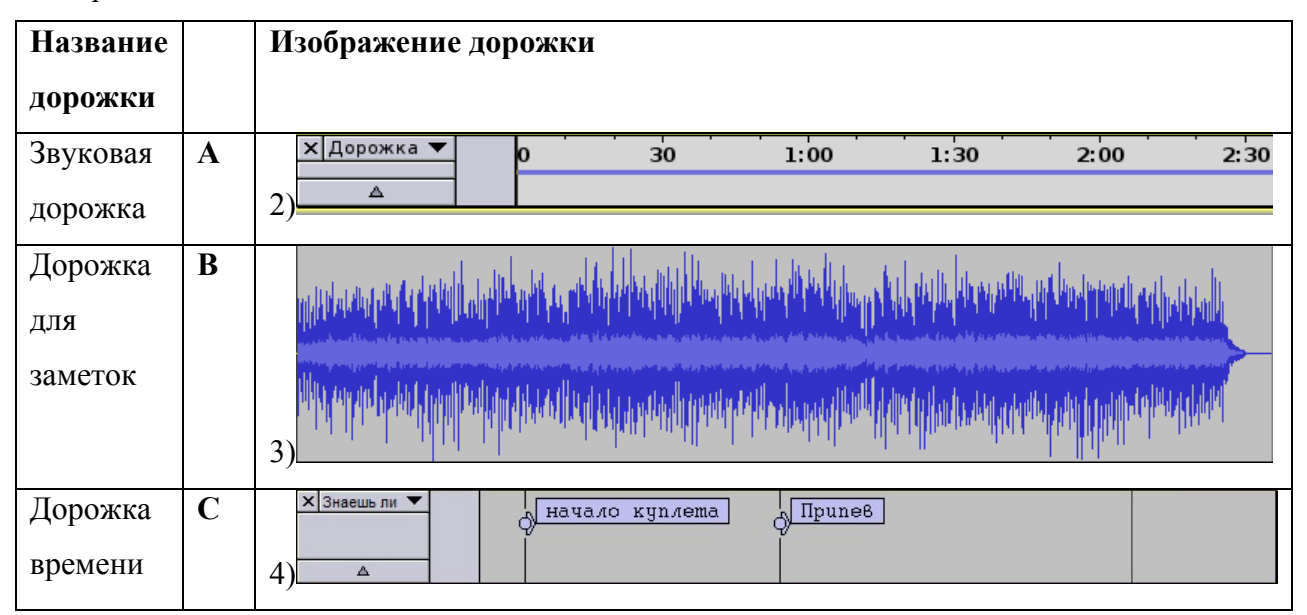

# **Урок 2. Базовые приёмы работы с Audacity**

#### **Создание и сохранение нового проекта**

*Задание 1.* 

Создайте новый проект и откройте в нем для редактирования песню Стинга «Shape of my Heart» для редактирования. Для этого в меню **Файл** щелкните по команде **Создать проект**.

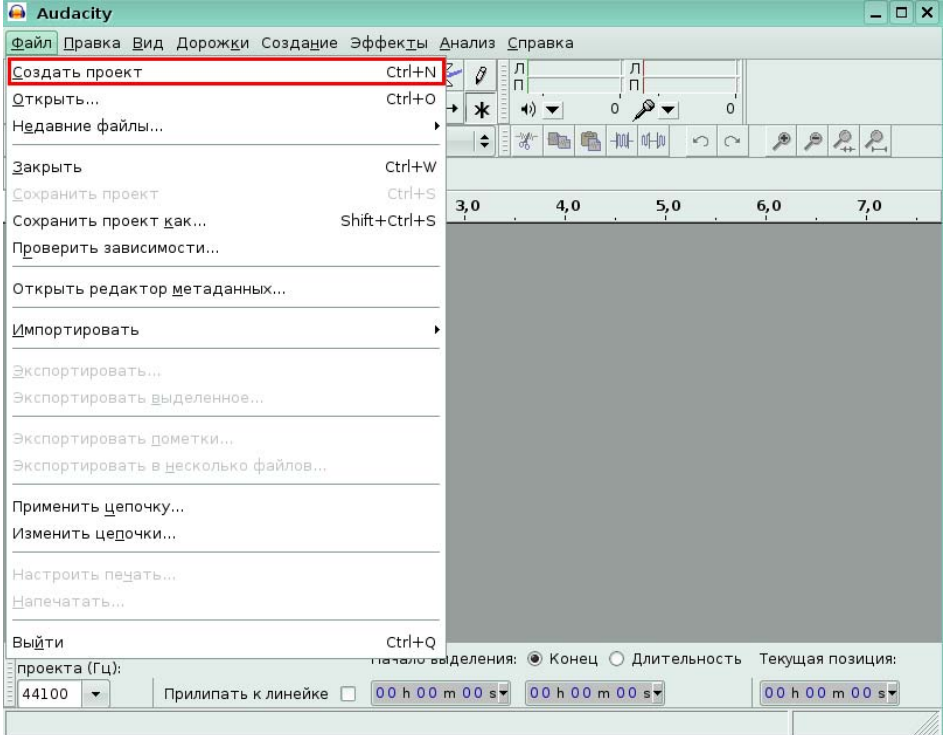

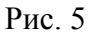

В появившемся окне откройте песню Стинга, щелкнув в меню **Файл** по команде

# **Открыть…**

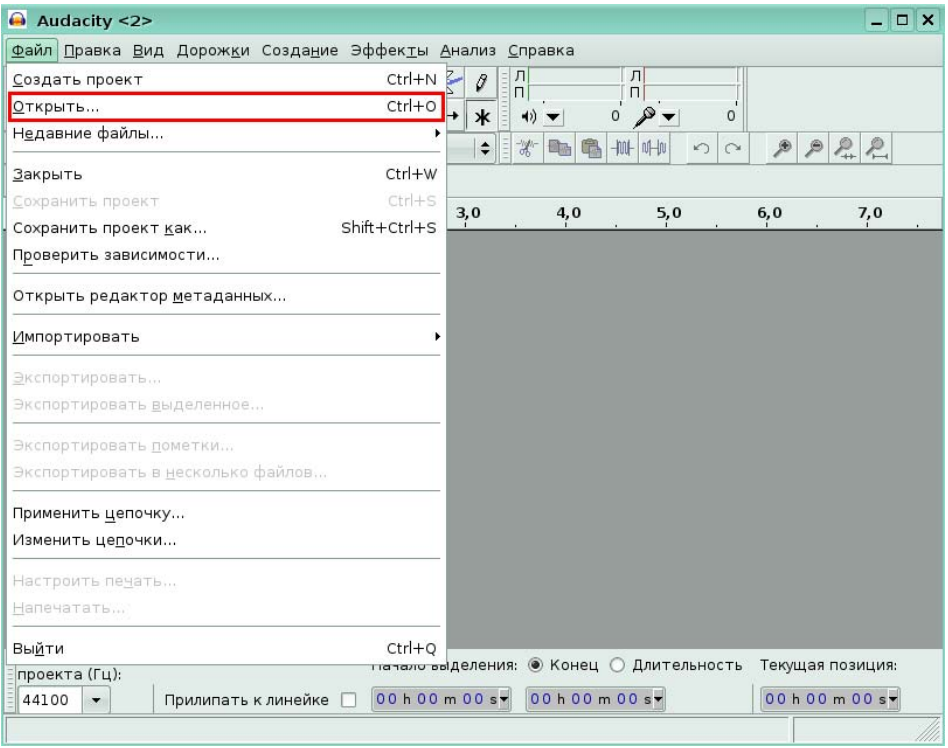

# Рис. 6

В диалоговом окне для вас был выбран в папке *Documents* файл *00- Fields\_Of\_Gold.mp3*. Щелкните по кнопке **Открыть**.

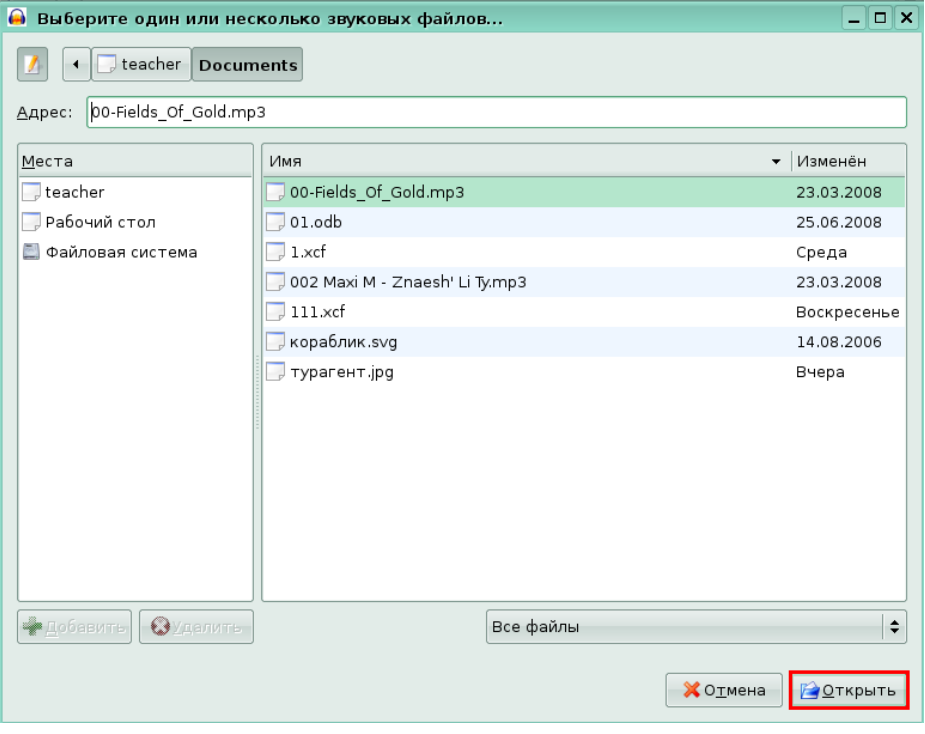

Рис. 7

На экране появится стереодорожка выбранной песни.

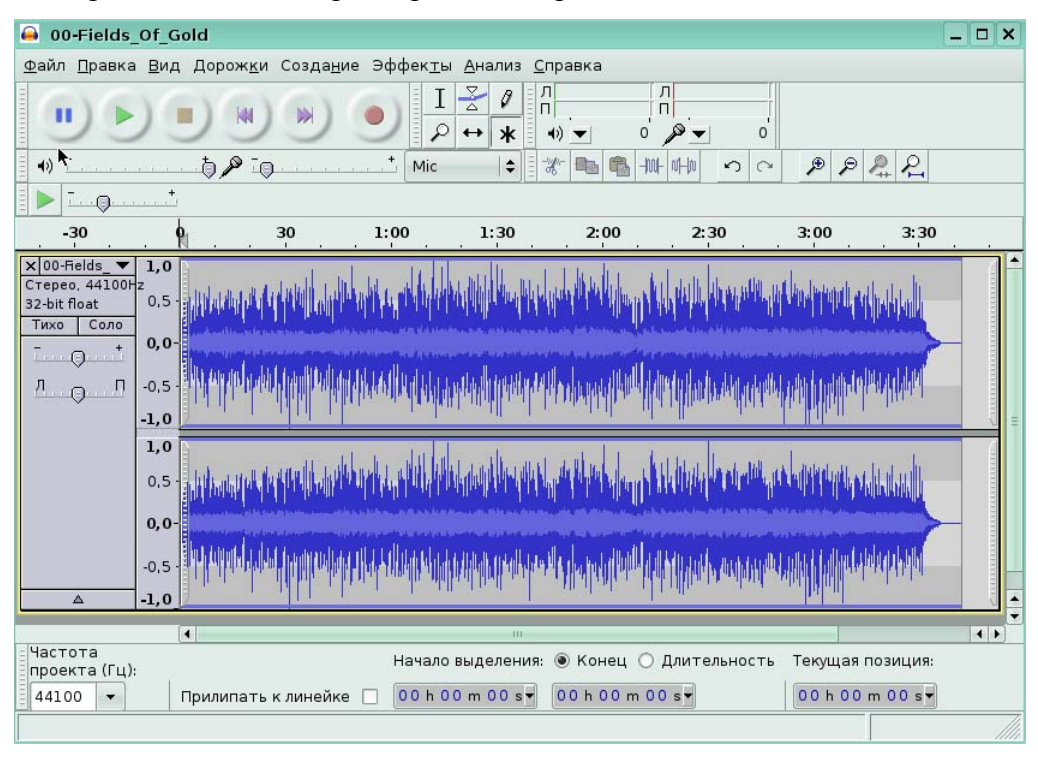

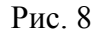

## **Добавление дорожек**

*Задание 2.* 

На экране открыт проект. Добавьте в нем временную дорожку, в меню **Дорожки**, в

группе **Создать новую дорожку** щелкнув на команде **Дорожка времени.**

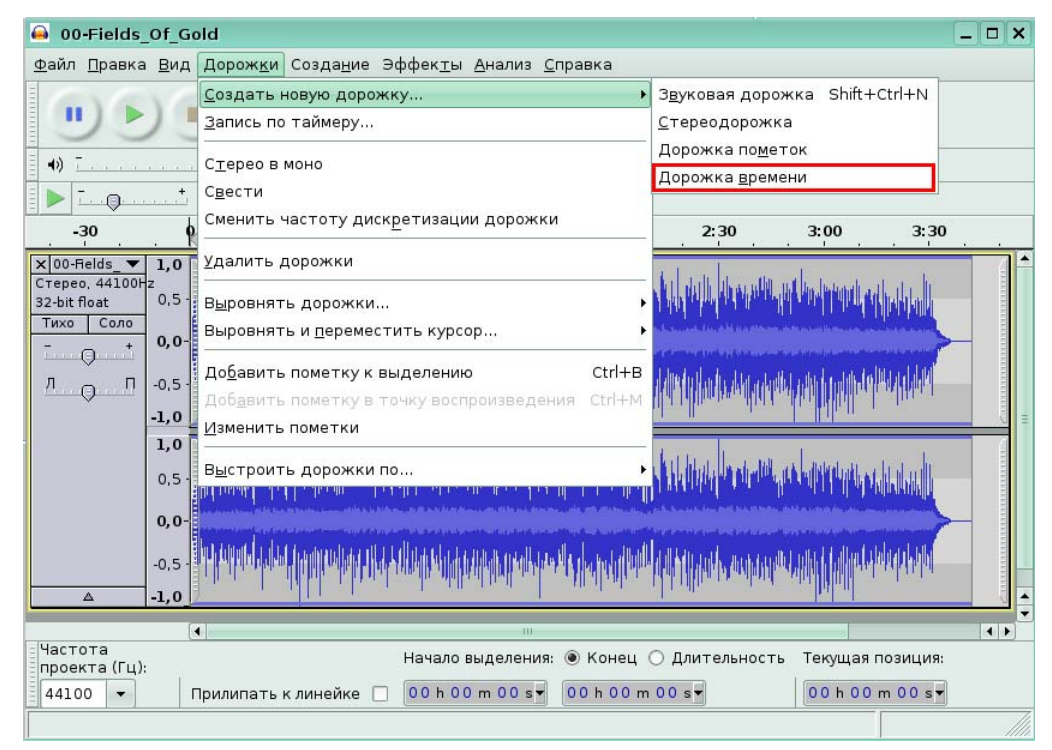

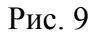

В результате, над звуковой дорожкой появилась дорожка времени.

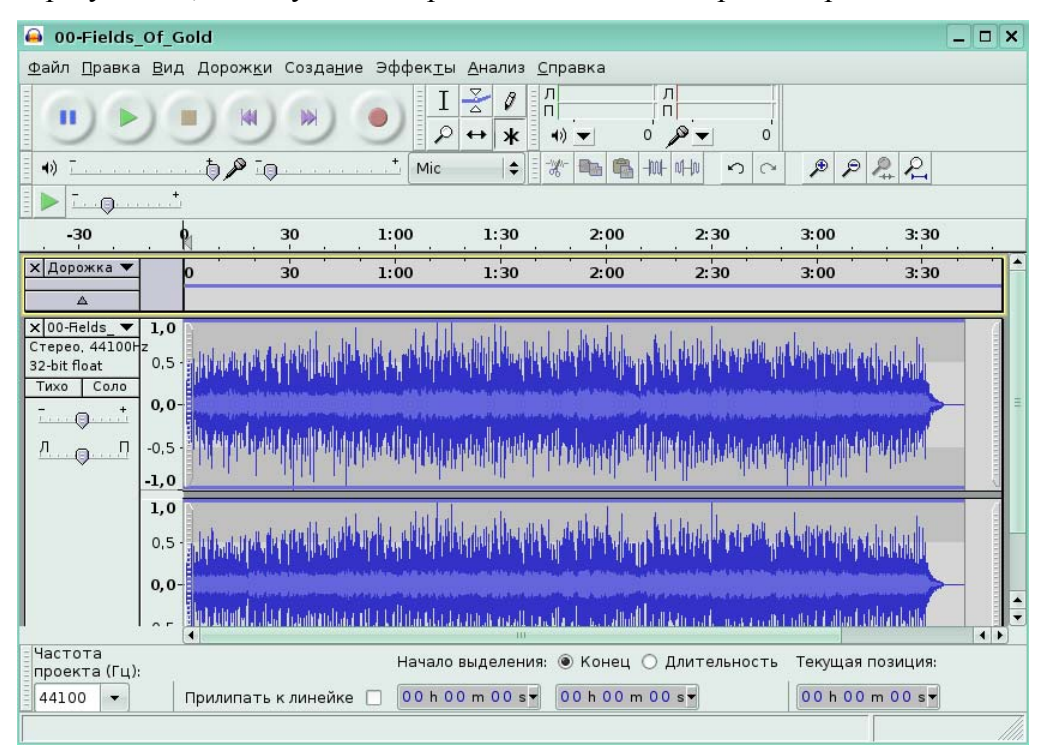

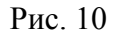

#### **Импорт**

*Задание 3.* 

Вам требуется к уже созданному проекту добавить из файла новый звуковой фрагмент. Для этого в меню **Файл**, в группе **Импортировать** щелкните по команде **Звуковой файл**.

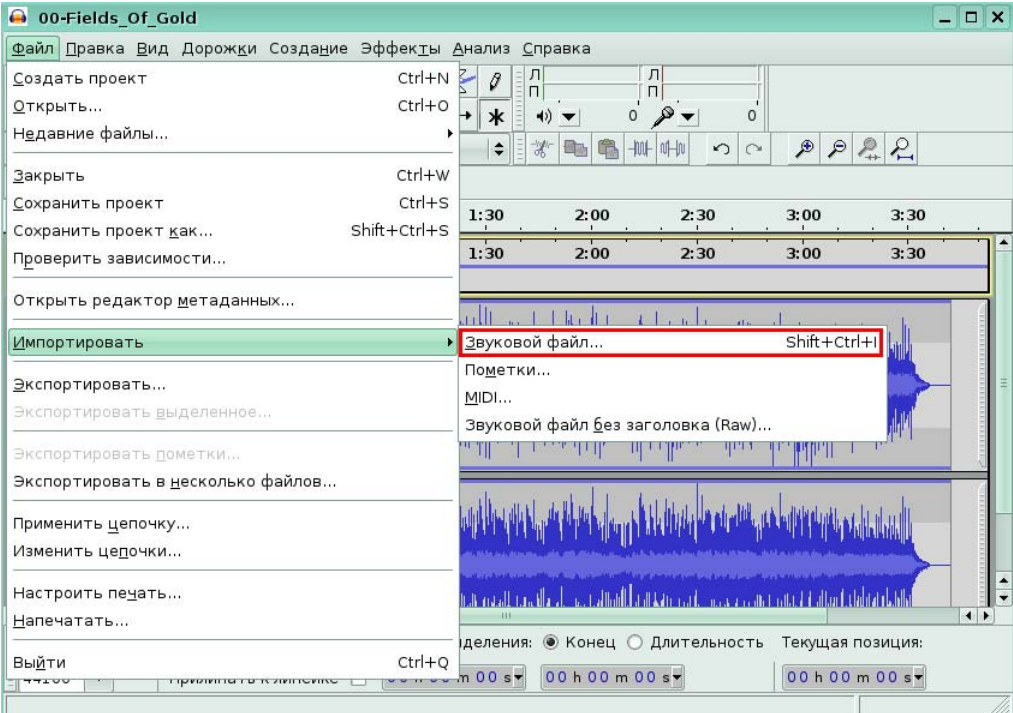

#### Рис. 11

#### **Воспроизведение**

#### *Задание 4.*

На экране открыт проект. Щелкните на нужном ярлыке, чтобы выбрать кнопку, позволяющую воспроизвести дорожку.

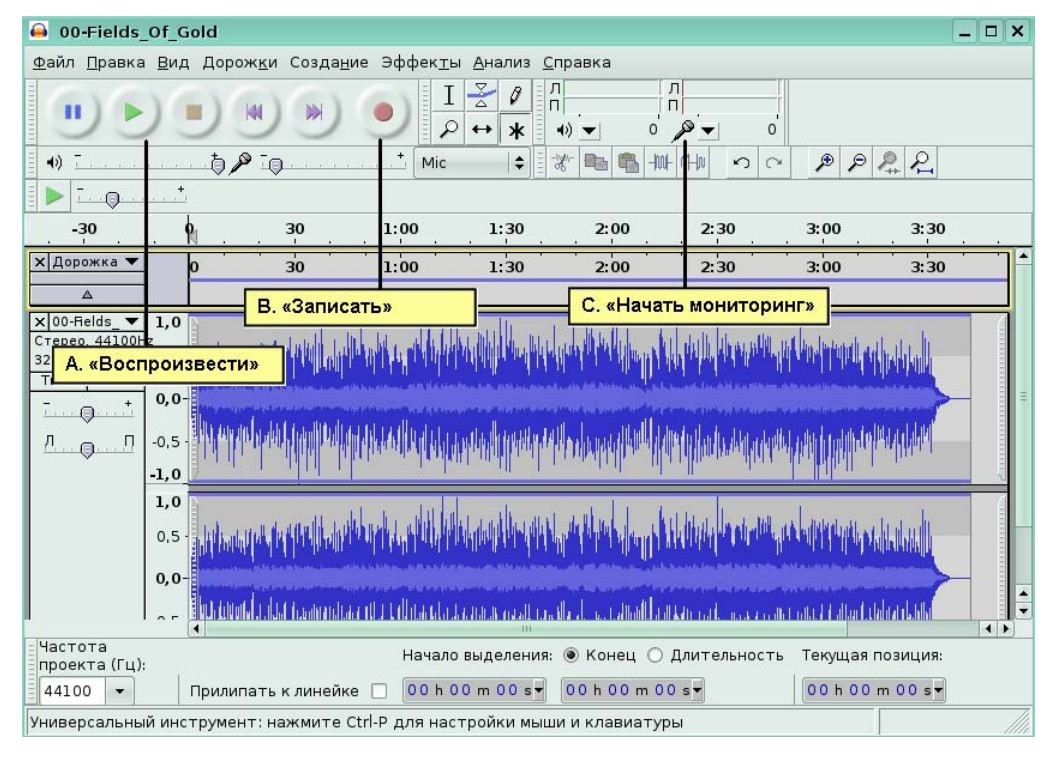

Рис. 12

### **Инструменты**

#### *Задание 5.*

Выделите звуковой фрагмент с первой по вторую минуту. Для этого включите инструмент **Выделение**, щелкнув по нему левой кнопкой мыши.

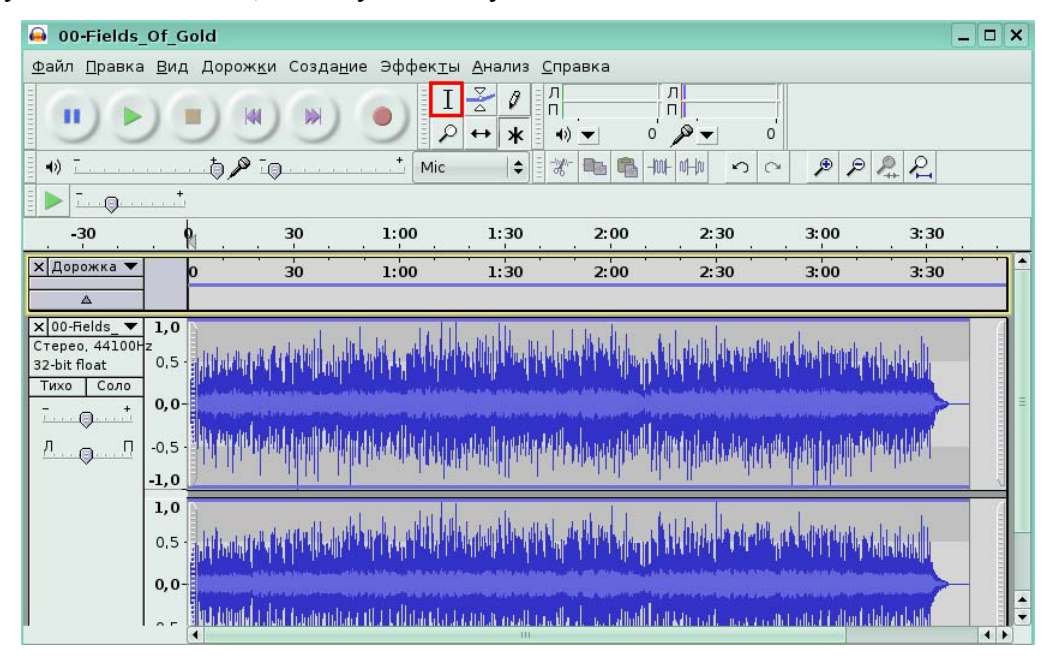

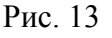

Для вас, с помощью инструмента выделения был выделен звуковой фрагмент с первой по вторую минуту песни.

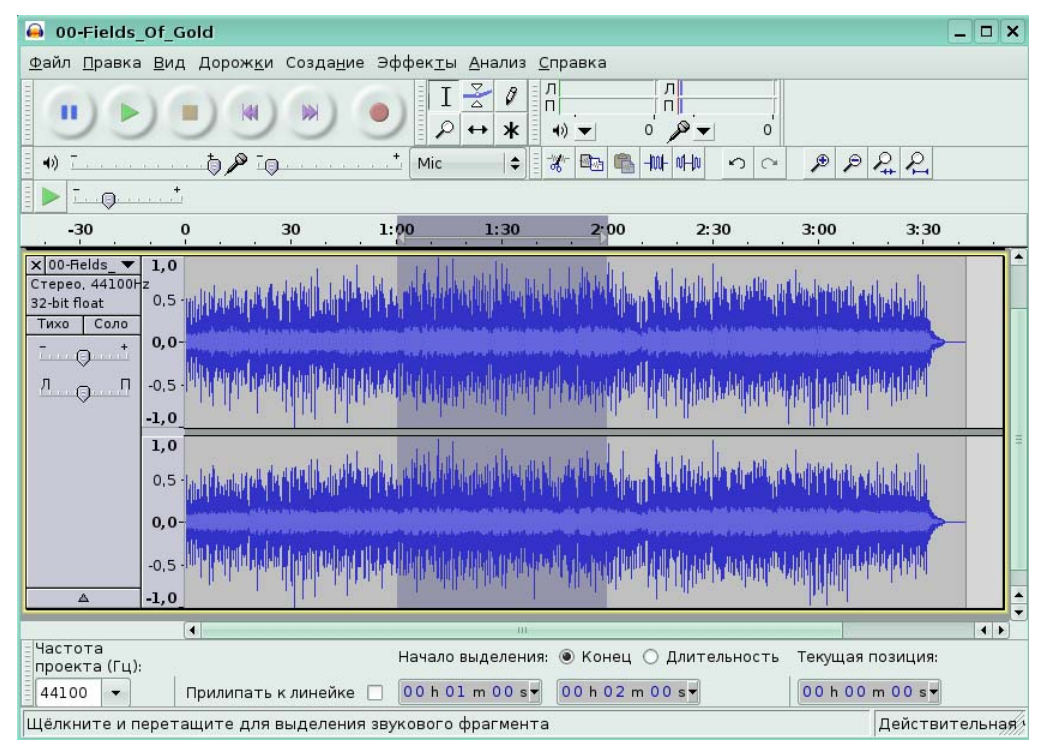

#### Рис. 14

*Задание 6.* 

Щелкните по инструменту, который позволяет изменять уровень громкости дорожки путём добавления в дорожку контрольных точек.

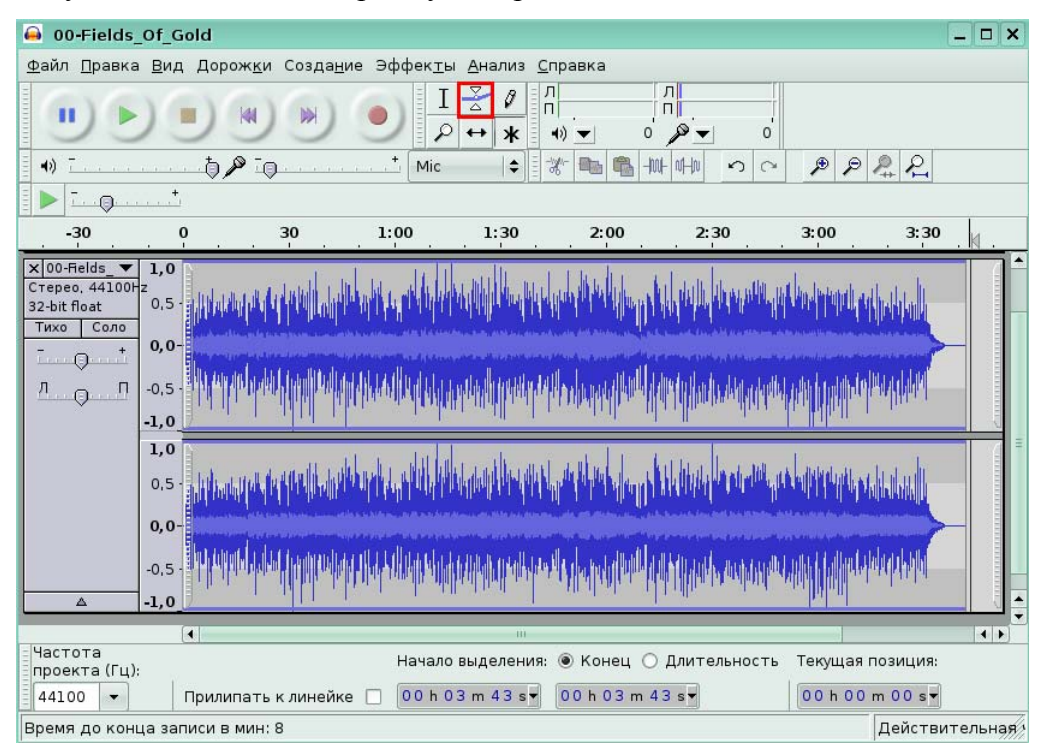

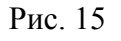

Для вас были установлены две контрольные точки: одна на первой минуте песни, вторая – на второй минуте. С первой минуты звук начинает понижаться до значения сигнала 0,5 и со второй минуты песни стабильно идет на этом значении.

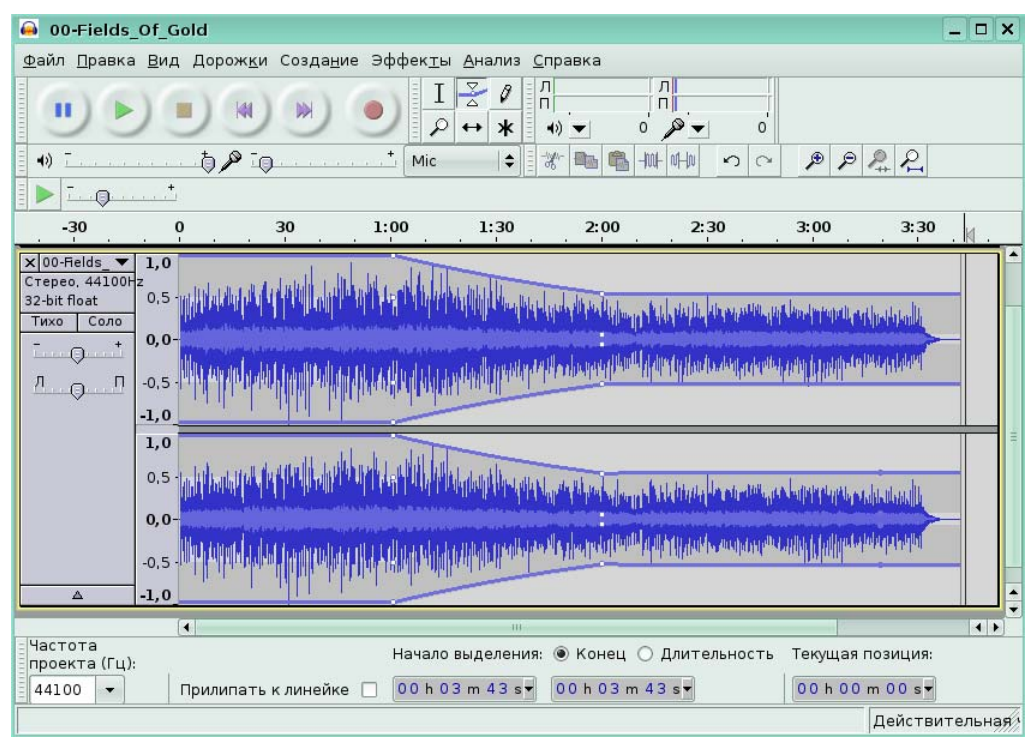

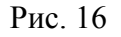

*Задание 7.* 

Масштаб изображения увеличен таким образом, чтобы были видны точки сэмплов.

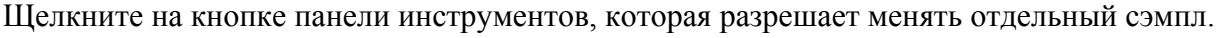

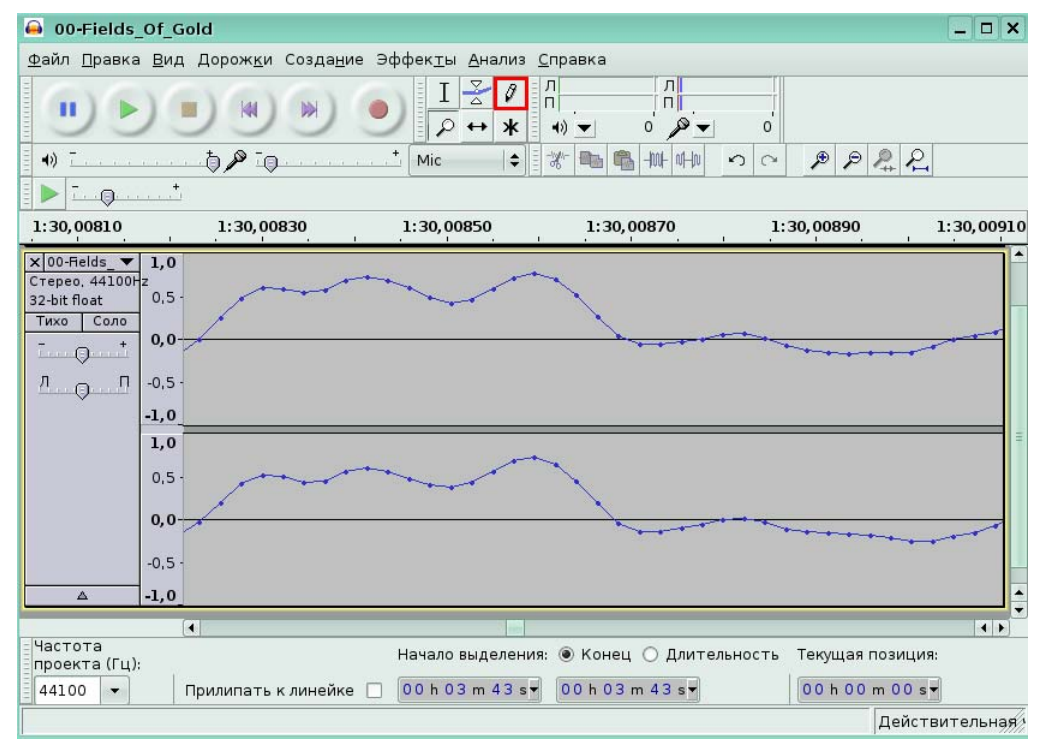

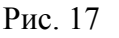

#### **Редактирование звуковых данных**

*Задание 8.* 

На экране выделен фрагмент дорожки с 1.30 минуты по 2 минуту. Необходимо его скопировать в другой проект. Для этого в меню **Правка** щелкните по команде **Копировать**.

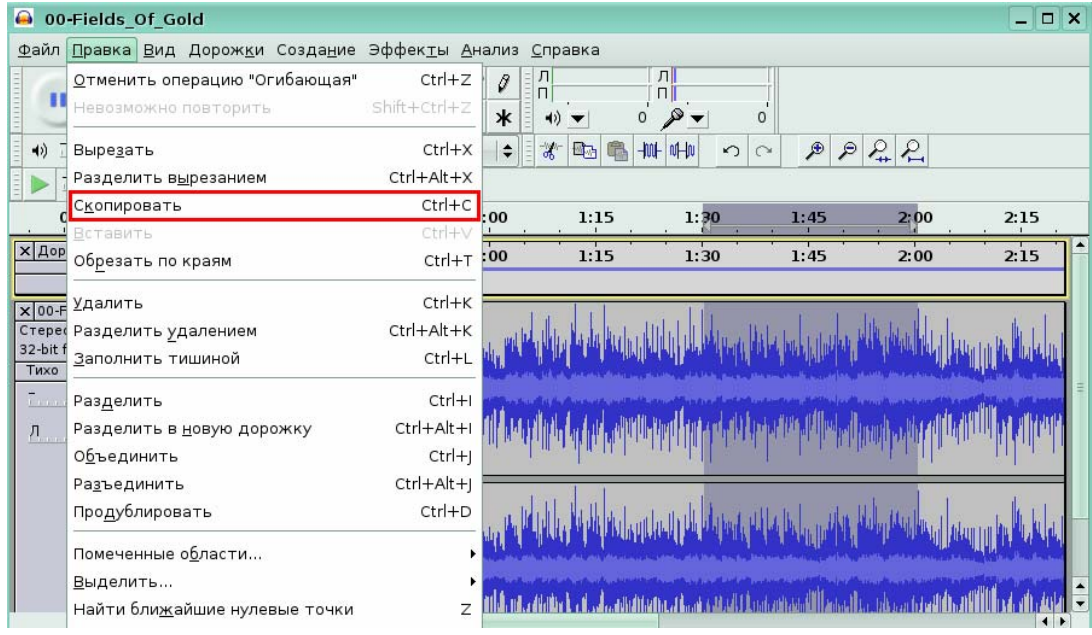

#### Рис. 18

Для вас был создан новый проект. В меню **Правка** щелкните по команде **Вставить**, чтобы вставить скопированный фрагмент из буфера обмена.

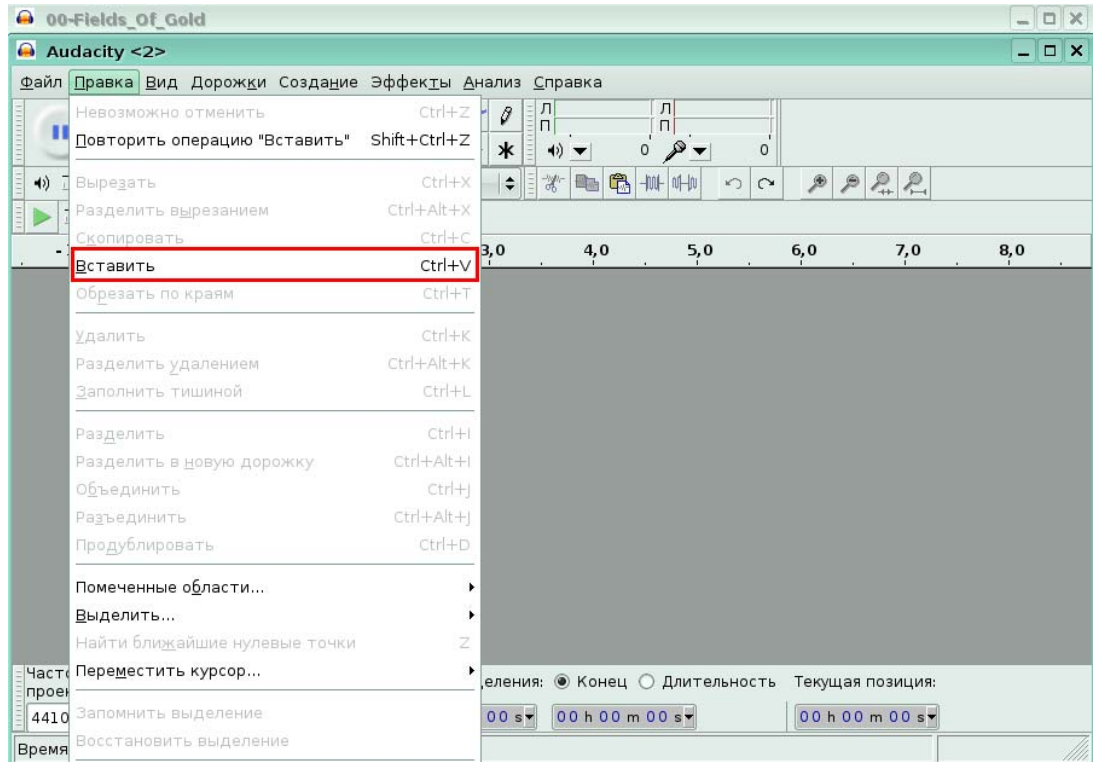

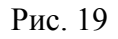

В результате фрагмент появится в новом проекте.

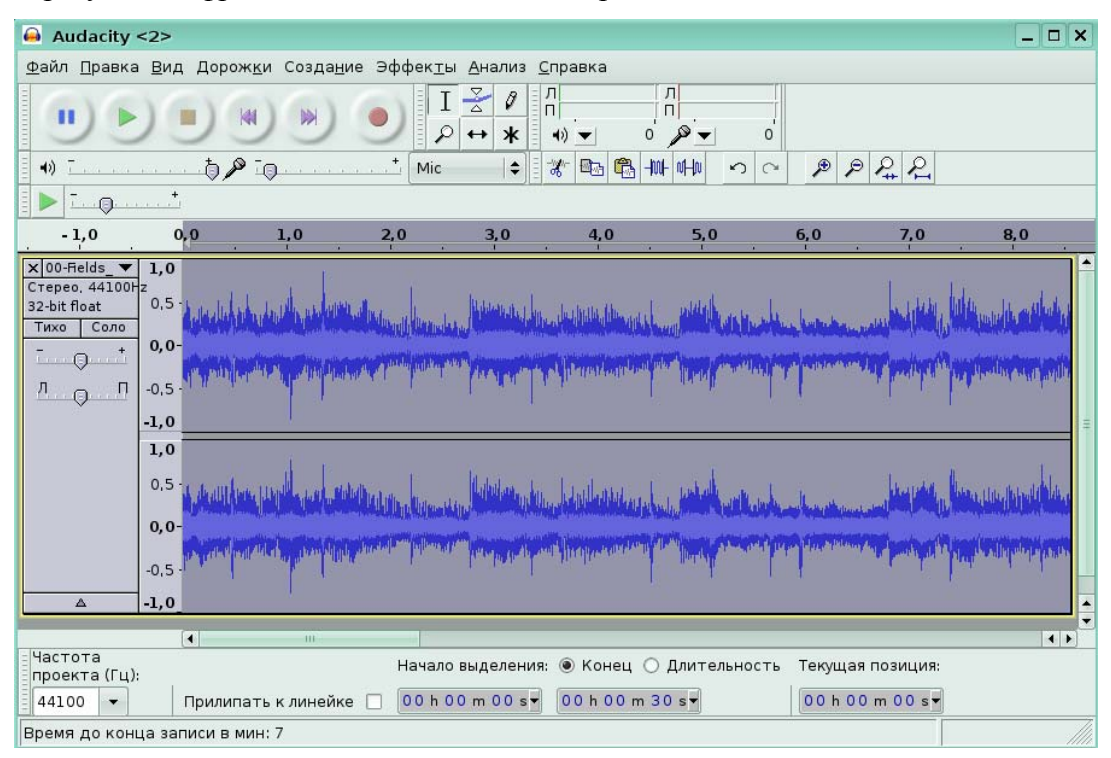

Рис. 20

## **Масштабирование отображения дорожек**

#### *Задание 9.*

На экране открыт проект песни Стинга. Нужно увеличить масштаб отображения звуковой дорожки. Для этого щелкните по кнопке увеличения масштаба.

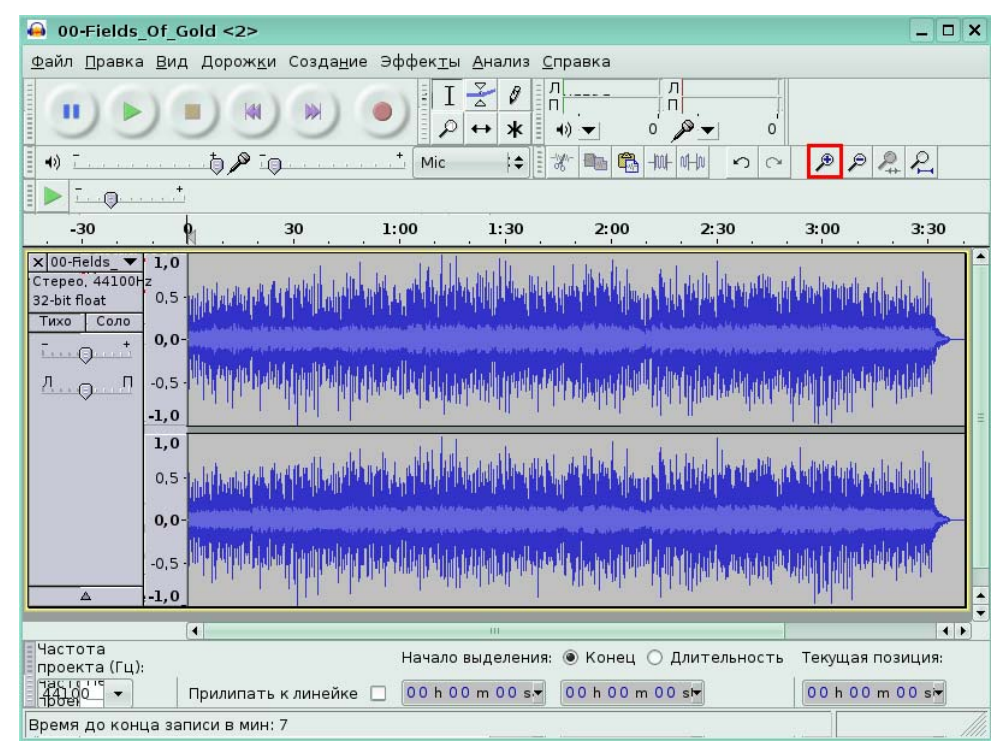

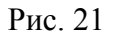

В результате масштаб дорожки увеличится.

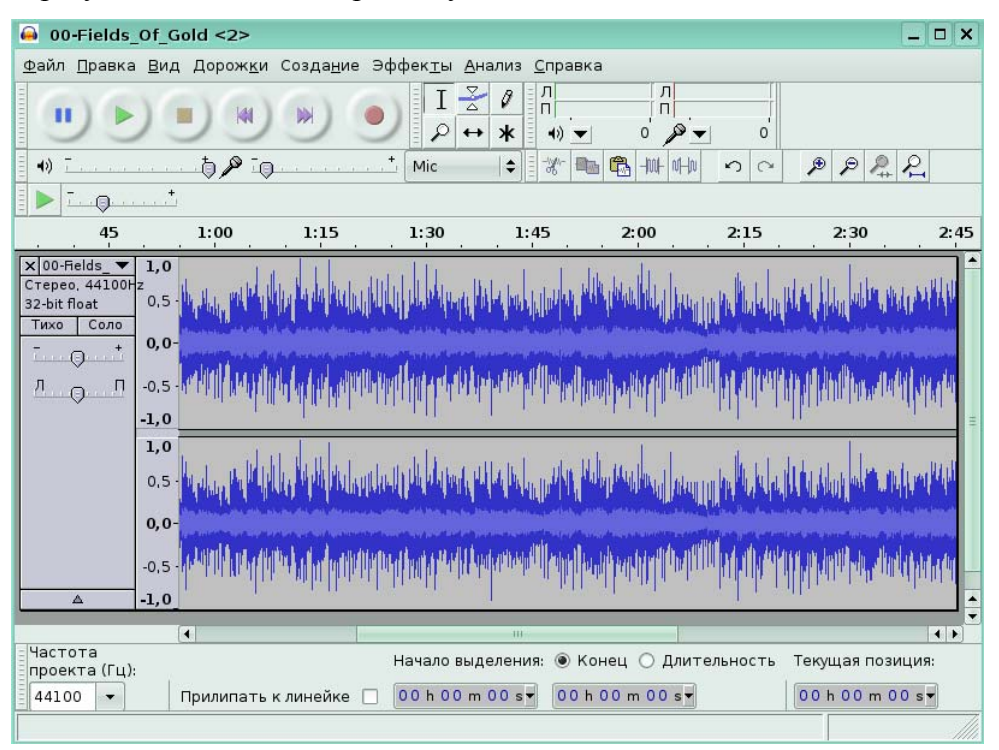

#### Рис. 22

*Задание 10.* 

На экране сильно увеличенный фрагмент дорожки. Подберите такой размер масштаба, чтобы вся дорожка была видна на экране. Для этого нажмите кнопку **Уместить проект**.

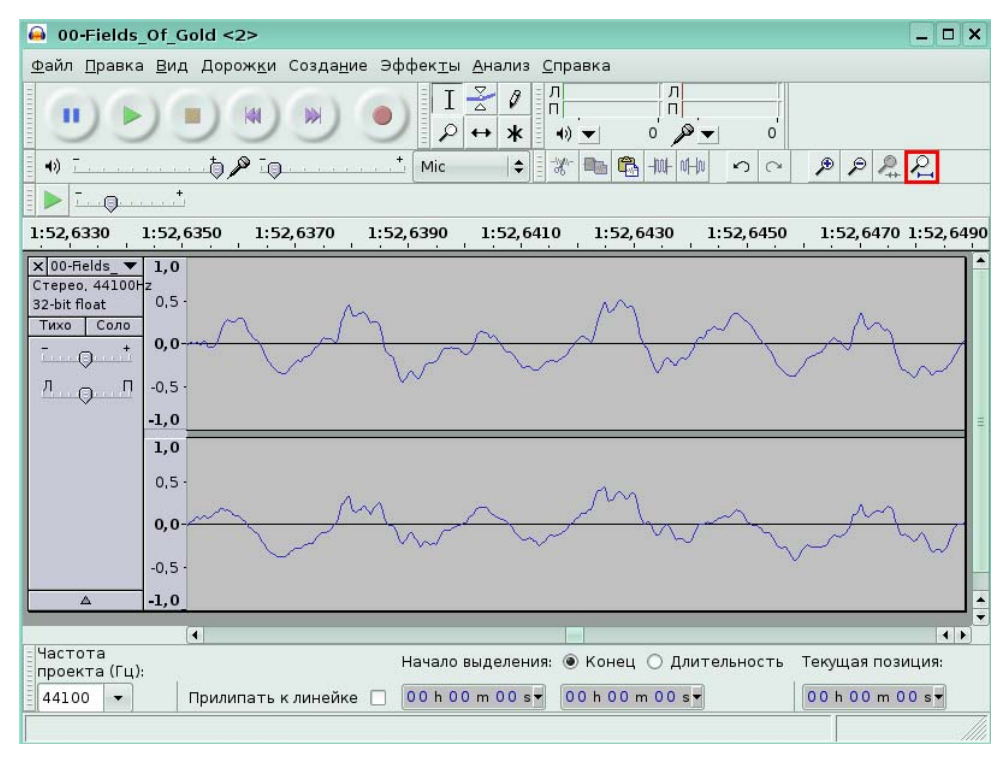

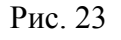

В результате вы увидите всю дорожку текущего проекта.

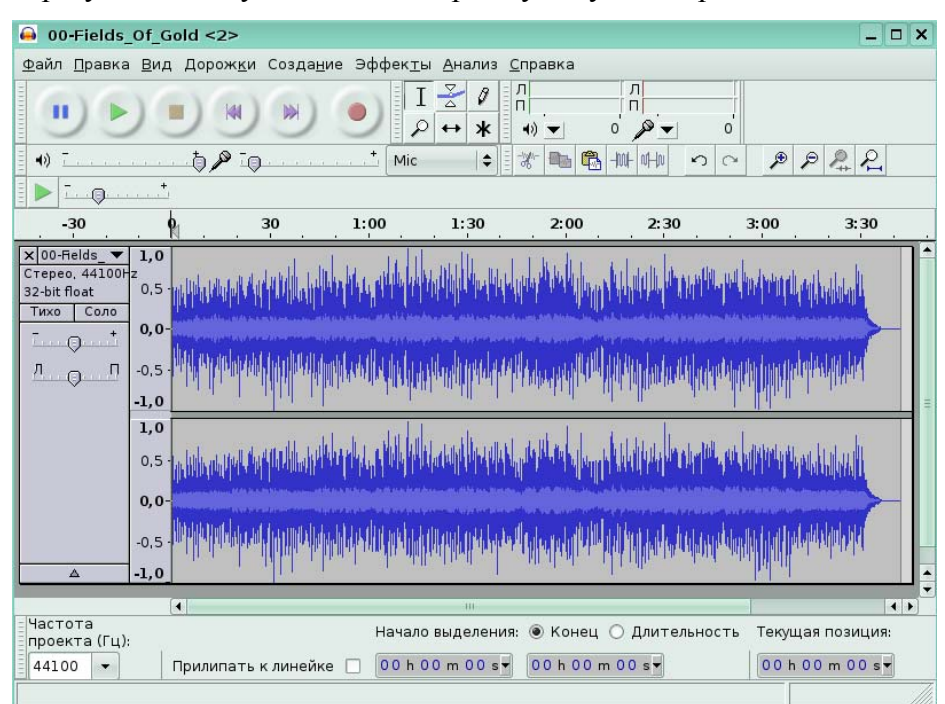

Рис. 24

## **Урок 3. Работа с несколькими дорожками**

#### **Манипуляции несколькими дорожками**

#### *Задание 1.*

Вам нужно отредактировать только один канал стереофонической дорожки. Для этого необходимо разделить дорожку на две разных. Для вас щелчком по заголовку дорожки было вызвано её меню. Щелкните по команде **Разделить стереодорожку**.

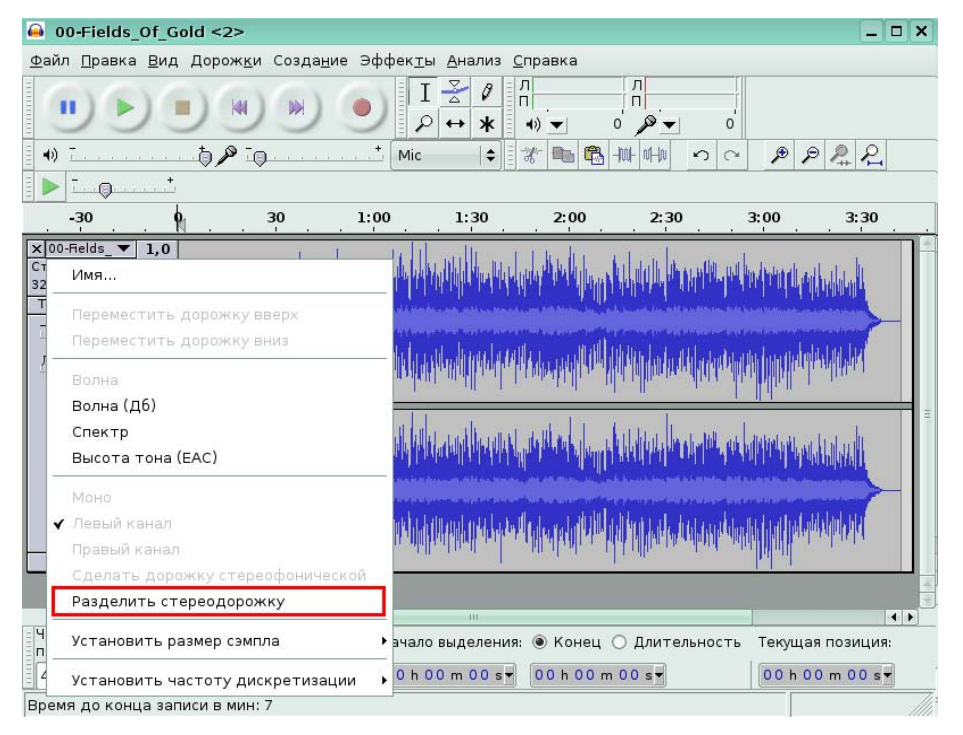

В результате левая и правая дорожка не будут связанными и их можно редактировать отдельно.

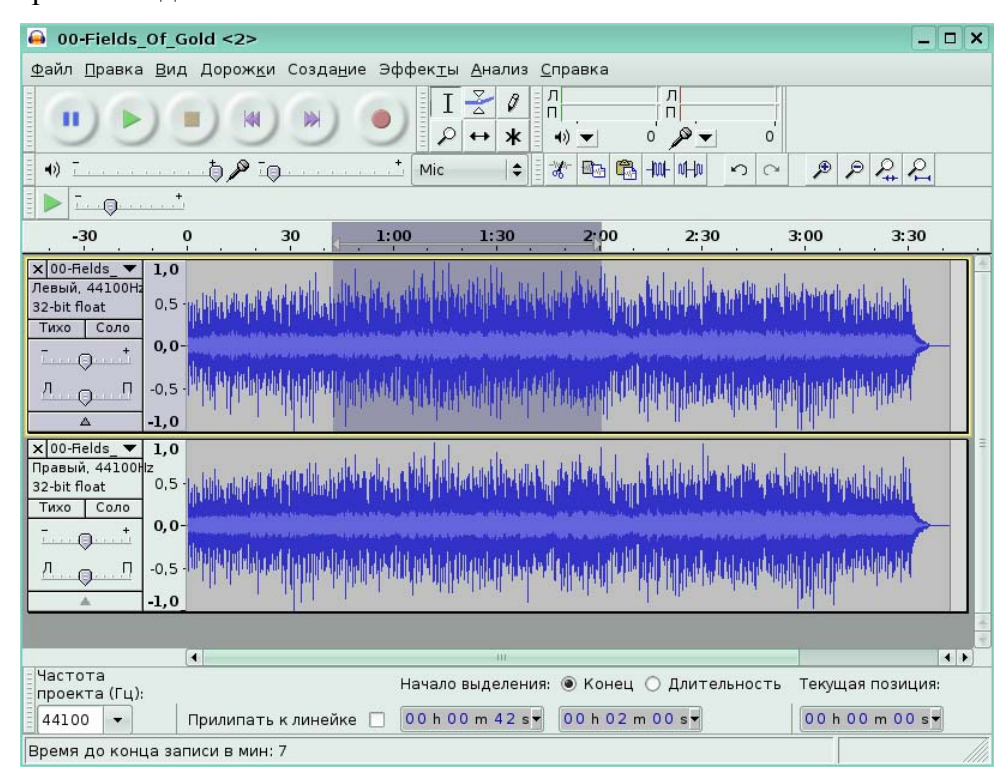

Рис. 26

### **Экспорт всего проекта в файлы разных форматов**

*Задание 2.* 

Вы завершили проект и вам требуется экспортировать его в мр3 формат. Для этого

в меню **Файл** щелкните по команде **Экспортировать…**

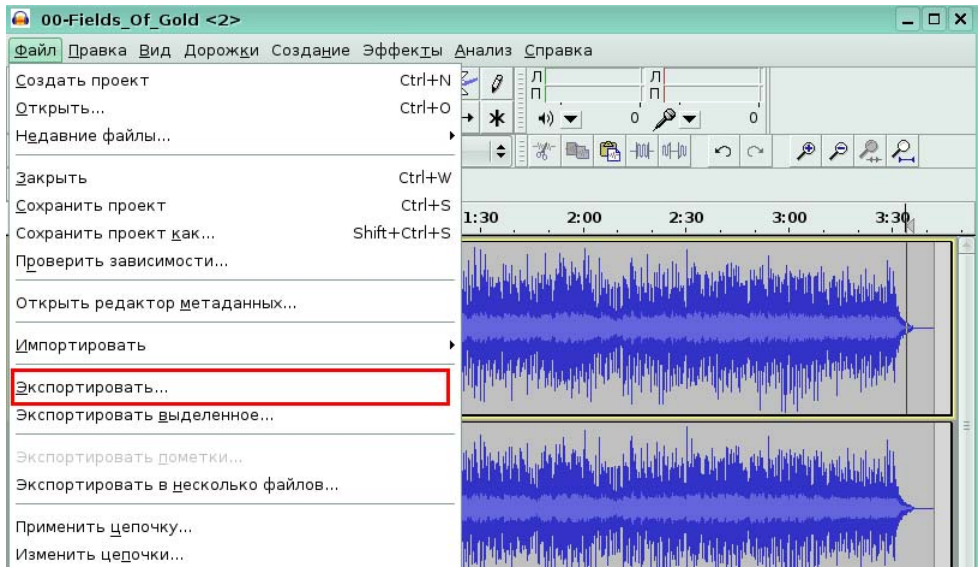

# Рис. 27

В окне экспорта для вас была выбрана папка Documents, задано новое имя файла и указан формат: mp3. Нажмите кнопку **Сохранить** для подтверждения экспорта.

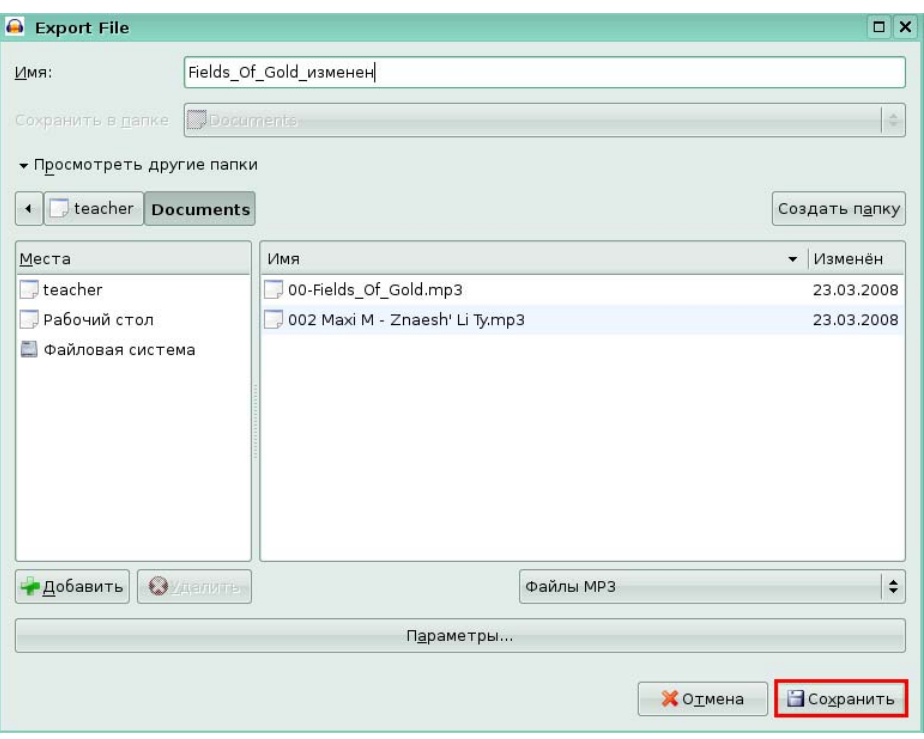

Рис. 28

# **Урок 4. Работа с эффектами**

#### **Популярные фильтры**

*Задание 1.* 

Примените к проекту фильтр **Эквалайзер**, щелкнув по нему в меню **Эффекты**.

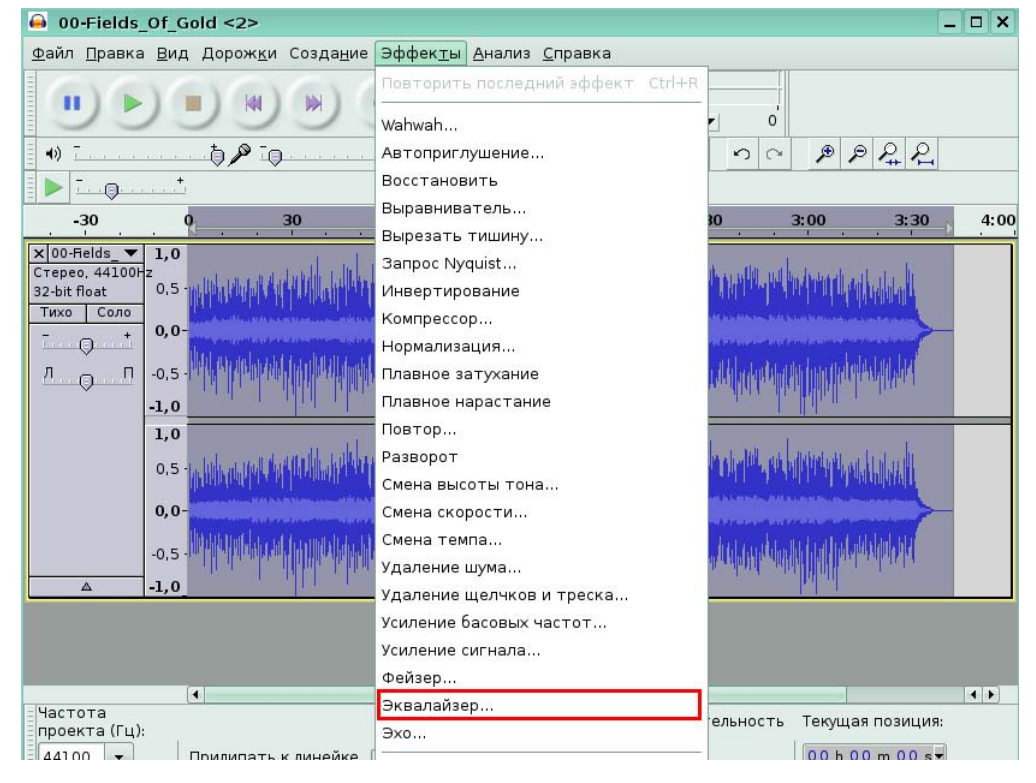

Рис. 29

#### *Задание 2.*

Песня резко обрывается в конце. Начиная с третей минуты, примените фильтр **Плавное затухание**. Для этого, в меню **Эффекты** щелкните по фильтру **Плавное затухание…** 

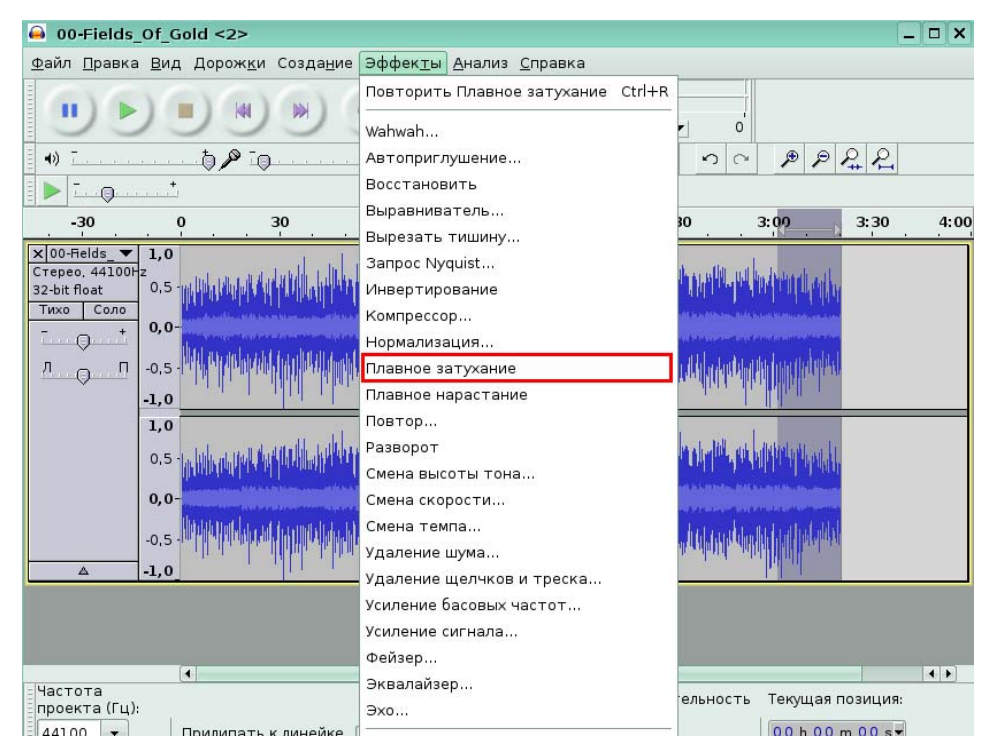

Рис. 30

#### **Шумы**

*Задание 3.* 

Для удаления небольшого шума в текущем проекте в меню **Эффекты** щелкните по

#### фильтру **Удалить шум**.

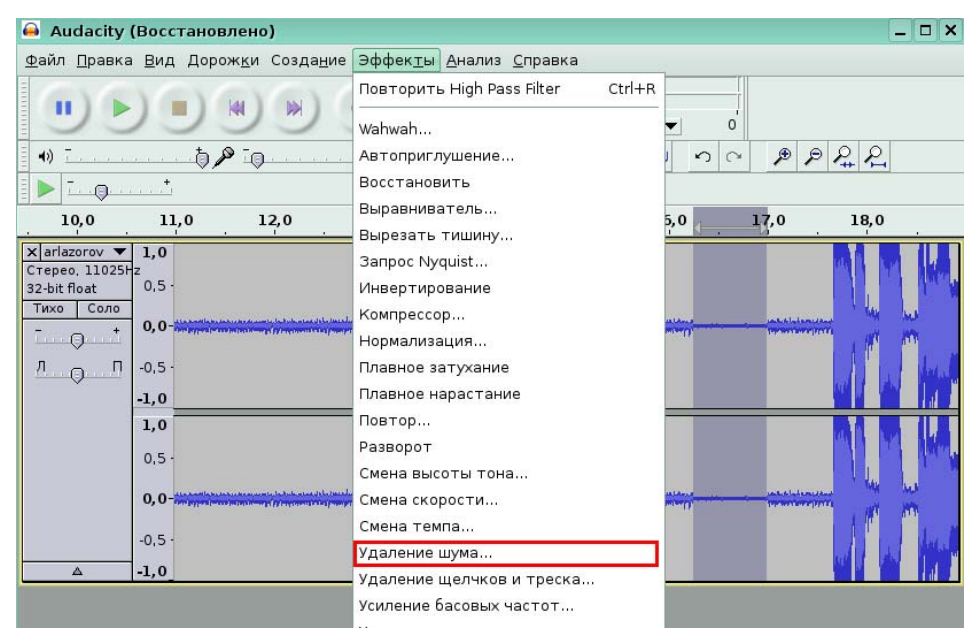

# **6. Программное обеспечение для обработки и монтажа видео-записей (Kino)**

# **Урок 1. Пользовательский интерфейс**

*Задание 1.* 

Щелкните на нужном ярлыке, который указывает на панель, позволяющую быстро выделить нужную сцену.

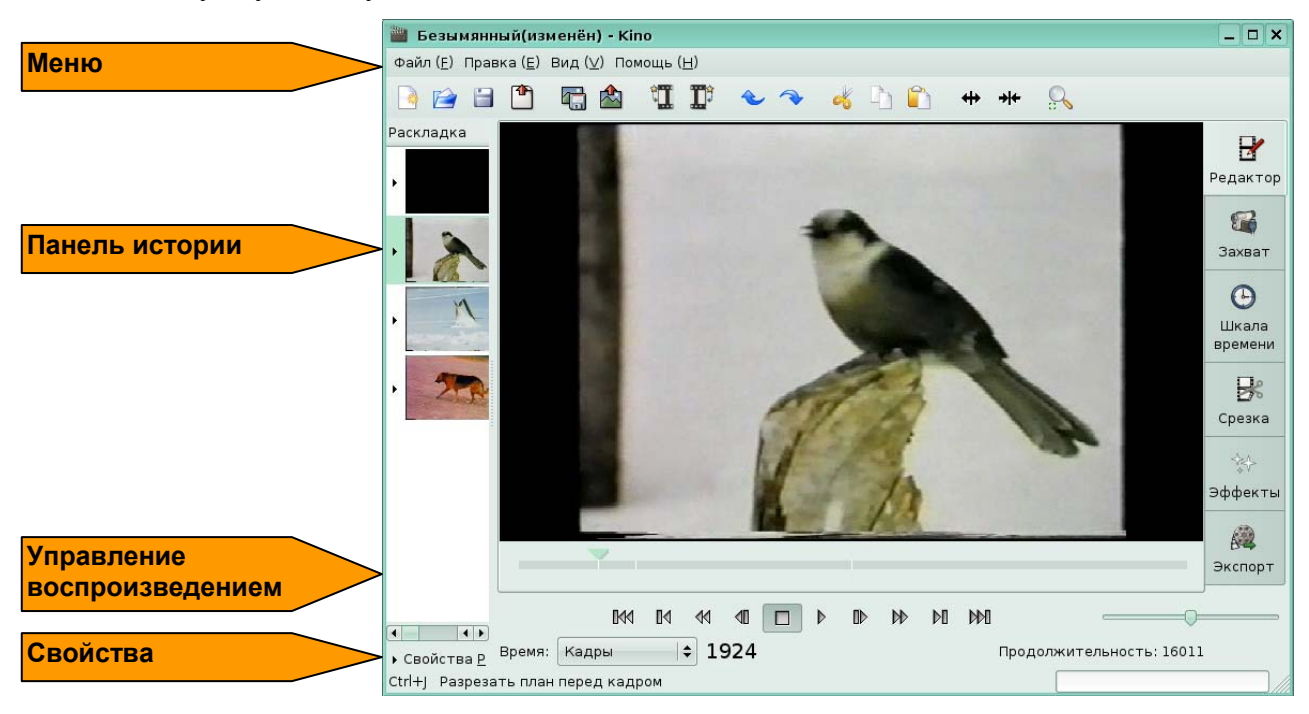

Рис. 1

## *Задание 2.*

Нажмите кнопку на экране, которая позволяет запустить ускоренный просмотр фильма вперед.

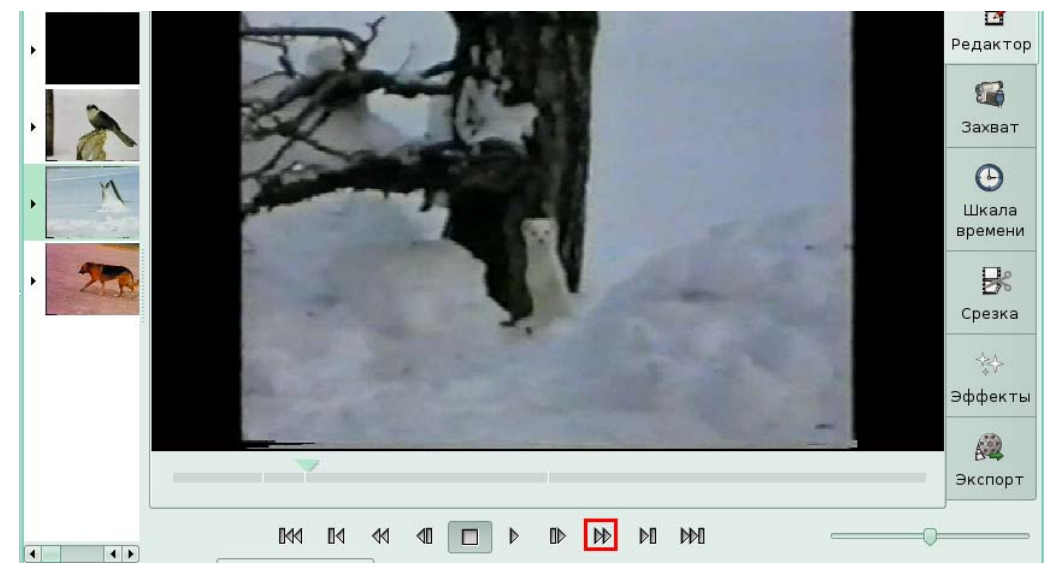

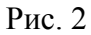

# **Урок 2. Параметры**

#### *Задание 1.*

Установите настройки захвата видео-файла таким образом, чтобы фрагмент сохранялся в формате AVI вместе со звуковым потоком. Для этого в меню **Правка** щелкните по команде **Настройки**.

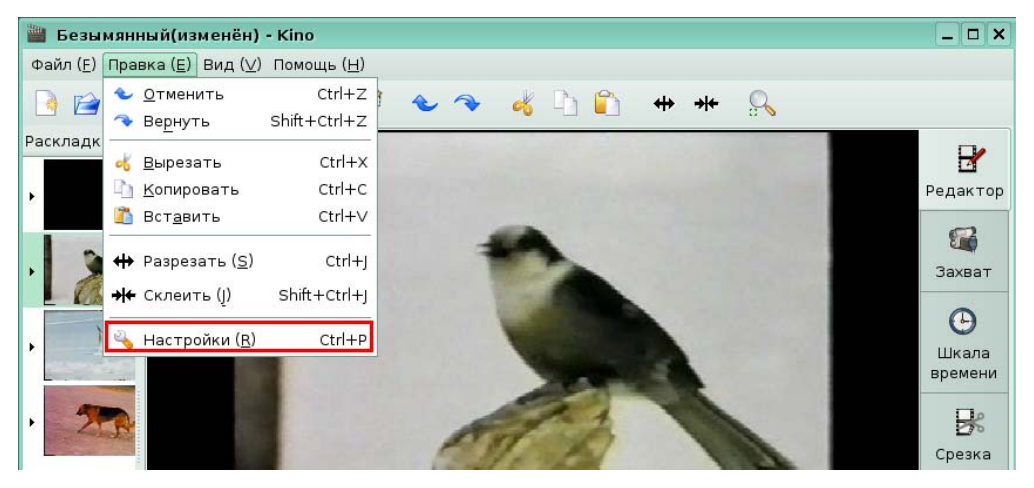

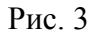

Открылось окно настроек на вкладке **Захват**. Включите флажок **DV AVI тип1**, щелкнув по переключателю.

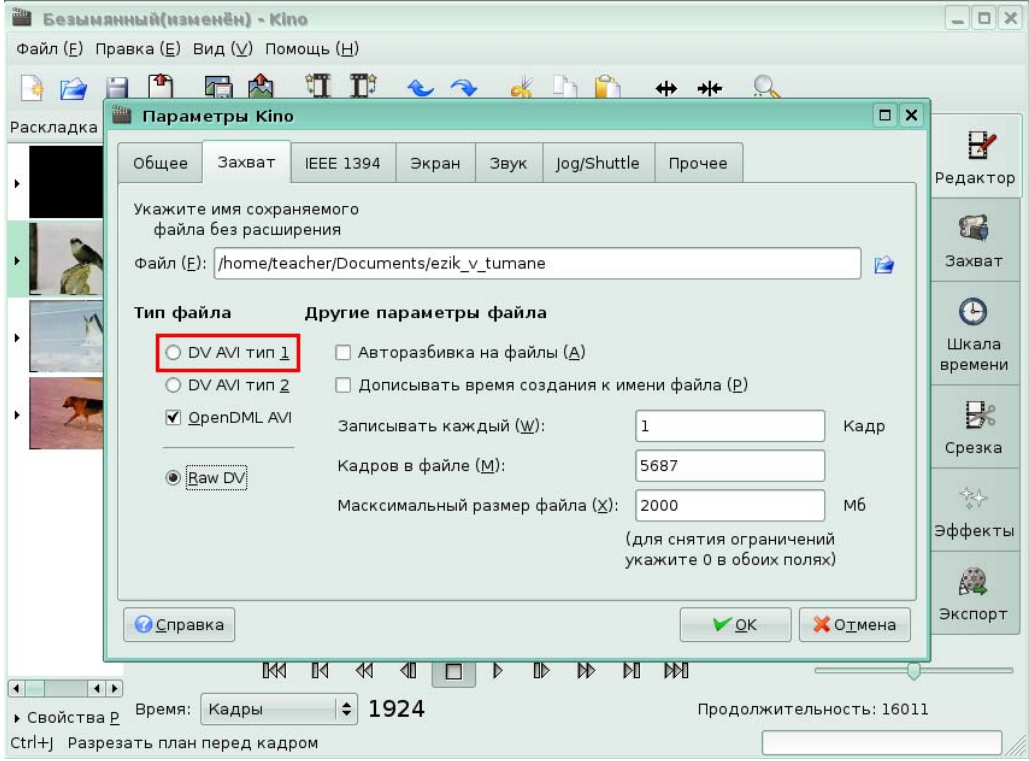

#### Рис. 4

Нажмите кнопку **ОК**, чтобы применить изменения.

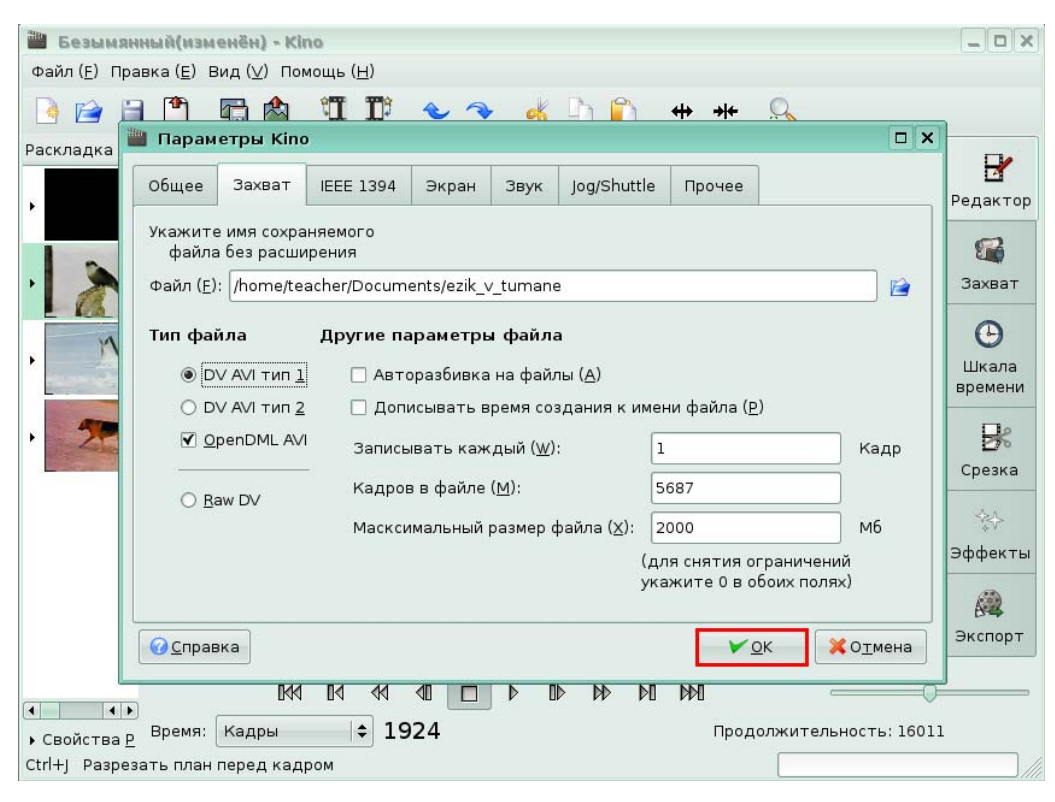

Рис. 5

# **Урок 3. Захват DV**

*Задание 1.* 

Начните захват файла, щелкнув по кнопке **Захват** на панели режимов.

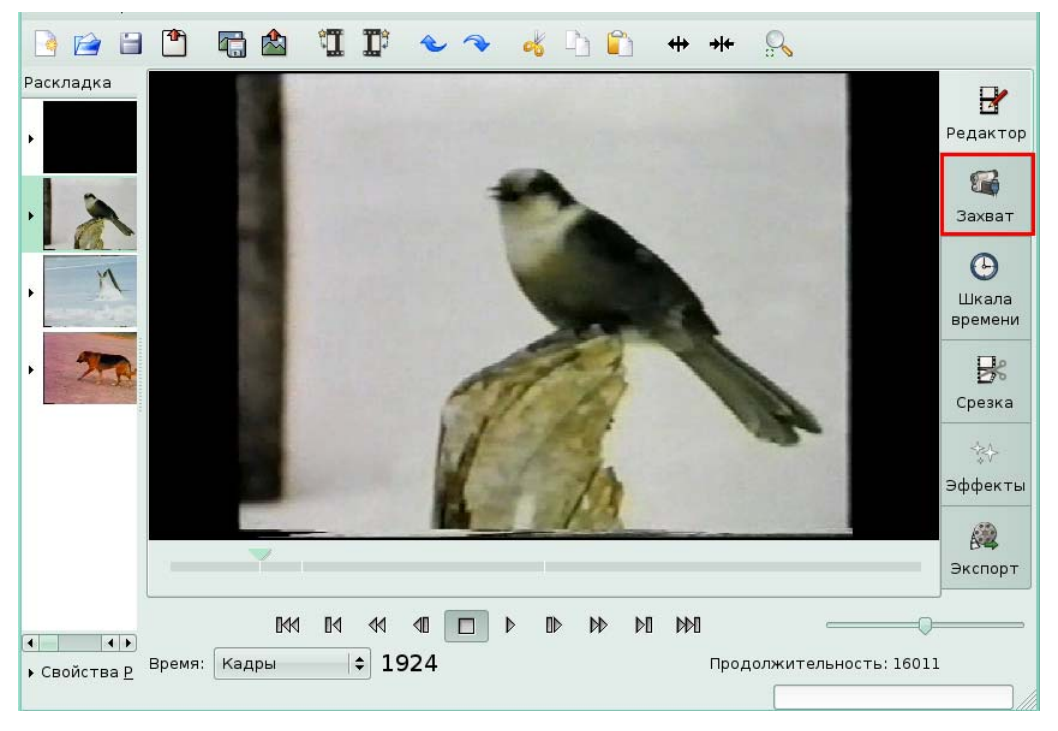

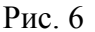

# **Урок 4. Редактирование в Kino**

#### **Основные возможности редактирования**

#### *Задание 1.*

Создайте сцену на первой минуте, 6 секунде фильма. Для этого перейдите в режим редактирования, щелкнув на кнопку **Редактор** в панели режимов.

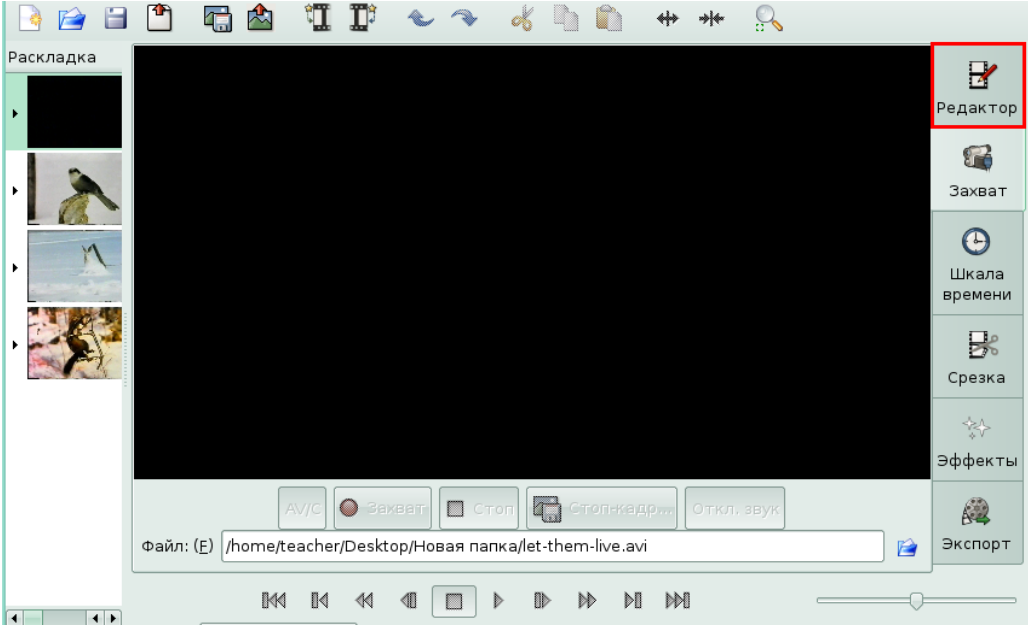

#### Рис. 7

Для вас бегунок воспроизведения был установлен на 1 минуту и 6 секунду фильма. В меню **Правка** щелкните на команде **Разрезать**.

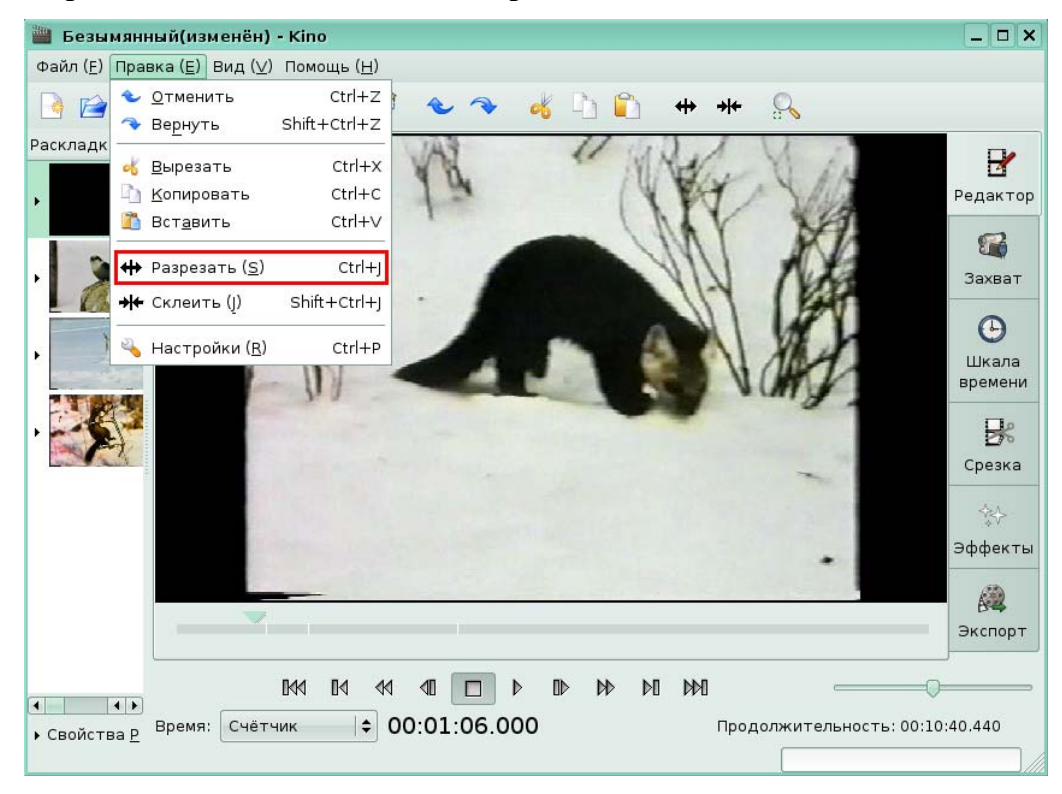

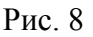

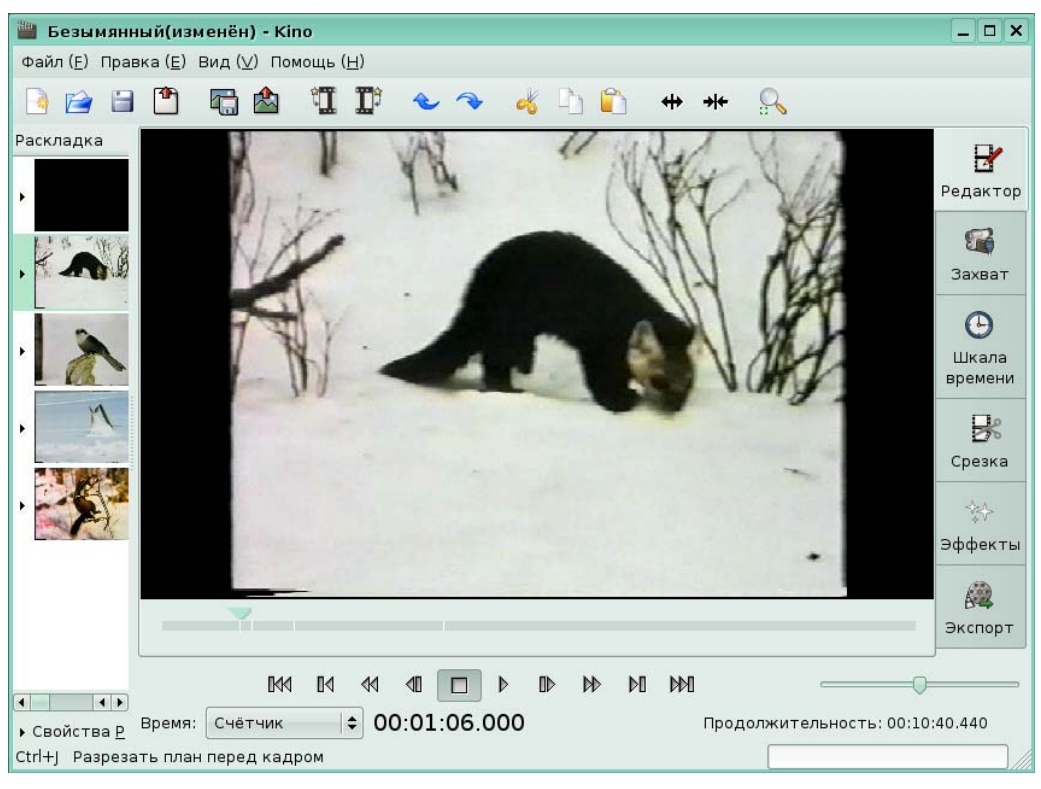

В результате дробления фильма на панели истории появилась новая сцена.

#### Рис. 9

*Задание 2.* 

Требуется фрагмент с птицей скопировать в конец фильма. Для вас на панели истории была выделена нужная сцена. Чтобы скопировать в буфер обмена фрагмент, в меню **Правка** щелкните по команде **Копировать**.

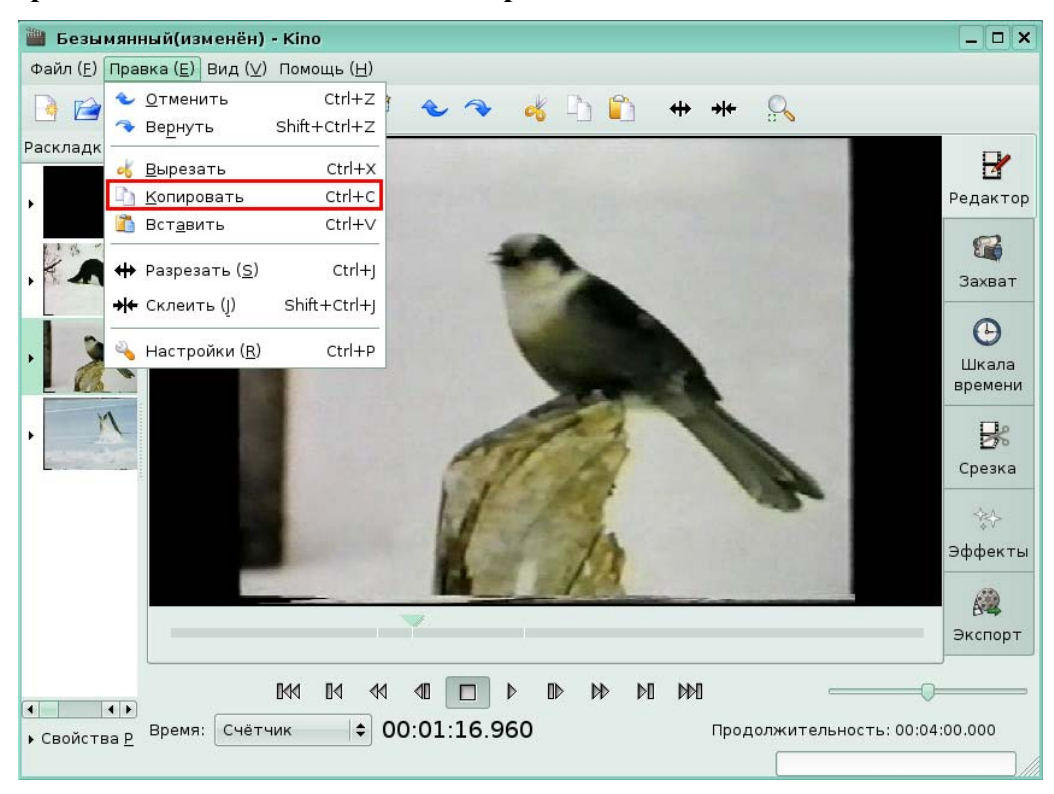

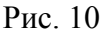

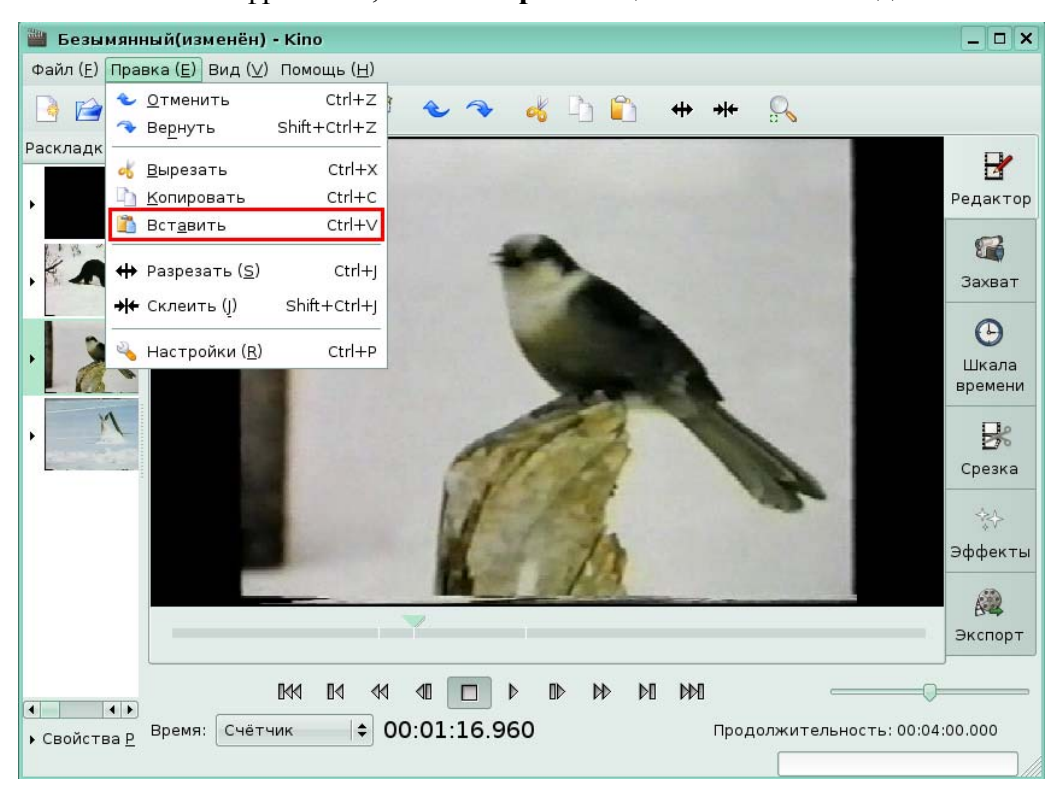

Чтобы вставить фрагмент, в меню **Правка** щелкните по команде **Вставить**.

#### Рис. 11

Копия сцены появилась ниже. Для вас мы установили ее в конец фильма, перетащив на панели истории дублированную сцену вниз с прижатой левой кнопкой мыши.

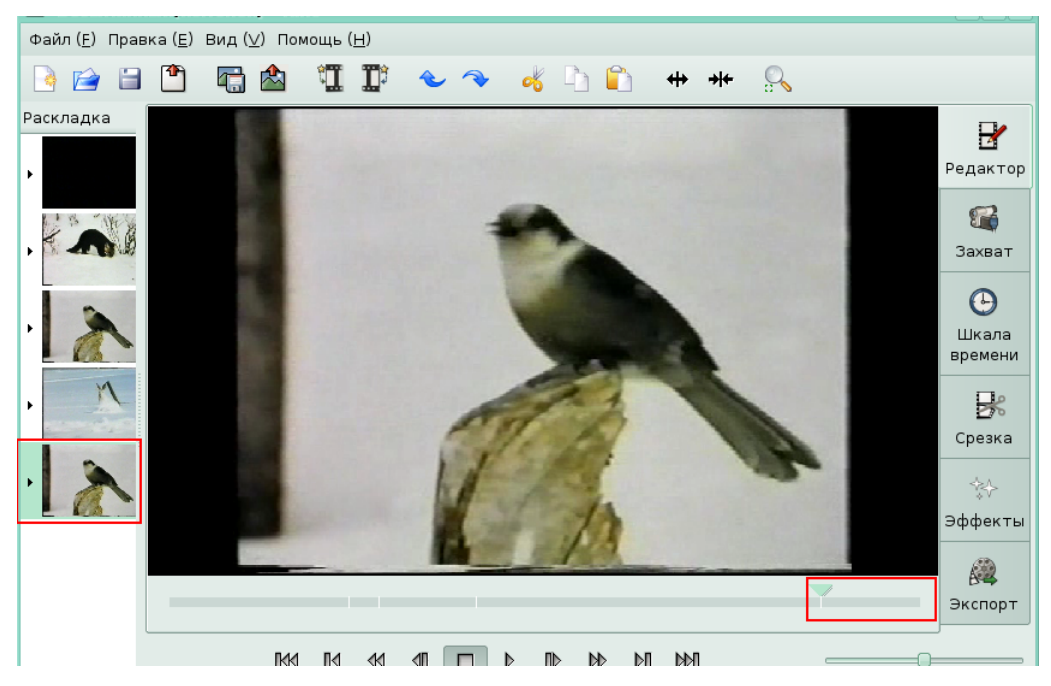

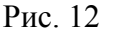

#### **Расширенное редактирование**

*Задание 3.* 

Перезапишите последнюю сцену фильма, заменив ее фрагментом с 41 секунды по 1 минуту 55 секунду. Для начала редактирования перейдите в режим расширенного редактирования, щелкнув по кнопке **Срезка** на панели режимов.

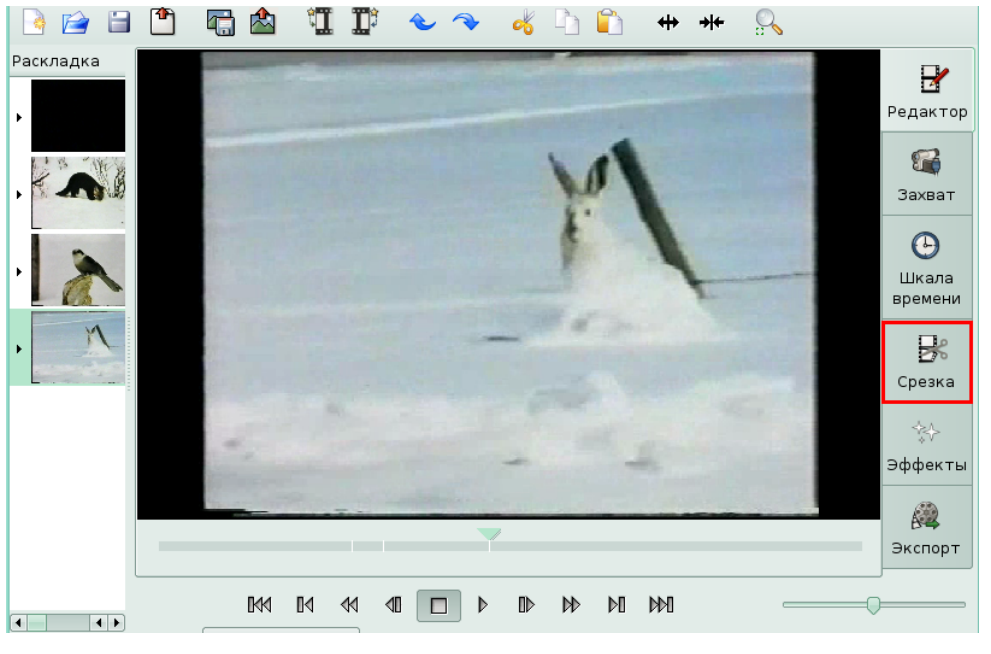

Рис. 13

Для вас в режиме **Срезки** были установлены входная и выходная точки на 44 секунды и 1 минуту и 55 секунду соответственно. По умолчанию был оставлен режим **Перезаписи**. Нажмите кнопку **Применить**, чтобы начать процесс редактирования.

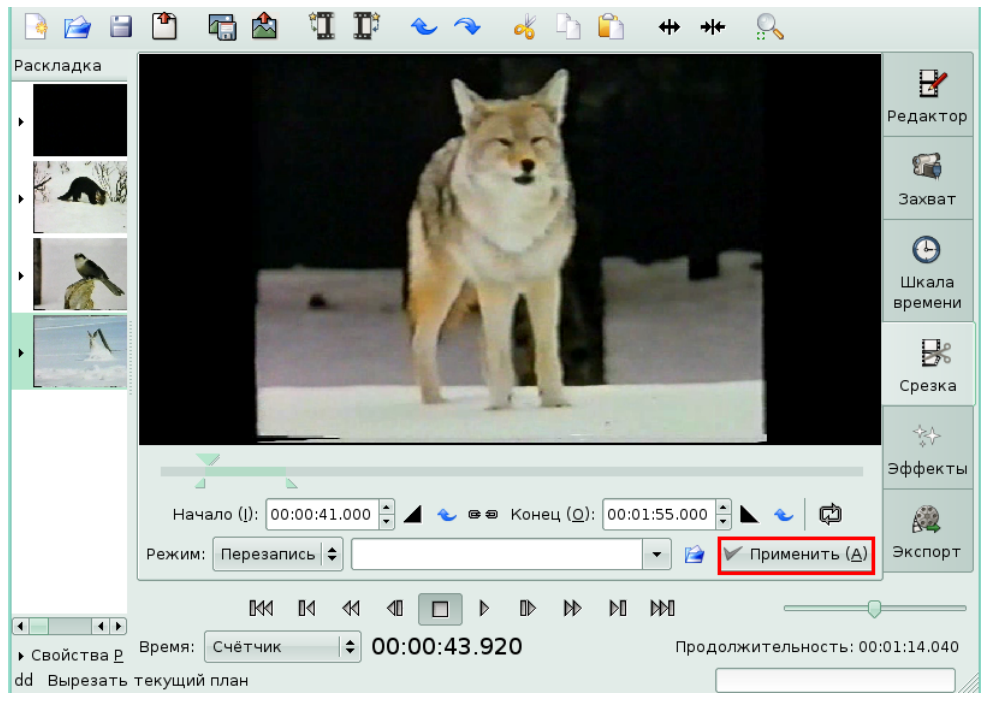

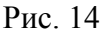

В результате последняя сцена была заменена на указанный фрагмент.

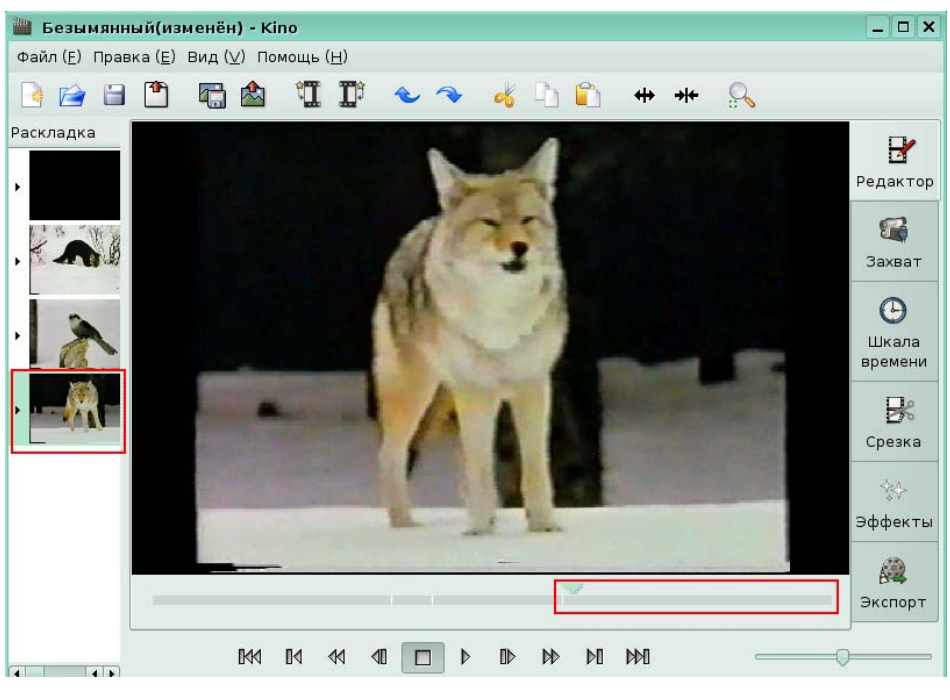

Рис. 15

# **Урок 5. Эффекты**

## **Применение видеоэффектов**

#### *Задание 1.*

К последней сцене примените видеоэффект **Смешать**. Для этого перейдите в режим эффекты, щелкнув по кнопке **Эффекты** на панели режимов.

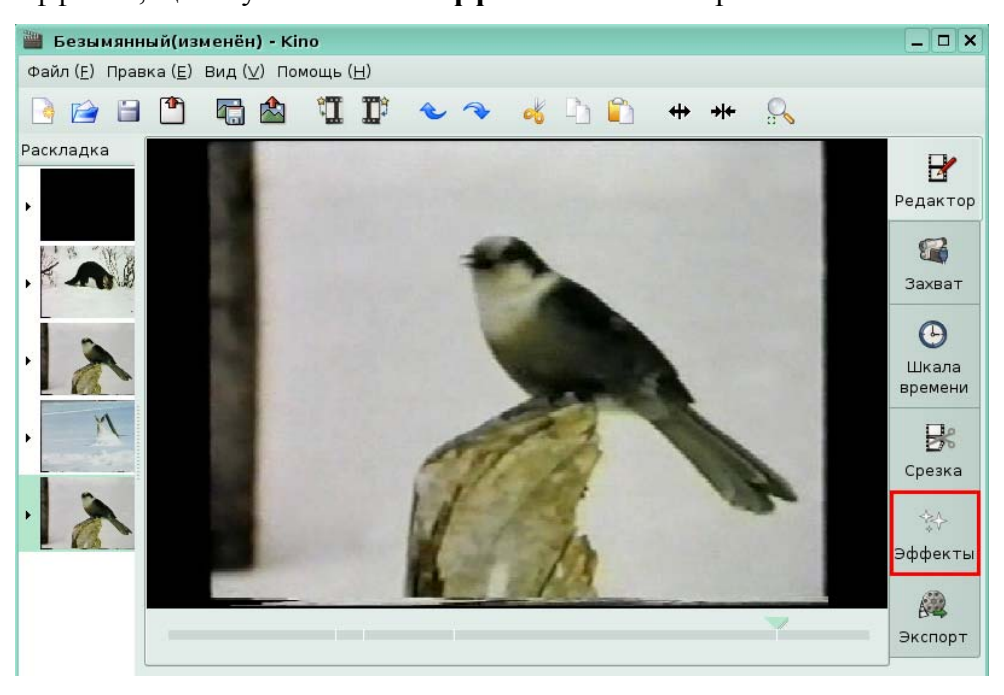

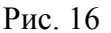

В окне эффектов, во вкладке **Видеопереход** был выбран режим **Перезаписать** для замены последней сцены на сцену с эффектом. Для вас в списке эффектов был выбран эффект **Смешать** и настроены его параметры: был указан способ наложения – в обратной

последовательности, источник предыдущего плана – предшествующий, начальный размер – 0,15 и была выбрана предустановка: к центру. Щелкните по кнопке **Применить**, чтобы эффект был применен к указанной сцене.

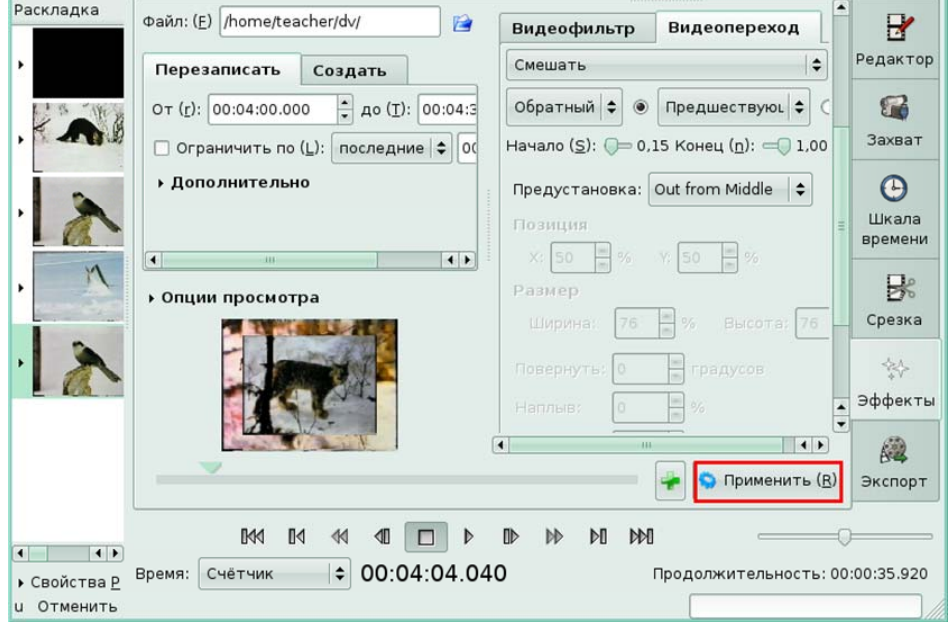

Рис. 17

## **Применение Звукового эффекта**

#### *Задание 2.*

К четвертой сцене примените звуковой фильтр **Нарастание**. Для вас на панели истории уже был выделен четвертый фрагмент. На панели режимов щелкните по кнопке **Эффекты**.

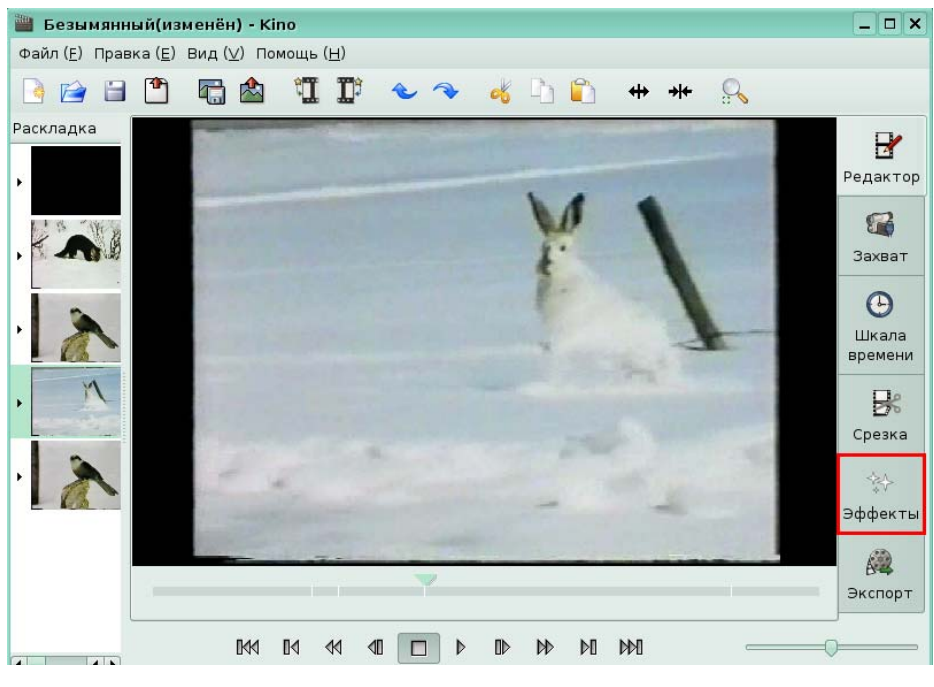

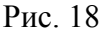

В окне эффектов остается режим **Перезаписи** по умолчанию. Для вас в списке звуковых фильтров был выбран фильтр **Нарастание**. Нажмите кнопку **Применить**.

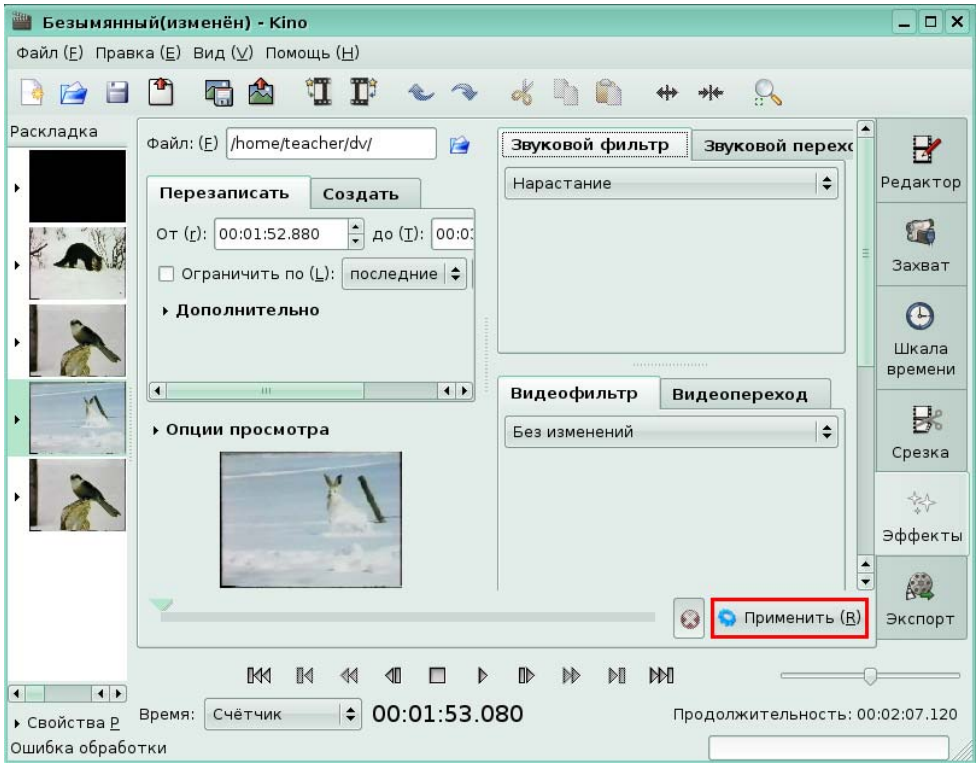

Рис. 19

# **Урок 6. Экспорт**

*Задание 1.* 

Экспортируйте выделенную сцену в формат MPEG с именем *Bird*. Для этого на панели режимов нажмите кнопку **Экспорт**.

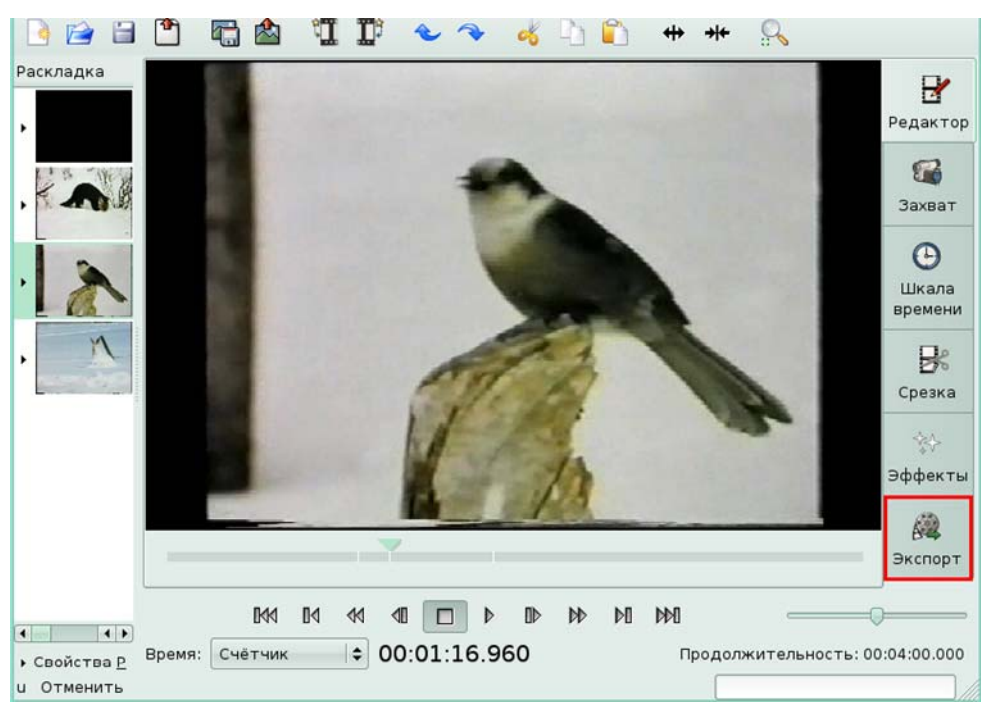

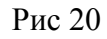

Щелкните по вкладке MPEG, чтобы настроить параметры экспорта в этот формат.

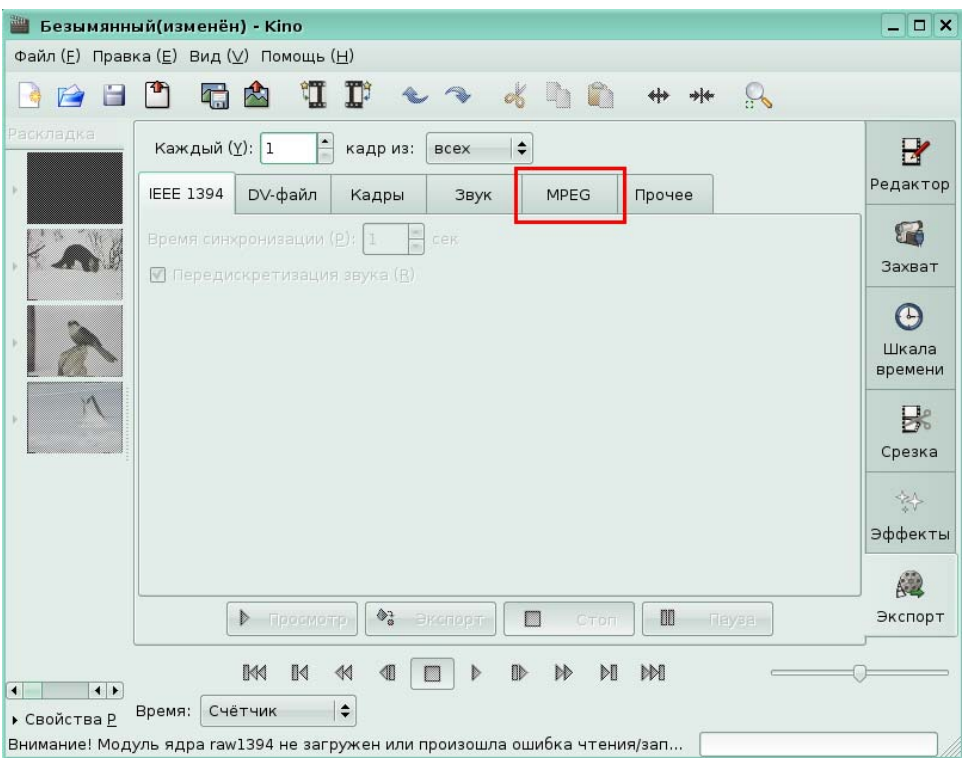

## Рис. 21

На вкладке MPEG, в поле Файл для вас было введено имя файла: *Bird*. Остальные параметры оставлены по умолчанию. Нажмите кнопку Экспорт, чтобы начать процесс экспортирования в формат MPEG.

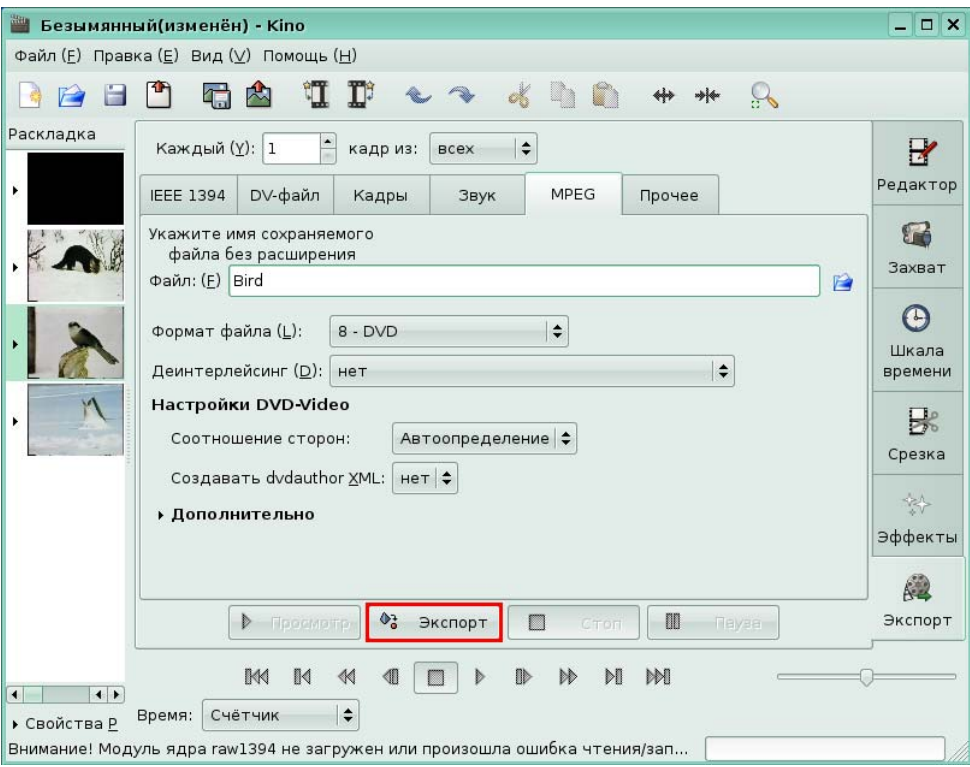

#### Рис. 22

Экспорт видеофрагмента находится в процессе.

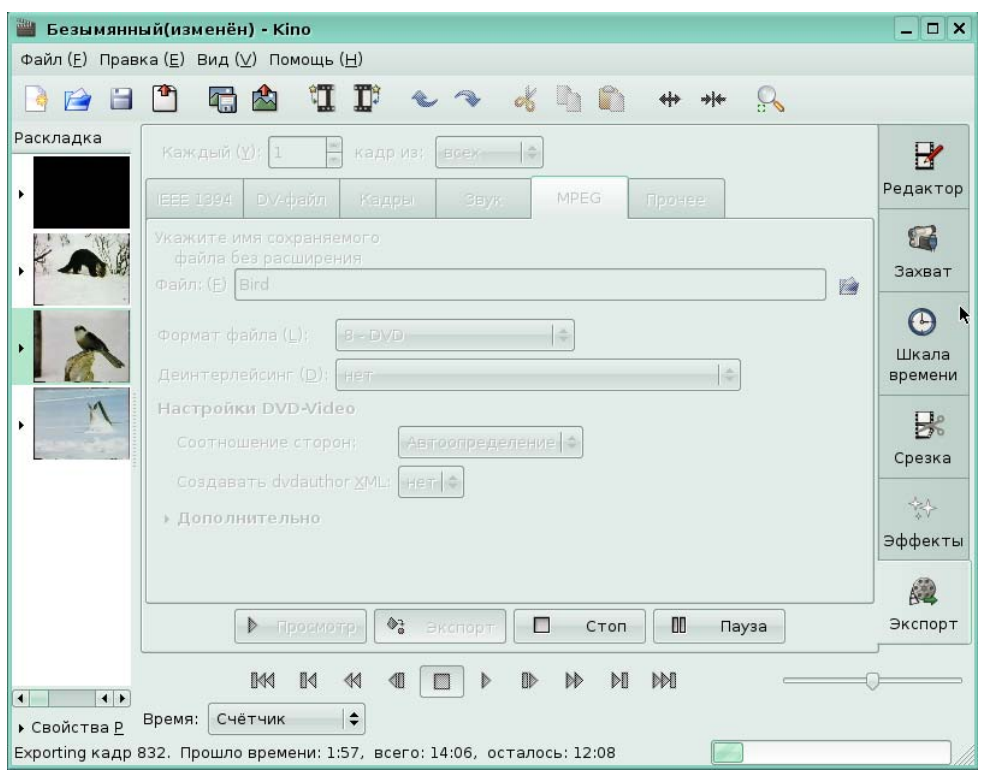

# Рис. 23

Экспорт в MPEG формат завершен.

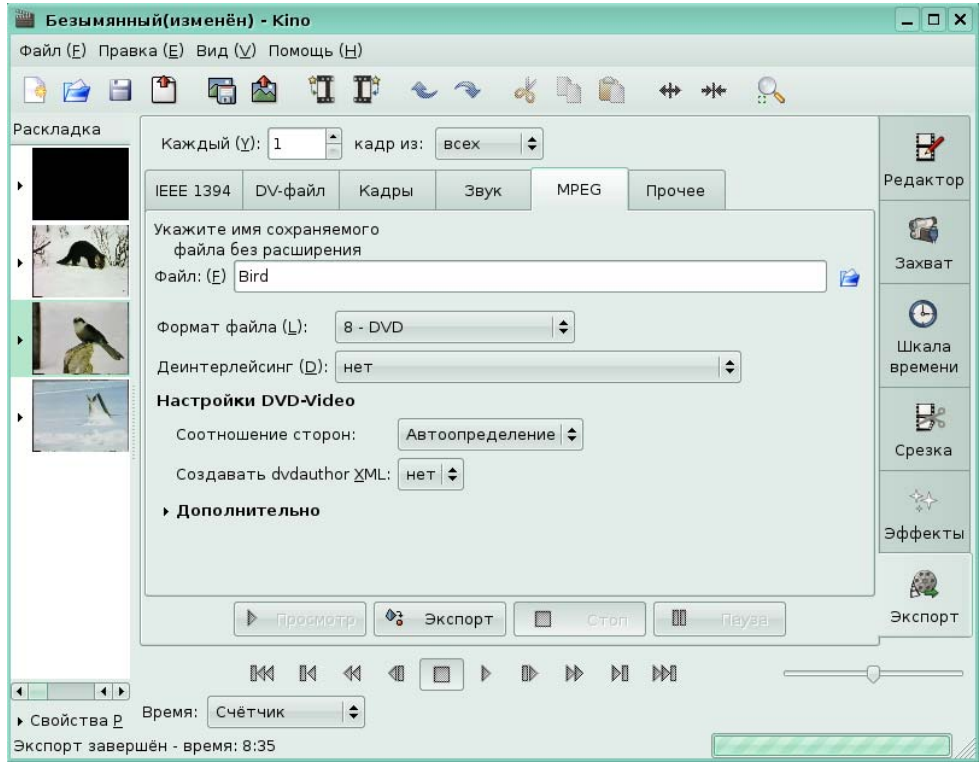

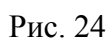

# **7. Программное обеспечение для создания и редактирования интернет-приложений (Quanta Plus)**

# **Глава 1. Основы Quanta Plus**

## **Урок 1. Структура программы**

*Задание 1.* 

Выполните предварительные настройки программы, добавив панель инструментов **Навигация**. Для этого в меню **Настройка**, в группе **Панели инструментов** щелкните по команде **Навигация**

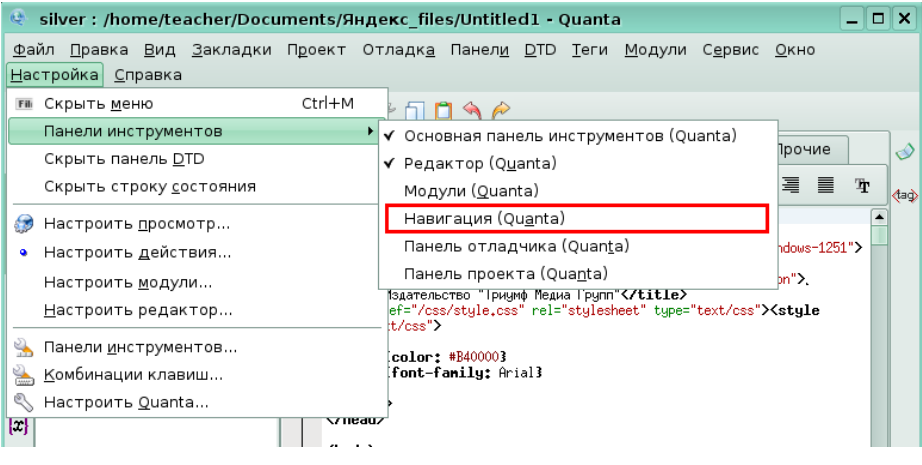

#### Рис. 1

В результате на экране появится панель инструментов **Навигация**, позволяющая

переключать режимы **Редактора кодов** и перемещаться по документам.

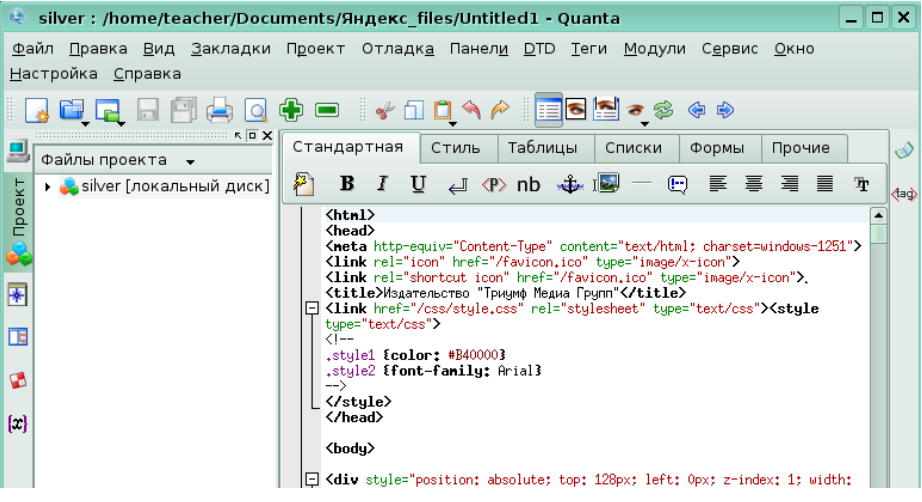

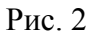

#### *Задание 2.*

Отобразите структуру создаваемой страницы, щелкнув по кнопке **Структура документа** на служебной панели.

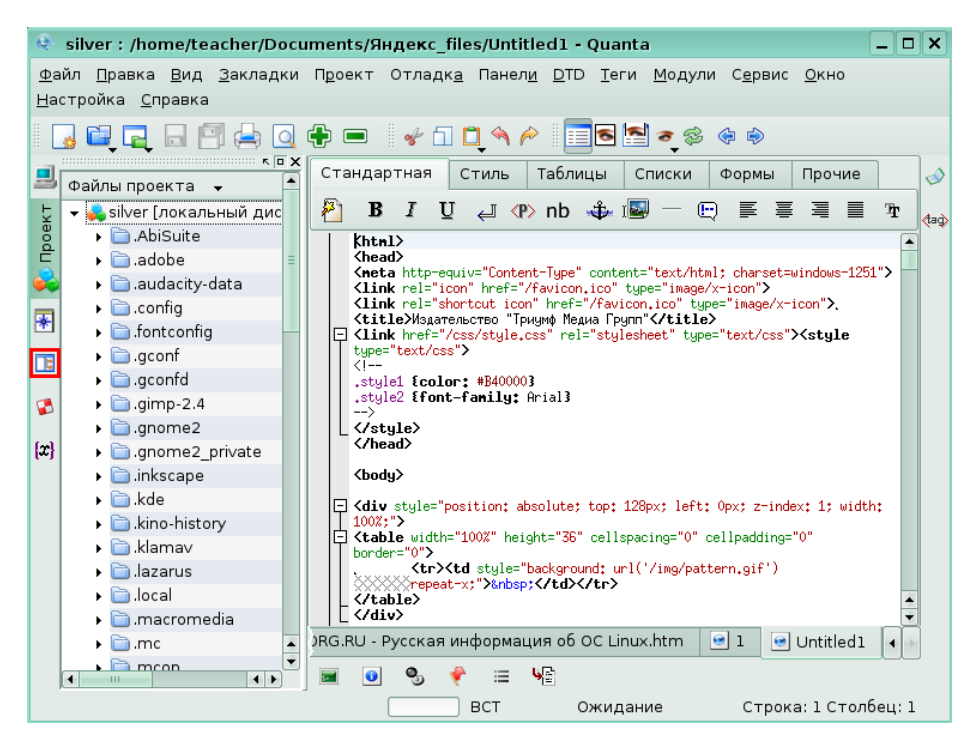

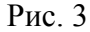

В результате на экране, в левой части появится структура HTML страницы

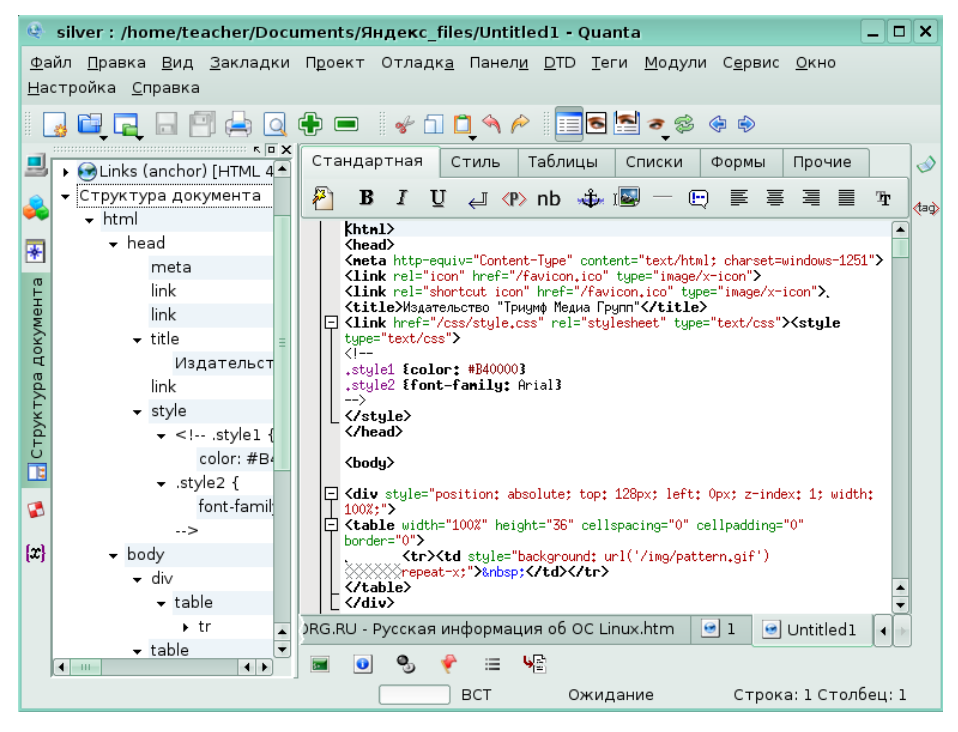

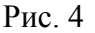

# **Глава 2. Создание Web-страницы вручную**

## **Урок 1. Основы языка HTML**

#### *Задание 1.*

На экране набран HTML код. Просмотрите результат его выполнения, нажав на панели инструментов **Навигация** кнопку **Просмотр**.

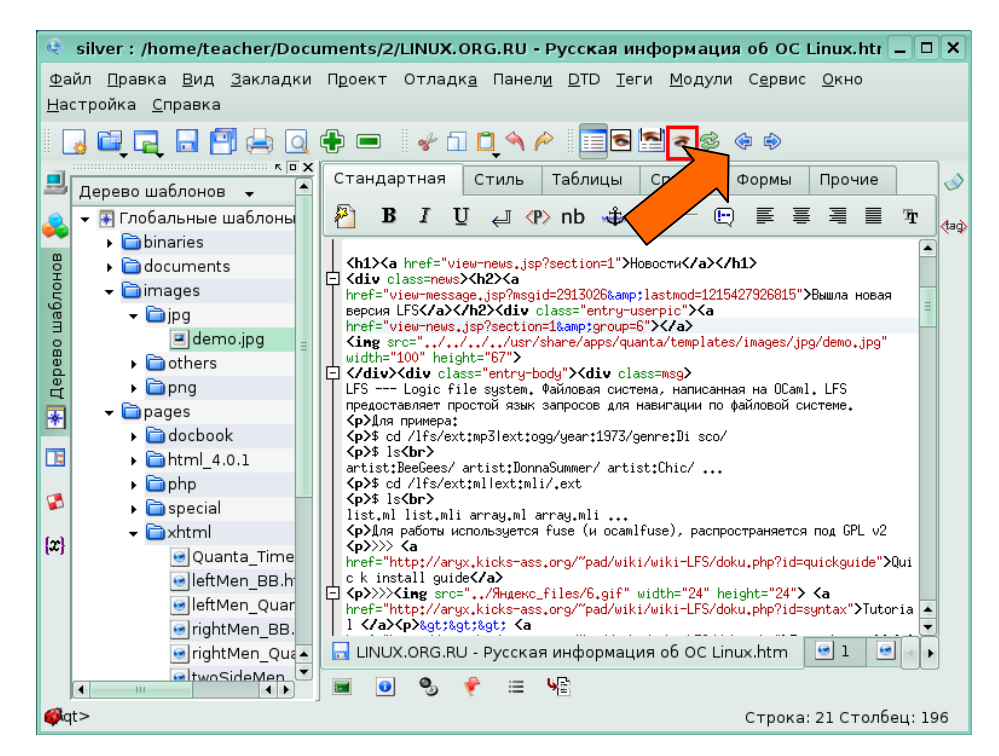

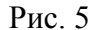

Вы увидите часть web-страницы, сгенерированной указанным выше HTML кодом.

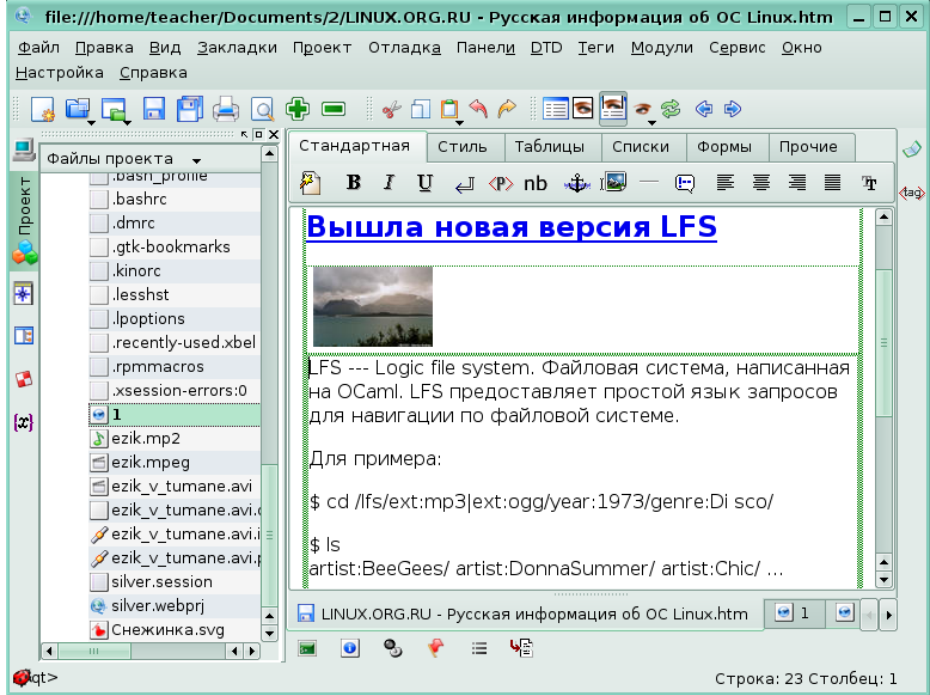

#### Рис. 6

*Задание 2.* 

Установите соответствие тегов, определяющих структуру документа, их назначению. Перетащите букву, которая соответствует его названию, к его описанию.

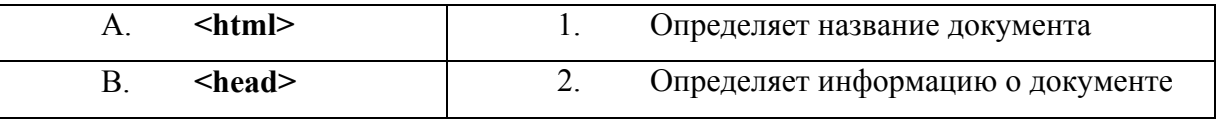

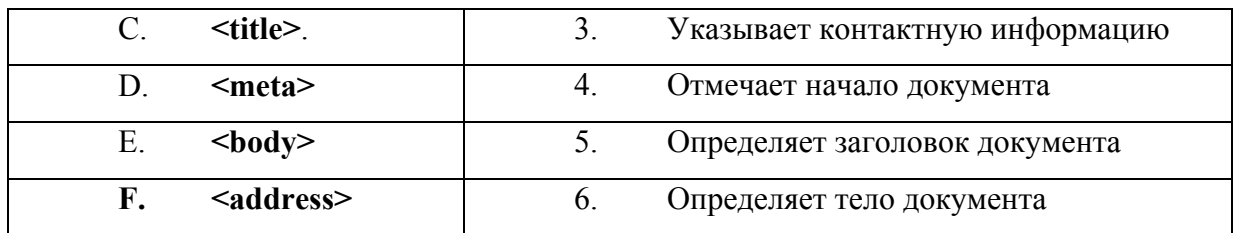

## **Урок 2. Элементы веб-страницы**

#### *Задание 1.*

На экране представлен HTML код. Вам необходимо сделать так, чтобы второй заголовок «Участники конкурса» выводился по центру страницы. Для вас уже был выделен соответствующий фрагмент кода. На пользовательской панели инструментов нажмите кнопку **Выравнивание по центру**.

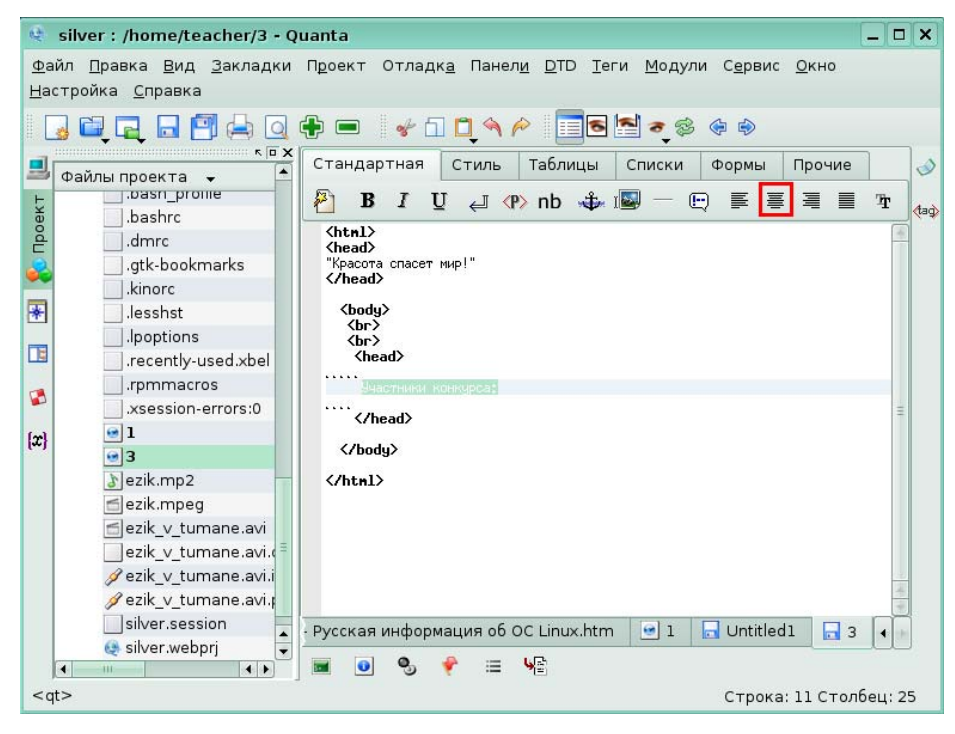

#### Рис. 7

В результате перед и после выделенного фрагмента появятся новые теги и текст будет расположен по центру

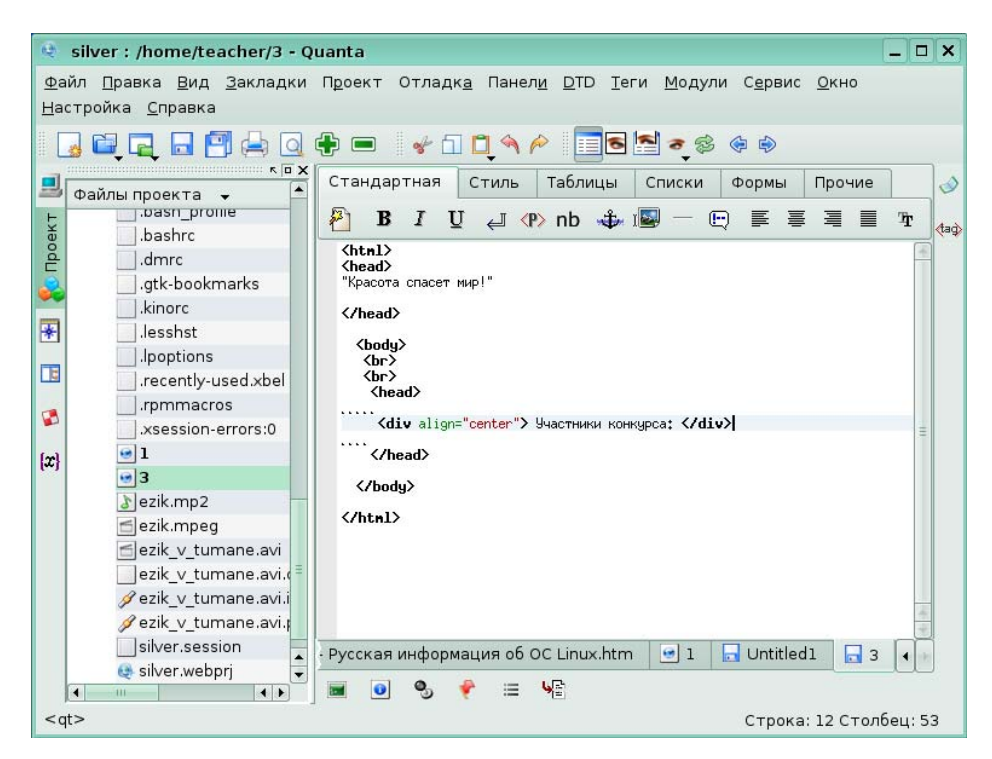

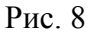

#### *Задание 2.*

Ниже вставьте таблицу, в которой будут содержаться имена и фамилии участников конкурса. Для вас мы воспользовались тегом **<p>,** чтобы перейти на новый абзац.

На вкладке **Таблицы** нажмите кнопку **Редактор таблиц**.

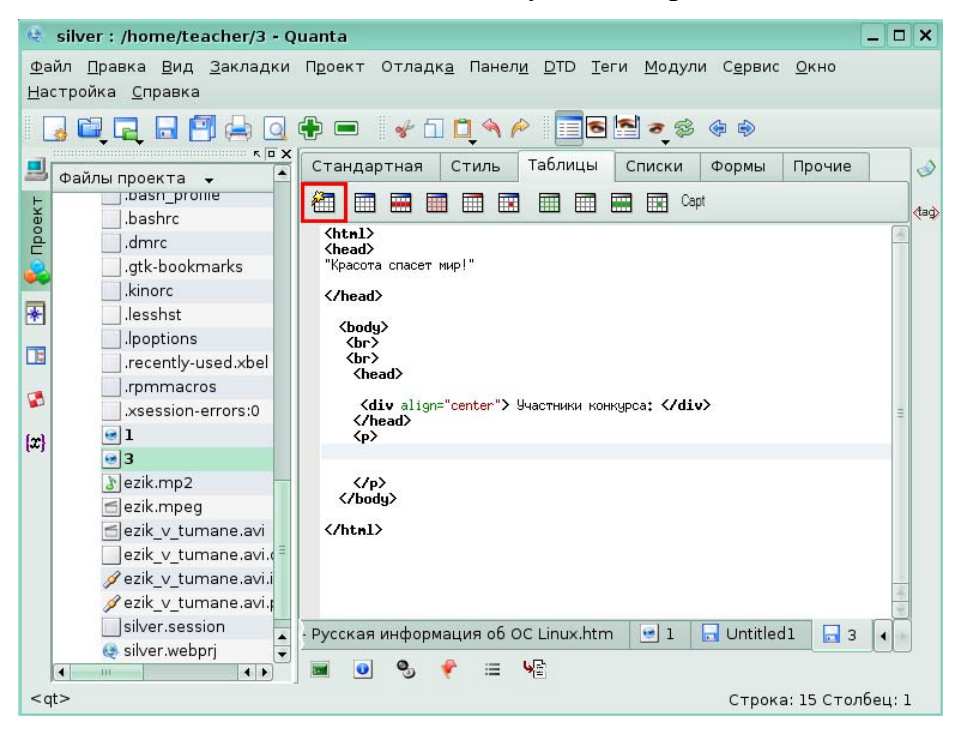

#### Рис. 9

Для вас в окне редактора таблиц были добавлены ряды и столбцы и заполненными данными участников. Кроме того, используя кнопку **Свойства таблицы**, были заданы

цвет фона таблицы, толщина и стиль границ. Нажмите кнопку **ОК**, чтобы добавить таблицу.

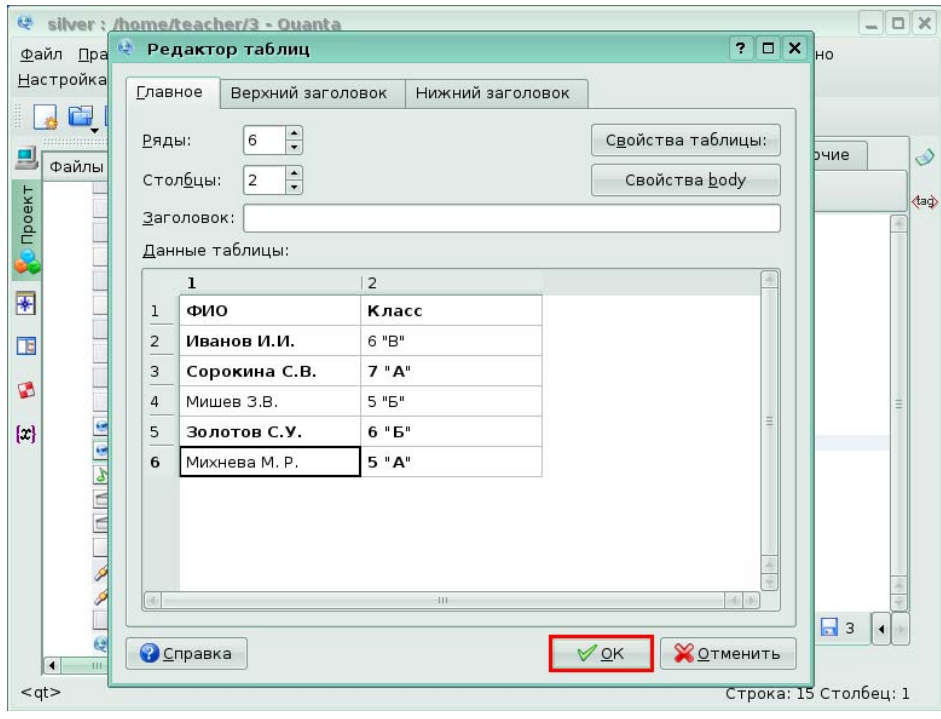

#### Рис. 10

В результате в редакторе кодов появится следующий текст. Нажмите на кнопку **Просмотр**, чтобы увидеть, как будет выглядеть данная таблица на странице сайта.

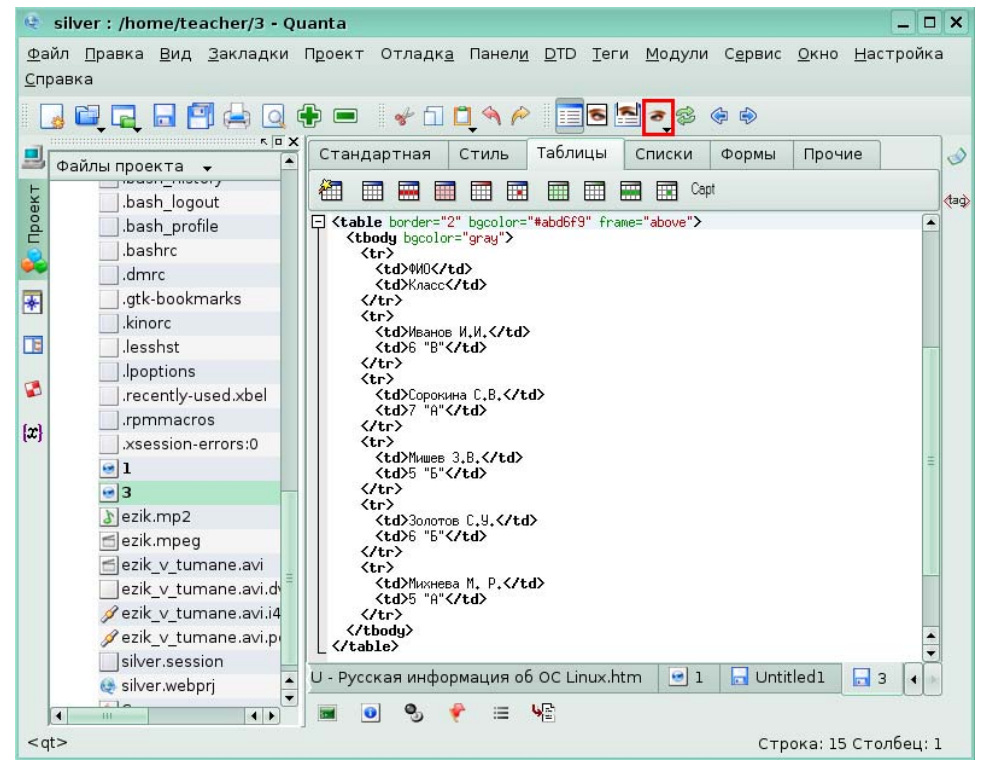

#### Рис. 11

Созданная таблица будет иметь следующий вид:

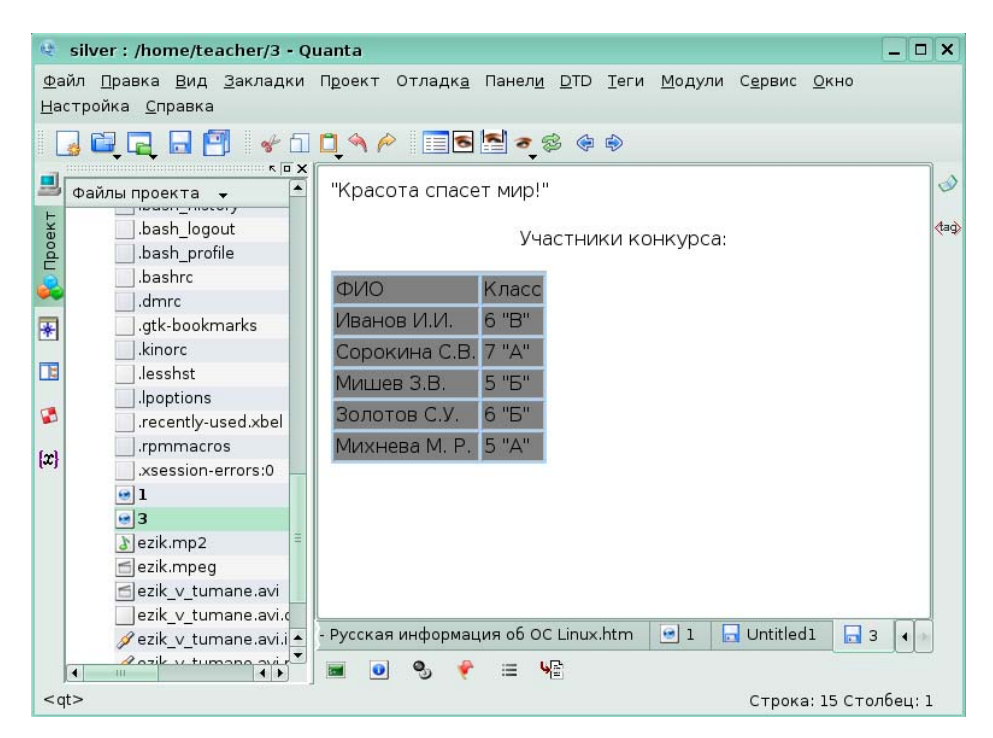

Рис. 12

# **Глава 3. Работа с сайтами**

# **Урок 1. Создание сайта**

*Задание 1.* 

Создайте свой сайт с именем MyWork на . Для этого в меню **Проект** щелкните по команде **Новый проект**.

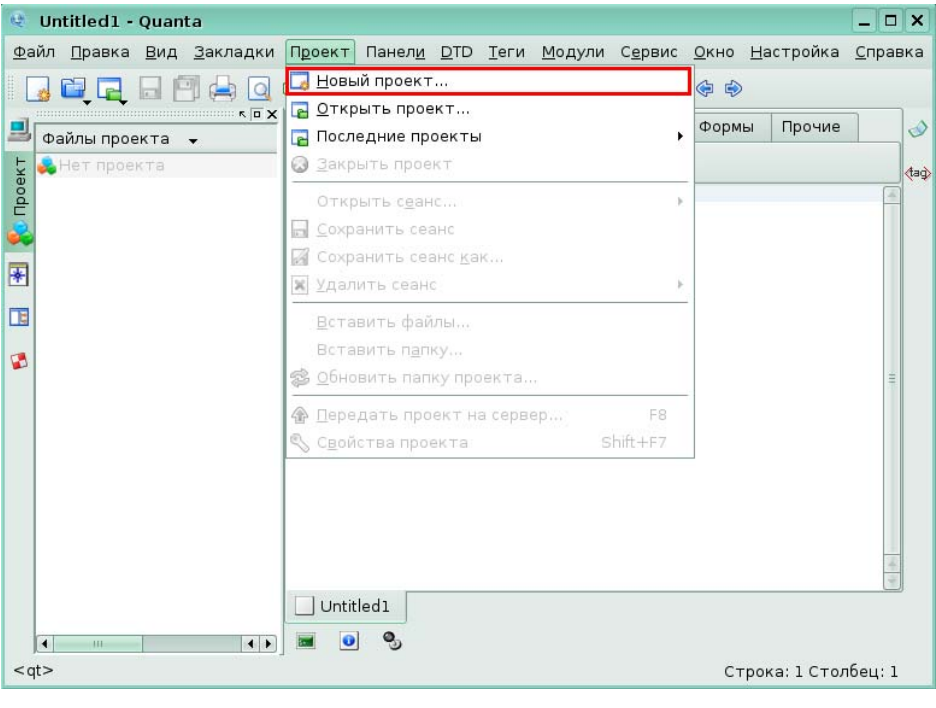

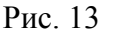

В **Мастере создания проекта** для вас были указаны имя проекта, расположение – на локальном диске, выбраны папки для файлов проекта, шаблонов и панелей инструментов. Щелкните по кнопке **Далее**, чтобы перейти на второй шаг мастера.

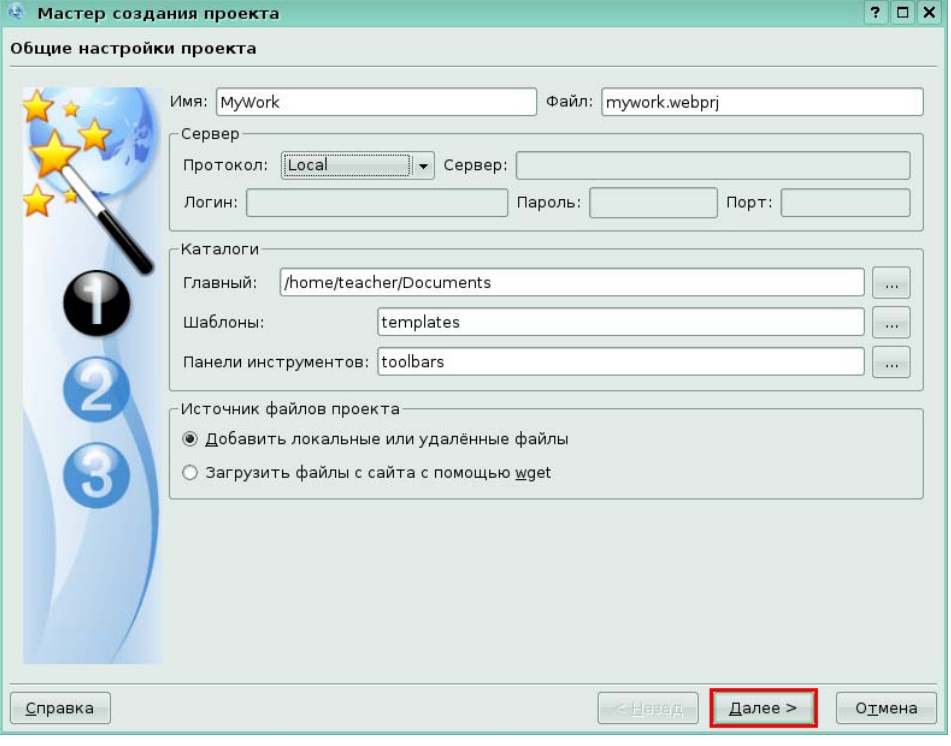

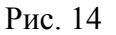

На втором шаге мастера создания проекта для вас был установлен флажок **Добавить файлы…** и отмечены некоторые файлы из списка. Щелкните по кнопке **Далее**, чтобы перейти на следующий шаг мастера.

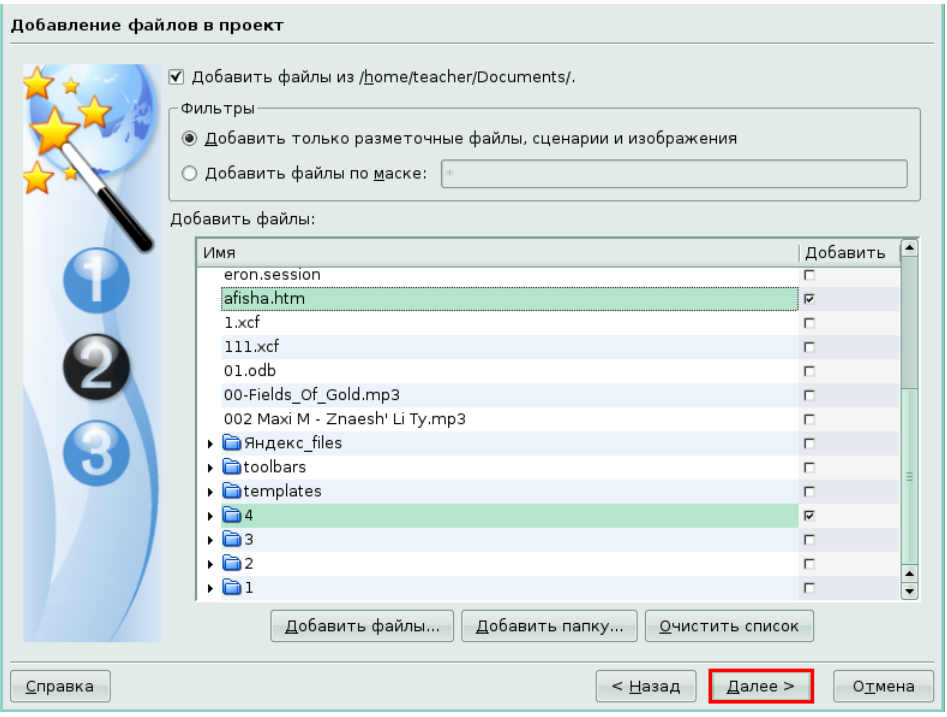

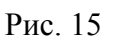

Для вас на третьем шаге были введены произвольные имя автора, адрес его электронной почты. Был также задан адрес вашего сайта: www.MyWork.ru. Щелкните по кнопке **Готово**, чтобы завершить создание сайта.

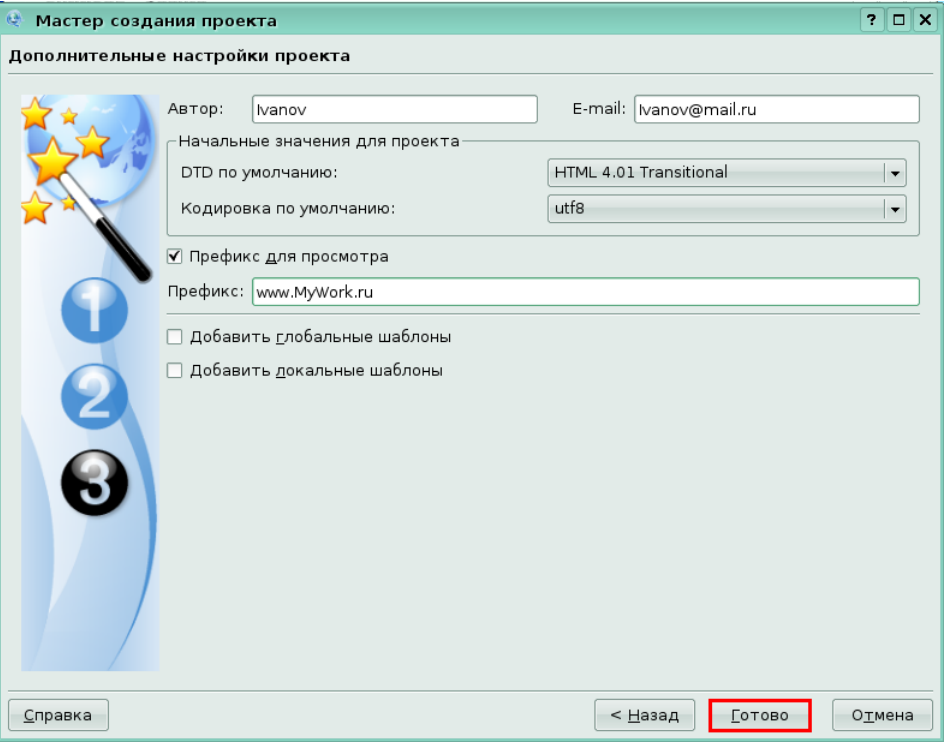

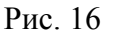

В результате будет создан сайт MyWork с загруженными в него файлами, указанными на втором шаге создания проекта.

## **Урок 2. Использование проектов**

#### *Задание 1.*

Откройте ранее созданный сайт с именем Silver, в меню **Проект** щелкнув по команде **Открыть проект**.

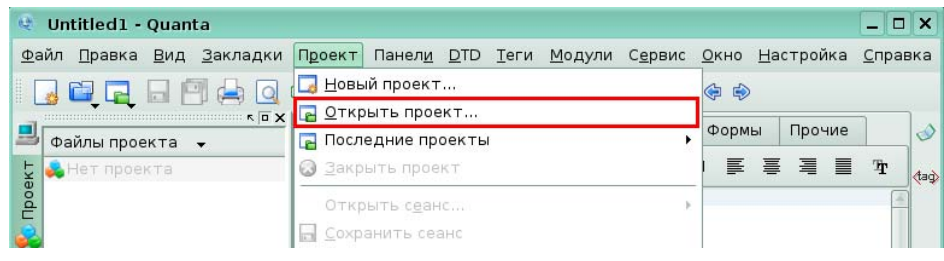

## Рис. 17

Для вас была открыта папка *Teacher* и был найден и был выделен файл silver.webprj. Щелкните по кнопке **Открыть**, чтобы загрузить проект.
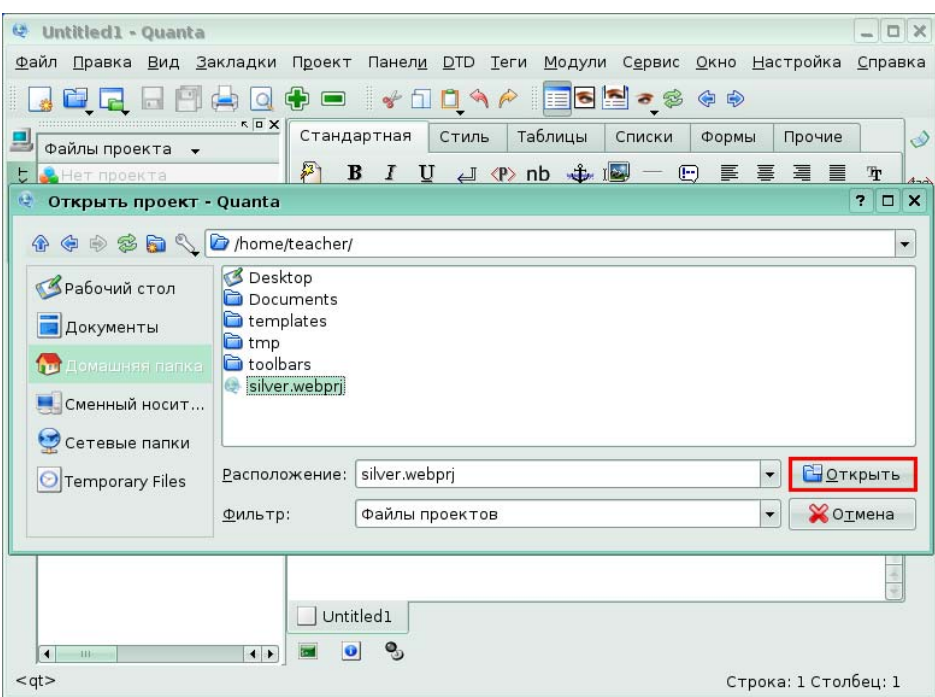

#### Рис. 18

В результате в программу будет загружен проект silver.webprj

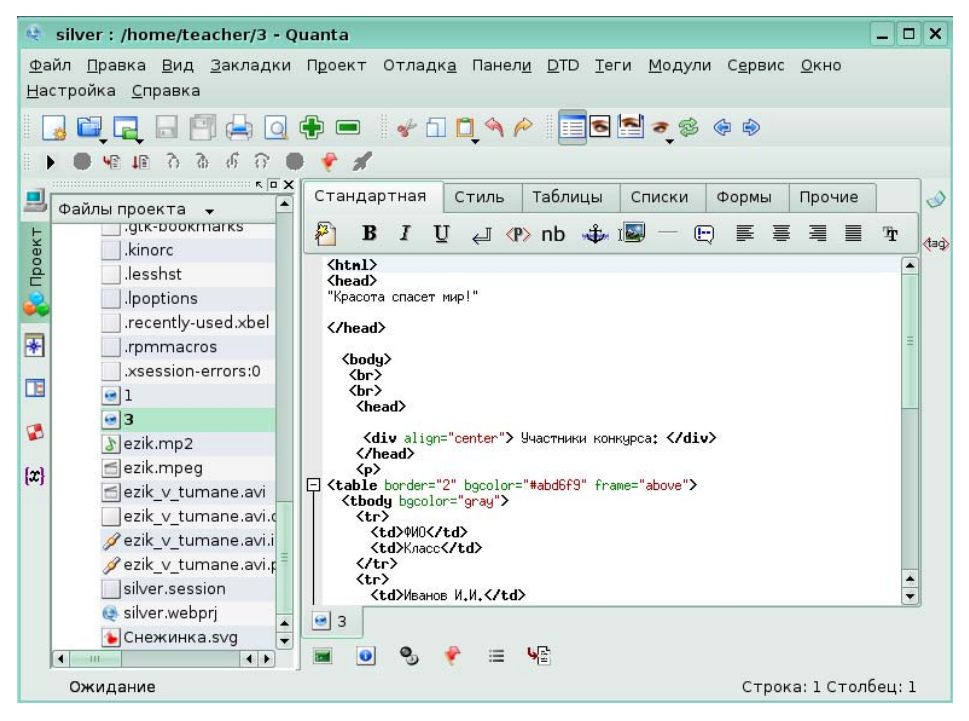

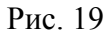

*Задание 2.* 

В результате выполнения предыдущего задания, у вас на экране отображается открытый проект silver.webprj. Выполните его загрузку на сайт. Для этого в меню **Проект** щелкните по команде **Передать проект на сервер**.

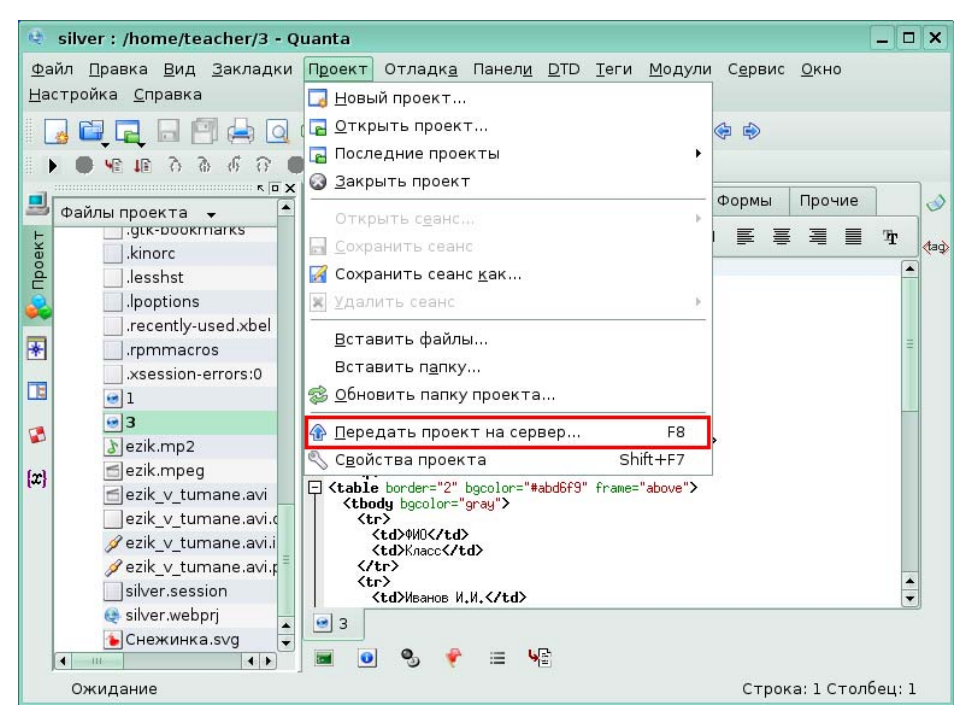

#### Рис. 20

В окне загрузки файлов для вас был указан профиль и выбраны необходимые файлы из списка. Нажмите кнопку **Начать**, чтобы запустить процесс загрузки на сервер.

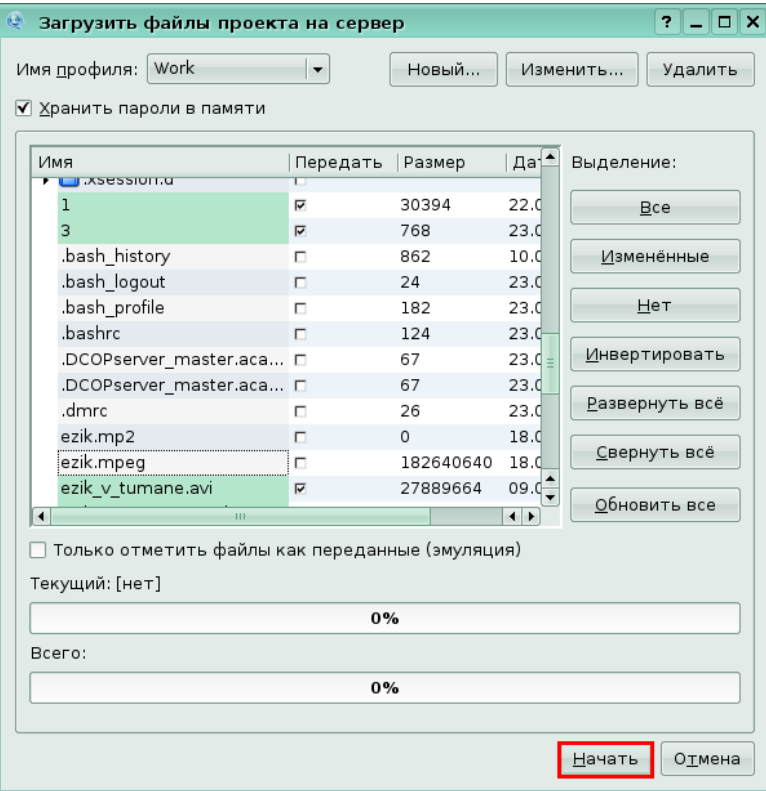

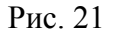

В результате указанные файлы для вашего сайта будут закачаны на сервер.

# **Глава 4. Шаблоны**

# **Урок 1. Понятие шаблонов**

*Задание 1.* 

Добавьте в открытую страничку заготовку изображения, выбрав ее в папке шаблонов.

Для этого отобразите дерево шаблонов, щелкнув по кнопке **Шаблоны** на служебной панели.

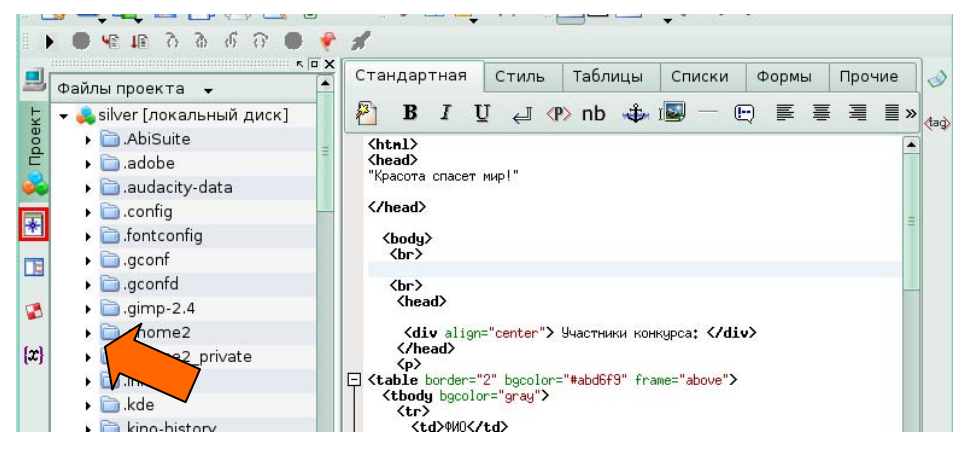

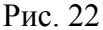

В результате в правой части открылось дерево шаблонов. Для вас в папке *images* был найден шаблон изображения и путем перетаскивания добавлен в HTML-код текущей страницы.

Нажмите кнопку **Просмотр**, чтобы увидеть изменения на web-странице.

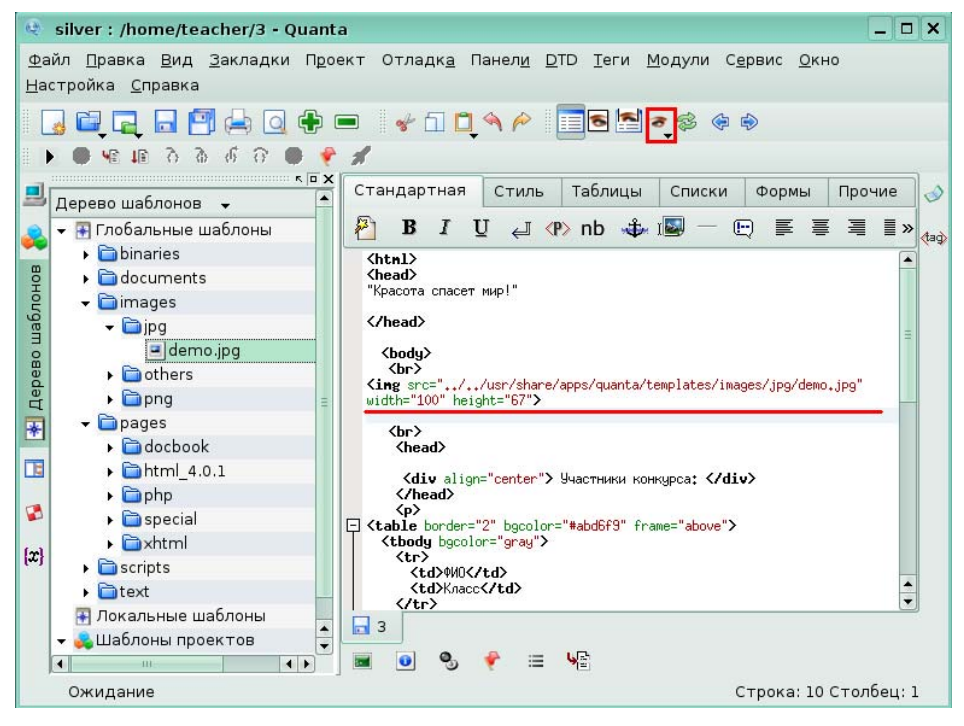

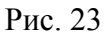

На странице появилось изображение, добавленное из шаблона.

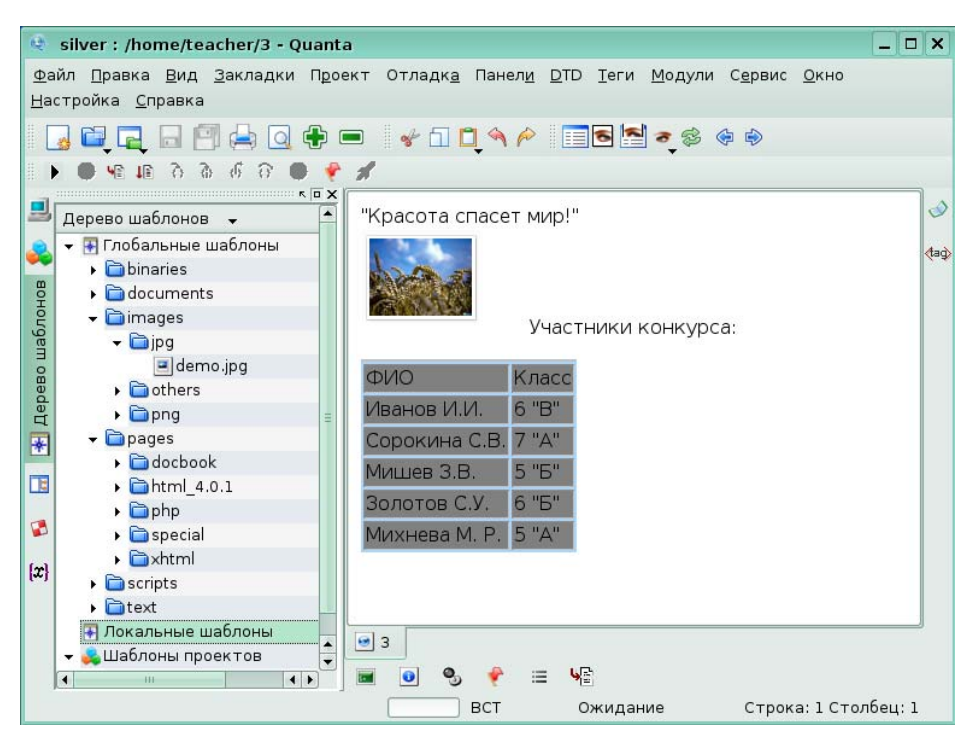

Рис. 24

# **Урок 2. Создание шаблонов документов**

*Задание 1.* 

Сохраните текущий документ как шаблон проекта. Для этого в меню **Файл** выберите группу **Сохранить как шаблон** и щелкните по команде **Сохранить как шаблон проекта**.

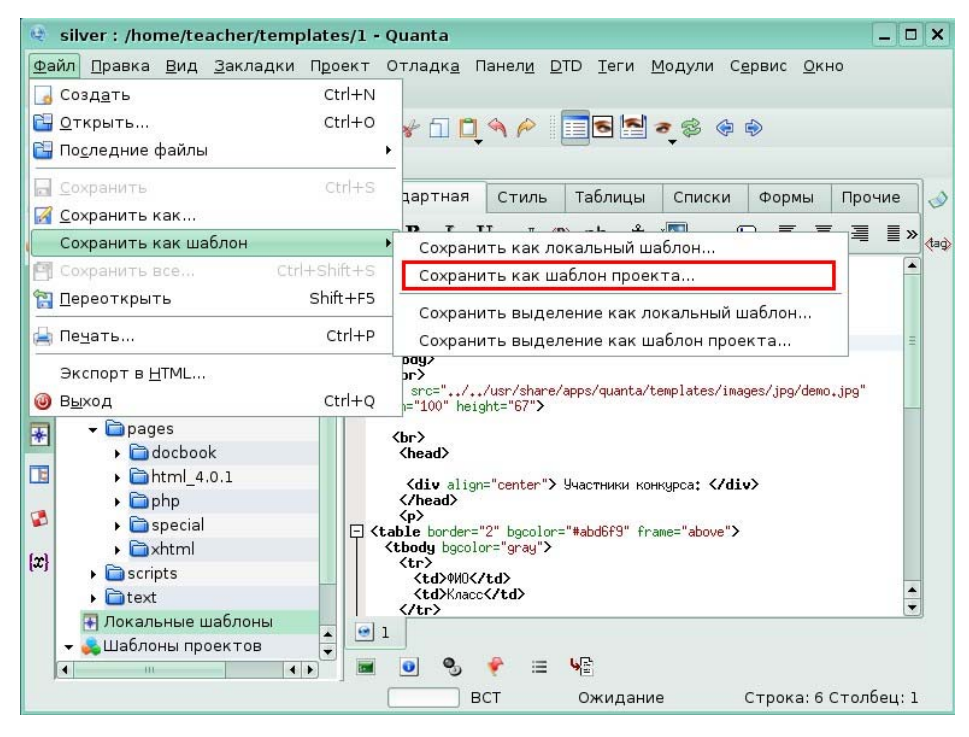

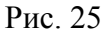

На экране появилось диалоговое окно **Сохранить как**. Для вас было указано имя шаблона: *List*. Папка templates для сохранения шаблонов была предложена по умолчанию. Нажмите кнопку **Сохранить**, чтобы сохранить документ как шаблон.

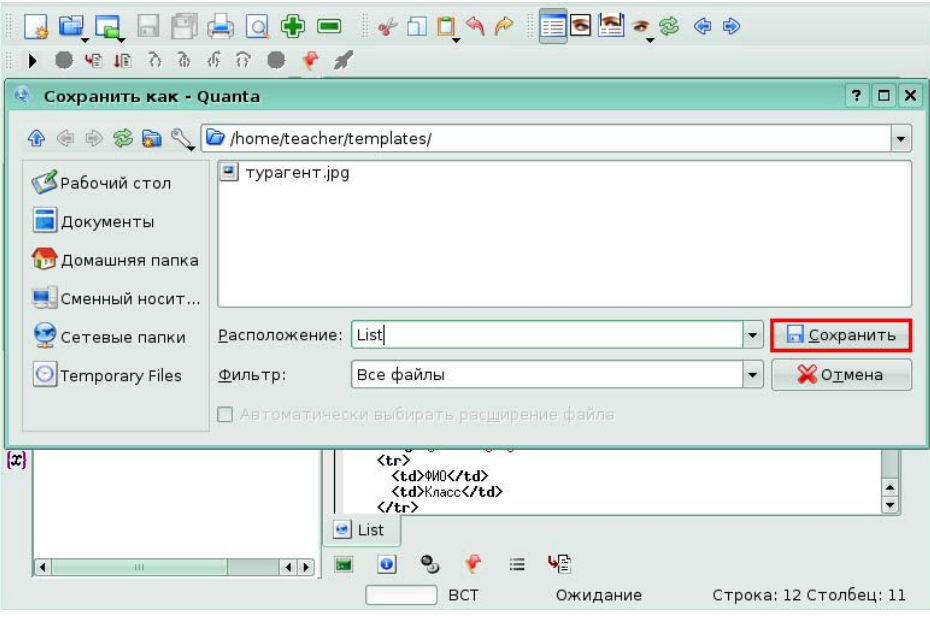

### Рис. 26

В результате в дереве шаблонов, в папке **Шаблоны проектов** появился новый шаблон – *List*, который теперь можно использовать для создания других страниц сайта.

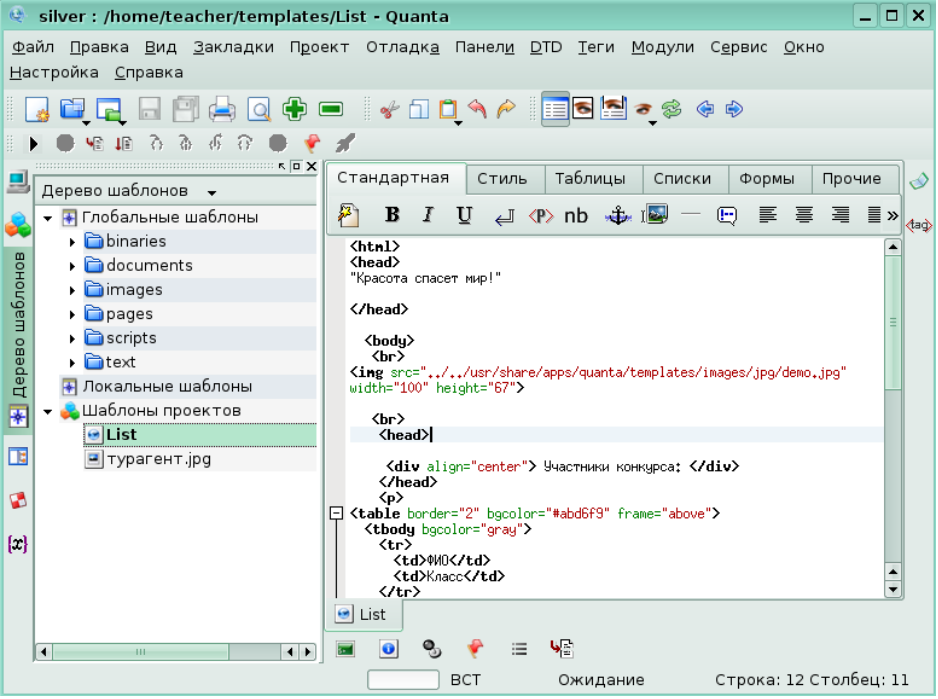

Рис. 27

# **Урок 3. Управление шаблонами**

#### *Задание 1.*

На экране, в дереве шаблонов из шаблонов страниц был открыт и выделен шаблон leftMen Quanta.html. выполните предварительный просмотр шаблона.

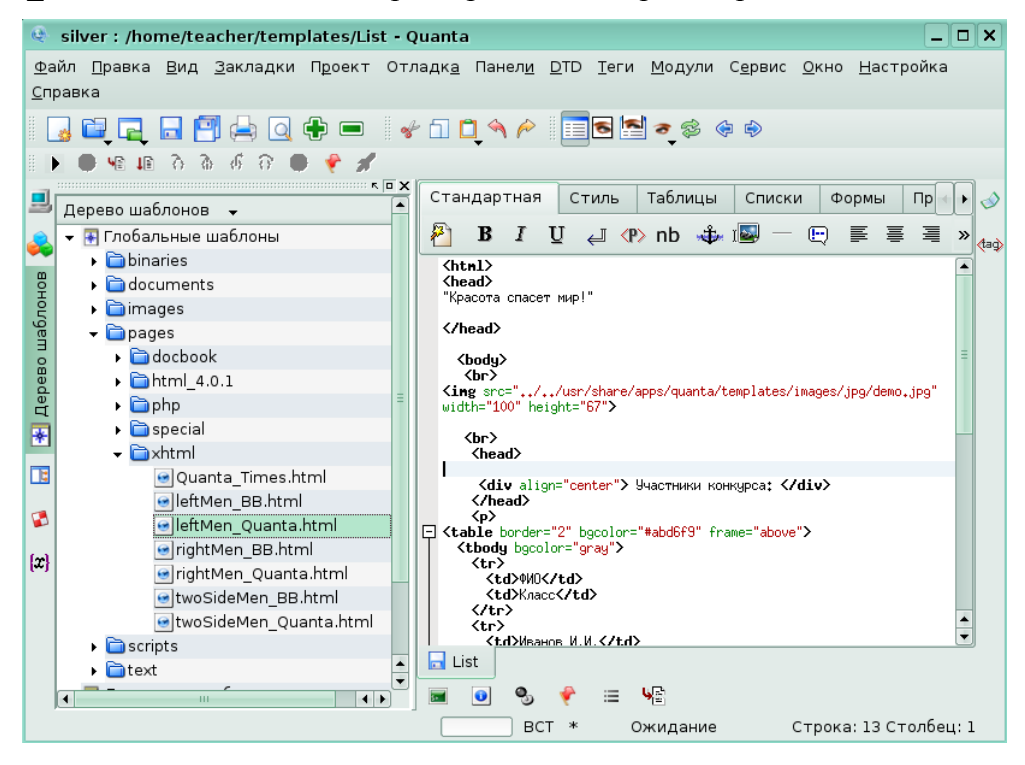

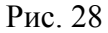

Для вас было вызвано окно **Свойств** выделенного шаблона щелчком правой кнопкой мыши по его названию. Щелкните по вкладке **Предварительный просмотр**, чтобы просмотреть выбранный шаблон.

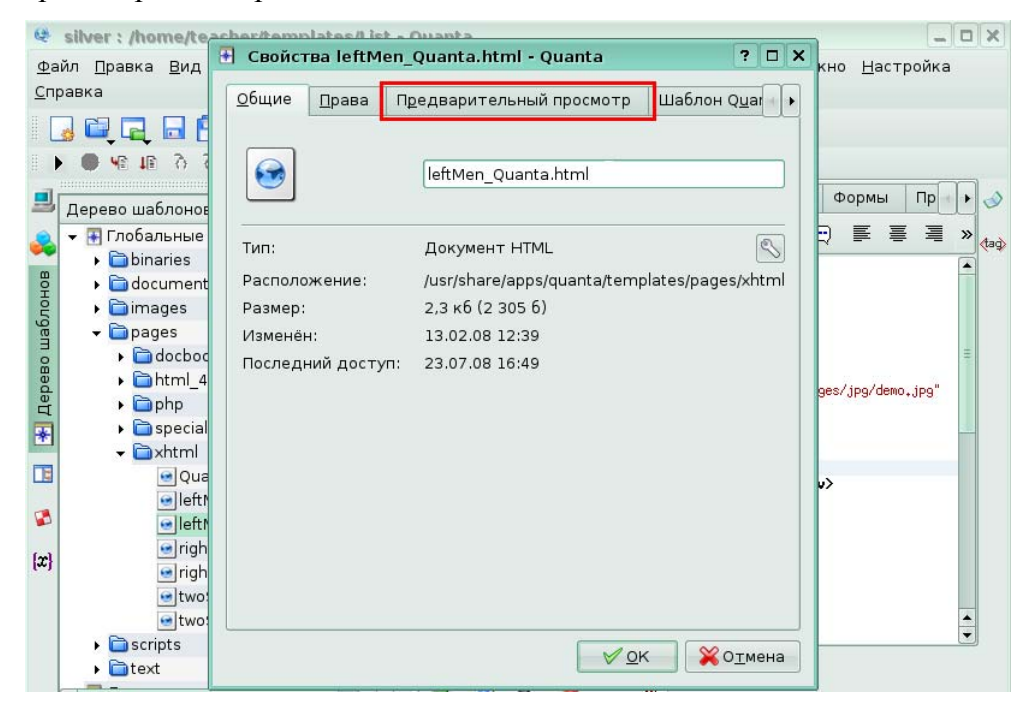

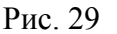

 $\Box$ x @ silver: /home/te + Свойства leftMen\_Quanta.html - Quanta  $7<sub>0</sub> x$ Файл Правка Вид но <u>Н</u>астройка Справка Общие Права Предварительный просмотр Шаблон Quar  $\blacksquare$   $\blacksquare$   $\blacksquare$   $\blacksquare$   $\blacksquare$   $\blacksquare$  $\mathbf{F} \otimes \mathbf{F} \otimes \mathbf{F}$ **Quanta web** Формы Пр 鳯  $I.D.E.$ Дерево шаблоно b b b a • Плобальные  $\rightarrow$ ्<br>∢ीव⊄ो  $\rightarrow$   $\rightarrow$  binaries **Welcome to** <mark>◆</mark> Дерево шаблонов · adocument null lin Quanta null link<br>null link<br>null link<br>null link  $\sum$  images Quanta Plus is a web development tool for<br>the K Desktop Environment. Quantais<br>designed for quick web development and is<br>a mature yet continuously developing edtor<br>wth a number of great features.  $\sqrt{\Box}$ pages  $\triangleright$  adocbod  $\triangleright$   $\blacksquare$ html\_4 es/jpg/demo.jpg  $\triangleright$  aphp **Community**  $\triangleright$  **C** special Quanta has had a great deal of success and<br>acclaim. When you load it up and begin<br>making pages, putting a Quarta logio<br>them and litter acting to help us make<br>Quarta better you are a part of that<br>communty. We welcome you. - axhtml  $\mathbb{R}$ o Qua ·left ø e left Quanta web development IDE  $\blacksquare$ righ  $\lceil$  $\bullet$  righ · two: √ Просмотр ⊡ Просмотр  $e$ two  $\frac{1}{1}$  $\overline{\bullet}$  scripts **ХОТМена**  $\sqrt{OK}$  $\triangleright$   $\blacksquare$ text  $-92$  $\overline{1}$   $\overline{1}$  $\overline{\mathbf{U}}$ 95 ÷ Строка: 13 Столбец: 1 BCT \* Ожидание

В результате перед вами шаблон в режиме предварительного просмотра.

Рис. 30

# **Глава 5. Визуальное позиционирование**

## **Урок 1. Режимы VPL**

Задание 1.

Отобразите текущую страницу проекта в режиме **Визуального редактора**, щелкнув по кнопке **Визуальный редактор** на панели инструментов **Навигация**.

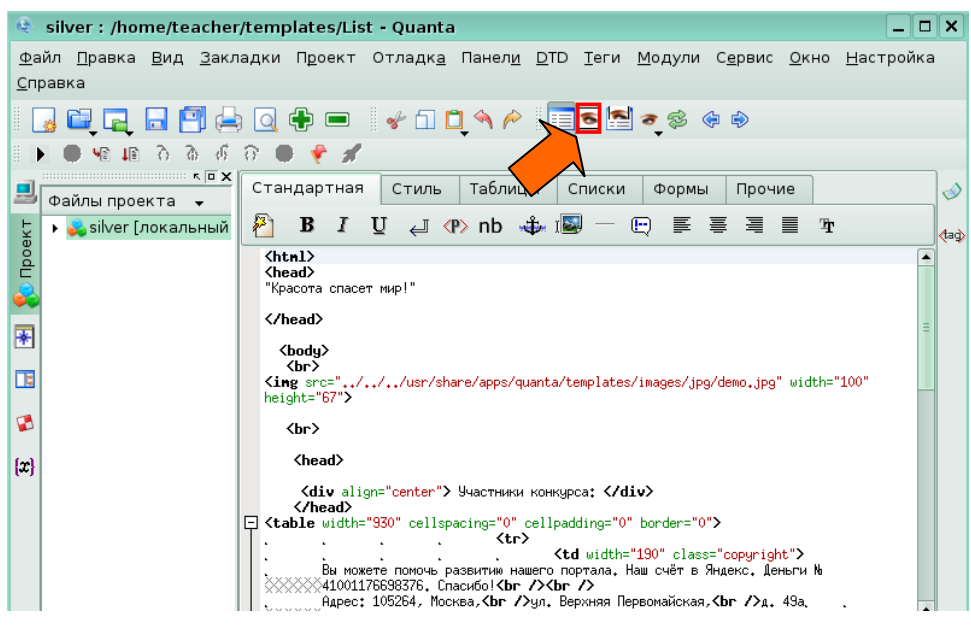

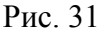

Теперь ваш документ отображается как обычная HTML-страница. В Визуальном редакторе вы можете выполнять редактирование страницы. Вставьте под рисунком горизонтальную линию. Для вас курсор уже стоит между рисунком и текстом. Нажмите кнопку **Горизонтальная линия** на пользовательской панели инструментов.

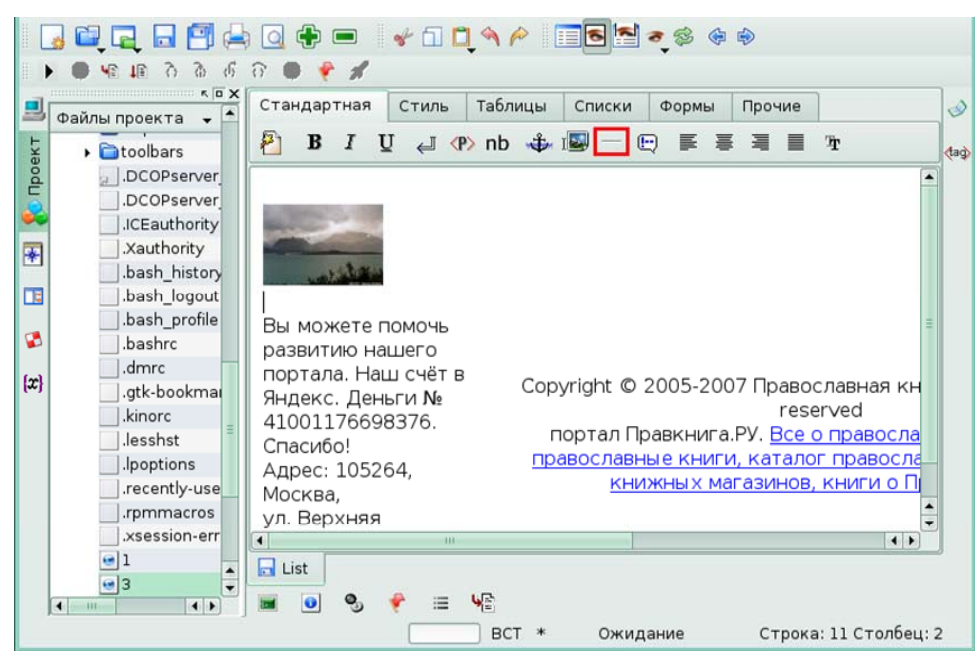

### Рис. 32

На странице появилась разделительная горизонтальная линия.

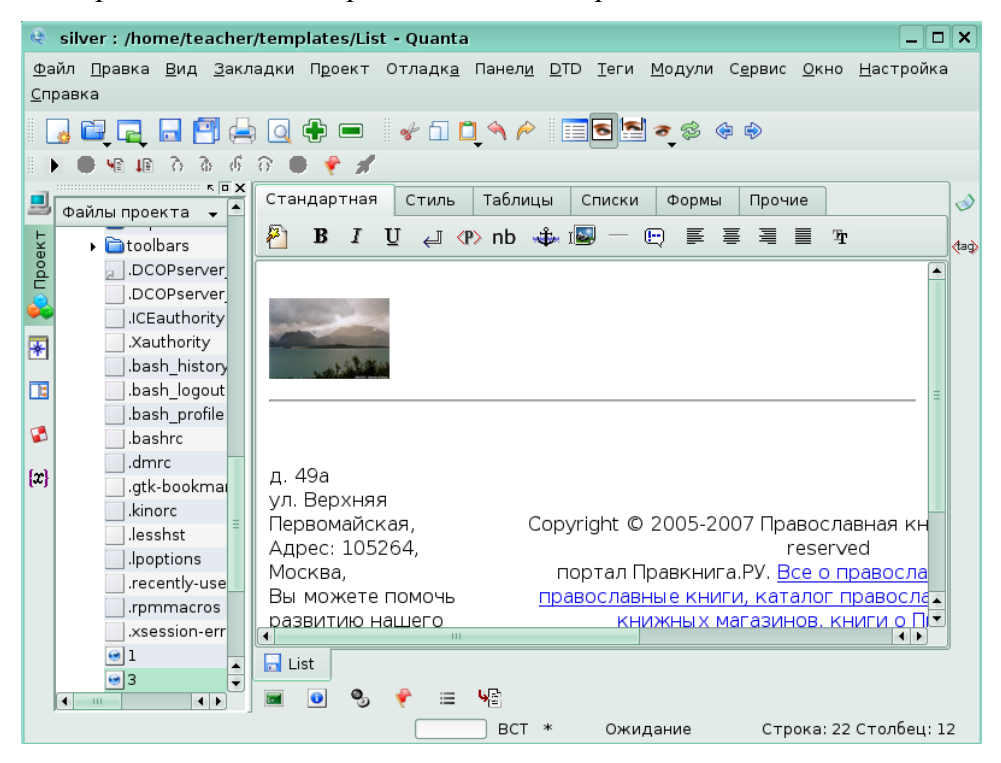

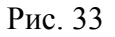

# **Урок 2. Визуальное редактирование**

#### *Задание 1.*

Отобразите одновременно и загруженную страницу и ее html-код, щелкнув по кнопке **Визуальный и редактор кода** на пользовательской панели инструментов.

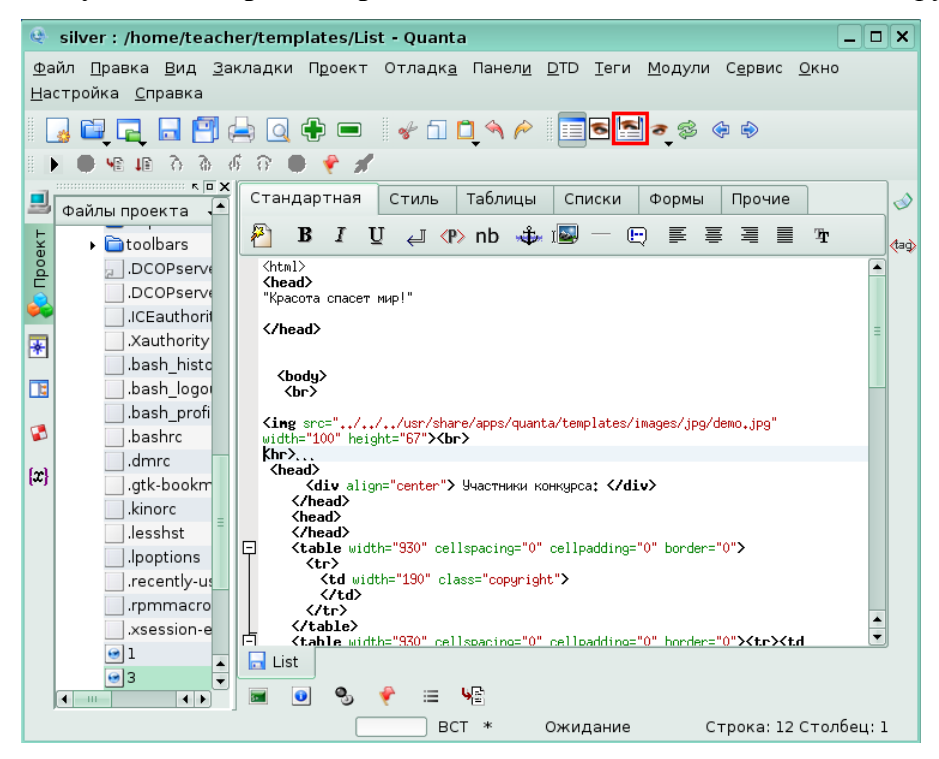

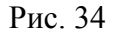

В результате на экране появится часть страницы сайта и ее код. Удалите созданную в предыдущем уроке горизонтальную линию, используя **Редактор атрибутов**. Чтобы запустить **Редактор атрибутов**, в правой части нажмите кнопку **<tag>.**

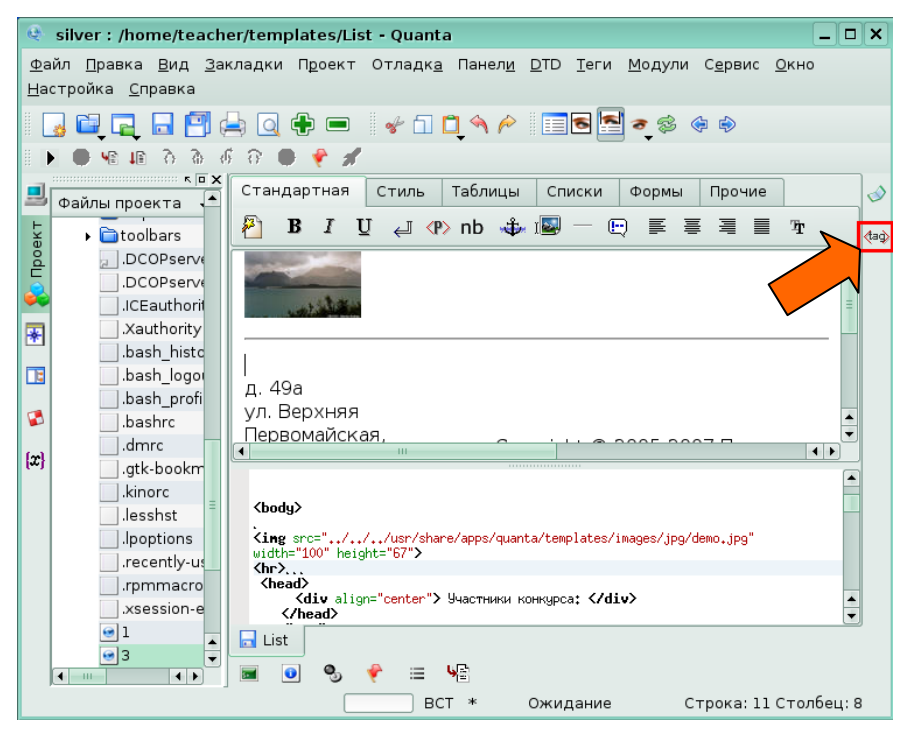

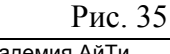

Курсор был установлен на теге **<hr>,** отвечающем за создание горизонтальной линии. Нажмите на кнопку **Х** в **Редакторе атрибутов**, чтобы удалить линию.

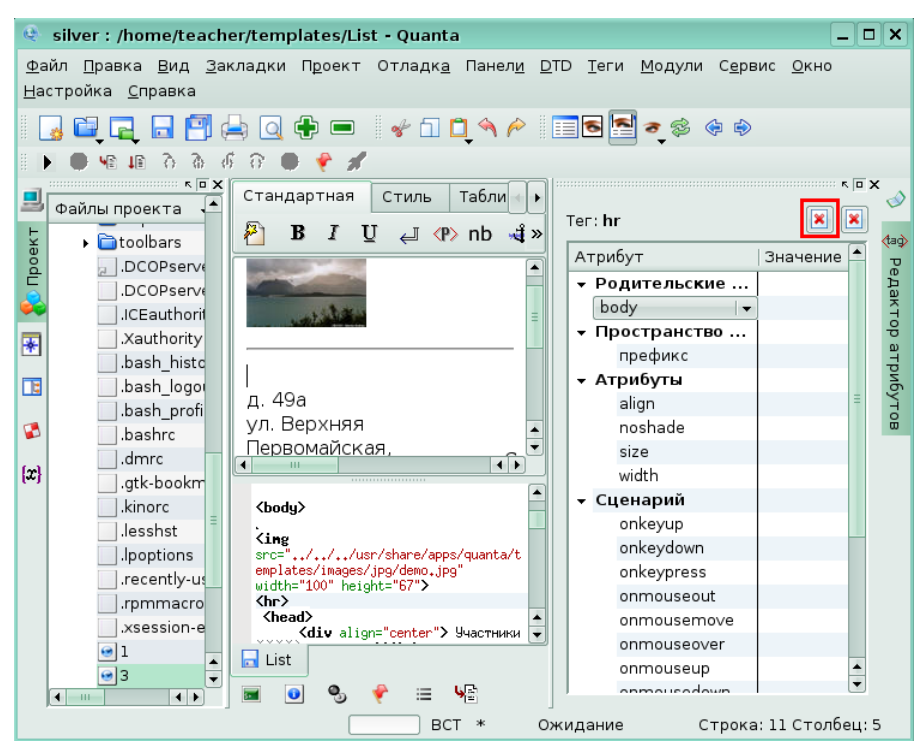

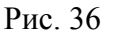

В результате горизонтальная линия удалена и исчезла как из **Визуального**

**редактора**, так и из **Редактора кодов.**

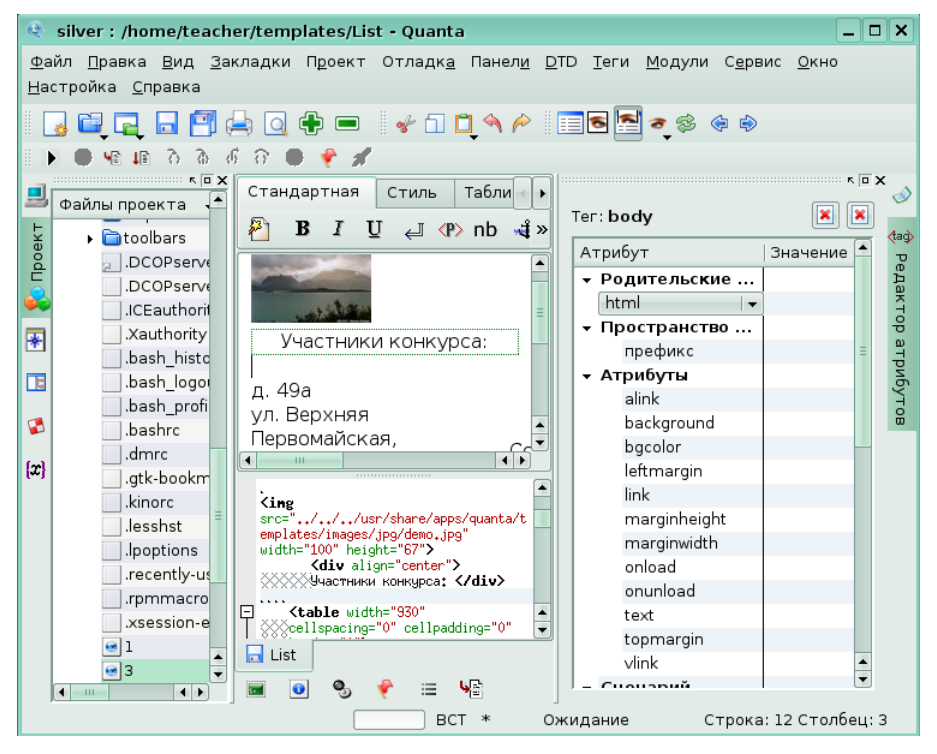

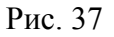

# **8. Программное обеспечение для электронного многоязычного словаря (Stardict)**

# **Практическая работа к уроку 1. Интерфейс программы**

В данной работе вы научитесь создавать запросы, научитесь выполнять сканирование выделенного, выполнять поиск нужного слова в найденных результатах.

# **1. Создание запроса**

### **Задание 1**

Переведите на английский язык слово «цель». Для этого в строке запроса напишите слово «цель» и нажмите *Enter*.

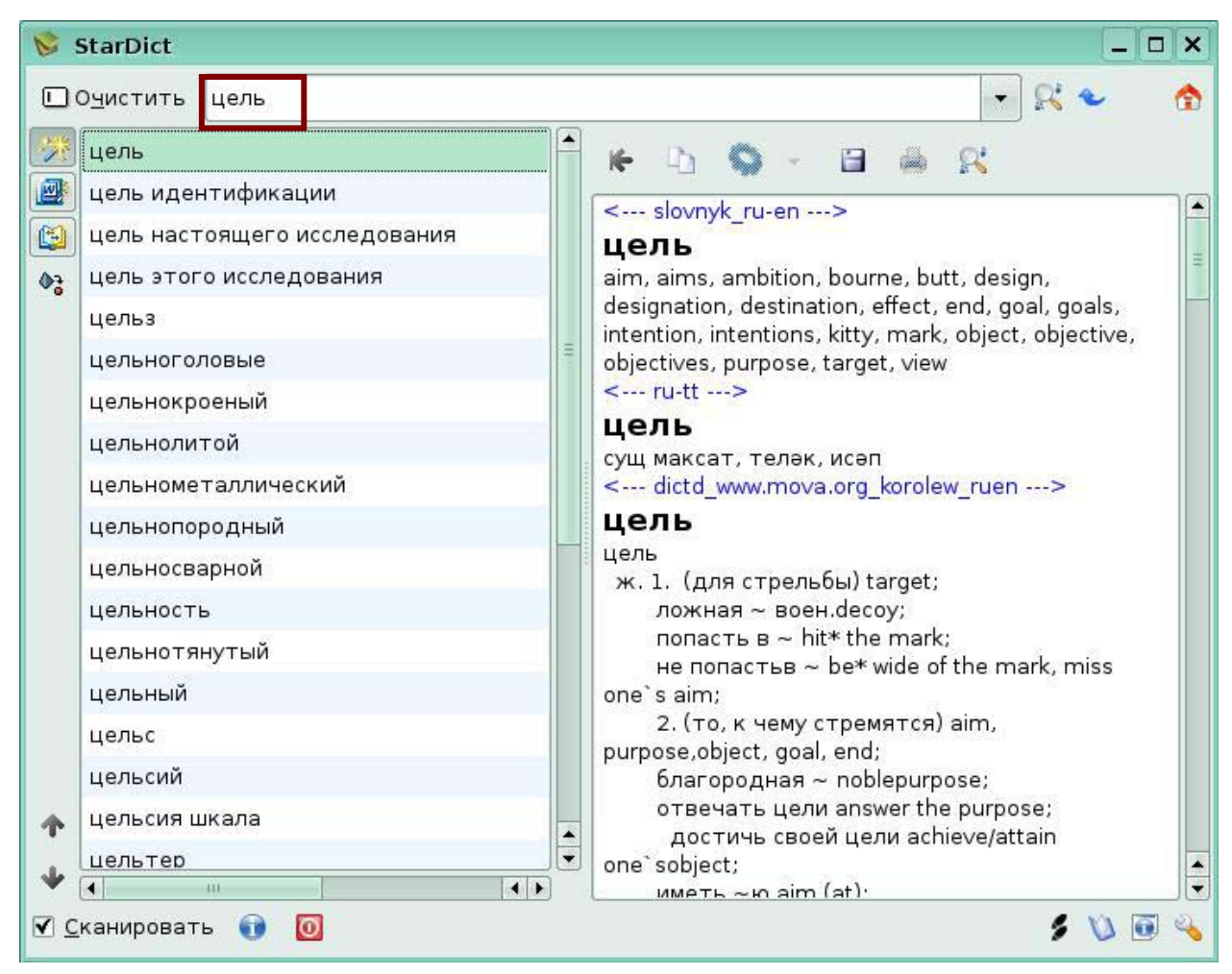

**Рис. 1** 

#### **Задание 2**

Переведите на русский язык английское слово «target». Напишите в строке запроса слово «target», нажмите *Enter*.В правой части окна вы увидите перевод из всех подключенных словарей, в списке найденных слов вы увидите все словосочетания со словом «target».

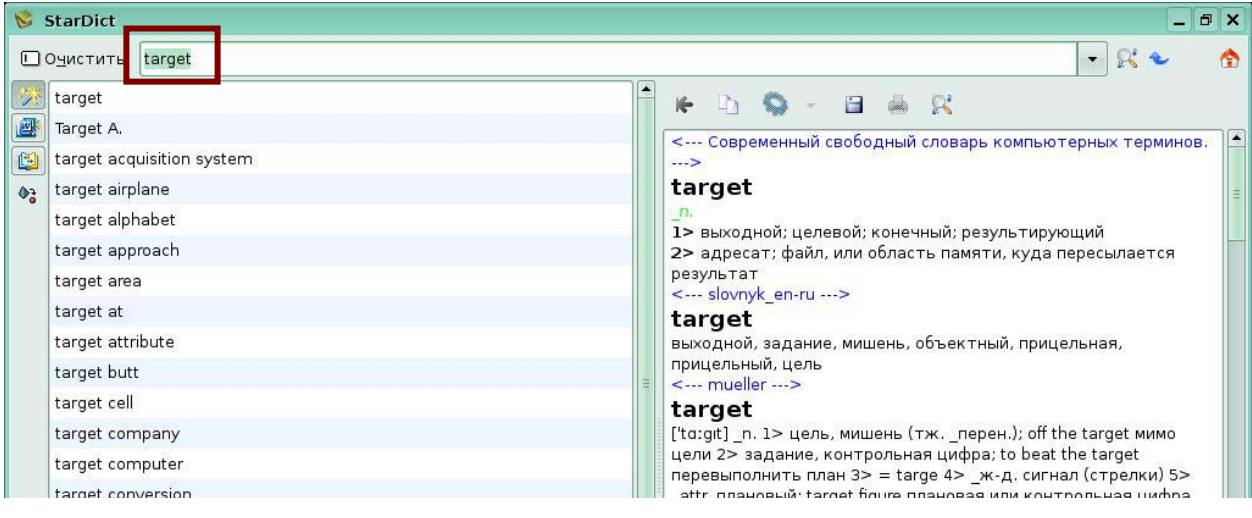

**Рис. 2** 

Для того чтобы узнать, какие словари были использованы для перевода слова «target», нажмите кнопку *Результат* на левой боковой панели. В области списка найденных слов вы увидите список использованных словарей.

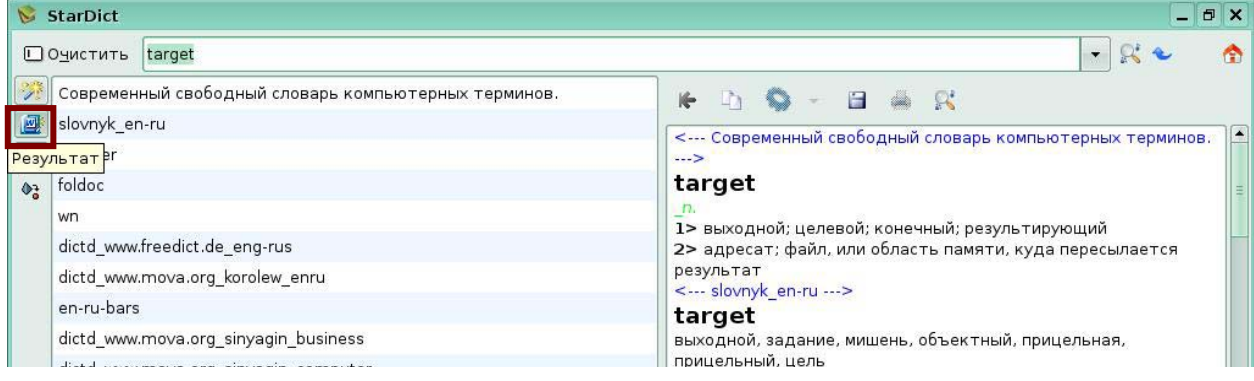

**Рис. 3** 

Для того чтобы перейти к следующему запросу нажмите кнопку *Очистить.*  Строка запроса очистится.

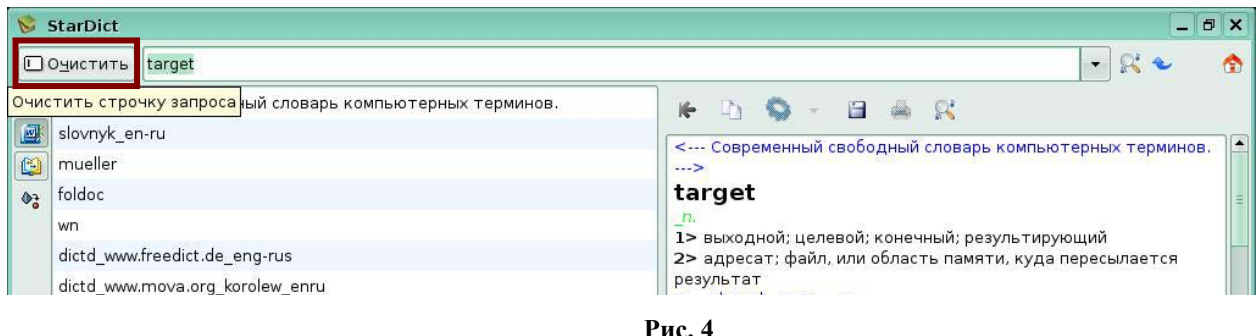

## **Задание 3**

Поиск информации в области результатов.

Переведите на русский язык английское слово «speak», для этого напишите его в строке запроса и нажмите *Enter*.

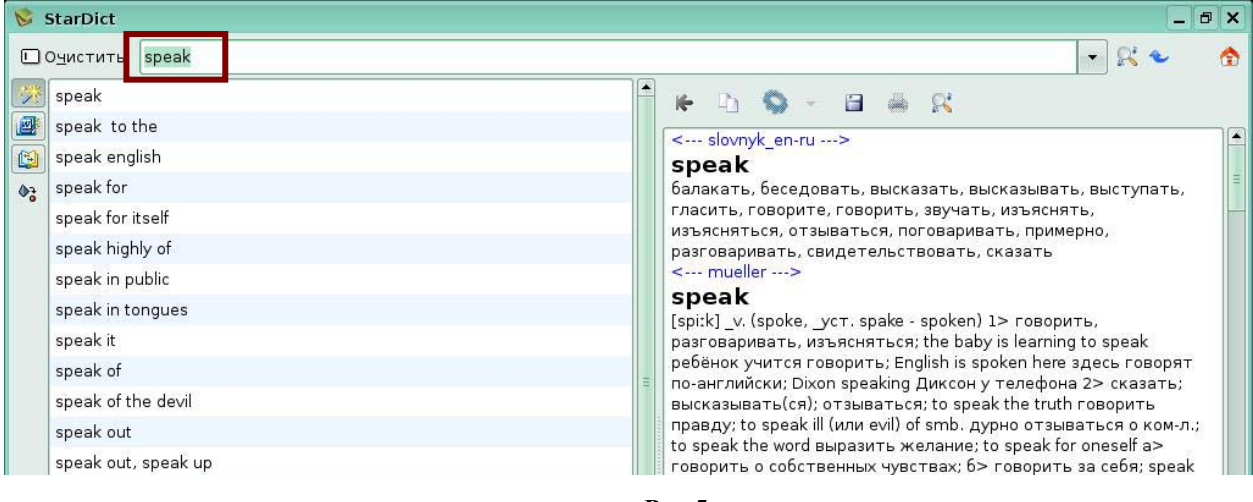

**Рис 5** 

Нажмите кнопку *Поиск* на панели инструментов. Появится строка поиска в нижней

### части окна программы.

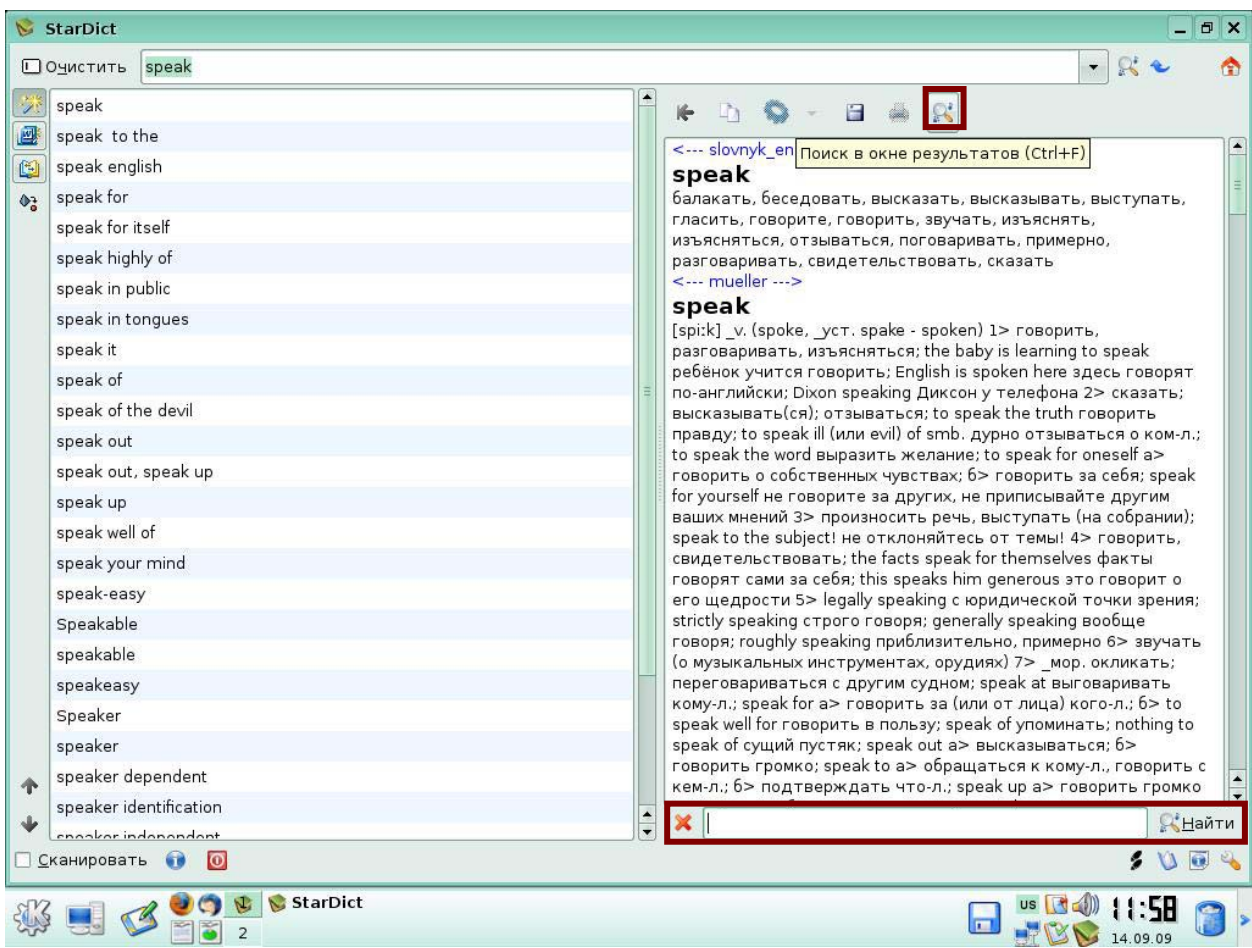

**Рис 6.**

Для осуществления поиска в области результатов, напишите в строке поиска «делать заявление», нажмите кнопку *Найти*. В области результата вы увидите словосочетание «делать заявление», выделенное в тексте зеленым фоном.

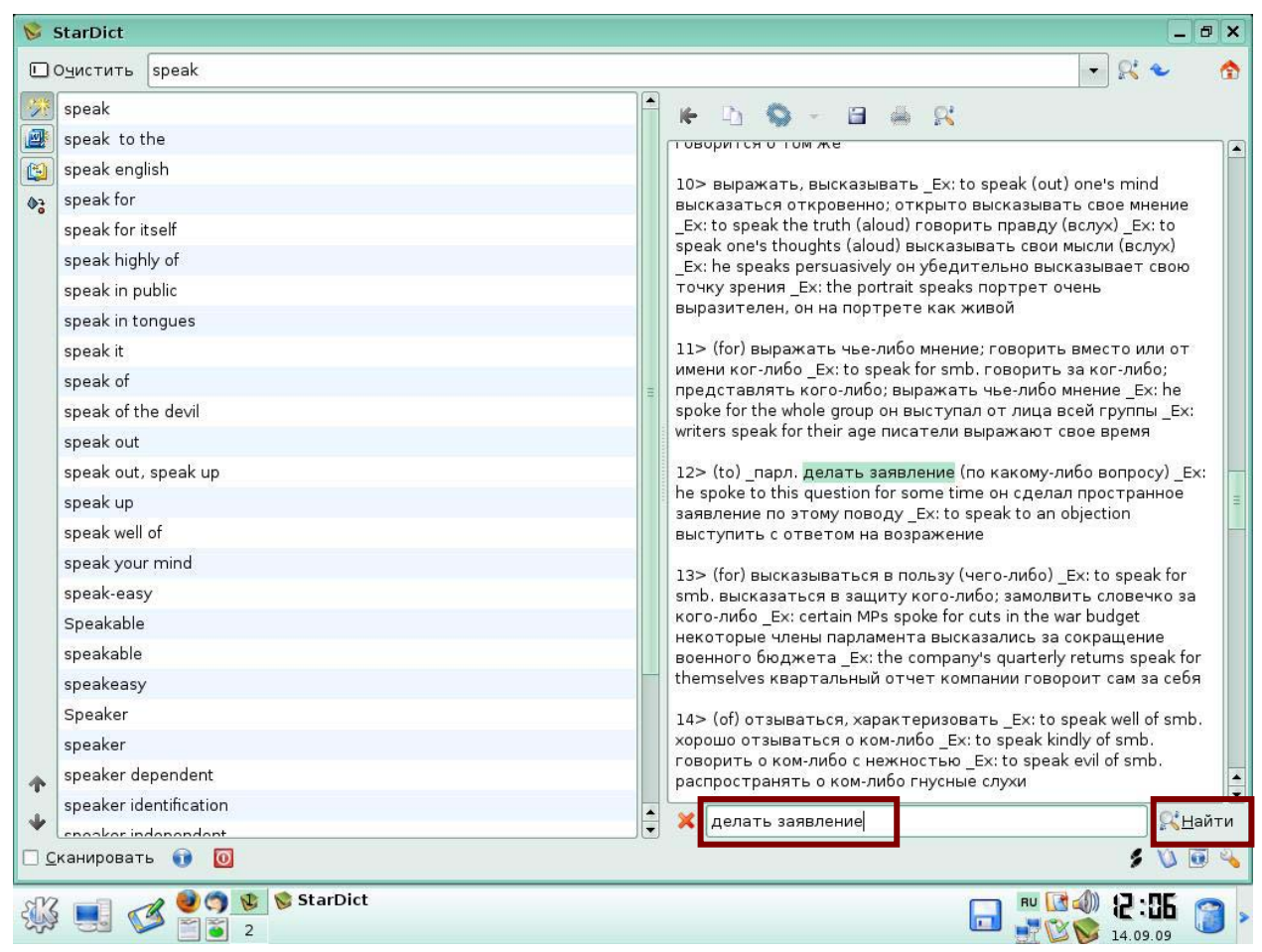

**Рис 7.** 

#### Для закрытия сроки поиска, нажмите кнопку с изображением красного креста.

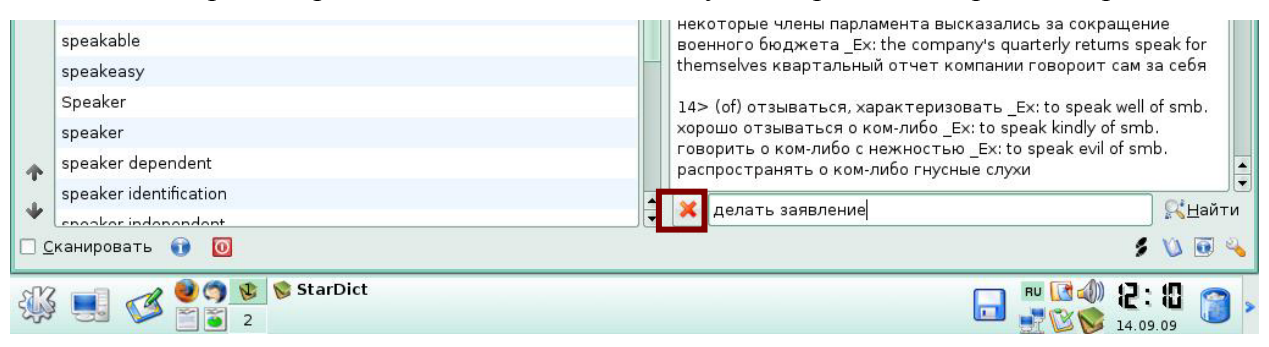

**Рис 8.** 

Строка поиска закроется.

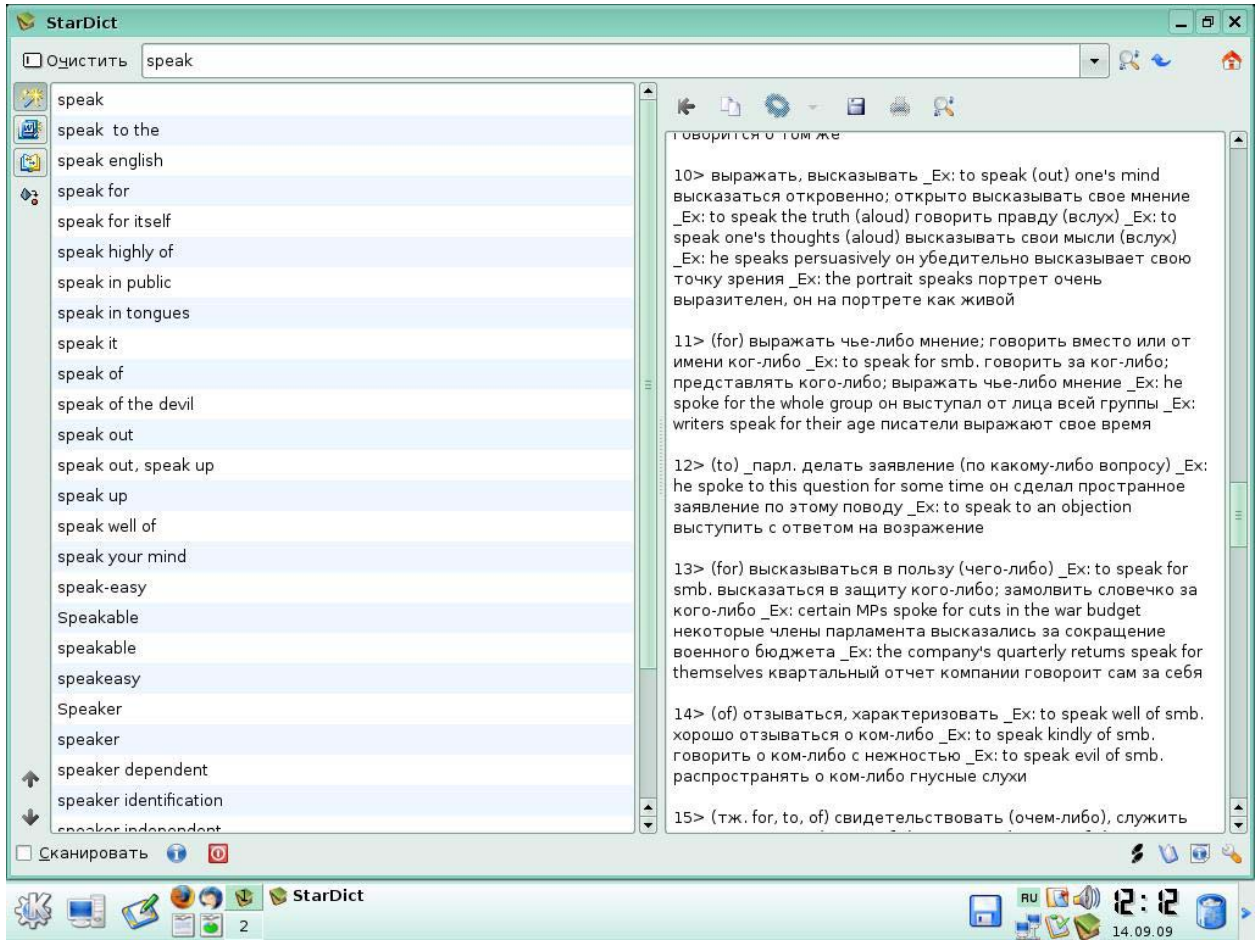

**Рис 9.**

# **Задание 4**

Настройка сканирования с использованием модификатора.

Нажмите кнопку с изображением домика - откроется главное меню программы.

|                            | <b>StarDict</b>                                                                                                    |  | $\Box$                                                                                                    | $\times$ |
|----------------------------|----------------------------------------------------------------------------------------------------|--|----------------------------------------------------------------------------------------------------|----------|
| <b>ПОЧИСТИТЬ</b><br>цель   |                                                                                                    |  | <u>Настройки</u>                                                                                                    |          |
| アミ<br>國<br>曲<br>$\Phi_n^2$ | <b>Цель</b><br>цель идентификации<br>цель настоящего исследования<br>цель этого исследования<br>цельз<br>цельноголовые<br>цельнокроеный<br>цельнолитой<br>цельнометаллический<br>цельнопородный<br>цельносварной |  | • Управление словарями<br>$E_{\bigcirc}$ управление плагинами<br><--- slovnyk_ru-en ---><br>• Новая версия<br>цель<br>aim, aims, ambition, bo © Справка<br>designation, destination<br>intention, intentions, kit В О программе<br>objectives, purpose, tar<br><b>О</b> Выйти<br><--- ru-tt ---><br>цель<br>сущ максат, теләк, исәп<br><--- dictd www.mova.org korolew ruen ---><br>цель<br>цель<br>ж. 1. (для стрельбы) target; |          |
|                            | цельность<br>цельнотянутый                                                                                                    |  | ложная ~ воен.decoy;<br>попасть $B \sim \text{hit*}$ the mark;<br>не попастьв $\sim$ be* wide of the mark, miss                                                                                                    |          |
|                            | цельный                                                                                                    |  | one s aim;                                                                                                    |          |

**Рис 10.**

Выберите в главном меню программы пункт *Настройки*.

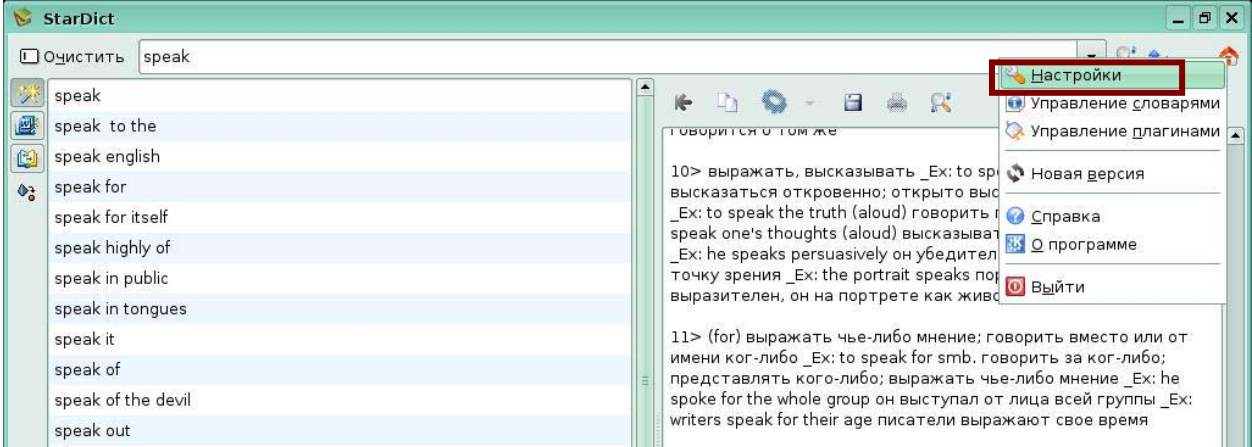

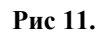

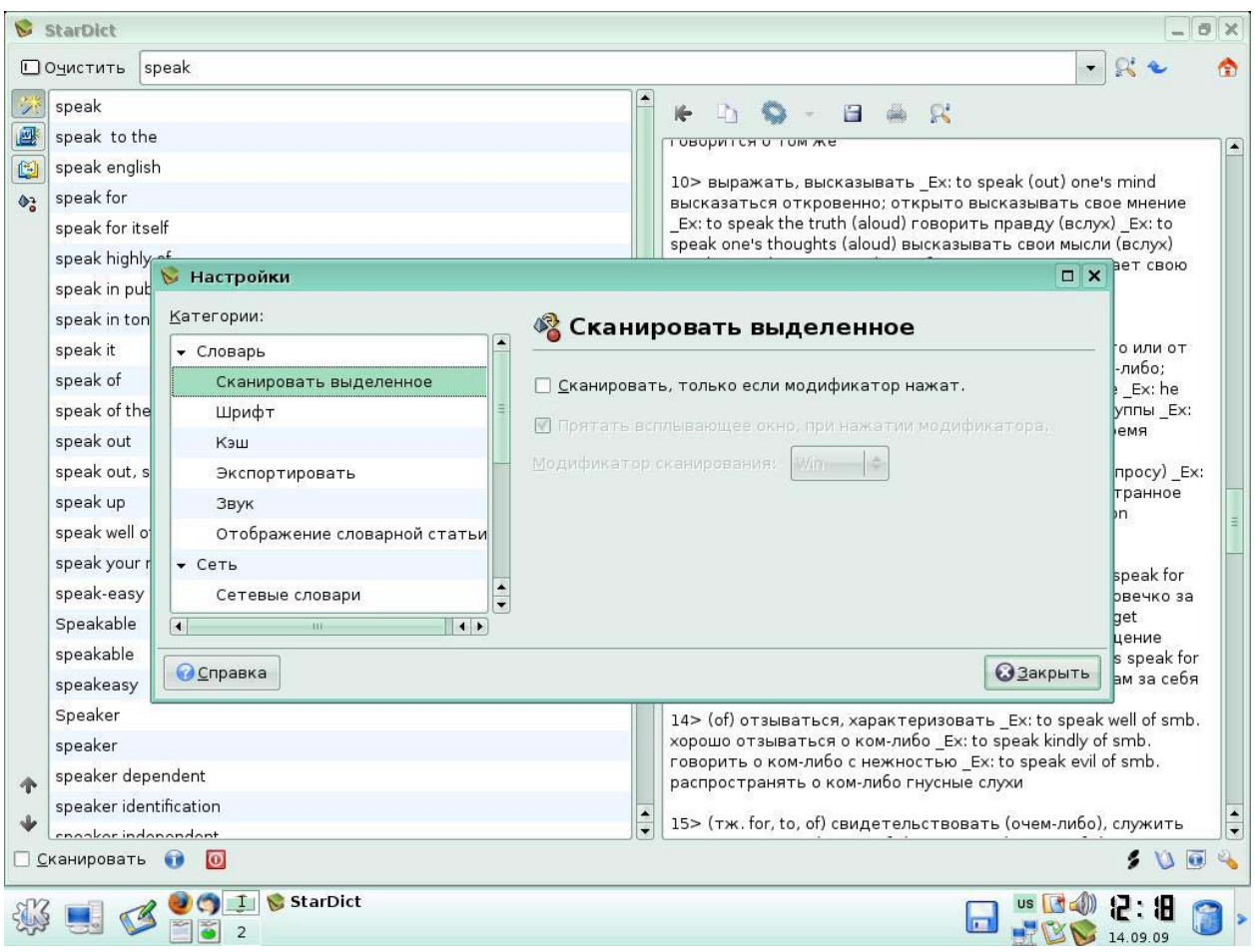

Откроется окно *Настройки*.

**Рис 12.** 

Выберите в области *Категории* –*Сканировать выделенное*, установите включенным флажок *Сканировать, только если модификатор нажат*, выберите в качестве модификатора клавишу *Shift*. Нажмите кнопку *Закрыть*.

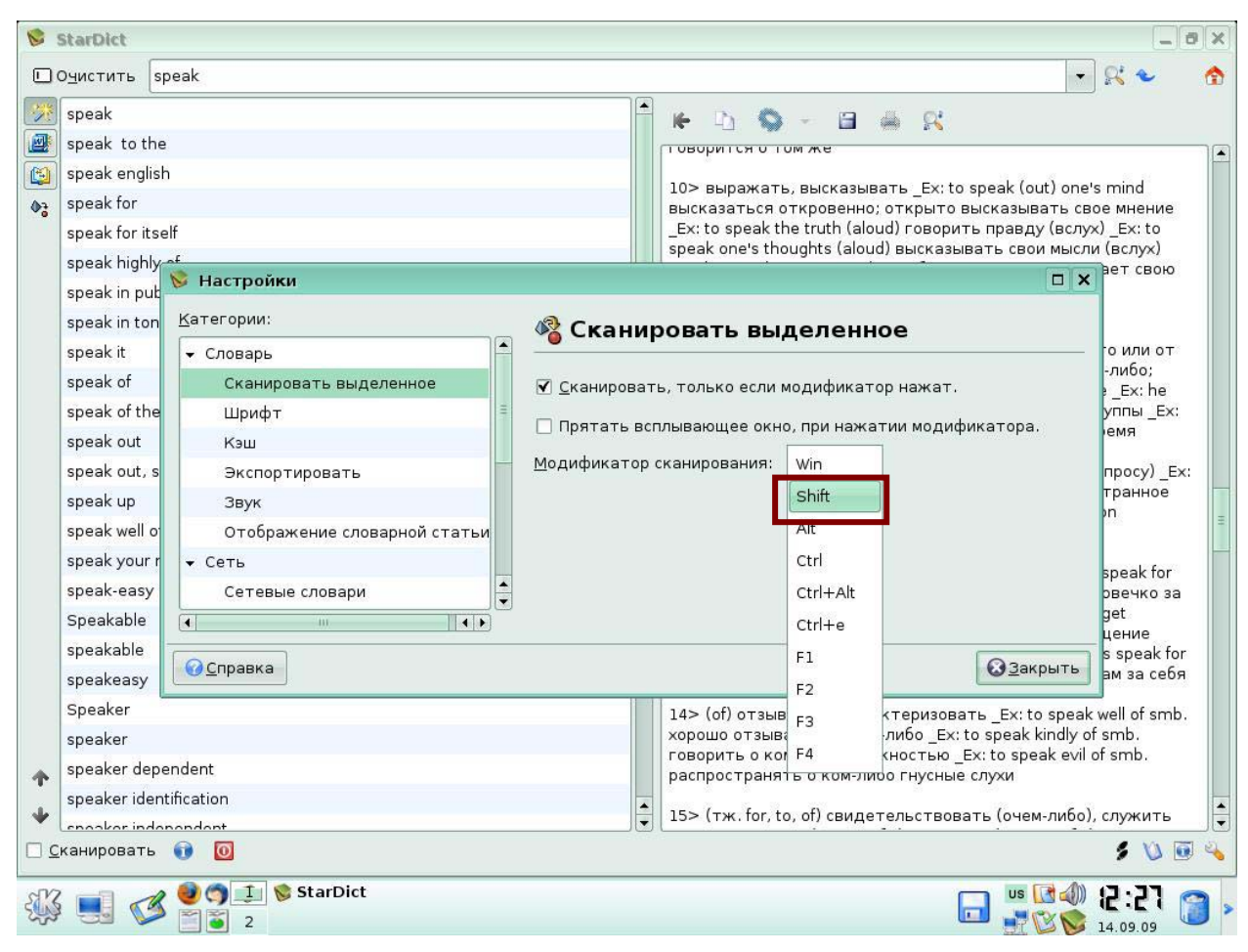

**Рис 13.** 

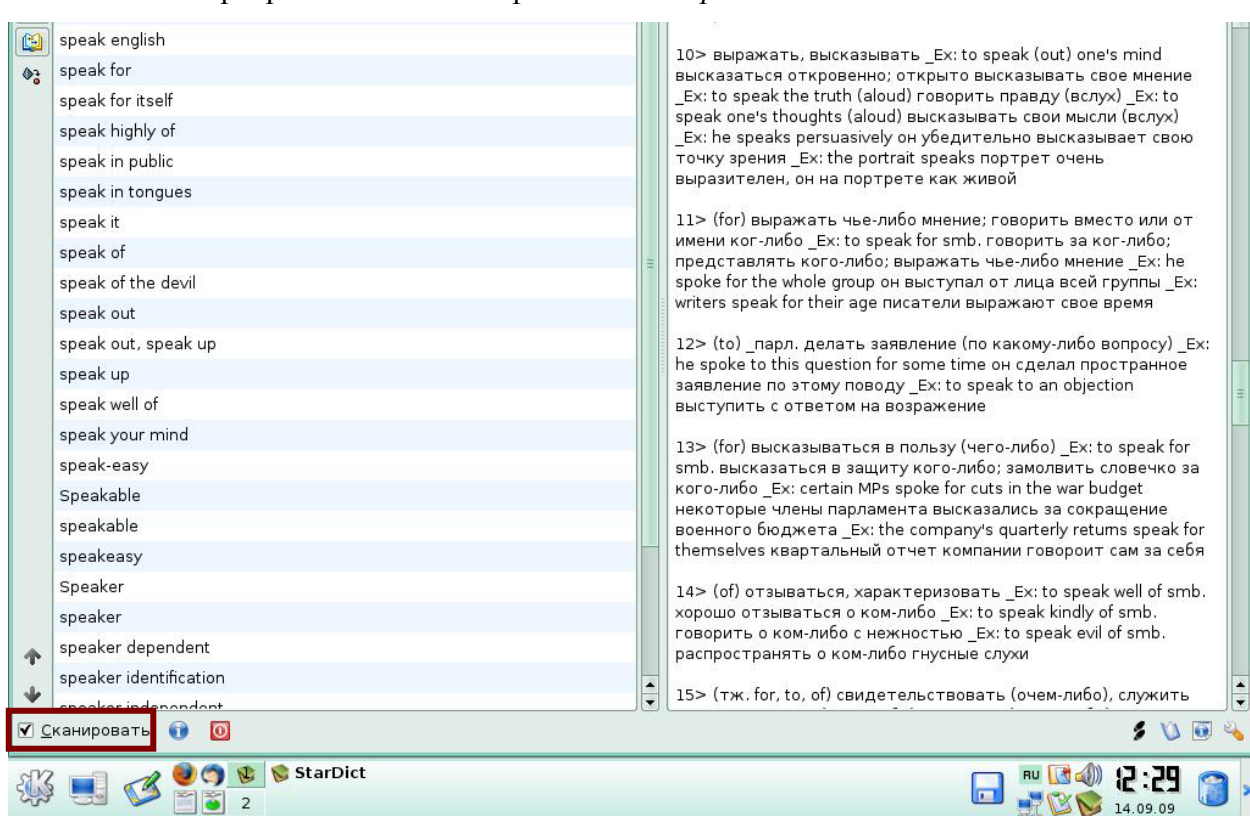

В окне программы включите флажок *Сканировать***.** 

**Рис 14.** 

Для того чтобы включить режим сканирования, перейдите в другую программу, например, текстовый редактор *Writer*. Выделите слово «пример» с нажатой клавишей *Shift*, у вас включится режим сканирования и появится окно подсказки.

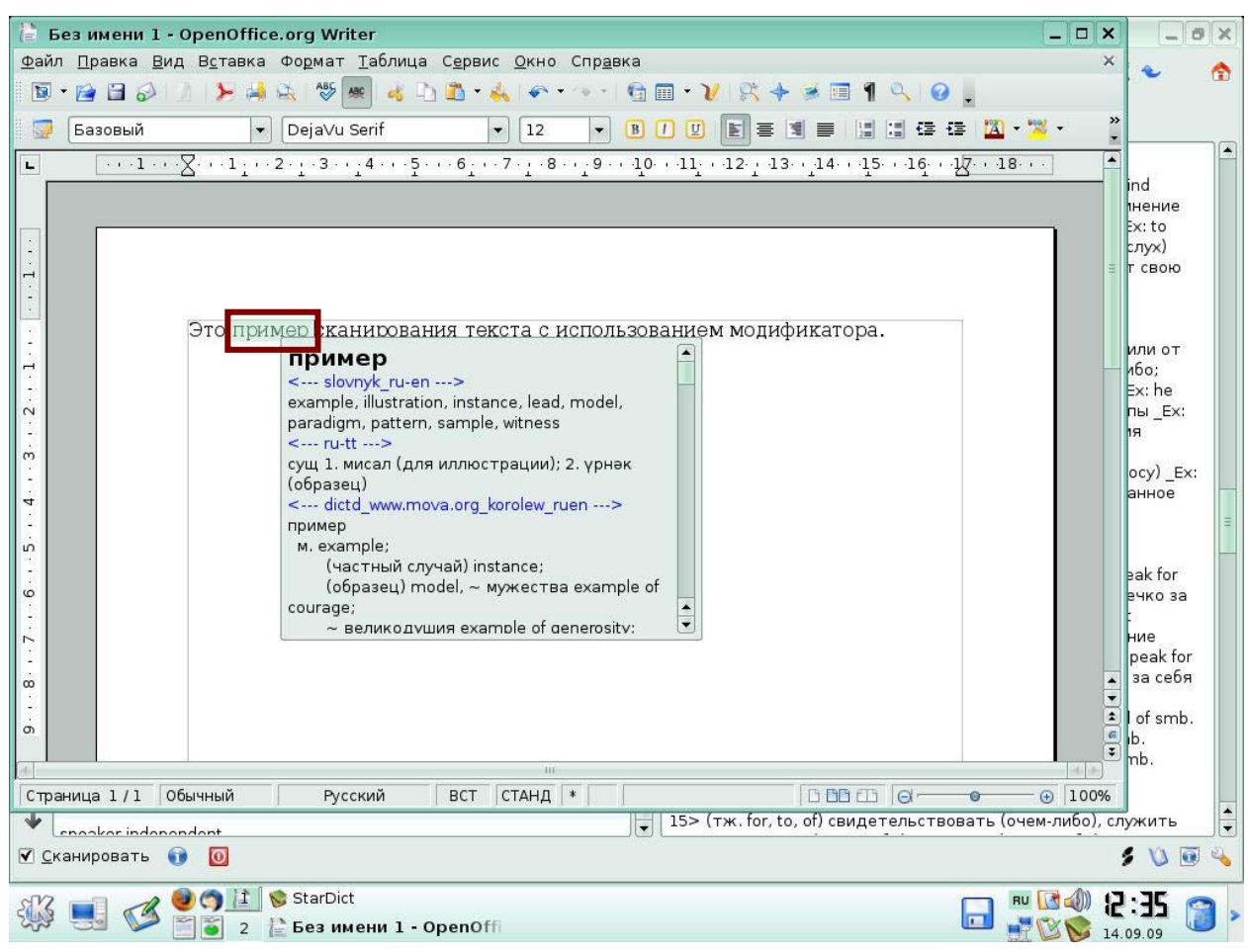

**Рис 15.** 

Для того чтобы закрыть окно подсказки, щелкните мышкой за пределами окна подсказки. Окно подсказки исчезнет.

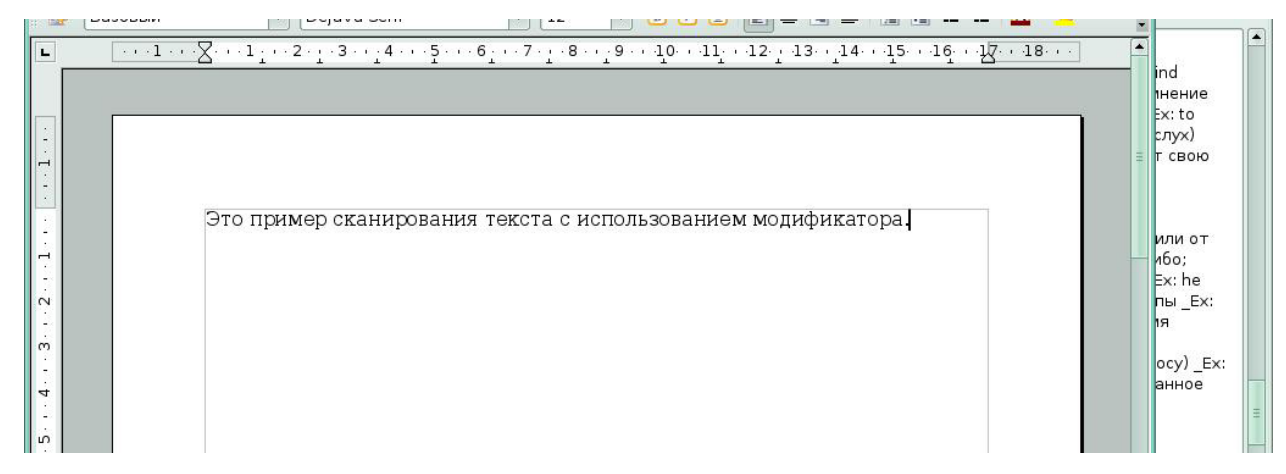

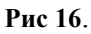

# **Практическая работа к уроку 2. Запросы**

В данной работе вы научитесь создавать нечеткие запросы, научитесь использовать поиск по шаблону.

# **1. Поиск по шаблону**

Необходимо найти все слова, состоящие из трех букв, первые две буквы «до», последняя буква-любая. Шаблон «?» означает любой непустой символ. В строке запроса напишите слово «до?», нажмите *Enter*. В списке найденных слов вы увидите все слова в соответствии с запросом.

| StarDict                                                                                                 |                                                                                                    |
|----------------------------------------------------------------------------------------------------|----------------------------------------------------------------------------------------------------|
| до?                                                                                                    | $\overline{\phantom{a}}$<br>Æ                                                                                                    |
| 端<br>дог<br>壓<br>дож<br>0<br>доз<br>дои<br>$\Phi_{\alpha}^{+}$<br>док<br>дол<br>дом<br>дон<br>дор<br>дос | $\mathbb{R}^n$<br><b>Figure</b><br><--- dictd_www.mova.org_korolew_ruen ---><br>дог<br>дог<br>M. Great Dane.<br><--- dictd_www.mova.org_sokrat_ruen ---><br>дог<br>дог<br>mastiff                  |
| дот<br>доу<br>доң                                                                                        | <--- dictd_www.mova.org_ushakov ---><br>дог<br>ДОГ, дога, м. (англ. dog - собака). Порода<br>крупных собак. Английский дог. Датский<br>дог. догад. Только с предлогом "в" и с отриц.,<br>110000000 |

**Рис 17**.

Необходимо найти все слова или словосочетания, которые начинаются на «до», а далее идет любое количество любых букв. Шаблон «\*» означает любое количество любых символов, возможен вариант пустого символа. В строке запроса напишите «до\*», нажмите *Enter*.

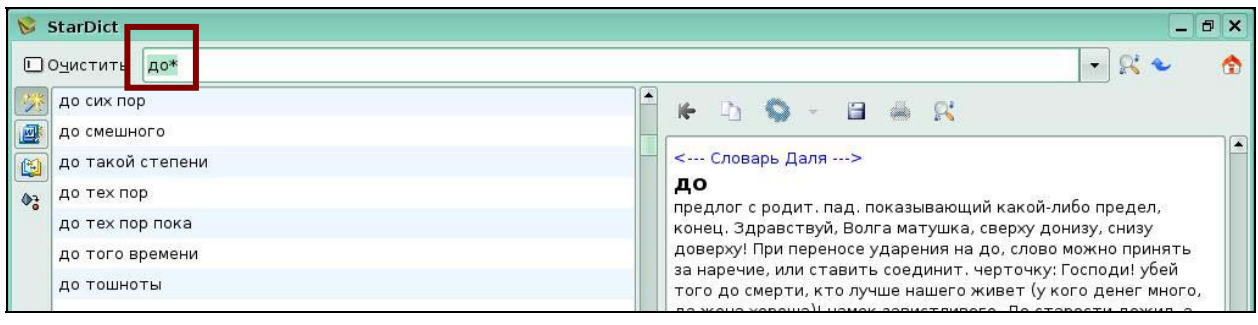

# **2.Создание нечетких запросов**

Если вы не знаете правильное написание слова «экспонента», но хотите получить информацию по этому слову, используйте для этого нечеткий запрос. Для создания нечеткого запроса – напишите в строке запроса неправильный вариант слова - «/експонента», нажмите *Enter*. В списке найденных слов вы увидите правильный вариант слова «экспонента».

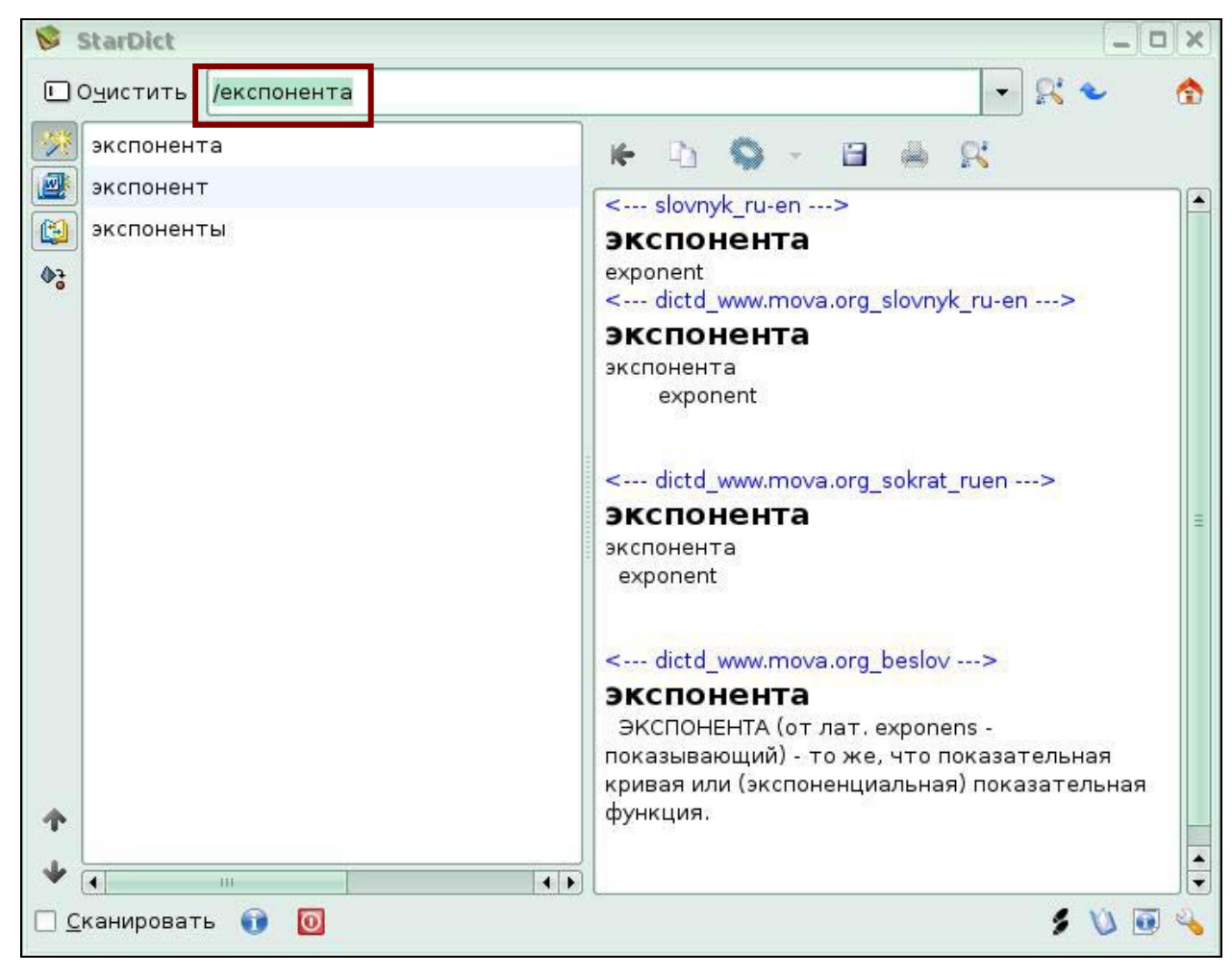

**Рис. 19** 

# **9. Программное обеспечение для оптического распознавания документов (Ocrad)**

# **Практическая работа к уроку 1. Сканирование**

В данной работе вы научитесь использовать основные элементы интерфейса программы, освойте приемы сканирования.

Для настройки внешнего вида программы, выберите меню *Настройки-Инструменты*.

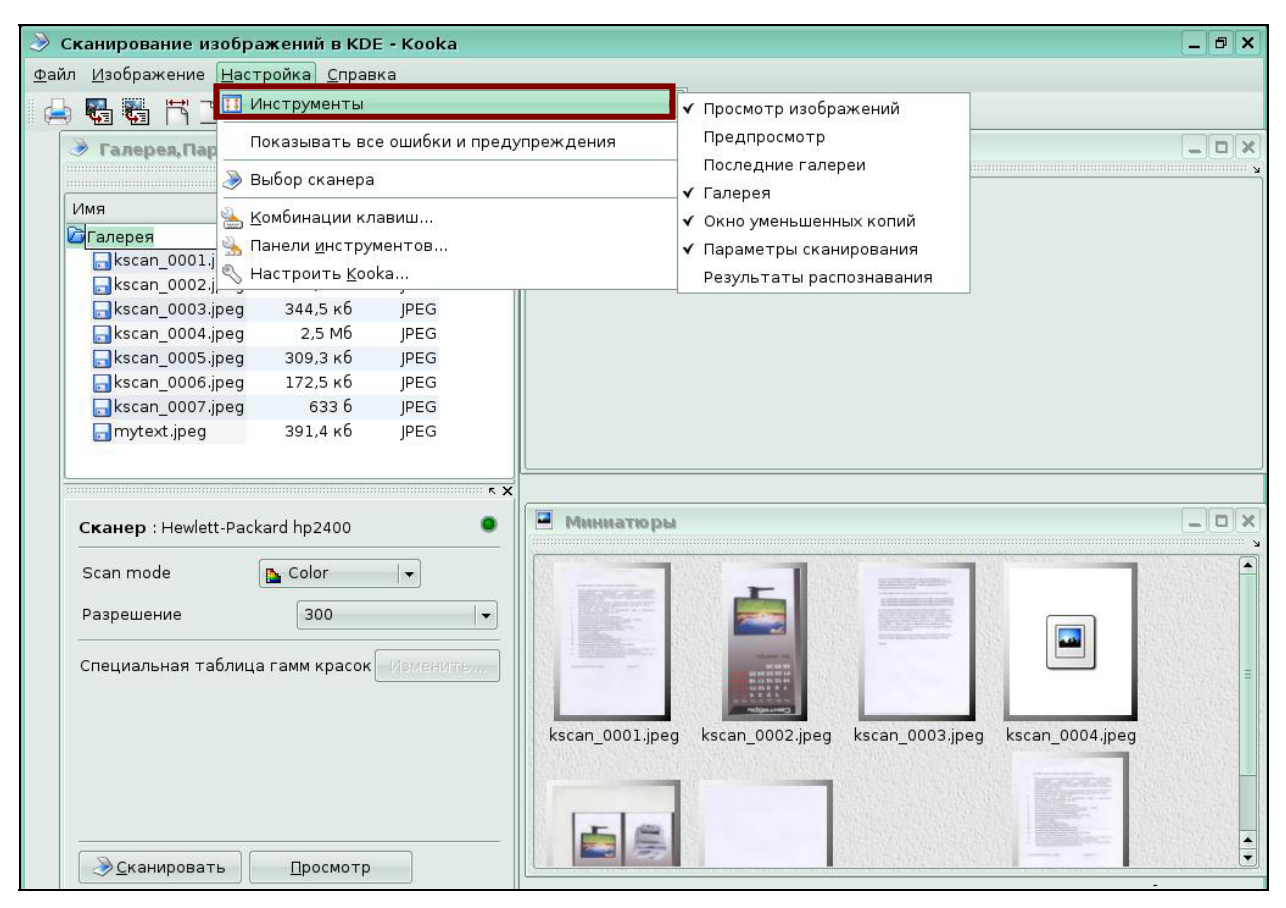

**Рис 1.** 

#### В открывшемся подменю включите отображение области *Предпросмотр*.

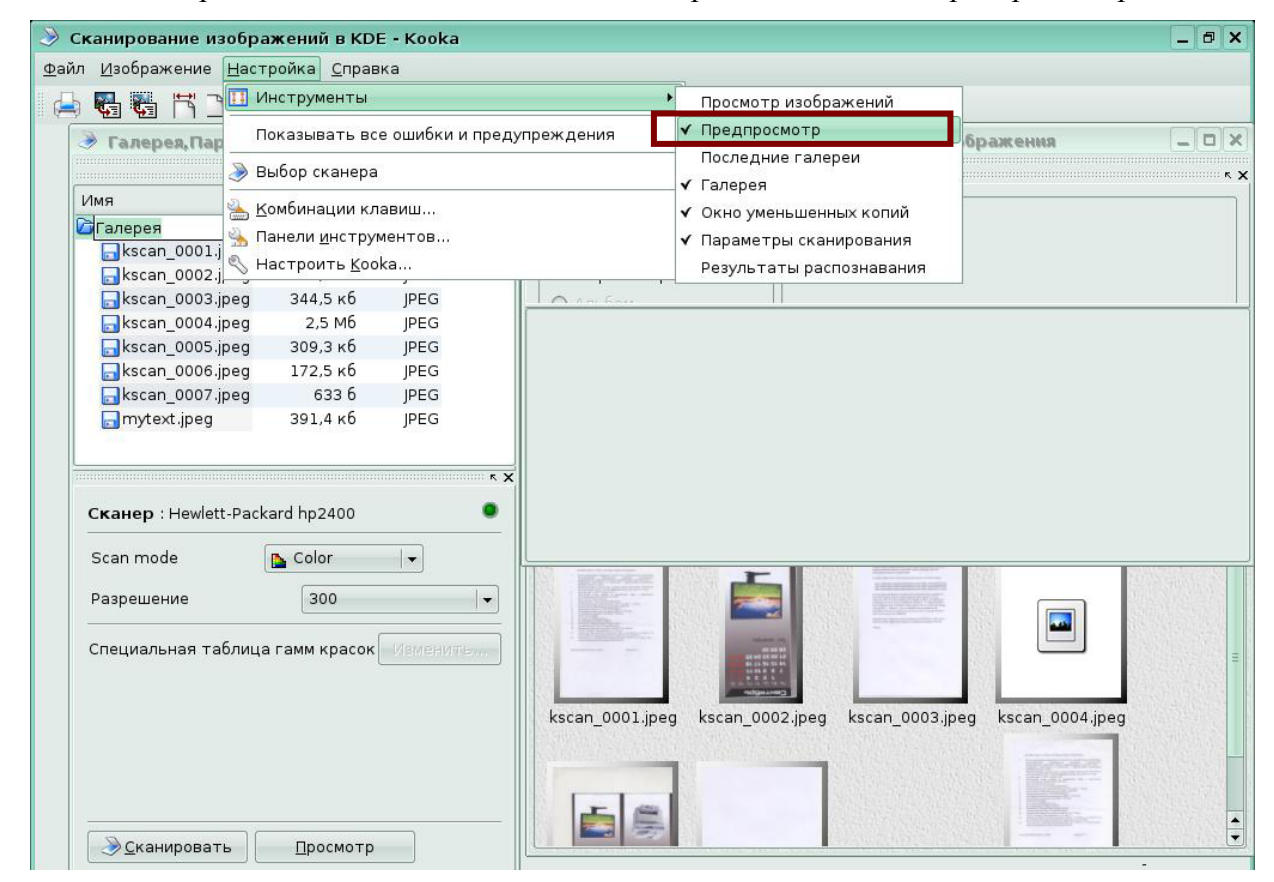

**Рис 2** 

# **Задание1 Сканирование и сохранение изображения**

Установите параметры сканирования: *режим сканирования* - Color, *разрешение*-

300 dpi.

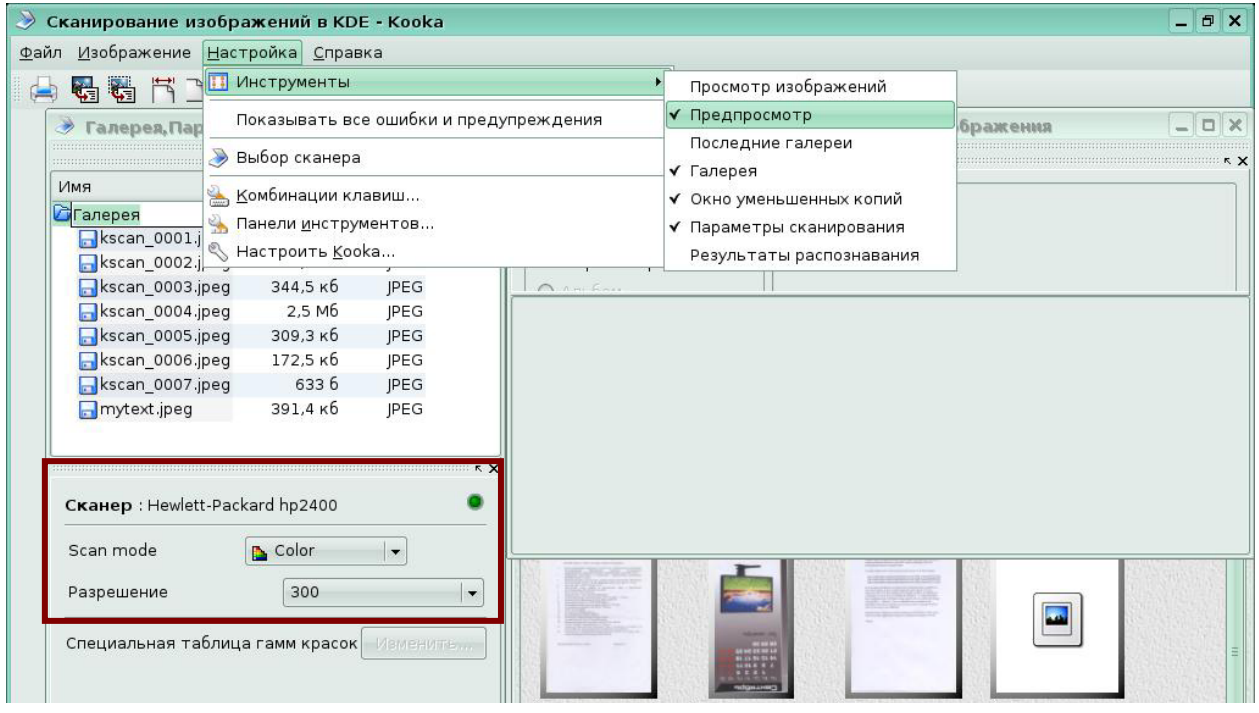

**Рис 3.** 

### Нажмите кнопку *Просмотр* для запуска процесса предварительного сканирования.

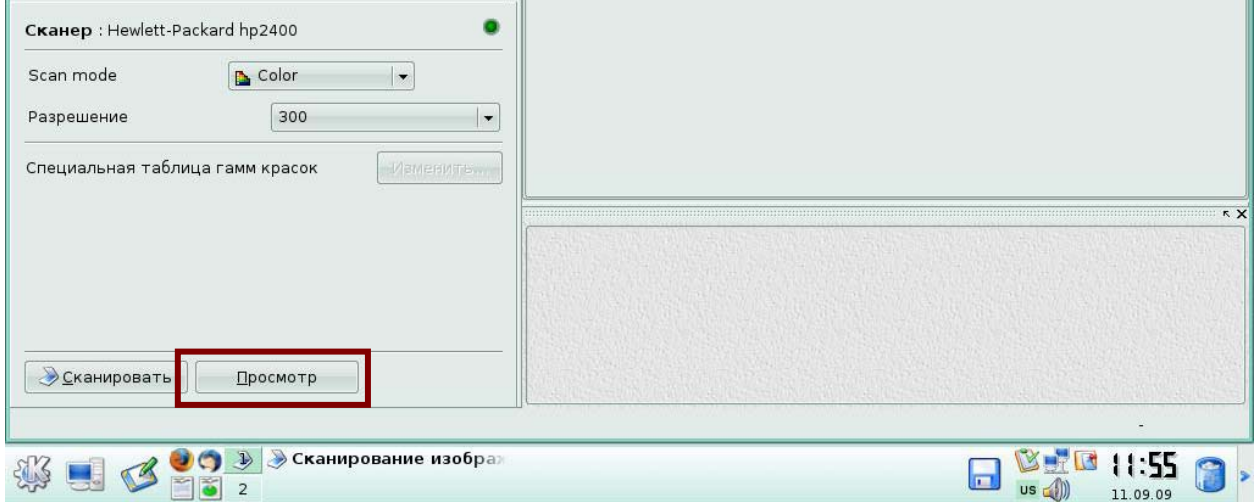

### **Рис 4.**

Запустится процесс сканирования. Отсканированное изображение появится в области просмотра.

| Имя                                          | Размер           | $\blacksquare$<br>Формат | $\ldots$ . $\kappa$ $\times$                 |
|----------------------------------------------|------------------|--------------------------|----------------------------------------------|
| <b>В</b> Галерея                             | 8 элементов      |                          | Просмотр                                     |
| s kscan_0001.jpeg 1698 x 2339                |                  | JPEG                     | Прочее<br>$\overline{\phantom{a}}$           |
| kscan_0002.jpeg                              | $464 \times 914$ | JPEG                     | Размер сканирования                          |
| kscan_0003.jpeg 1698 x 2339                  |                  | JPEG                     | <b>• Альбом</b>                              |
| kscan_0004.jpeg                              | 2,5 M6           | JPEG                     |                                              |
| s kscan_0005.jpeg 1740 x 1702                |                  | JPEG                     | <b>O</b> KHWFS                               |
| kscan_0006.jpeg                              | 172,5 кб         | JPEG                     | -Автовыделение                               |
| kscan_0007.jpeg                              | 6336             | JPEG                     |                                              |
| mytext.jpeg                                  | 391,4 кб         | JPEG                     | $?$ $\Box$ $\times$<br><b>kooka</b>          |
|                                              |                  |                          | Идёт сканирование                            |
|                                              |                  |                          | 30%                                          |
| Сканер : Hewlett-Packard hp2400<br>Scan mode | P.<br>0101       |                          | Стоп<br><b>PPINTER</b><br>ширина - мм        |
| Разрешение                                   | 399              | $\sim$                   | высота - мм<br>0.0 <sub>K</sub> 6<br>Размер: |
| Специальная таблица гамм красок   Изменить   |                  |                          | Ò<br>E                                       |
|                                              |                  |                          |                                              |

**Рис 5.** 

Для сканирования изображения формата А4, выберите в верхнем списке DIN A4. Нажмите кнопку *Сканировать*.

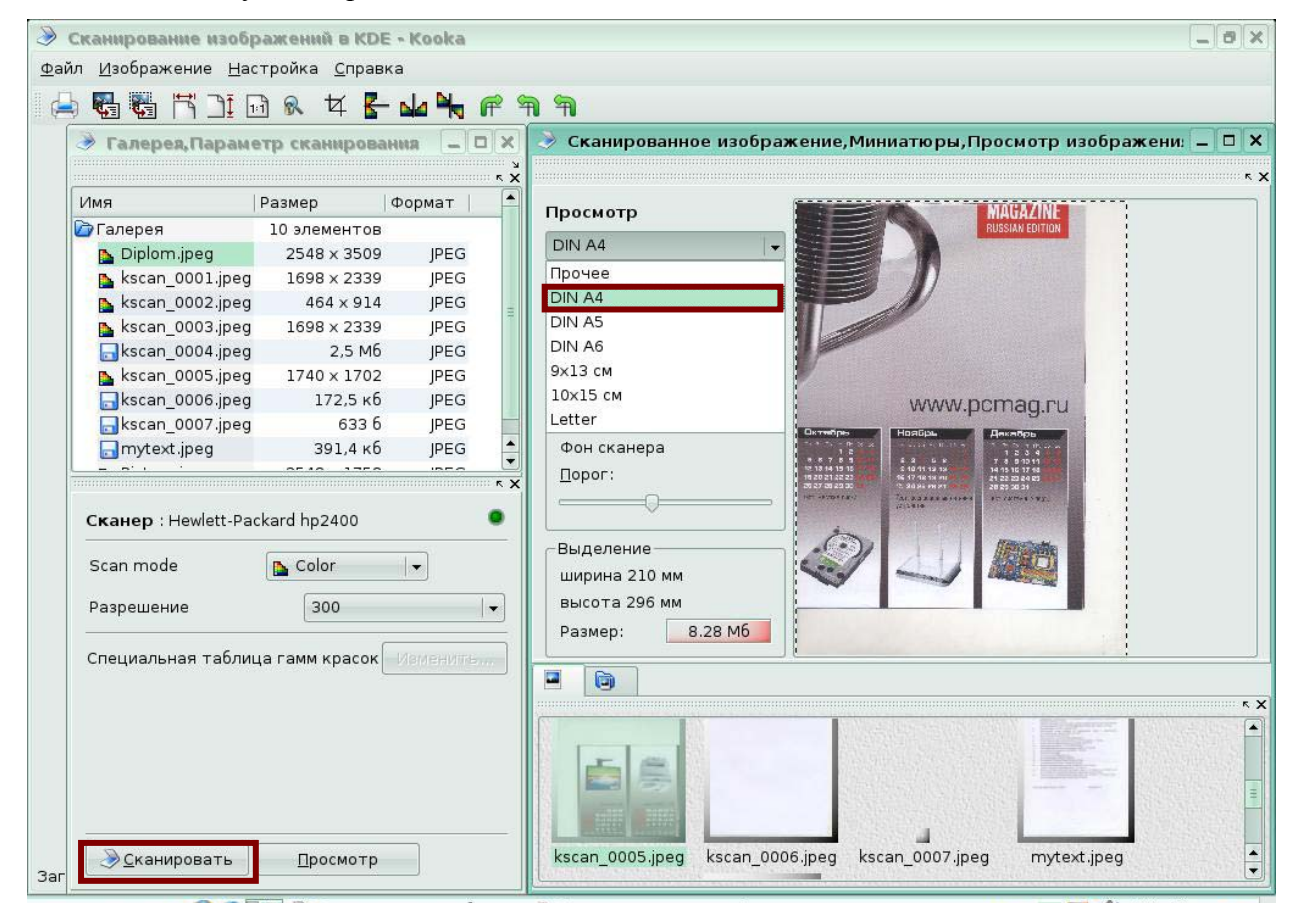

**Рис 6.** 

Для автоматического выделения части отсканированного изображения установите параметры в области Автовыделение: включите флажок *Активный*, опция – *Черный*, установите порог выделения, передвинув бегунок на линейке. Нажмите кнопку *Сканировать*.

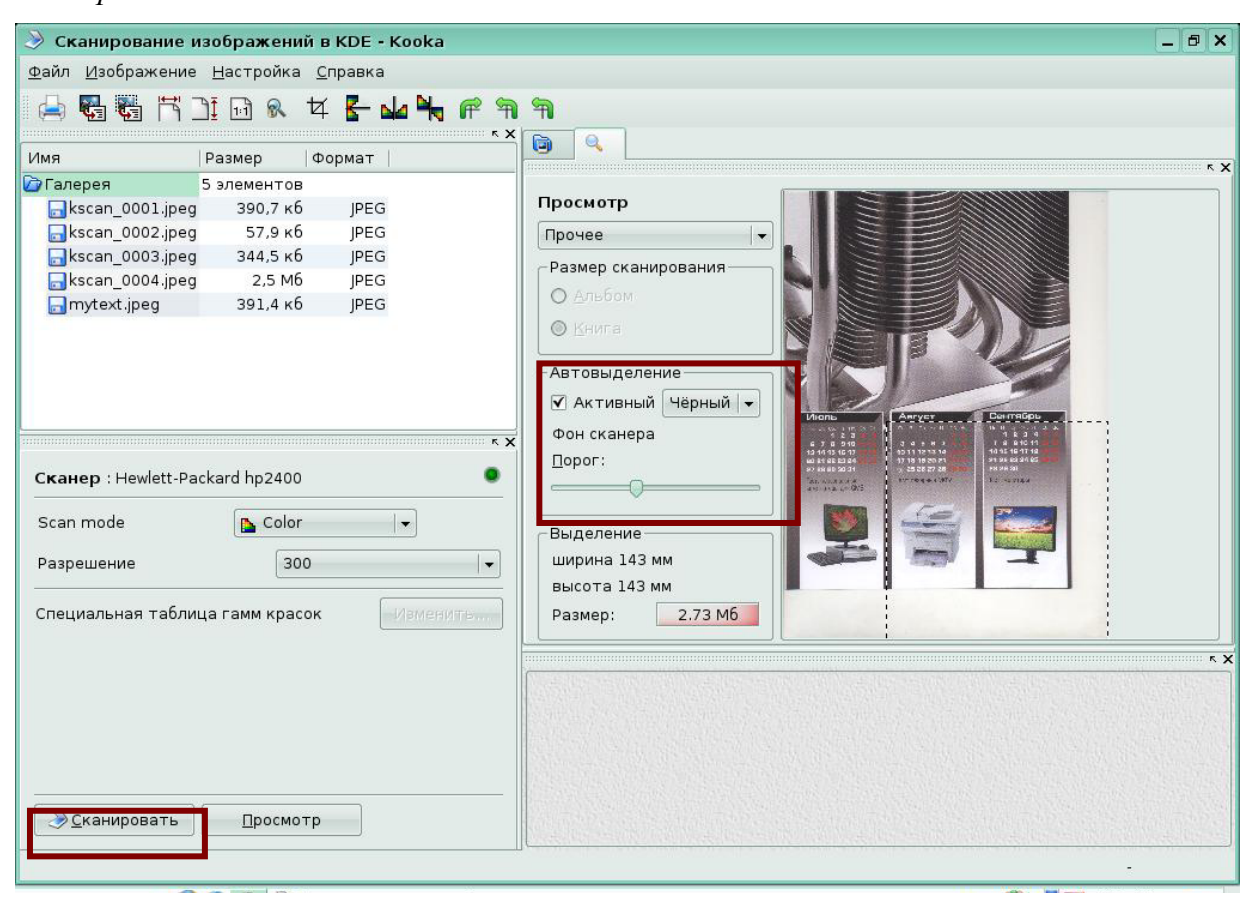

**Рис 7.** 

Для поворота изображения выберите меню *Изображение-Повернуть на 180 градусов*.

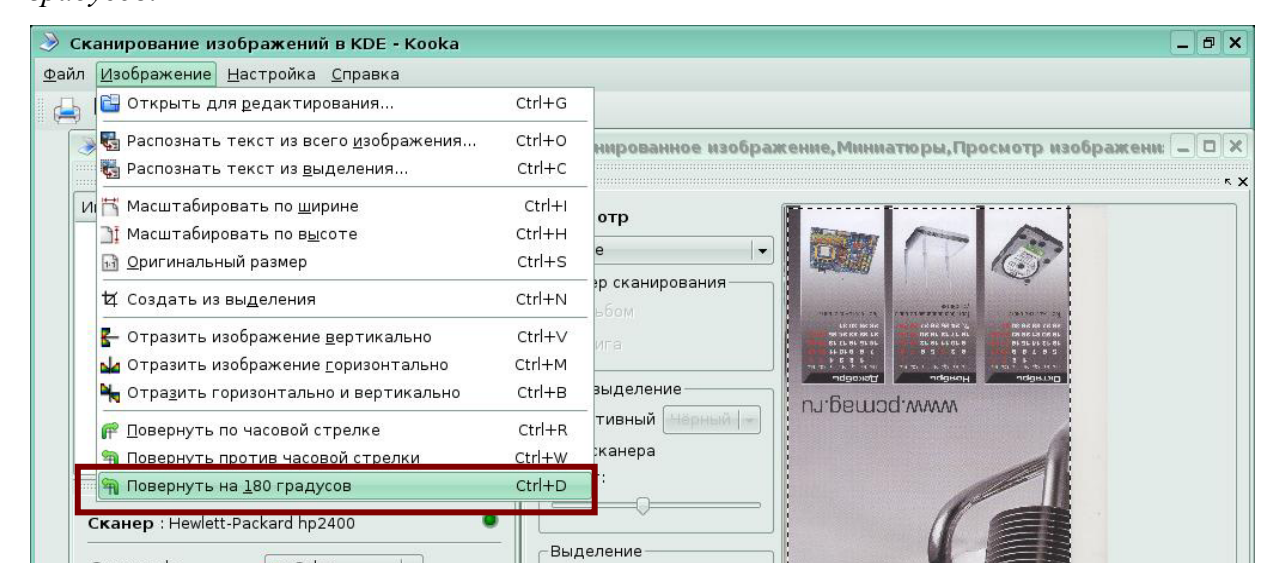

**Рис 8.** 

Для сохранения отсканированного изображения в появившемся окне *Мастер сохранения изображения-Коока* выберите формат выходного файла **JPEG**. Нажмите кнопку *Ок*.

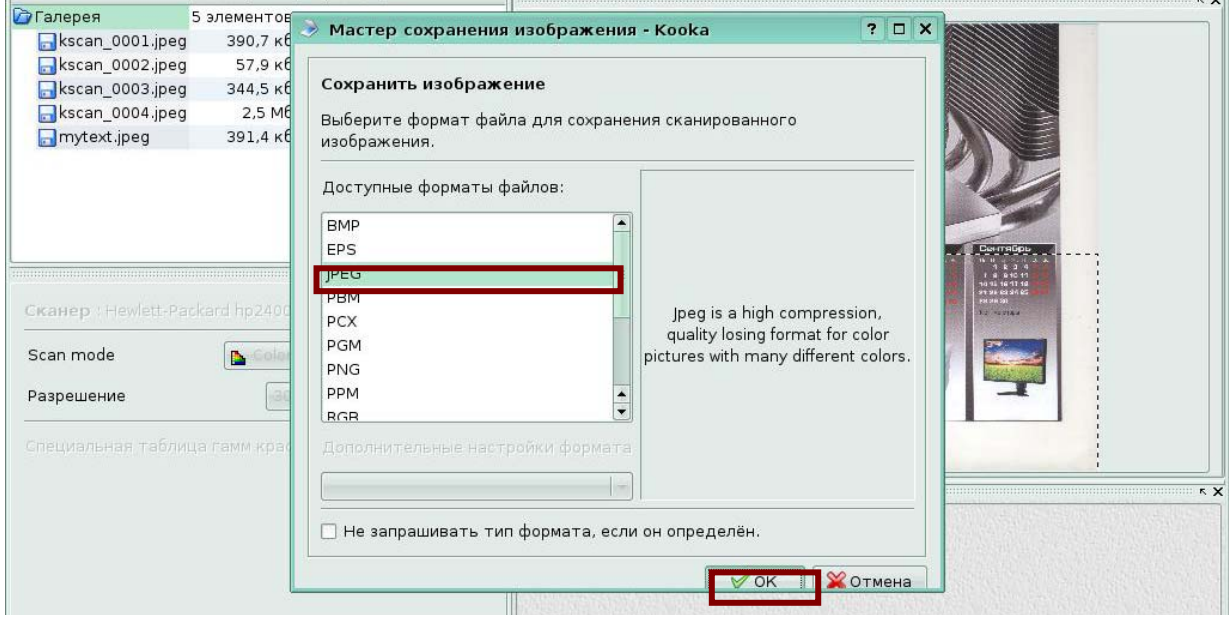

**Рис 9.** 

Появится окно *Имя файла - Коока*, в котором вы можете согласиться с именем файла, предложенным по умолчанию ksan\_0005.jpeg. Нажмите *Ок*.

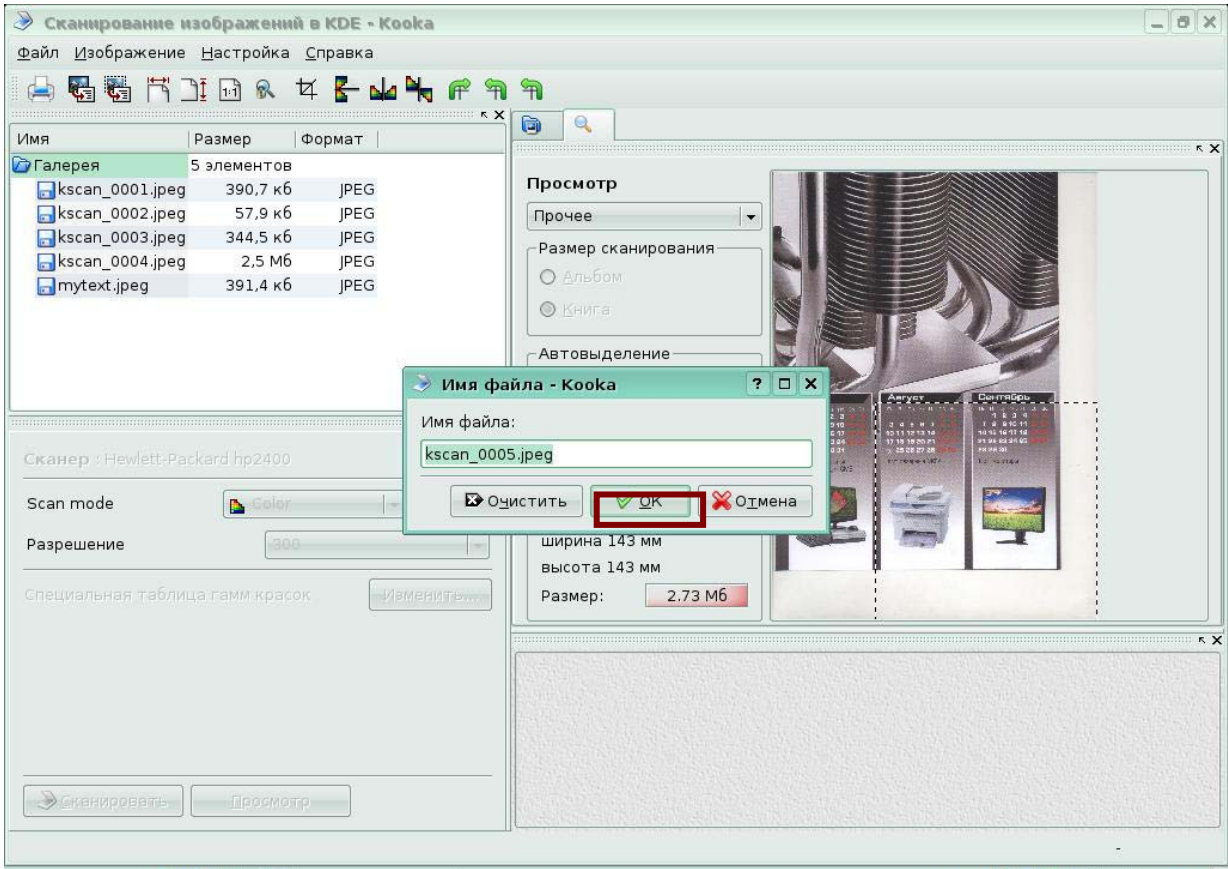

**Рис 10.** 

Если вы хотите задавать свои имена файлов при сохранении, то необходимо выполнить настройку. Выберите меню *Настройка-Настроить Коока.* 

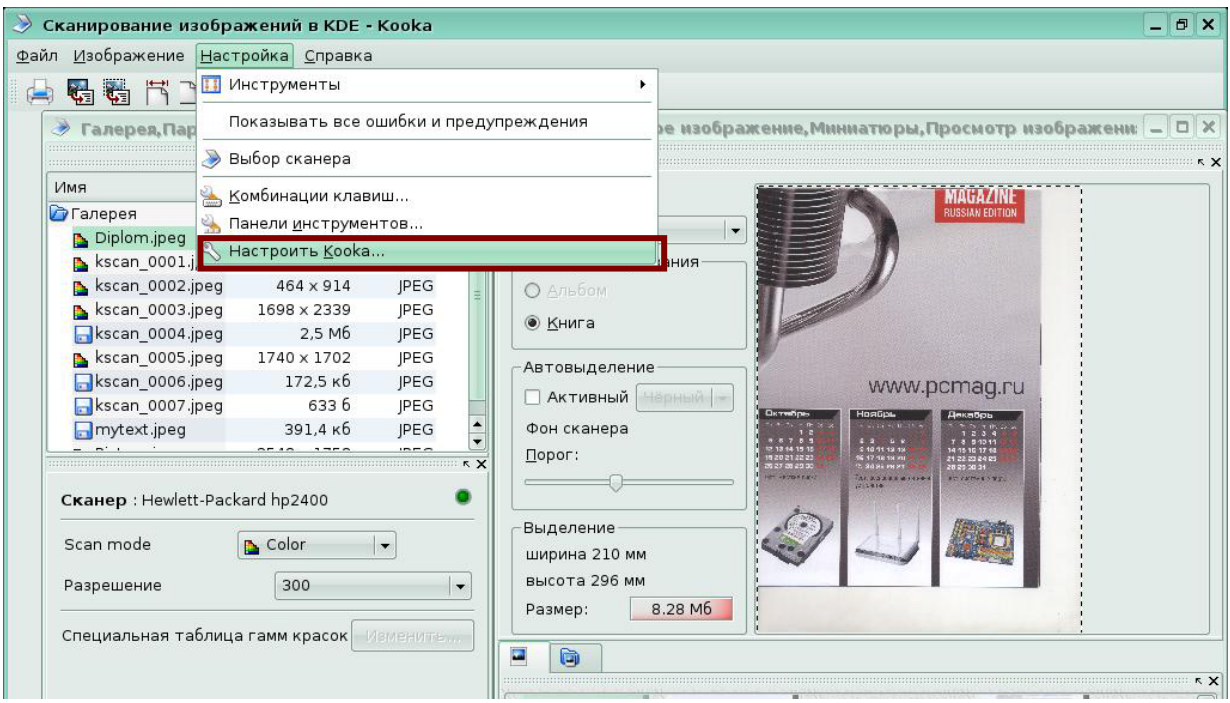

**Рис 11.** 

В появившемся окне выберите *- Сохранение изображения* ивключите флажок *Запрашивать имя файла при сохранении.* Нажмите кнопку *Ок*.

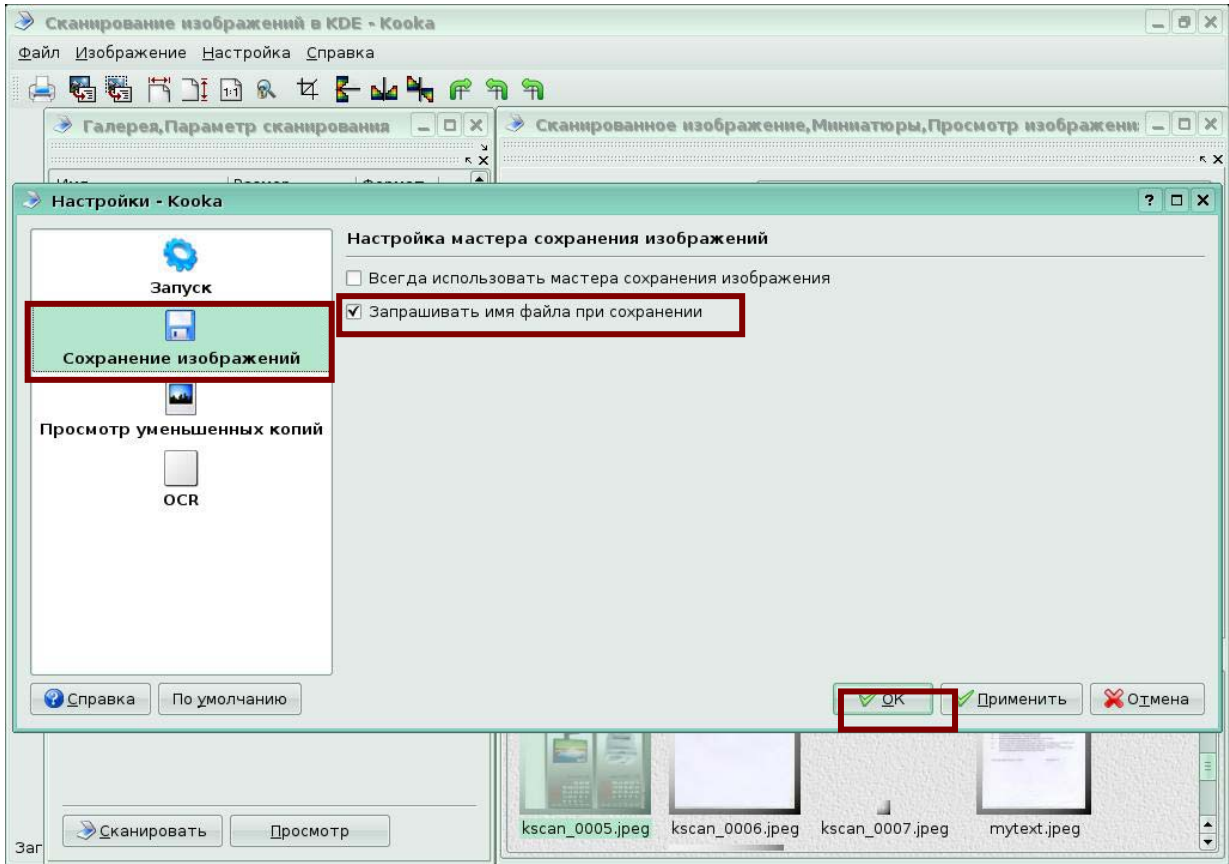

**Рис 12.** 

Сохраненные файлы отображаются в области *Галерея*.

| Сканирование изображений в KDE - Kooka |                    |               |           |                                |                                 | $\Box$ |
|----------------------------------------|--------------------|---------------|-----------|--------------------------------|---------------------------------|--------|
| Файл Изображение Настройка Справка     |                    |               |           |                                |                                 |        |
| 看看节目面象                                 |                    | <b>ARAMER</b> |           |                                |                                 |        |
|                                        |                    |               |           |                                |                                 | o      |
| Галерея, Параметр сканирования         |                    |               | <b>DX</b> | ≫                              | Миниатюры, Просмотр изображения |        |
|                                        |                    |               |           | $\overline{\blacksquare}$<br>Ò |                                 |        |
| Имя                                    | Размер             | Формат        |           |                                |                                 |        |
| <b>В</b> Галерея                       | 15 элементов       |               |           |                                |                                 |        |
| <b>Diplom.jpeg</b>                     | 2548 x 3509        | JPEG          |           |                                |                                 |        |
| kscan_0001.jpeg                        | 1698 × 2339        | JPEG          |           |                                |                                 |        |
| kscan_0002.jpeg                        | $464 \times 914$   | JPEG          |           |                                |                                 |        |
| kscan 0003.jpeg                        | 1698 x 2339        | JPEG          |           |                                |                                 |        |
| kscan 0004.jpeg                        | 2,5 M <sub>6</sub> | JPEG          |           |                                |                                 |        |
| kscan 0005.jpeg                        | 1740 x 1702        | JPEG          |           |                                |                                 |        |
| kscan_0006.jpeg                        | 172,5 кб           | JPEG          |           |                                |                                 |        |
| kscan 0007.jpeg                        | 6336               | JPEG          |           |                                |                                 |        |
| kscan 0008.jpeg                        | 2548 x 3509        | JPEG          |           |                                |                                 |        |
|                                        |                    | $m - n$       |           |                                |                                 |        |
|                                        |                    |               | K X       |                                |                                 |        |
| Сканер: Hewlett-Packard hp2400         |                    |               |           |                                |                                 |        |
|                                        |                    |               |           |                                |                                 |        |

**Рис 13.** 

# **Практическая работа к уроку 2. Распознавание текста**

В данной работе вы научитесь настраивать параметры распознавания текста и выполнять распознавание текста.

### **Задание 2 Подключение программы OCR Ocrad**

Установите в качестве программы распознавания текста программу Ocrad.

Выберите меню *Настройка-Настройки Коока.* 

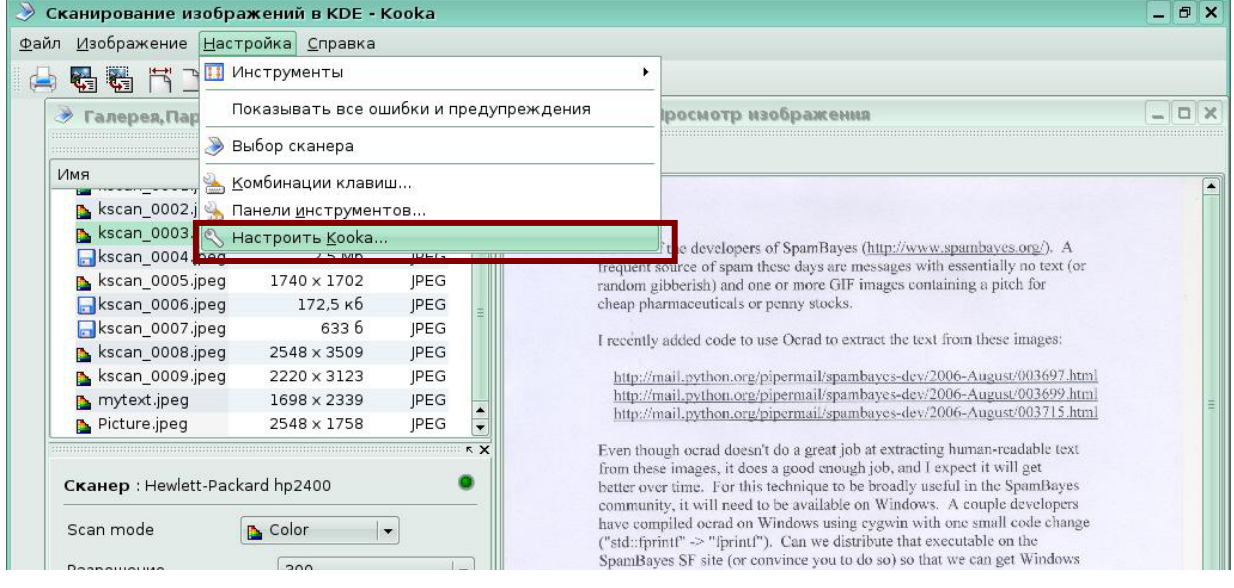

**Рис 14.** 

В появившемся окне выберите *OCR*, включите переключатель *движок OCRAD*. Нажмите *Ок*. Теперь в качестве программы распознавания символов будет использоваться программа Ocrad.

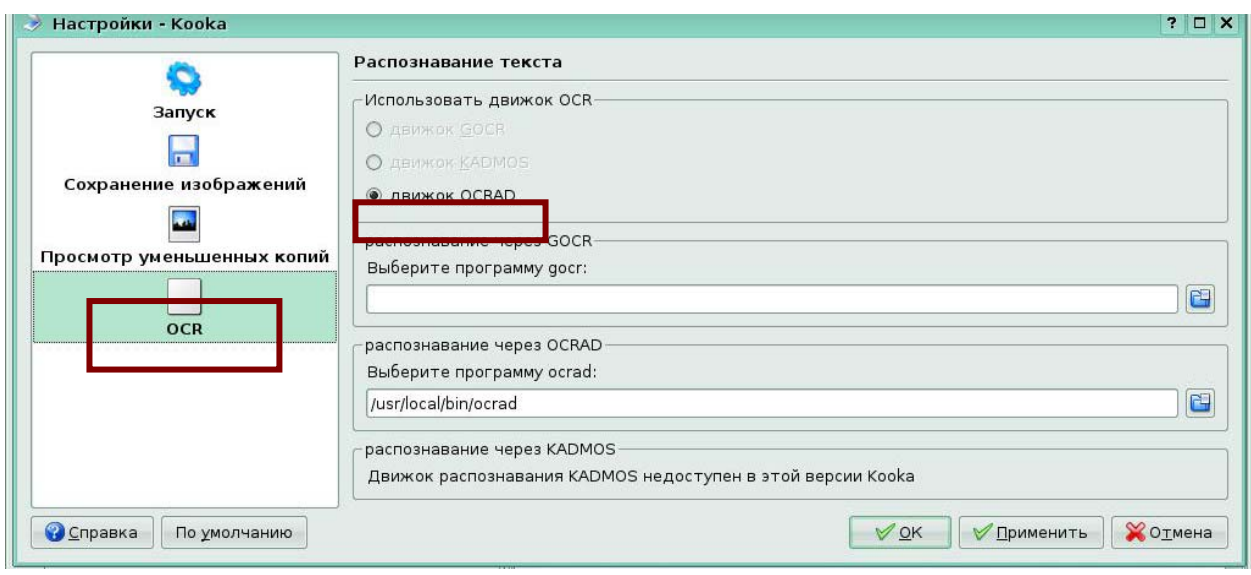

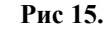

#### **Задание 3 Распознавание текста**

Распознается текст отсканированный только в черно-белом режиме.Для того чтобы отсканировать изображение в черно-белом режиме установите в области параметров сканирования значения: *Scan Mode* –LineArt, *разрешение*-150. Нажмите кнопку *Сканировать*.

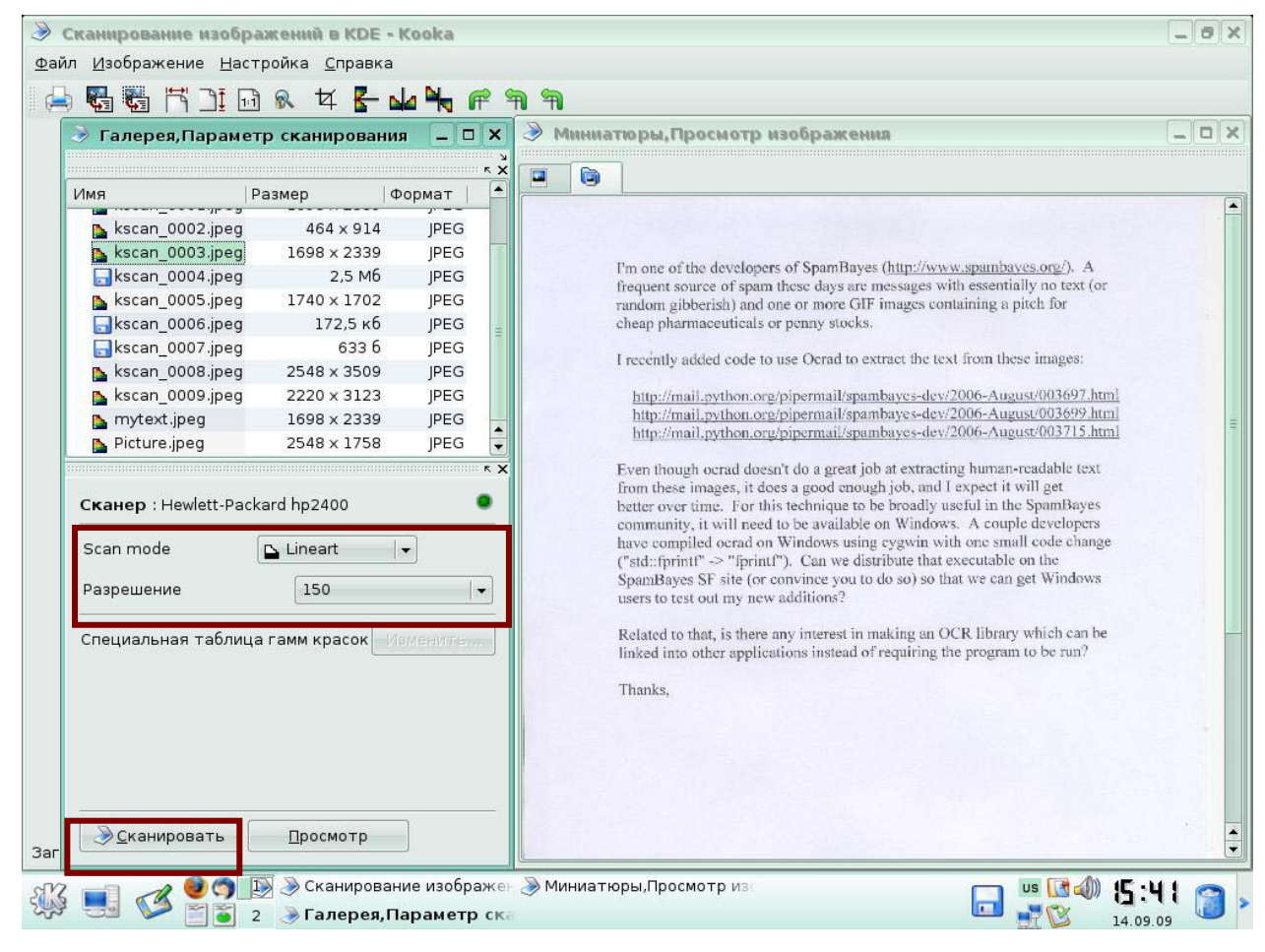

**Рис 16**.

Для того чтобы сохранить отсканированный текст в файле под именем Mytext.jpeg,укажите данное имя файла в появившемся окне *Имя файла – Коока*. Нажмите *Ок*.

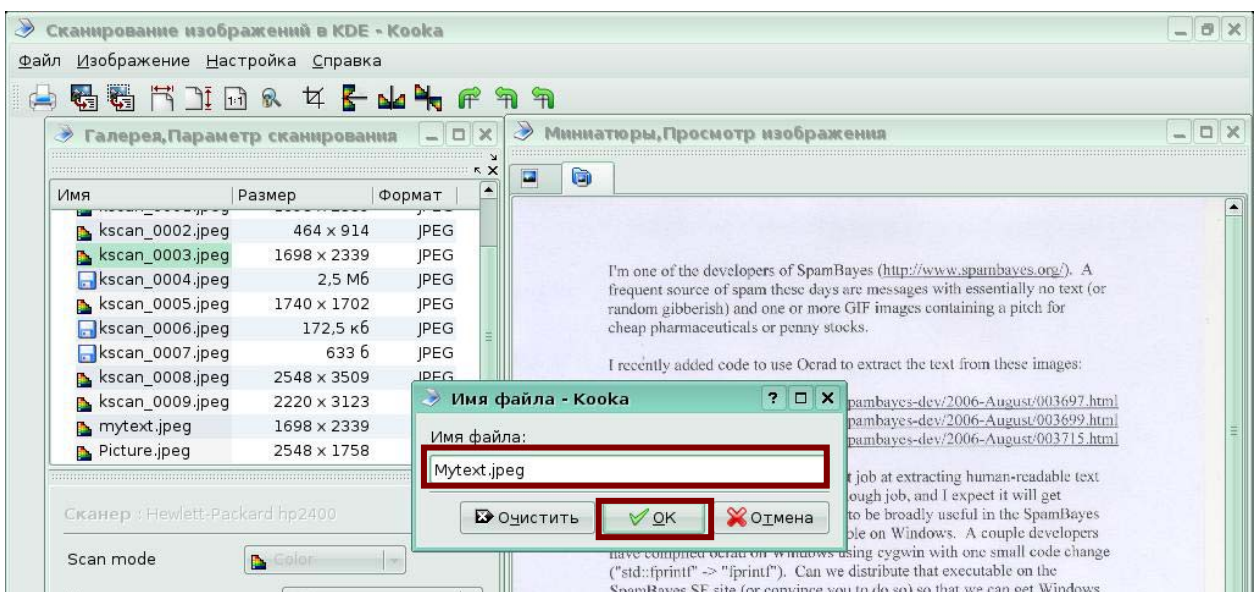

**Рис 17**.

Для того чтобы выделить первый абзац в тексте нажмите кнопку *Создать из выделенного,* включится режим выделения. В этом режиме нарисуйте рамку вокруг первого абзаца текста.

| Файл Изображение Настройка Справка<br>Имя<br><b>В</b> Галерея<br>kscan 0001.jpeg<br>kscan 0002.jpeg<br>kscan 0003.jpeg<br>kscan 0004.jpeg<br>kscan 0005.jpeg | 1:1<br>d<br>Размер<br>8 элементов<br>390,7 кб<br>57,9 кб<br>344,5 кб | Создать из выделения<br>$\Psi$<br>JPEG<br>JPEG |                          | Ò<br>$\mathbf{Q}$ |                                                                                                    |  |
|----------------------------------------------------------------------------------------------------|----------------------------------------------------------------------|------------------------------------------------|--------------------------|-------------------|----------------------------------------------------------------------------------------------------|--|
|                                                                                                    |                                                                      |                                                |                          |                   |                                                                                                    |  |
|                                                                                                    |                                                                      |                                                |                          |                   |                                                                                                    |  |
|                                                                                                    |                                                                      |                                                |                          |                   |                                                                                                    |  |
|                                                                                                    |                                                                      |                                                |                          |                   |                                                                                                    |  |
|                                                                                                    |                                                                      |                                                |                          |                   |                                                                                                    |  |
|                                                                                                    |                                                                      |                                                |                          |                   |                                                                                                    |  |
|                                                                                                    |                                                                      | JPEG                                           |                          |                   |                                                                                                    |  |
|                                                                                                    | 2.5 M <sub>6</sub>                                                   | <b>IPEG</b>                                    |                          |                   | НОУДНО «Институт «АйТи» настоящим сообщает свои реквызяты:                                                                                        |  |
|                                                                                                    | 1740 x 1702                                                          | <b>IPEG</b>                                    |                          | $\mathbf{1}$      | Полное наименование учреждения (в соответством с учредительными документами):                                                                     |  |
| kscan 0006.jpeg                                                                                                    | 1740 x 1702                                                          | <b>IPEG</b>                                    |                          |                   | лополнительного<br>образовательное<br>учреждение<br>Негосударственное<br>профессионального образования «Ипститут информационных технологий «АйТи» |  |
| kscan 0007.jpeg                                                                                                    | $1 \times 2$                                                         | <b>IPEG</b>                                    |                          | 2.                | Сокращенное наименование (в соответствии с учредительными документами):                                                                           |  |
| mytext.jpeg                                                                                                    | 1698 x 2339                                                          | <b>IPEG</b>                                    |                          | $\overline{3}$ .  | НОУДПО «Институт «АйТи»<br>Юридический адрес (в соответствии с учредительными документами) и фактическое                                          |  |
|                                                                                                    |                                                                      |                                                |                          |                   | местонахождение: 115230, г. Москва, Варшавское пюссе, д.47, корпус 4, 10 этаж                                                                     |  |
|                                                                                                    |                                                                      |                                                |                          | 4.<br>5.          | Почтовый адрес: 115230, г. Москва, а/я 42<br>Действующий помер телефона по коридическому адресу и фактическому                                    |  |
| . The continuum continuum continuum continuum continuum continuum continuum $\star$ $\star$                                                                  |                                                                      |                                                |                          |                   | местонахождению: (495) 662-78-94, 662-78-95.                                                                                                    |  |
|                                                                                                    |                                                                      |                                                |                          | 6.<br>7.          | Факс: (495) 662-78-94, 662-78-95<br>Номер расчетного счета: 40703810300000000015                                                                  |  |
| Сканер: Hewlett-Packard hp2400                                                                                                    |                                                                      |                                                |                          | 8.                | Полное наименование учреждения банка: ОАО "Русь-Банк", г. Москва                                                                                  |  |
| Scan mode                                                                                                    | <b>B</b> Color                                                       | $\overline{\phantom{a}}$                       |                          | 9.<br>10.         | Банковский идентификационный номер (БИК): 044579174<br>Корреспондентский счет: 30101810800000000174                                               |  |
|                                                                                                    |                                                                      |                                                |                          | 11.               | Идентификационный номер предприятия (ИНН): 7727102128                                                                                             |  |
| Разрешение                                                                                                    | 300                                                                  |                                                | $\overline{\phantom{a}}$ | 12.<br>13.        | Код причины постановки на учет (КПП): 772401001<br>OFPH: 1027739278984                                                                            |  |
|                                                                                                    |                                                                      |                                                |                          | 14.               | Код отрасли по ОКВЭД: 80.22.22.                                                                                                    |  |
| Специальная таблица гамм красок                                                                                                    |                                                                      | Изменить                                       |                          | 15.               | Код организации по ОКПО: 42953004                                                                                                    |  |
|                                                                                                    |                                                                      |                                                |                          | 16.<br>17.        | Руководитель: Морозов Игорь Олегович, ректор.<br>Главный бухгалтер: Волос Татьяна Васильевна                                                      |  |
|                                                                                                    |                                                                      |                                                |                          |                   |                                                                                                    |  |
|                                                                                                    |                                                                      |                                                |                          |                   |                                                                                                    |  |
|                                                                                                    |                                                                      |                                                |                          |                   | kscan 0007.jpeg                                                                                                    |  |
|                                                                                                    |                                                                      |                                                |                          |                   |                                                                                                    |  |
|                                                                                                    |                                                                      |                                                |                          |                   |                                                                                                    |  |
|                                                                                                    |                                                                      |                                                |                          |                   |                                                                                                    |  |
|                                                                                                    |                                                                      |                                                |                          |                   |                                                                                                    |  |
|                                                                                                    |                                                                      |                                                |                          |                   |                                                                                                    |  |
| Сканировать                                                                                                    | Просмотр                                                             |                                                |                          |                   | kscan 0005.ineg kscan 0006.ineg<br>mytext.ineg                                                                                                    |  |

1698х2339 точек, 32 бит

**Рис 18.** 

# Выберите меню *Изображение – Распознать текст из выделения*.

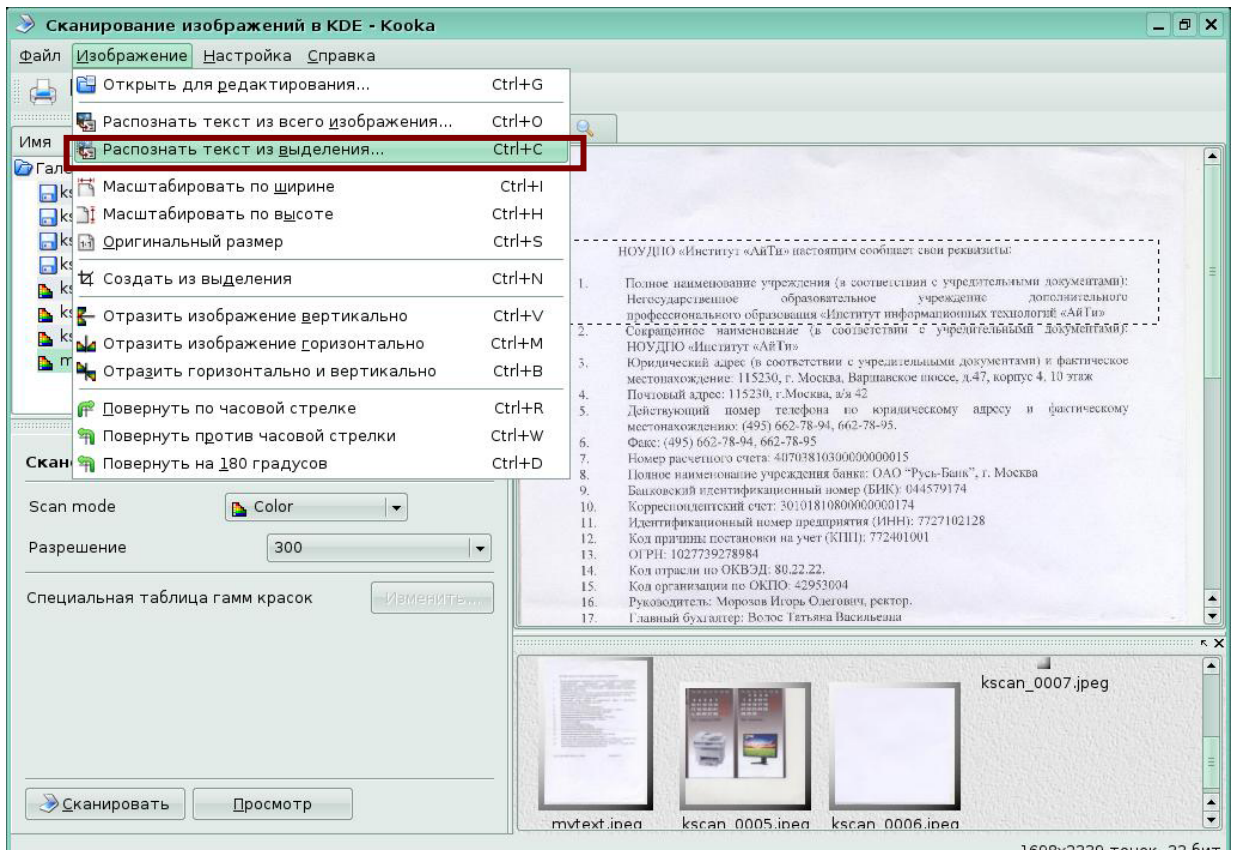

**Рис 19.** 

Откроется окно *Распознавание текста - Коока*. Так как в тексте нет колонок и таблиц, установите режим анализа расположения OCRAD - без обнаружения областей.

| Сканирование изображений в KDE - Kooka                                                                                                    |                                                                                                    | <b>司 X</b>                                                                                                    |
|----------------------------------------------------------------------------------------------------|----------------------------------------------------------------------------------------------------|----------------------------------------------------------------------------------------------------|
| Файл Изображение Настройка Справка                                                                                                    |                                                                                                    |                                                                                                    |
| 崎                                                                                                    | <b>MARKALLE</b><br>P(X)<br>n en parte de la propincia de la comparación de la comparación de la comparación de la comparación<br>KX B<br>$\circ$                                                                                                    |                                                                                                    |
| Имя                                                                                                    | Раз <b>Ф</b> Распознавание текста - Kooka<br>$?$ $X$                                                                                                    |                                                                                                    |
| <b>• Галерея</b><br>$\mathbf{R}$<br>kscan 0001.jpeg<br>kscan 0002.jpeg<br>kscan 0003.jpeg<br>kscan 0004.jpeg<br>kscan_0005.jpeg<br>kscan_0006.jpeg<br>kscan 0007.jpeg<br>mytext.jpeg<br>Сканер: Hewlett-Packar<br>Scan mode<br>Разрешение | OCR<br>Изображение<br>Проверка правописания<br>Запуск процесса распознавания текста через ocrad<br>$0CR$ ocrad является проектом оптического распознавания текстов с открытым<br>исходным кодом.<br>ABTOP ocrad - Antonio Diaz.<br>Дополнительную информации об ocrad вы можете получить по адресу<br>http://www.gnu.org/software/ocrad/ocrad.html<br>Для распознавания изображения должны быть отсканированы в чёрно-белом<br>режиме.<br>Наилучшие результаты достигаются для символов более 20 точек в высоту.<br>Проблемы возникают, как правило, с символами очень жирного или очень<br>тонкого начертания, экзотическими буквами или символами, сливающимися<br>друг с другом. | ыми документами):<br>лополнительного<br>сиТий «АйТи»<br>бий - документами г.<br>ами) и фактическое<br>пус 4. 10 этаж<br>и сактическому<br><b>CKBa</b> |
| Специальная таблица га                                                                                                    | без обнаружения областей<br>Режим анализа расположения OCRAD:                                                                                                    |                                                                                                    |
|                                                                                                    | без обнаружения областей<br>определение колонки<br>Использовать программу ocrad:/usr/local/bin/d<br>полное обнаружение областей                                                                                                    | KX<br>n 0007.jpeg                                                                                                    |
|                                                                                                    | <b>• Распознать текст</b><br><b>@ Закрыть</b><br>OTMEHER                                                                                                    |                                                                                                    |

**Рис 20.** 

### Перейдите на вкладку *Проверка правописания*.

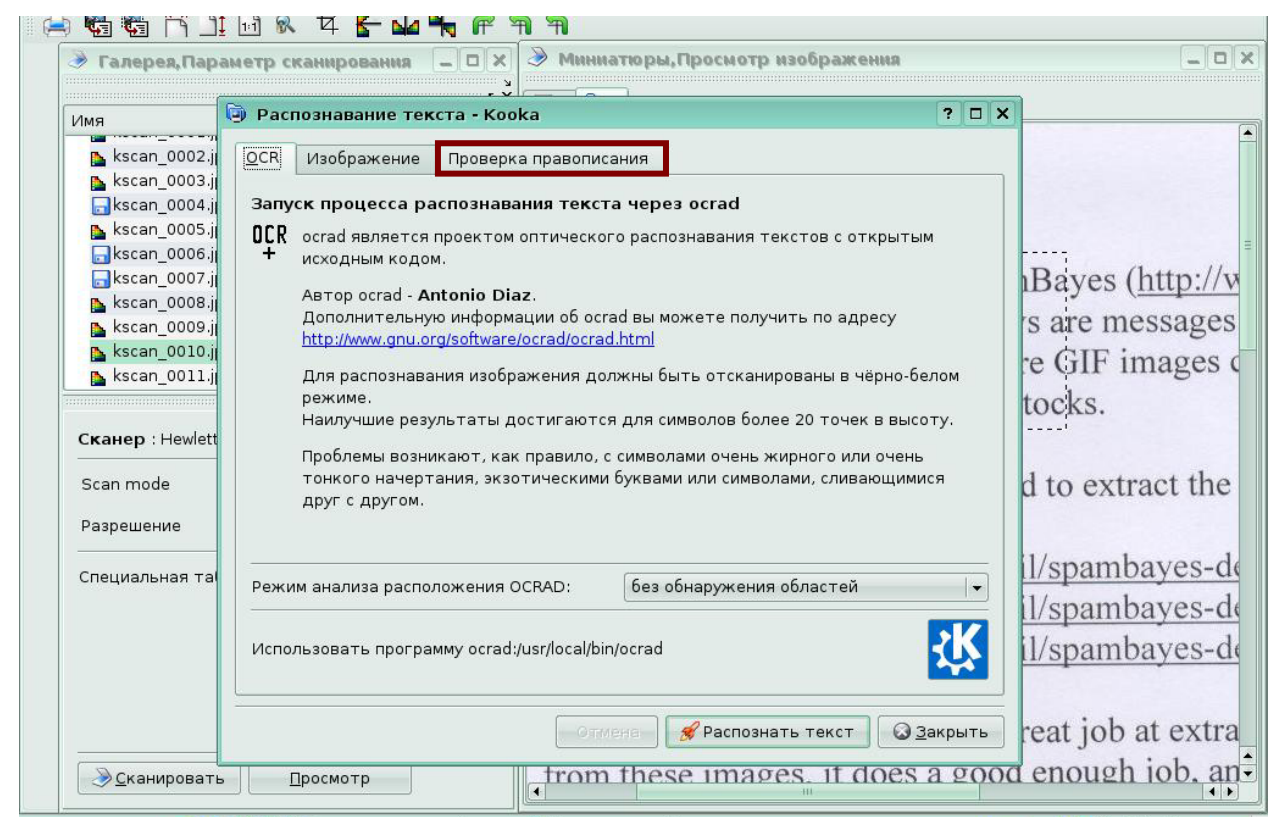

**Рис 21.** 

Установите включенным флажок *Включить проверку правописания результатов распознавания,* обратите внимание на выбранный словарь. Нажмите кнопку *Распознать текст*.

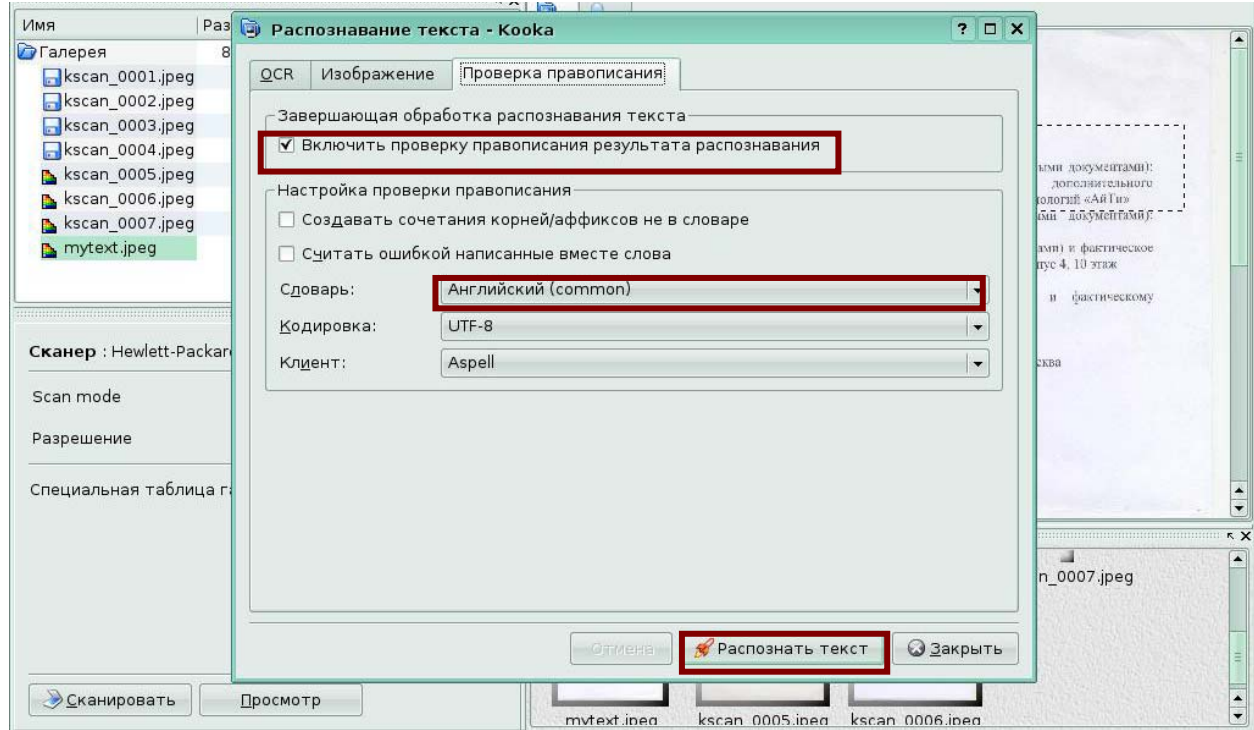

**Рис 22.** 

Появится окно *Проверка словаря распознавания-Коока,* в котором показываются все неизвестные слова, а так же можно выполнить замену, игнорирование или добавление слова в словарь. Выполните *Добавить слово в словарь*. Нажмите кнопку *Готово* для подтверждения окончательных изменений.

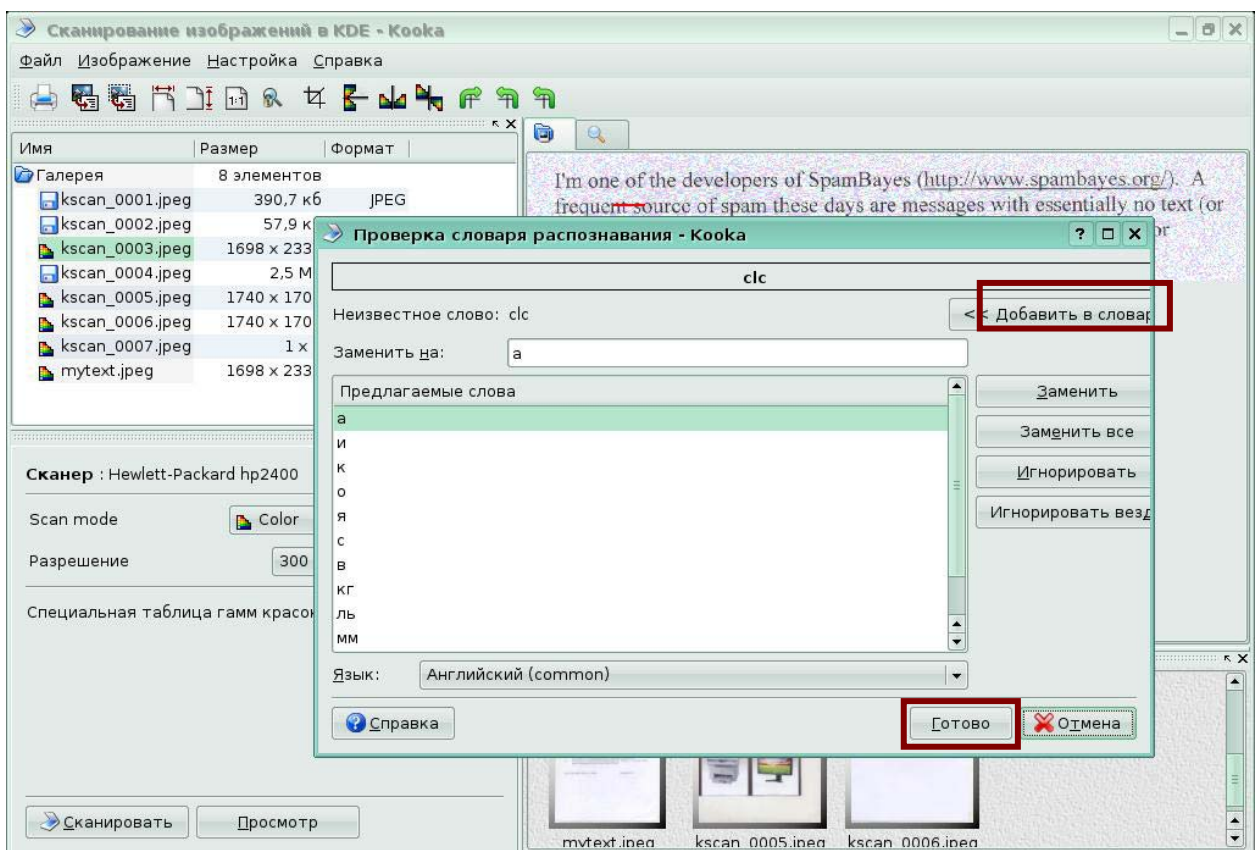

**Рис 23.** 

Для просмотра результатов распознавания активизируйте окно *Результаты распознавания,* для этого выберите меню *Настройка – Инструменты*, включите флажок *Результаты распознавания*.

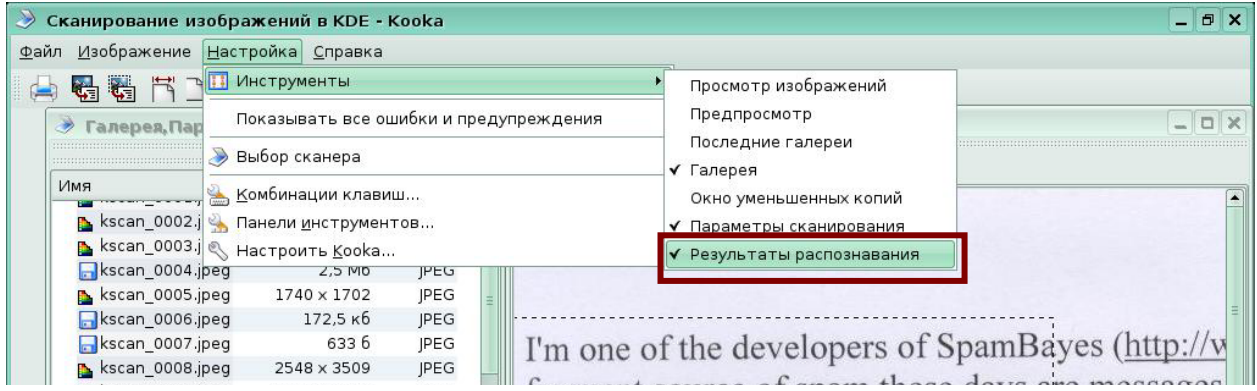

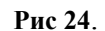

Появится окно *Результат распознавания текста*, в котором представлен текст,

распознанный из отсканированного документа.

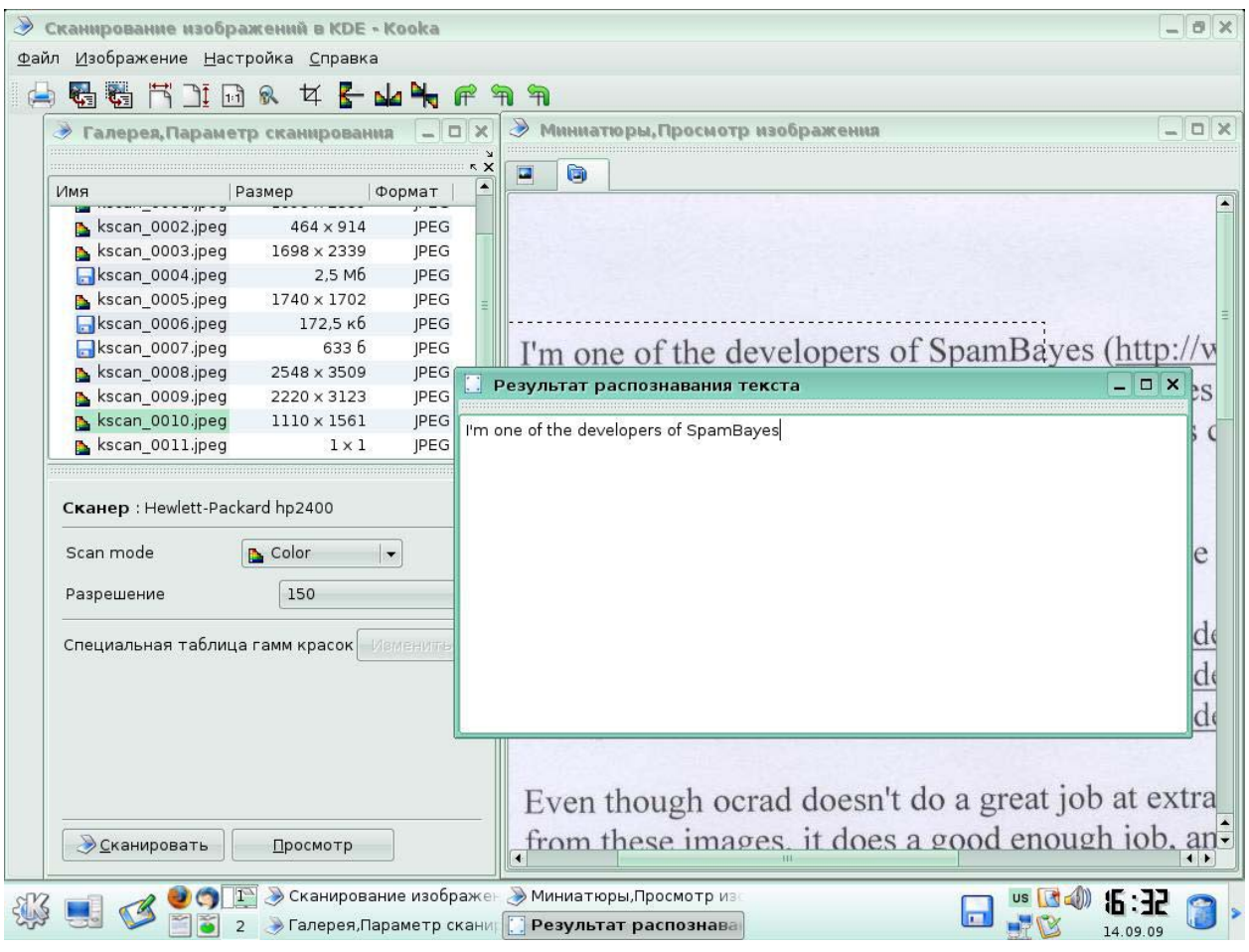

**Рис 25.** 

Для сохранения результатов распознавания выберите меню *Файл - Сохранить результаты распознавания.* 

> Сканирование изображений в KDE - Kooka  $\theta$   $\times$ Файл Изображение Настройка Справка <mark>∴</mark> Пе<u>ч</u>ать...  $Ctrl + P$ **R** R **В** Создать папку... → Миниатюры, Просмотр изображения  $x$ **• Сохранить...**  $\mathbf{X}$  $\Box$ a № Импорт... **В** Удалить из галереи **3** Закрыть изображен <mark>И</mark> Сохранить результаты распознавания  $Ctrl+U$ **•** Выход  $Ctrl + Q$ ...<br>├──Ikscan\_0006.jpeg<br>├──Ikscan\_0007.jpeg 172,5 кв JPEG 6336 JPEG I'm one of the developers of SpamBayes (http://w kscan\_0008.jpeg 2548 x 3509 JPEG frequent source of spam these days are messages kscan\_0009.jpeg 2220 × 3123 **IPEG** kscan\_0010.jpeg  $1110 \times 1561$ JPEG  $\frac{1}{2}$ random gibberish) and one or more GIF images kscan\_0011.jpeg JPEG  $1 \times 1$ cheap pharmaceuticals or penny stocks.  $\kappa$   $\times$ Сканер: Hewlett-Packard hp2400  $\bullet$ added code to use Octod to extract the Scan mode  $R$  Color

**Рис 26.** 

Появится окно *Сохранить результат распознавания -Коока*, в котором задайте

имя файла «Мой текст» (расширение файла txt ). Нажмите кнопку *Сохранить*.

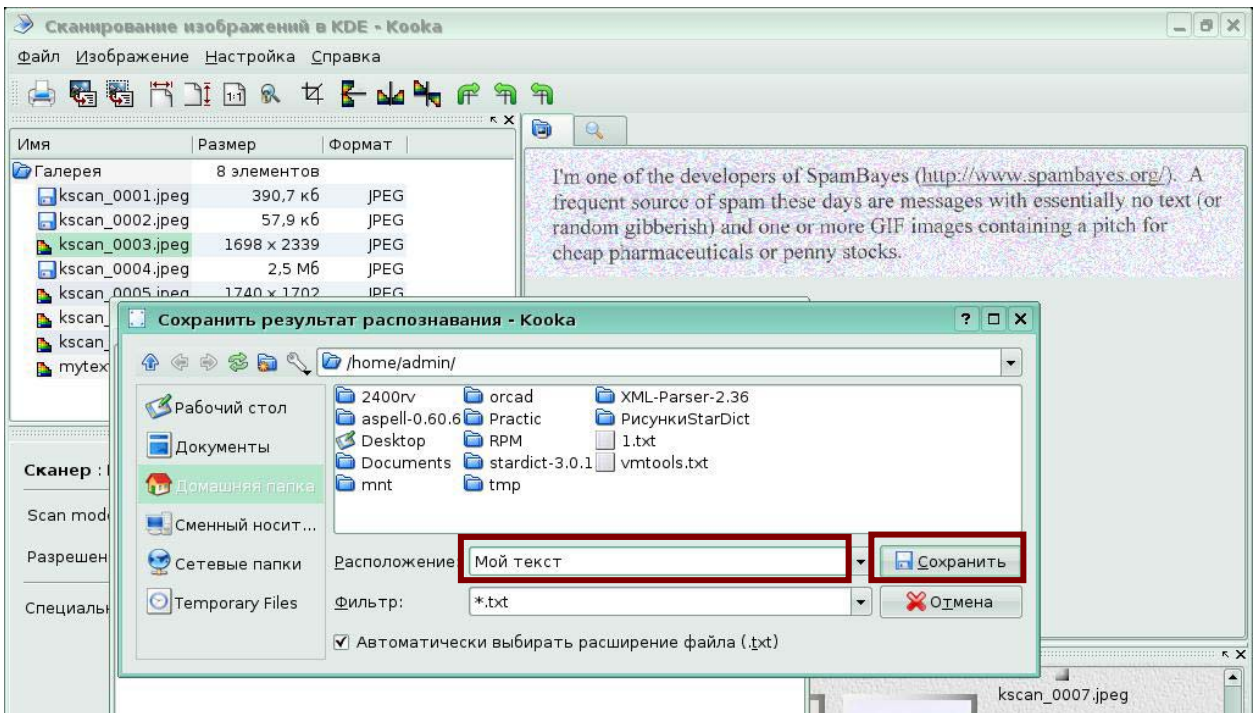

**Рис 27** 

> Сканирование изображений в KDE - Kooka  $A$   $X$ Файл Изображение Настройка Справка  $Ctrl + P$ **В Печать**  $\mathbb{R}$  $\overline{\mathbf{R}}$ Создать папку... > Миниатюры, Просмотр изображения  $\Box$   $\times$ **• Сохранить...**  $\blacksquare$  0 **E** *IMPODT...* • Улалить из галереи 3 закрыть изображение **А** Сохранить результаты распознавания  $CtrL1$  $Ctrl + O$ • Выход kscan\_0006.jpeg  $1725 \text{ kb}$ **IPEG** I'm one of the developers of SpamBayes (http://w kscan\_0007.jpeg 6336 **IPEG** kscan\_0008.jpeg 2548 x 3509 JPEG frequent source of spam these days are messages kscan\_0009.jpeg 2220 × 3123 JPEG kscan\_0010.jpeg  $1110 \times 1561$ **IPEG** random gibberish) and one or more GIF images of  $\frac{1}{\cdot}$ kscan\_0011.jpeg  $1 \times 1$ **IPEG** cheap pharmaceuticals or penny stocks.  $\overline{5}$ Сканер: Hewlett-Packard hp2400 I recently added code to use Ocrad to extract the Scan mode **B** Color  $\vert$  , Разрешение  $150$  $\vert$  http://mail.python.org/pipermail/spambayes-de Специальная таблица гамм красок http://mail.python.org/pipermail/spambayes-de http://mail.python.org/pipermail/spambayes-de Even though ocrad doesn't do a great job at extra from these images, it does a good enough iob, an-**• Сканировать** Просмотр **O C) D D Cканирование изобра** • Миниатюры, Просмотр из  $\begin{array}{|c|c|c|}\hline \mathsf{us} & \mathsf{Id} & \mathsf{d0} \\ \hline \mathsf{us} & \mathsf{Id} & \mathsf{14.09.09} \\ \hline \end{array}$  $\Box$ **• Галерея, Параметр скани 13** 2

Для распечатки файла выберите меню *Файл – Печать*.

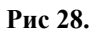

Откроется окно *Печать*. Для задания настроек*:* число копий распечатки, номера страниц распечатки, использование колонтитулов и т.д., нажмите кнопку *Параметры*.

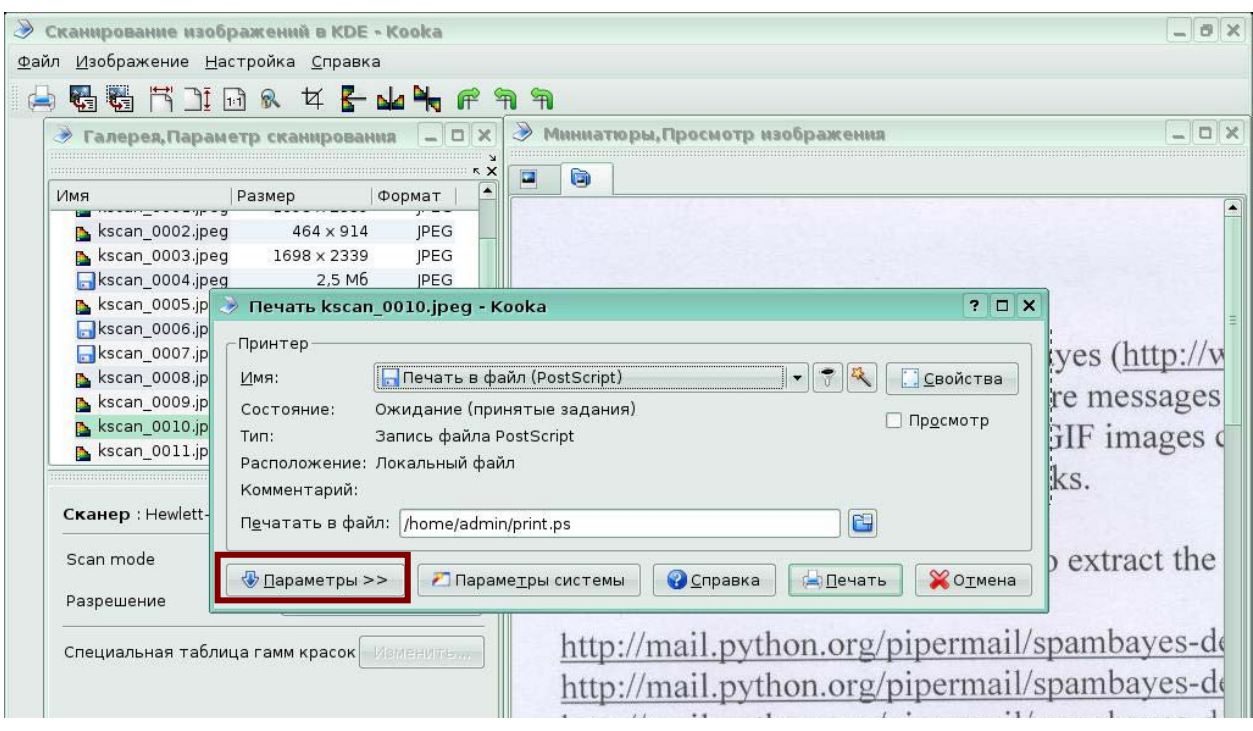

**Рис 29.** 

Для задания номеров страниц включите переключатель *Номера* и перечислите требуемые номера страниц. Нажмите кнопку *Печать*.

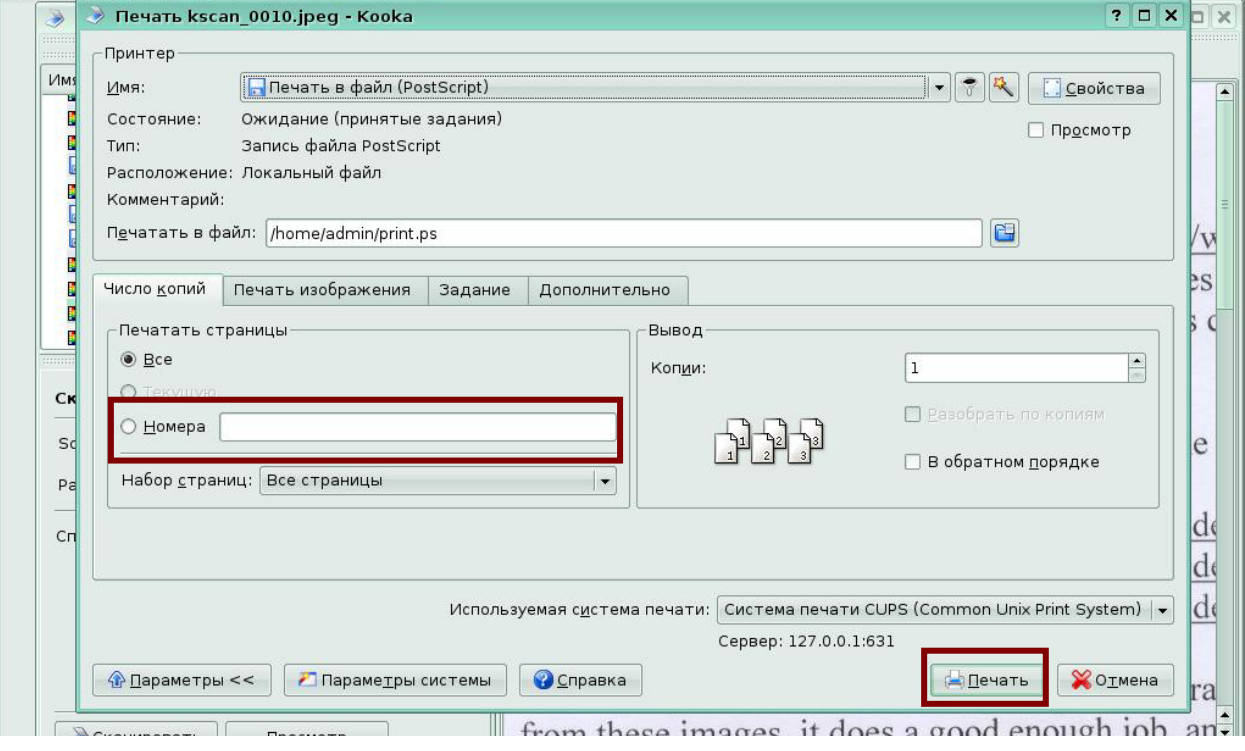

**Рис 30.** 

 $\overline{1}$ 

# Для завершения работы с программой выберите меню *Файл - Выход*.

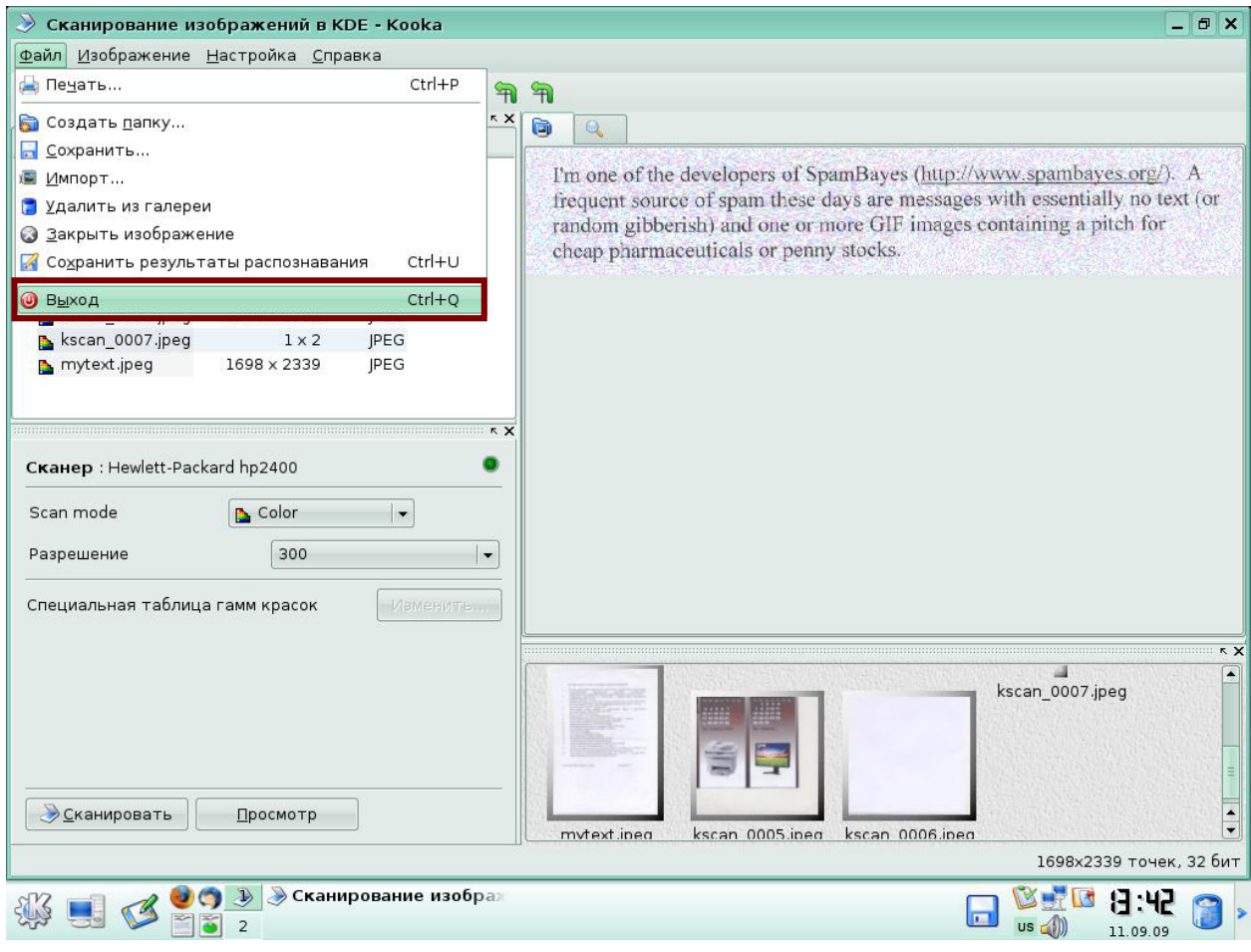

**Рис 31.**